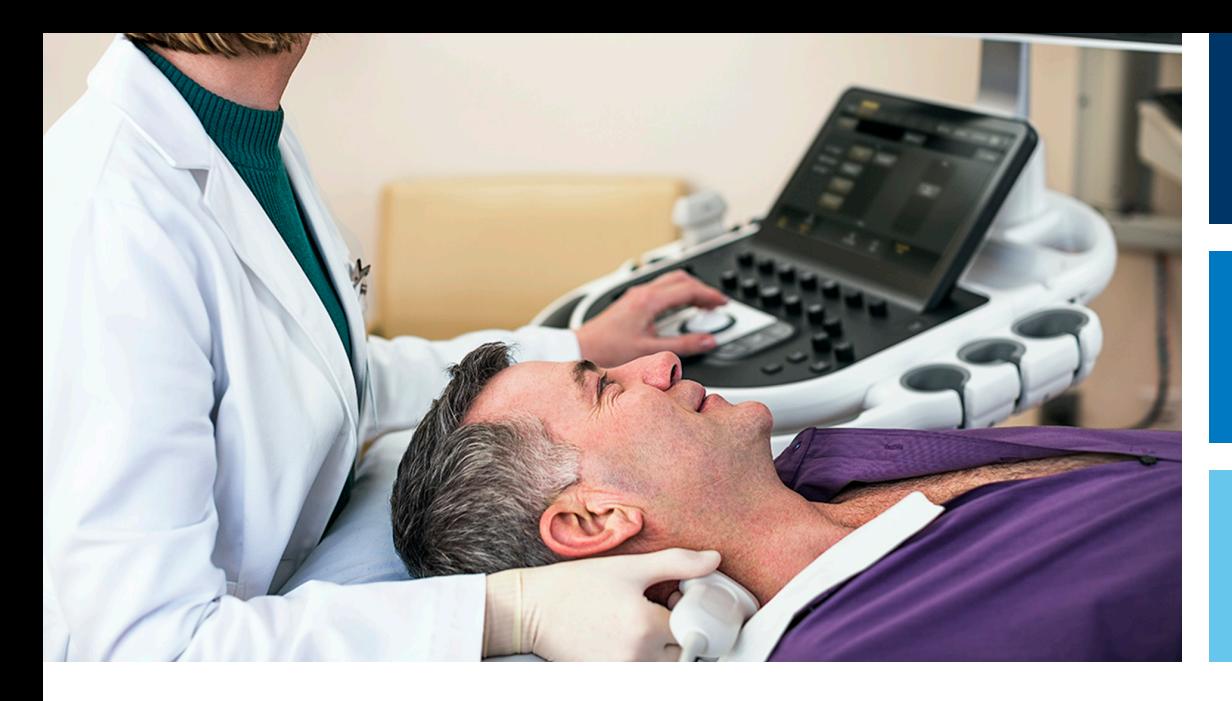

Manual do Usuário

Português

# Sistemas de diagnóstico por ultrassom da série Affiniti

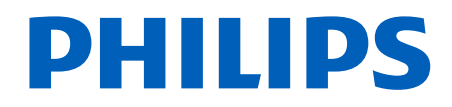

# Sumário

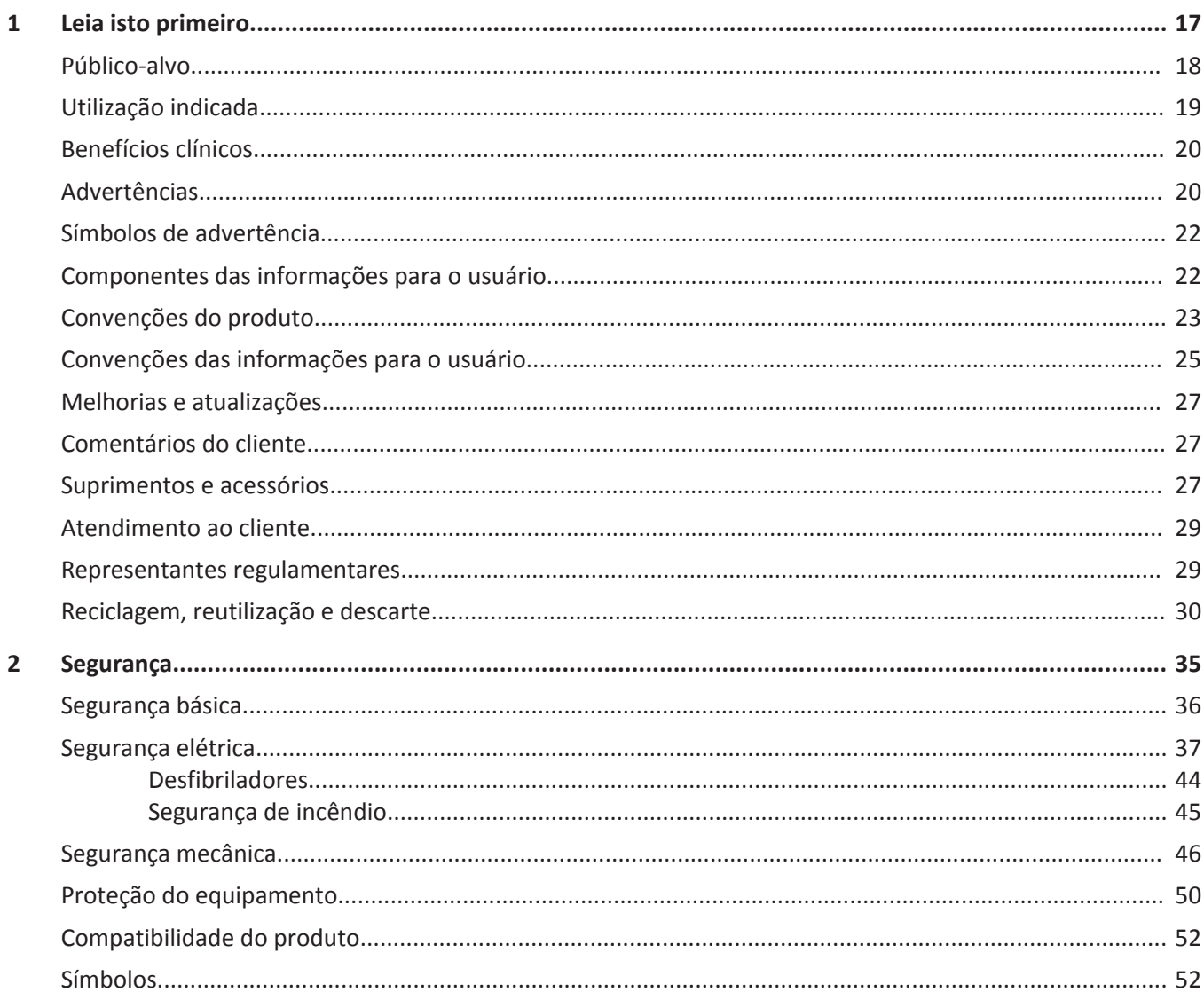

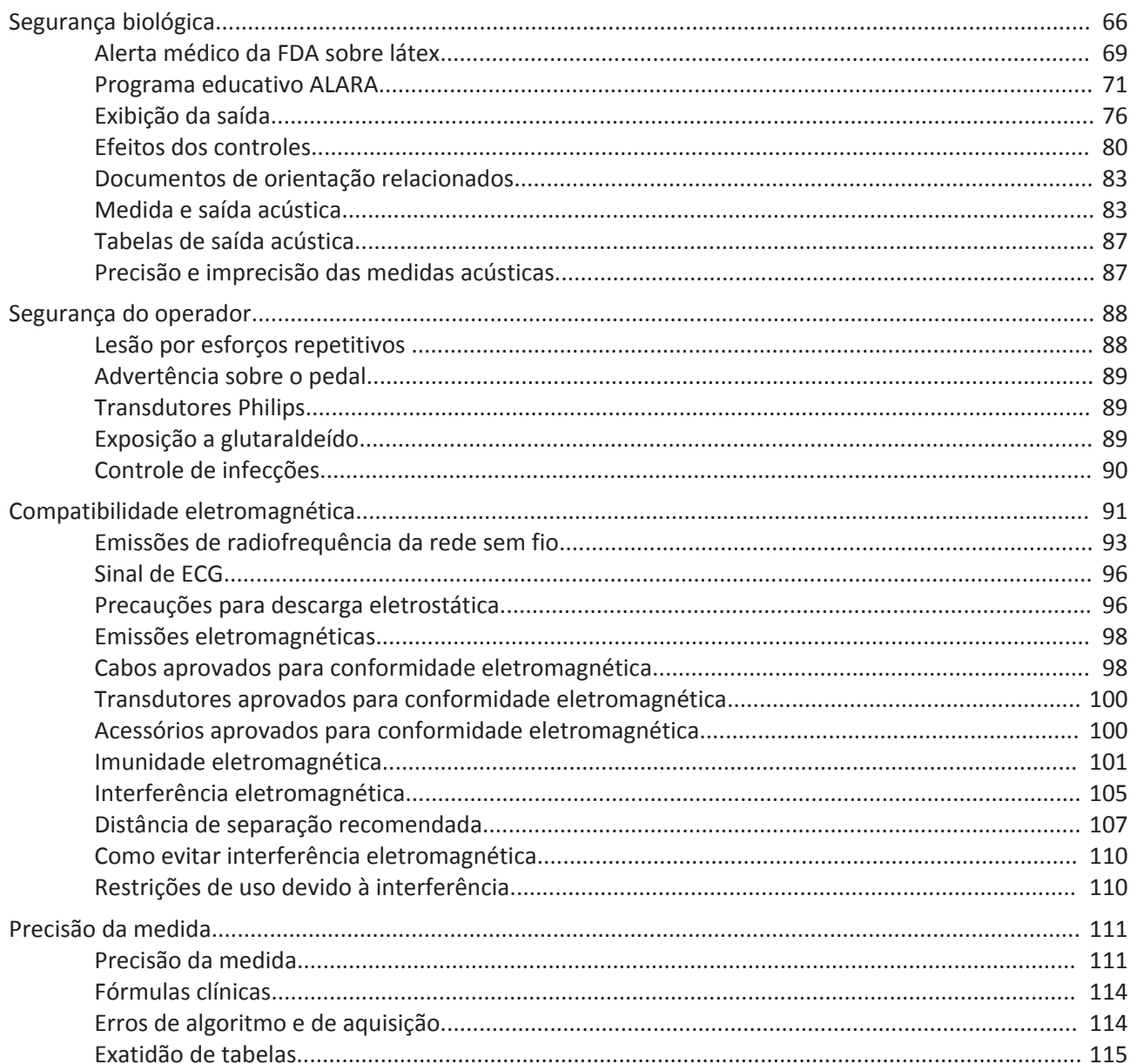

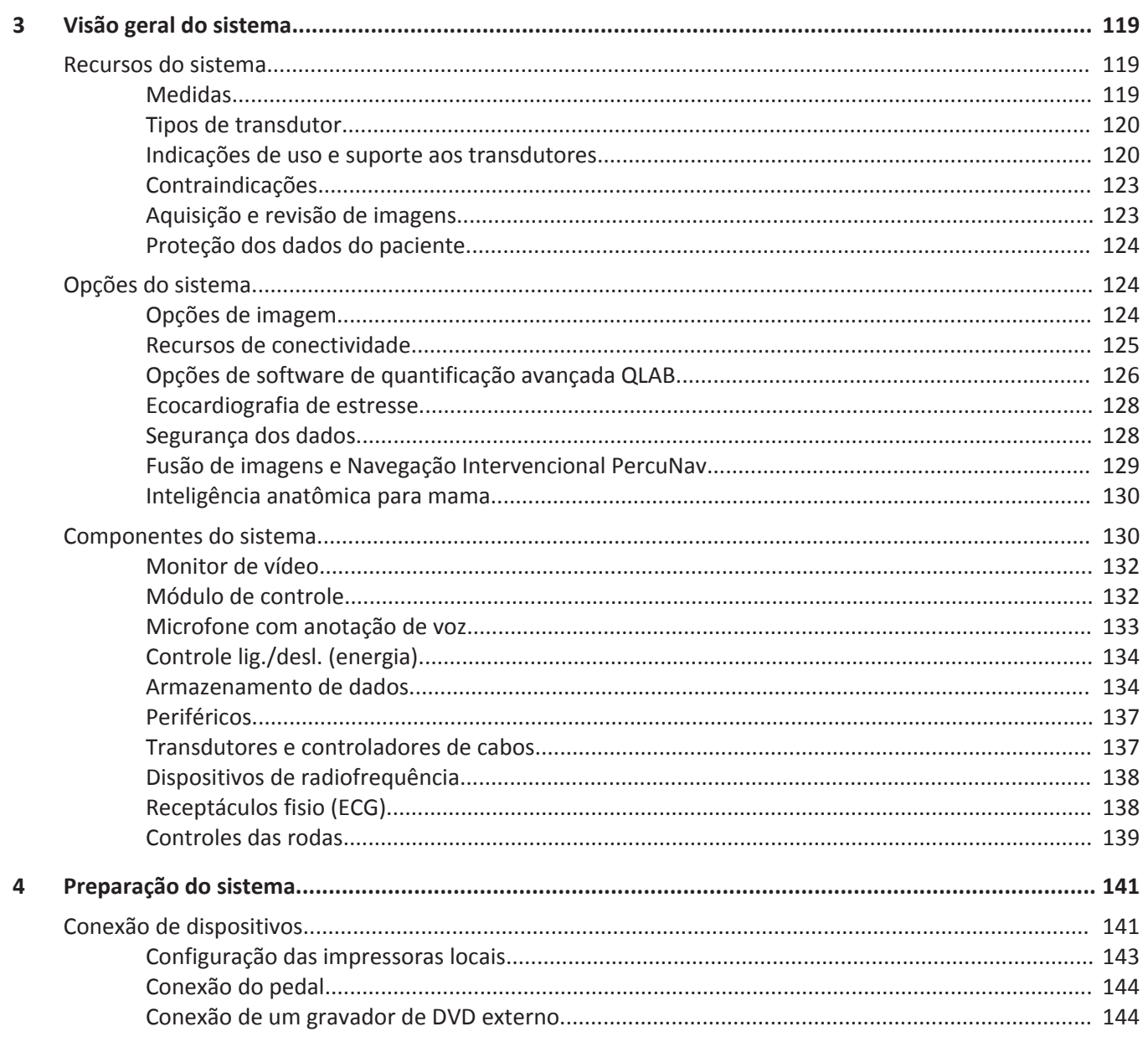

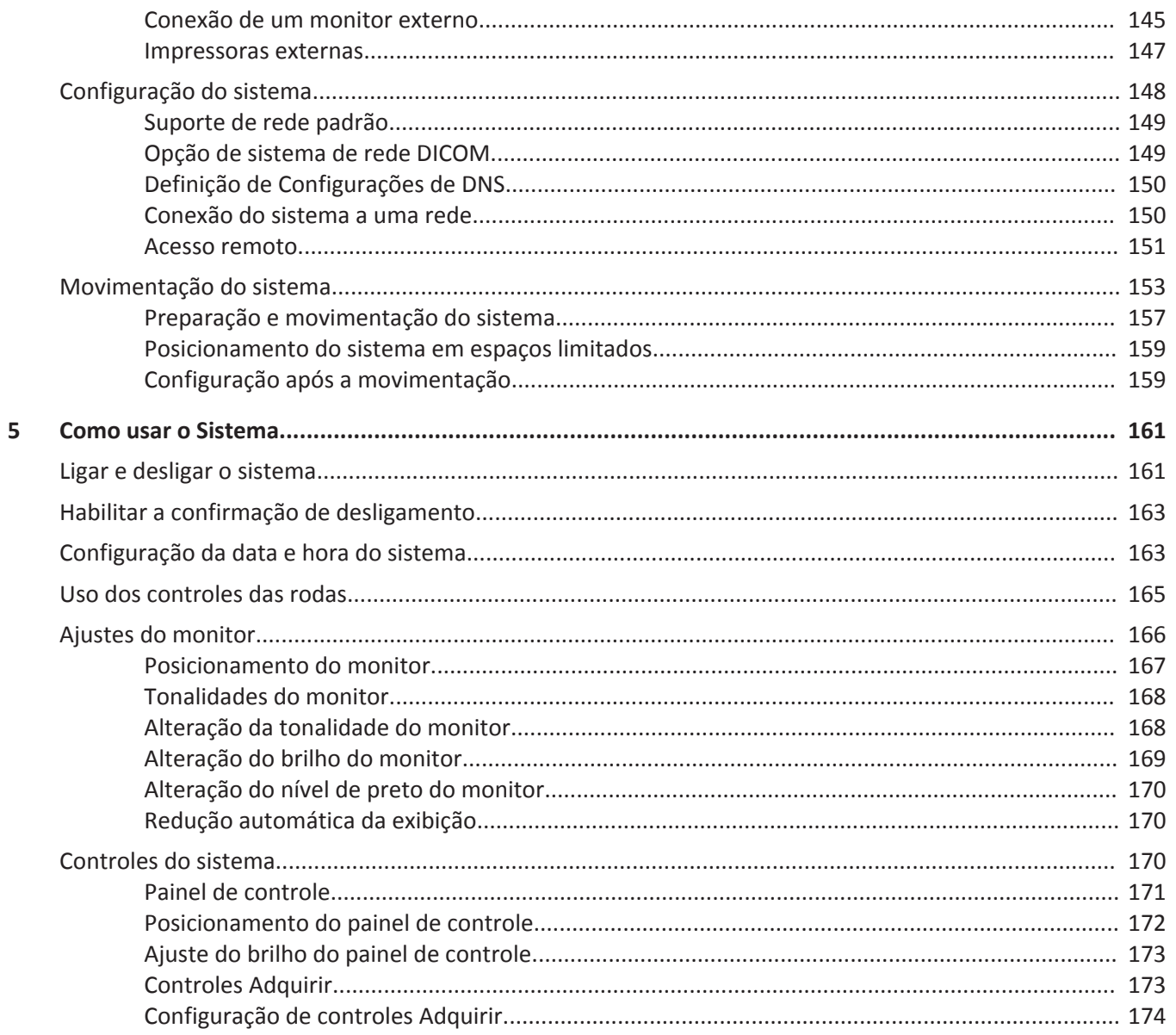

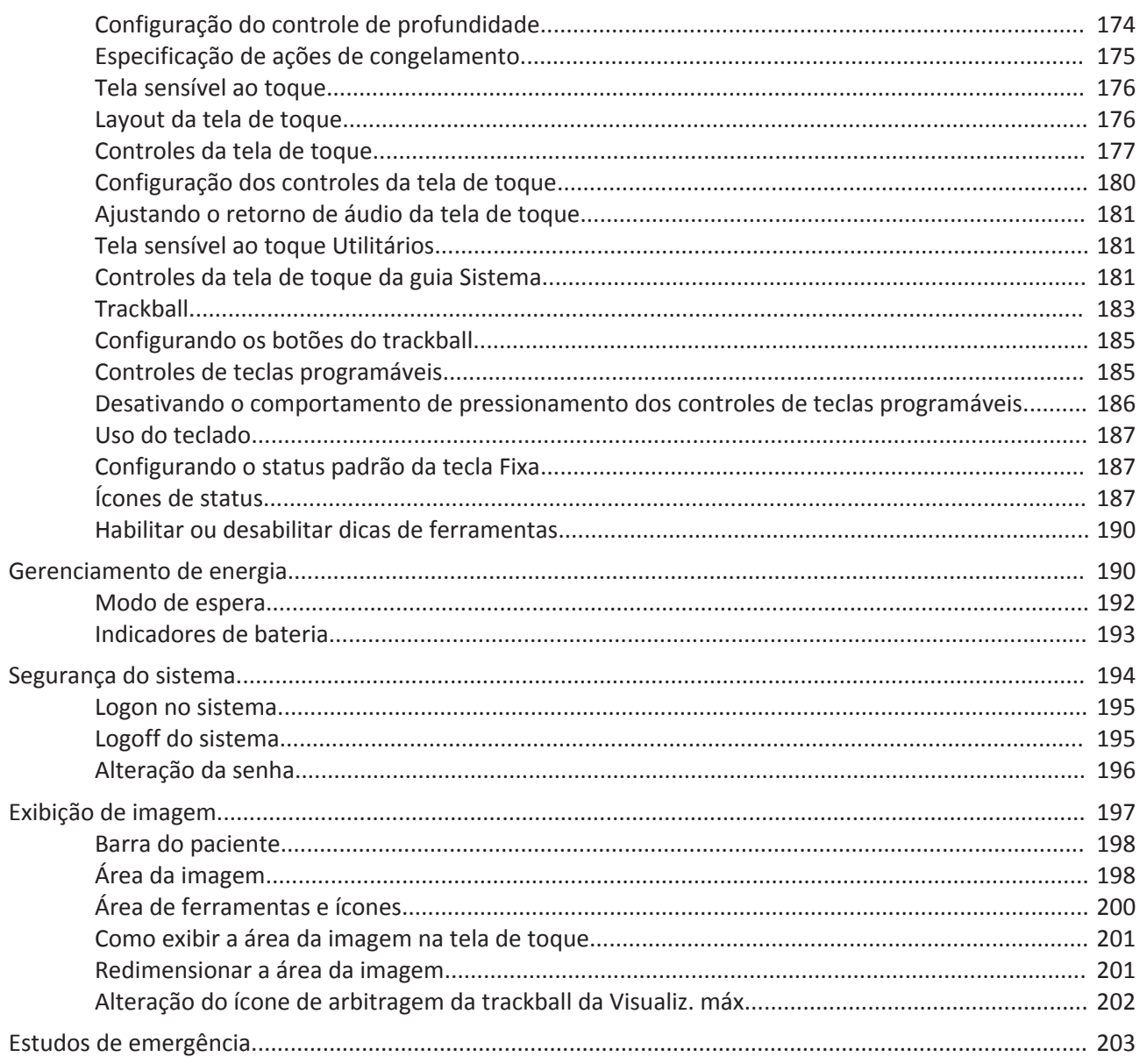

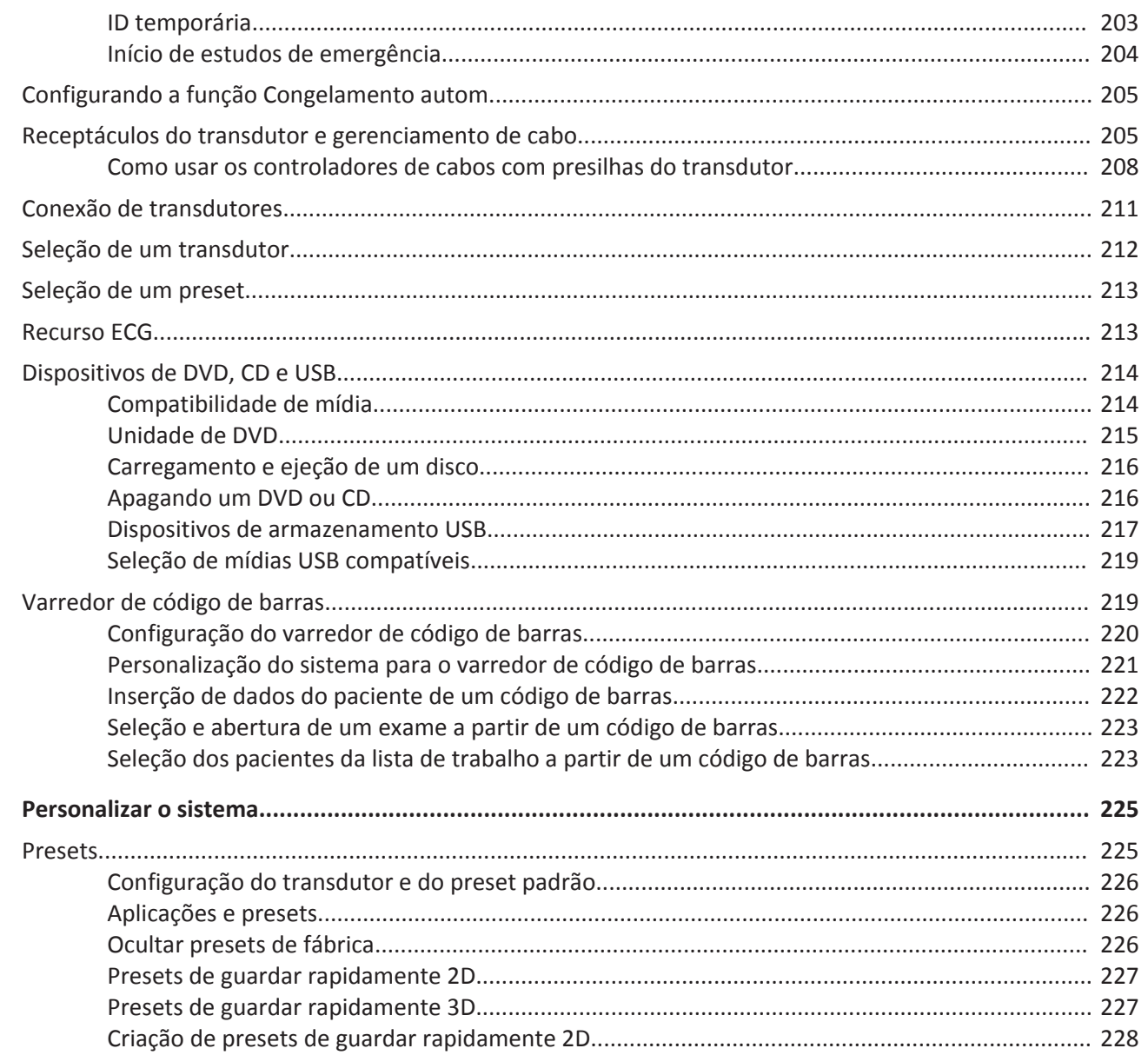

 $\boldsymbol{6}$ 

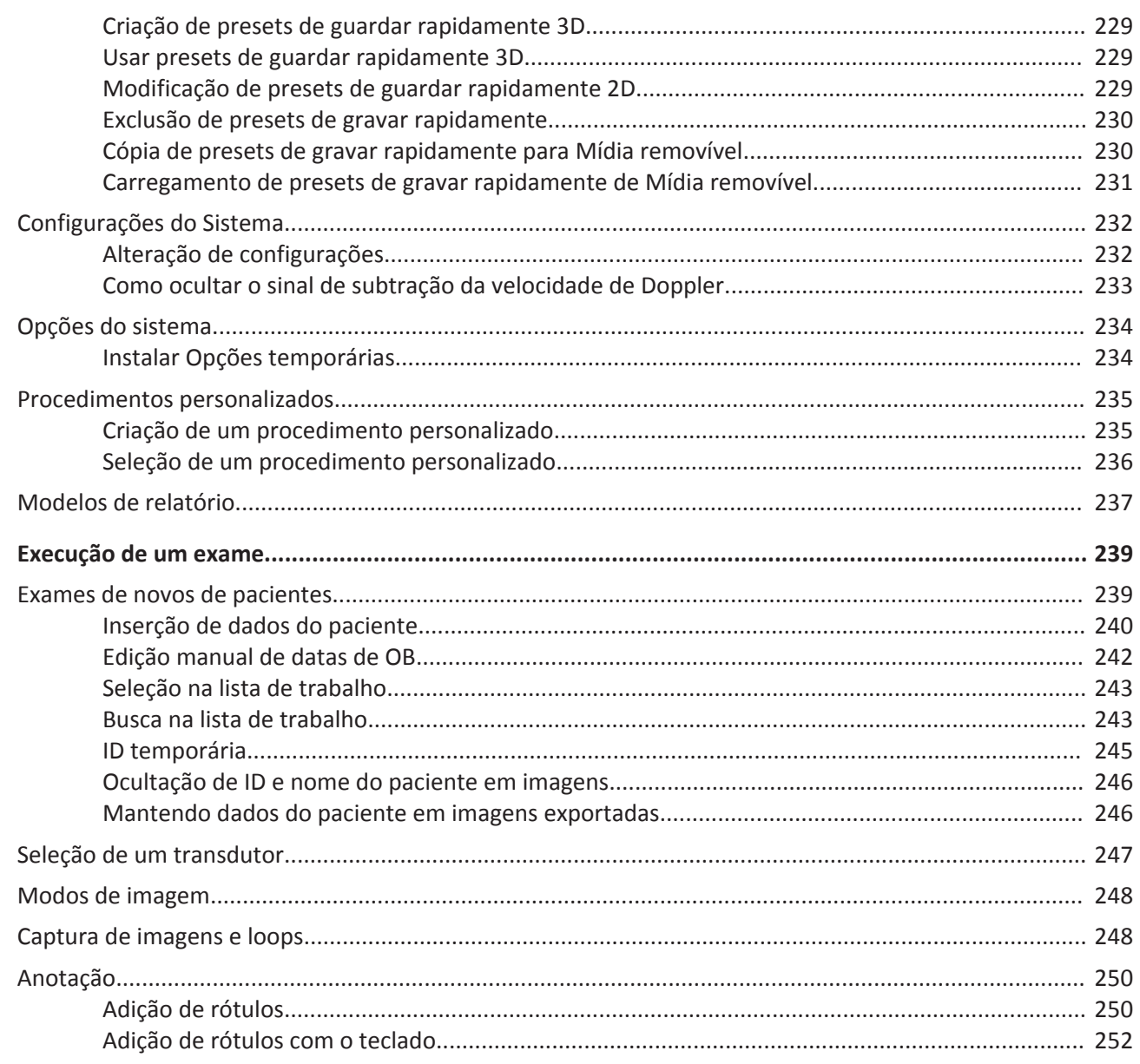

 $\overline{7}$ 

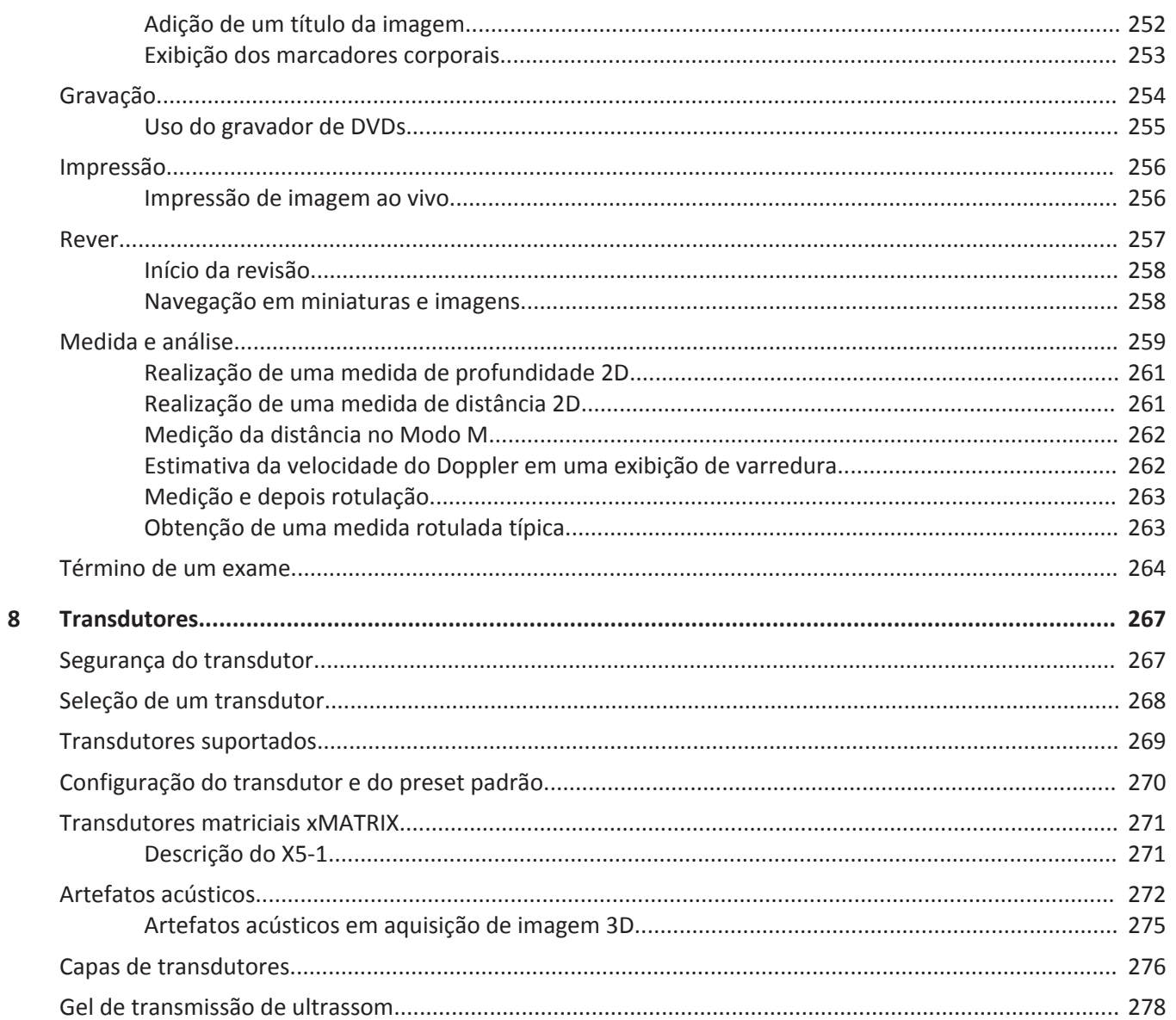

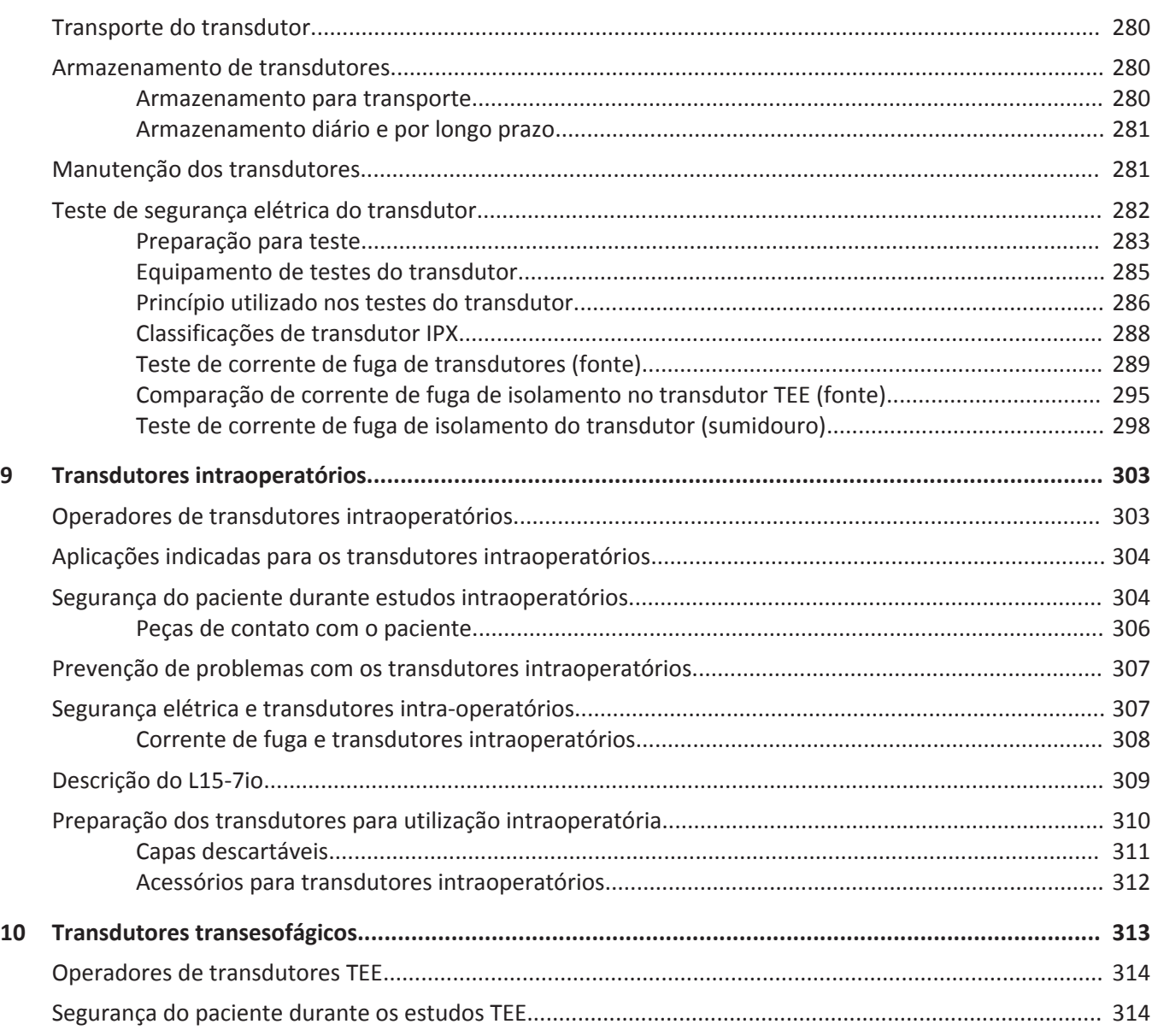

Sumário

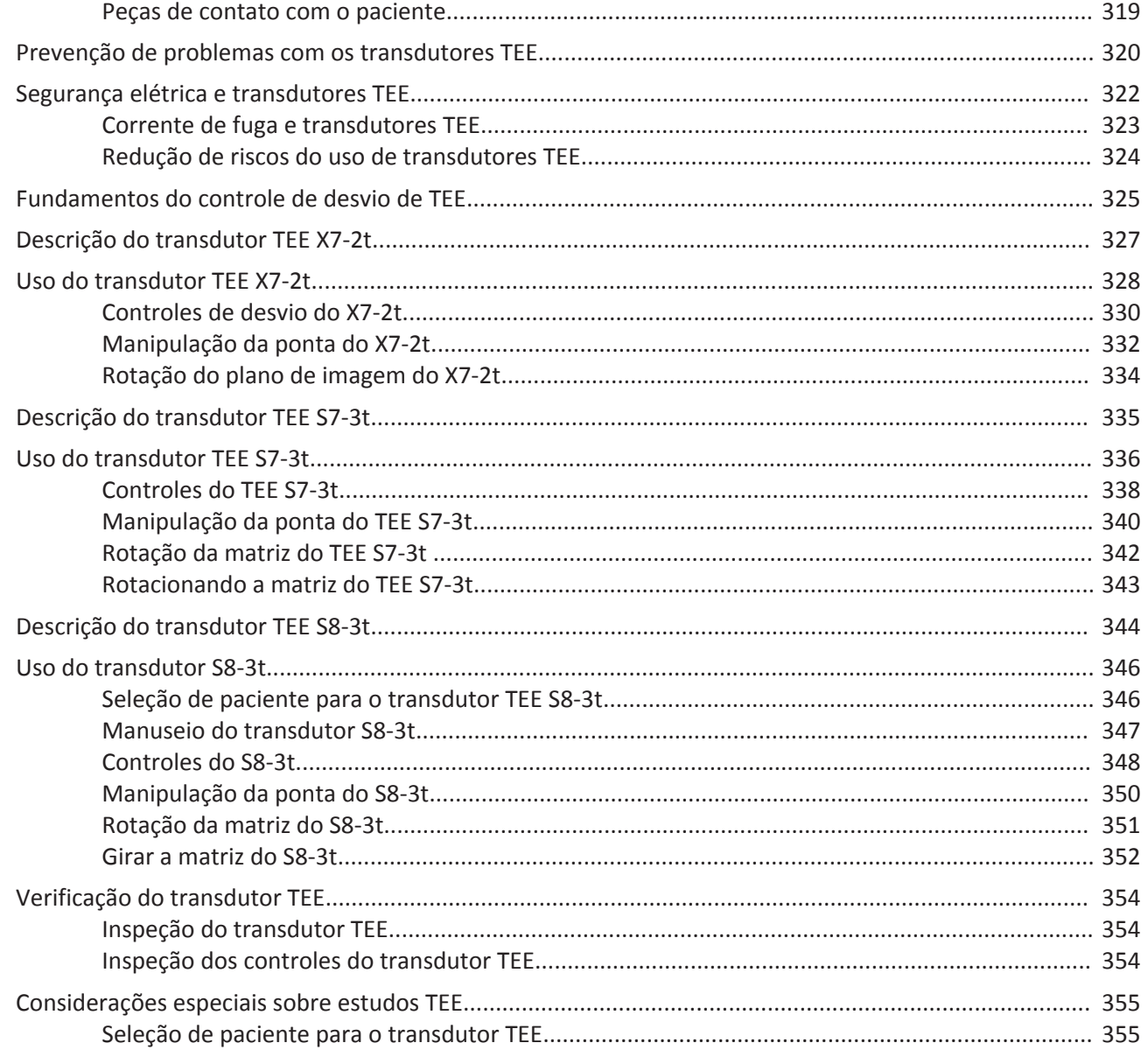

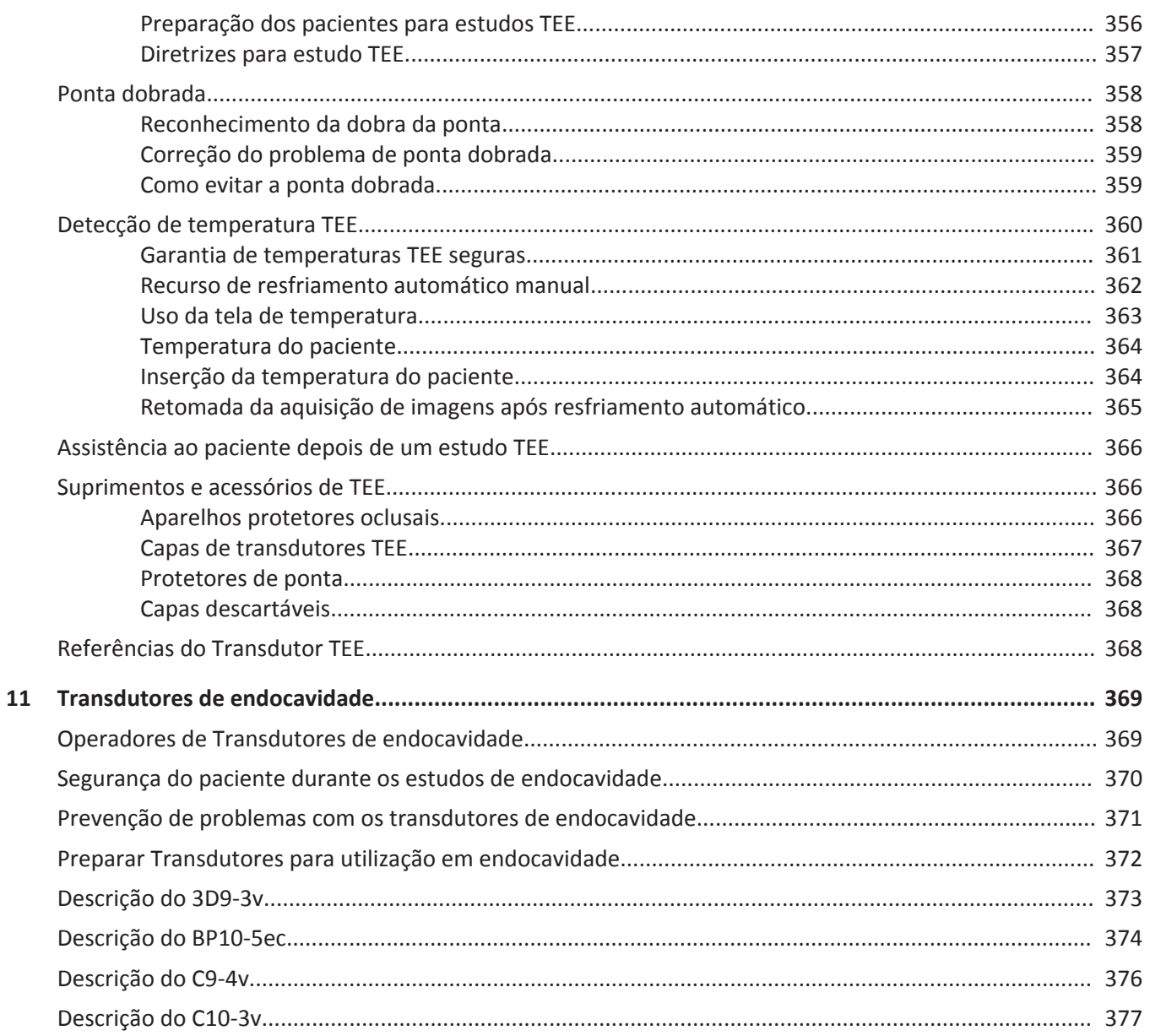

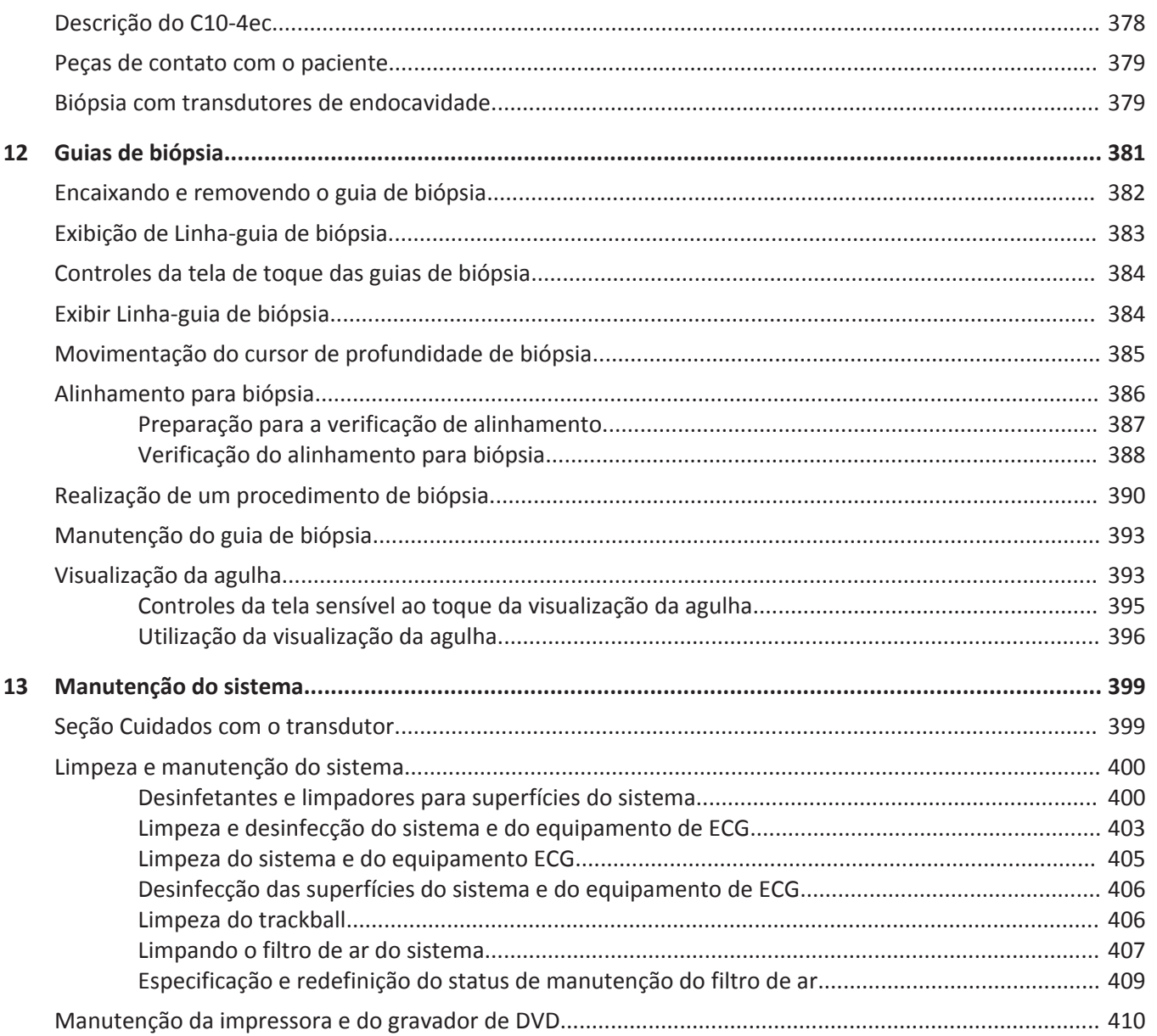

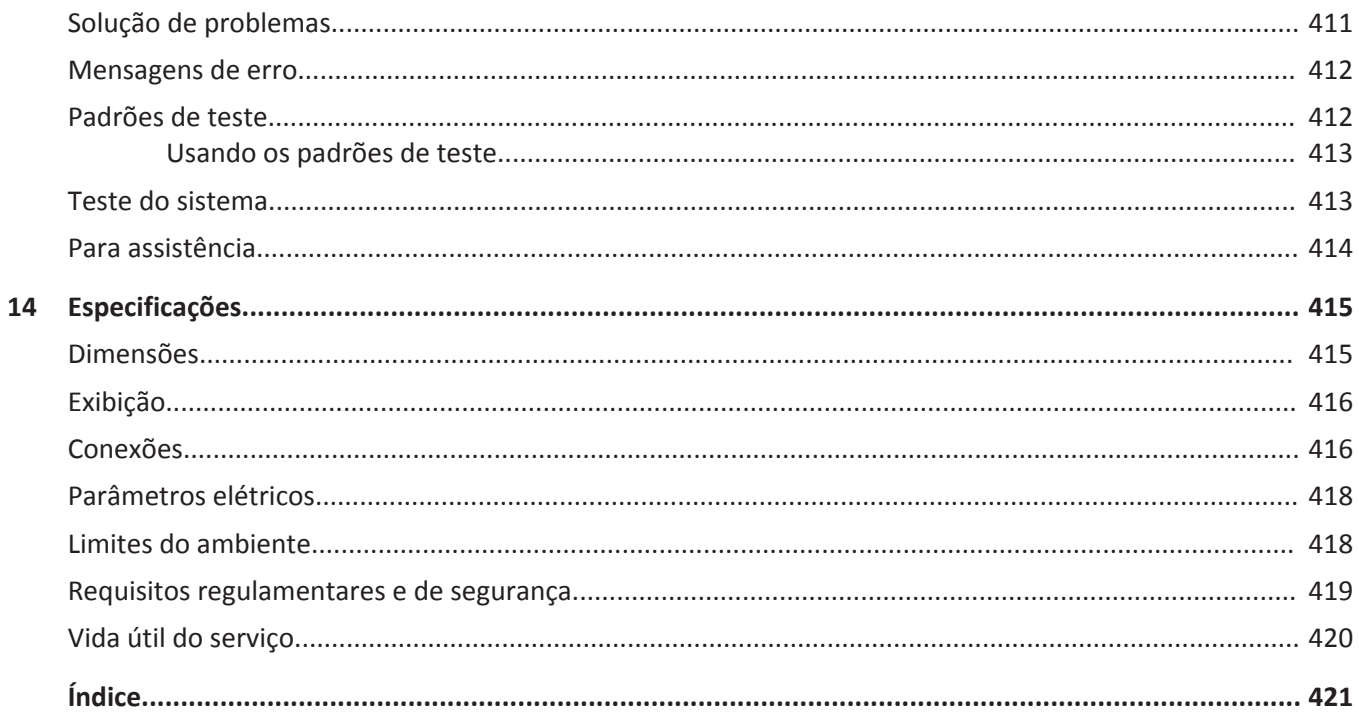

Sumário

## <span id="page-16-0"></span>**Leia isto primeiro 1**

Este manual destina-se a auxiliá-lo na operação segura e eficaz de seu produto Philips. Antes de tentar operar o produto, leia este manual e obedeça rigidamente todos os cuidados e advertências. Preste atenção especial às informações da seção ["Segurança".](#page-34-0)

As informações de usuário de seu produto Philips descrevem a configuração mais extensa do produto, com o número máximo de opções e acessórios. Algumas funções descritas podem não estar disponíveis na configuração de seu produto.

Os transdutores estão disponíveis apenas em países ou regiões onde estiverem aprovados. Para informações específicas de sua região, entre em contato com o representante local da Philips.

#### **NOTA**

"L12-5" refere-se ao transdutor L12-5 50.

#### **NOTA**

Na tela de toque e na tela de imagem, o transdutor L12-3ERGO será identificado como "L12~3" para ser diferenciado do transdutor L12-3 clássico.

Este documento ou mídia digital e as respectivas informações nele contidas são de propriedade da Philips e constituem sua informação confidencial, não podendo ser ele reproduzido, copiado total ou parcialmente, adaptado, modificado, revelado a terceiros ou divulgado sem a autorização prévia expressa do departamento jurídico da Philips. Este documento ou mídia digital destina-se à utilização por parte dos clientes e está licenciado(a) a eles como parte de sua compra de equipamento Philips ou para atender às obrigações regulamentares, conforme exigência da FDA no regulamento 21 CFR 1020.30 (e quaisquer emendas feitas a ele), e outros requisitos regulamentares locais. É absolutamente proibido o uso deste documento ou mídia digital por pessoas não autorizadas.

<span id="page-17-0"></span>A Philips fornece este documento sem nenhuma garantia de qualquer tipo, quer expressa quer implícita, incluindo, entre outras, as garantias implícitas de comercialização e adequação para um fim em particular.

A Philips tomou as medidas adequadas no sentido de garantir a precisão deste documento. Todavia, a Philips não assume qualquer responsabilidade por erros ou omissões e reserva-se o direito de efetuar alterações a quaisquer produtos sem aviso prévio com o objetivo de melhorar a confiabilidade, o funcionamento ou o modelo. A Philips pode introduzir, a qualquer momento, melhorias ou alterações nos produtos ou programas descritos no presente documento.

A Philips não estabelece nenhuma representação ou garantia em relação ao usuário ou a qualquer outro terceiro no que se refere à adequação deste documento a qualquer finalidade em especial ou à sua adequação para a produção de um determinado resultado. O direito do usuário de recobrar danos causados por falha ou negligência por parte da Philips deverá estar limitado ao valor pago por ele à Philips segundo este documento. Sob nenhuma circunstância a Philips deverá ser responsabilizada por danos especiais, colaterais, acidentais, diretos, indiretos ou decorrentes, além de perdas, custos, cobranças, processos ou reivindicações de perda de lucros, dados, taxas ou despesas de qualquer natureza ou tipo.

A cópia não autorizada deste documento pode diminuir a capacidade da Philips de fornecer informações precisas e atualizadas para os usuários, além de violar os direitos autorais.

"Chroma", "Color Power Angio", "High Q", "PercuNav", "QLAB", "SonoCT", "xMATRIX" e "XRES" são marcas comerciais da Koninklijke Philips N.V.

Os nomes dos produtos não pertencentes à Philips podem ser marcas comerciais dos respectivos proprietários.

### **Público-alvo**

Este documento se destina a sonógrafos, médicos e engenheiros biomédicos que operam e fazem a manutenção de produtos.

Para utilizar as informações de usuário e do sistema, você precisa estar familiarizado com as técnicas de ultrassom. Este documento não inclui os procedimentos clínicos e o treinamento em sonografia.

### <span id="page-18-0"></span>**Utilização indicada**

Os sistemas de ultrassom diagnóstico Affiniti são destinados à captura de imagens diagnósticas de ultrassom e análise do fluxo fluido do corpo humano com as seguintes indicações de uso:

- Abdominal, Adulto cardíaco, Cardíaco outro (Eco fetal), Pediátrico cardíaco, Cefálico (adulto), Cefálico (adulto), Cerebrovascular, Fetal/obstétrico, Ginecológico, Intraoperatório (Cardíaco), Intraoperatório (Vascular), Musculosqueletal (convencional), Musculosqueletal (superficial), Outro: Urologia, Pediátrico, Vaso periférico, Órgãos pequenos (mama, tireoide, testículo), Transesofágico (cardíaco), Transrretal e Transvaginal.
- Entre os ambientes clínicos onde os sistemas de ultrassom diagnóstico do Affiniti da Philips podem ser usados estão clínicas, hospitais e centros de saúde para diagnóstico de pacientes.

Os sistemas são indicados para instalação, uso e operação somente de acordo com os procedimentos de segurança e as instruções operacionais apresentadas nas informações do usuário do produto e somente para os propósitos para os quais foi designado. No entanto, não há nada declarado nas informações para o usuário que reduz sua responsabilidade de um bom senso clínico e melhor procedimento clínico.

Para indicações de uso dos transdutores, veja ["Indicações de uso e suporte aos transdutores"](#page-119-0) [na pág. 120](#page-119-0).

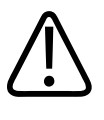

### **AVISO**

**Não utilize o sistema para fins diferentes daqueles destinados e expressamente indicados pela Philips. Não faça uso indevido do sistema e não utilize ou opere o sistema incorretamente.**

A instalação, o uso e a operação deste produto estão sujeitos às leis das jurisdições onde o produto é utilizado. Instale, use e opere o produto *somente* de forma que não entre em conflito com as leis ou normas aplicáveis, obrigadas por lei.

<span id="page-19-0"></span>Leia isto primeiro Benefícios clínicos

O uso deste produto para fins diferentes do pretendido e expressamente declarado pela Philips, bem como o uso ou operação incorretos, podem tirar da Philips ou seus agentes toda ou parte da responsabilidade pelo dano, lesão ou falta de conformidade resultante.

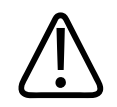

#### **AVISO**

**Os usuários do sistema são responsáveis pela qualidade da imagem e pelo diagnóstico. Inspecione os dados usados para a análise e para o diagnóstico e verifique se eles são suficientes de forma espacial e temporal para a abordagem de medida usada.**

### **Benefícios clínicos**

Os benefícios clínicos esperados dos sistemas de diagnóstico por ultrassom da série Affiniti estão relacionados ao propósito pretendido do dispositivo para oferecer captura de imagens diagnósticas de ultrassom e análise do fluxo fluido do corpo humano. Esses benefícios clínicos podem ser amplamente classificados como fornecedores de visualização em tempo real não invasiva ou minimamente invasiva dos órgãos internos e da anatomia para auxiliar na avaliação médica e no diagnóstico a fim de direcionar o tratamento médico dos pacientes. Como os sistemas de diagnóstico por ultrassom da série Affiniti oferecem imagens da anatomia humana sem o uso de radiação ionizante, os sistemas podem fornecer informações sobre o status de saúde do paciente, sem os riscos de outras modalidades de imagens médicas.

### **Advertências**

Antes de utilizar o sistema, leia estes avisos e a seção ["Segurança"](#page-34-0).

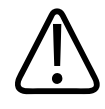

### **AVISO**

**Não retire as capas protetoras do sistema, uma vez que existem tensões perigosas no interior. Os painéis do gabinete devem estar no local correto quando o sistema estiver em uso. Todos os ajustes e substituições internas devem ser realizados por um engenheiro de serviço de campo qualificado da Philips.**

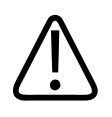

### **AVISO**

**Para evitar choque elétrico, utilize apenas os cabos de alimentação fornecidos e conecte-os apenas a tomadas devidamente aterradas (parede/fiação).**

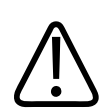

### **AVISO**

**Não opere o sistema na presença de gases inflamáveis ou anestésicos. Isso pode causar explosão. O sistema** *não* **é compatível com ambientes AP/APG, conforme definido por IEC 60601-1.**

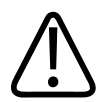

### **AVISO**

**O equipamento médico deve ser instalado e colocado em serviço de acordo com as orientações de compatibilidade eletromagnética (EMC) fornecidas na seção ["Segurança".](#page-34-0)**

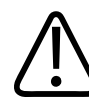

### **AVISO**

**O uso de equipamento de comunicações móvel por radiofrequência (RF) e portátil pode afetar a operação do equipamento médico. Para obter mais informações, consulte ["Distância de separação recomendada"](#page-106-0) [na pág. 107](#page-106-0).**

4535 620 30691\_A/795 \* FEV 2020

### <span id="page-21-0"></span>**Símbolos de advertência**

O sistema pode usar os símbolos de advertência a seguir. Para obter informações sobre os símbolos adicionais utilizados no sistema, consulte a seção ["Segurança"](#page-34-0).

#### **Símbolos de advertência**

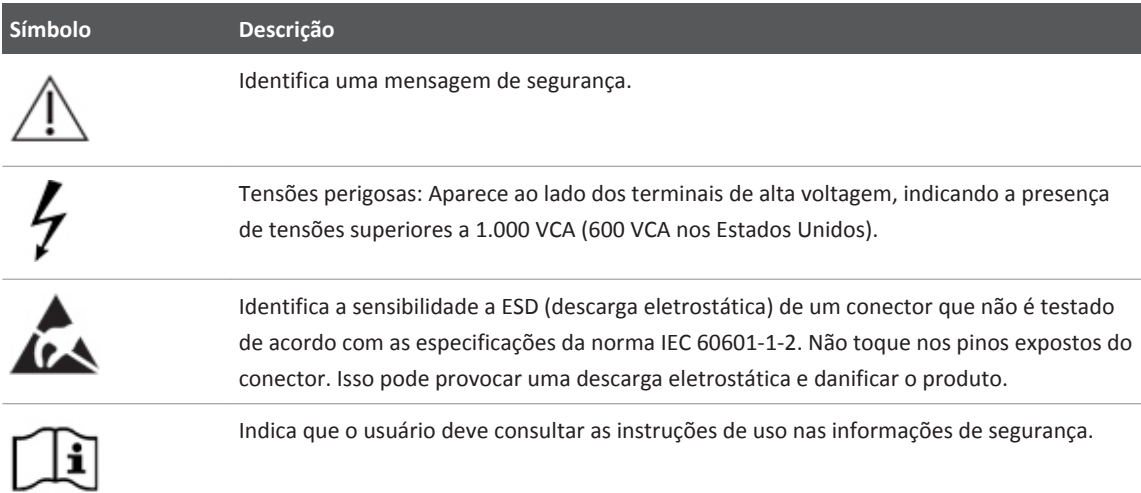

### **Componentes das informações para o usuário**

As informações para o usuário fornecidas com o produto incluem os seguintes componentes:

- Mídia USB de *informações para o usuário*: inclui todas as informações para o usuário, exceto as *Observações de operação*.
- *Notas operacionais*: contêm informações que explicam determinadas respostas do produto que podem ser mal interpretadas ou causar dificuldades ao usuário.
- *Cuidados e limpeza dos sistemas de ultrassom e transdutores*: Incluso na mídia USB. Descreve os procedimentos de cuidados e limpeza para o sistema de ultrassom e os transdutores.
- <span id="page-22-0"></span>• *Desinfetantes e soluções de limpeza para sistemas de ultrassom e transdutores*: Incluso na mídia USB. Fornece informações sobre produtos de limpeza e desinfetantes compatíveis para o sistema de ultrassom e os transdutores.
- *Manual do usuário*: fornecido com o produto e incluído na mídia USB. O *Manual do usuário* apresenta recursos e conceitos, ajuda a configurar o sistema e inclui informações importantes sobre segurança. Este manual inclui também os procedimentos para a operação básica. Para obter instruções detalhadas sobre a operação, consulte a *Ajuda*.
- *Ajuda*: Disponível no sistema em alguns idiomas e incluída na mídia USB, a *Ajuda* contém instruções abrangentes sobre a utilização do sistema. A *Ajuda* também fornece informações de referência e descrições de todos os controles e elementos de exibição. Para exibir a *Ajuda*, toque em **Utilitários**, na guia **Sistema** e depois em **Ajuda**.
- *Guia rápido*: fornecido com o produto e incluído na mídia USB. O *Guia rápido* destaca recursos básicos e instruções passo a passo de funções comuns.
- *Tabelas de saída acústica*: inclusas na mídia USB, elas contêm informações sobre a saída acústica e temperaturas da peça aplicada ao paciente.
- *Medical Ultrasound Safety*: documento incluso na mídia USB, contém informações sobre bioefeitos e biofísica, utilização prudente e implementação das normas ALARA (tão baixo quanto razoavelmente realizável).
- *Funções compartilhadas para segurança de dados e sistema*: A mídia USB contém diretrizes que ajudam a entender as recomendações de segurança do produto Philips e as informações sobre os esforços da Philips para evitar violações de segurança.

Você pode encontrar informações do usuário aqui:

www.philips.com/IFU

### **Convenções do produto**

O produto usa algumas convenções na interface para facilitar a aprendizagem e o uso:

• Três botões sem rótulo perto do trackball são usados com o trackball. Os dois botões localizados em ambos os lados do trackball são chamados de "botões esquerdo e direito do trackball" e funcionam de forma semelhante aos botões do mouse de computadores. O

botão acima do trackball é chamado de "botão intermediário do trackball" e é usado para atualizar a tela de imagens, para concluir medidas e para realizar outras operações como especificado nos procedimentos. O ícone de arbítrio do trackball, na parte inferior da tela, indica as funções atuais dos botões do trackball.

- As guias na parte superior do visor permitem selecionar conjuntos adicionais de opções de configuração. As guias na parte superior da tela de toque permitem que você escolha páginas adicionais de controles.
- Para digitar texto em um campo, clique no campo e use o teclado.
- Para exibir uma lista, clique em  $\mathbb{R}$ . Para rolar uma lista, clique nas setas em ambos os lados da barra de rolagem ou arraste a caixa de rolagem para cima ou para baixo.
- Os controles do painel de controle incluem botões, teclas, controles deslizantes e um trackball. Pressione uma tecla para ativar ou desativar sua função. Você pode desativar o comportamento de pressionamento dos controles de teclas programáveis (consulte ["Desativando o comportamento de pressionamento dos controles de teclas programáveis"](#page-185-0) [na pág. 186](#page-185-0)). Pressione um botão para ativar sua função, ou gire-o para alterar a configuração selecionada. Mova um controle deslizante para alterar sua configuração. Gire o trackball na direção que deseja para mover um objeto.
- Os controles da tela de toque incluem botões, rótulos de teclas programáveis e controles deslizantes. Para usar um botão na tela de toque, basta tocá-lo. Para usar um rótulo de botão giratório da tela sensível ao toque, toque no rótulo e ajuste o botão giratório correspondente, localizado logo abaixo dele no painel de controle. Se dois rótulos estiverem disponíveis para o botão giratório, primeiro toque no rótulo do botão giratório que deseja ajustar. Para usar um controle deslizante, deslize o botão do controle deslizante ou toque em um local no controle deslizante para mover o botão correspondente. Para obter mais informações, consulte ["Controles da tela de toque" na pág. 177.](#page-176-0)
- Muitas guias da tela de toque contêm várias páginas de controles. Para exibir a próxima página, coloque o dedo sobre a tela de toque e arraste para a esquerda. Para retornar à página anterior, coloque o dedo sobre a tela de toque e arraste para a direita.
- Algumas áreas da tela incluem divisas  $\hat{\wedge}$ . Clicar em  $\hat{\wedge}$  exibe ou oculta informações adicionais, opções ou campos.

### <span id="page-24-0"></span>**Convenções das informações para o usuário**

As informações de seu produto utilizam as seguintes convenções tipográficas para ajudá-lo a encontrar e entender as informações:

- Todos os procedimentos são numerados e todos os subprocedimentos são identificados com letras. As etapas devem ser concluídas na sequência em que são apresentadas.
- As listas com marcadores indicam informações gerais sobre determinada função ou procedimento. Elas não implicam um procedimento sequencial.
- Os nomes de comandos, itens de menus ou títulos são escritos tal como se encontram no sistema e em negrito. As exceções são o trackball e os botões adjacentes a ele, além dos controles deslizantes de TGC, que não contêm rótulos.
- Os símbolos aparecem tal como se encontram no sistema.
- O *indicador* é o cursor usado para selecionar elementos na tela. Use o controle **Indicador** para exibir o ponteiro.
- *Focar* significa que é preciso posicionar a ponta da seta ou do cursor em um item da exibição.
- *Clicar* ou selecionar significa mover o ponteiro ou cursor para um objeto e pressionar um dos botões de trackball sem rótulo localizados em cada lado do trackball.
- *Selecionar* significa mover o indicador até um objeto e pressionar um dos botões sem rótulo do trackball localizados em um dos lados do trackball para "destacar" o objeto (como um item em uma lista) ou, no caso de uma caixa de seleção ou ao selecionar as opções, para preencher o objeto. Você também tocar para selecionar, realçar e manipular alguns objetos na tela. *Cancelar a seleção* significa clicar ou tocar no objeto para remover o destaque ou o preenchimento.
- *Clicar duas vezes* significa clicar rapidamente duas vezes para selecionar um objeto ou texto.
- *Clicar com o botão direito* significa apontar para um item, pressionar e soltar imediatamente o botão direito do trackball.
- **Ctrl** *+ clique* significa pressionar e segurar a tecla **Ctrl** enquanto clica em um item da tela.
- *Focar* significa pausar o ponteiro sobre um item do visor.
- *Arrastar* significa posicionar o ponteiro sobre um objeto, pressionando e segurando o botão esquerdo ou direito do trackball enquanto move o trackball. Use este método para mover um objeto no visor. Você também pode tocar e manter alguns objetos na tela e, depois, arrastar para mover o objeto.
- *Tocar* significa tocar na tela brevemente com a ponta do dedo.
- *Tocar* significa pressionar um botão na tela de toque, localizada acima do painel de controle. Você também tocar para selecionar, realçar e manipular alguns objetos na tela.
- *Deslizar* significa tocar uma tela sensível ao toque com a ponta do dedo e mover o dedo em um movimento rápido para a esquerda ou para a direita. Essa ação exibe uma tela sensível ao toque adicional, se disponível.
- Em uma etapa do procedimento, *usar* seguido pelo nome do controle significa que o local do controle pode variar de acordo com a configuração e as definições do sistemas. Por exemplo, pode ser um controle de tecla em alguns casos e um controle de tela de toque em outros.
- *Destacar* significa alterar a cor de uma seleção de exibição (como um item de uma lista) ou sobrepor uma barra colorida a ela, em geral, clicando.
- O lado esquerdo do sistema fica à sua esquerda quando o sistema está voltado para você. A parte da frente do sistema é a parte mais próxima de você durante a operação.
- Os transdutores e as sondas do tipo caneta são denominados transdutores, a menos que a distinção seja importante para o significado do texto.

As informações que são essenciais para uma utilização segura e eficaz do produto surgem ao longo das informações para o usuário, da seguinte forma:

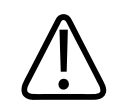

### **AVISO**

**As advertências destacam as informações que são vitais para a segurança do usuário, do operador e do paciente.**

<span id="page-26-0"></span>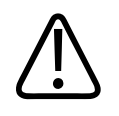

### **CUIDADO**

**Os cuidados destacam o que pode danificar o produto, anulando a garantia ou o contrato de assistência técnica ou o que pode causar perda de dados do paciente ou do sistema.**

#### **NOTA**

As notas chamam a atenção para informações importantes que ajudam a operar o produto com mais eficácia.

### **Melhorias e atualizações**

A Philips está comprometida com a inovação e o aperfeiçoamento contínuos. Poderão ser anunciadas atualizações que consistem em aperfeiçoamentos de hardware ou software. Tais atualizações serão acompanhadas por informações para o usuário.

### **Comentários do cliente**

Caso tenha alguma dúvida sobre as informações de usuário, ou caso detecte erro nas informações de usuário, nos EUA ligue para a Philips no telefone 800-722-9377. Fora dos EUA, ligue para o representante local. Você também pode enviar um e-mail para o seguinte endereço:

techcomm.ultrasound@philips.com

### **Suprimentos e acessórios**

Para fazer pedidos de capas de transdutores, aparelhos protetores oclusais, guias de biópsia e outros suprimentos, entre em contato com a CIVCO Medical Solutions:

**CIVCO Medical Solutions**

102 First Street South, Kalona, IA 52247‑9589

Telefone: 800-445-6741 (EUA e Canadá), +1 319-248-6757 (Internacional)

Fax: 877-329-2482 (EUA e Canadá), +1 319-248-6660 (Internacional)

E-mail: info@civco.com

Internet: www.civco.com

Você pode fazer o pedido de cabos de tronco de ECG, conjuntos de condutores e eletrodos de qualquer fornecedor. Peça apenas cabos do tronco, conjuntos de condutores e eletrodos de ECG com isolamento elétrico Tipo CF especificado no IEC 60601.

Para pedir os itens listados na tabela a seguir, veja as informações referidas e entre em contato com seu representante Philips.

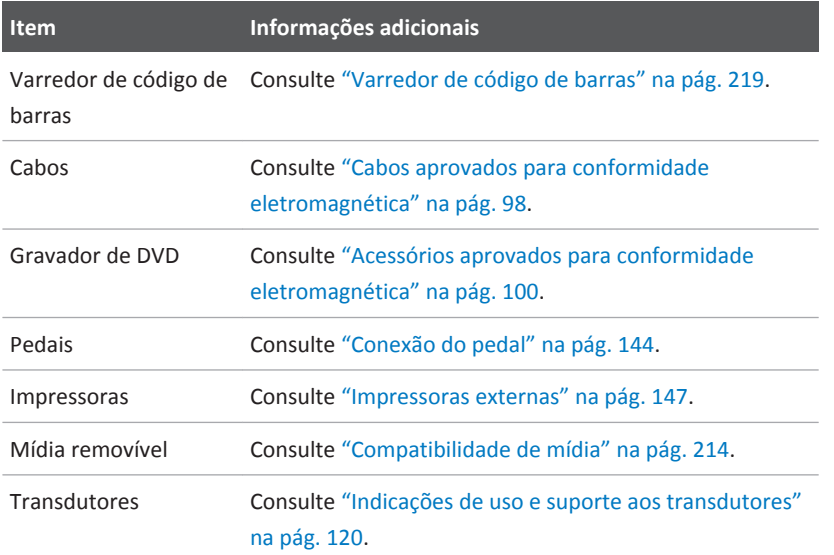

### **Suprimentos do sistema ou acessórios**

### <span id="page-28-0"></span>**Atendimento ao cliente**

Os representantes do Atendimento ao cliente estão disponíveis para fornecer respostas, manutenção e serviços. Para obter assistência, entre em contato com o representante local da Philips. Você também pode entrar em contato com um dos seguintes escritórios que o encaminhará a um representante ou visitar a seção "Entre em contato conosco":

www.healthcare.philips.com/main/about/officelocator/index.wpd

Philips Ultrasound, Inc. 22100 Bothell Everett Hwy Bothell, WA 98021-8431 USA 800-722-9377

### **Representantes regulamentares**

#### **Patrocinador australiano**

Philips Electronics Australia Ltd 65 Epping Road North Ryde NSW 2113 Australia

#### **Representante brasileiro**

Responsável Técnico Thiago Medeiros de Abreu CREA/SP: 5070149021

Detentor do Registro Philips Medical Systems Ltda. Av. Marcos Penteado de Ulhoa Rodrigues, 401 Setor Parte 39 – Tamboré Barueri/SP, Brasil ‒ CEP 06460-040

Registro: ANVISA 10216710306

#### <span id="page-29-0"></span>**Representante autorizado na Malásia**

Wakil Diberi Kuasa: Philips Malaysia Sdn. Berhad (3690-P) Level 9, Menara Axis 2 Jalan 51A/223 46100 Petaling Jaya Selangor Darul Ehsan, Malaysia Telefone: 03-7965 7488

### **Reciclagem, reutilização e descarte**

A Philips tem a preocupação de ajudar a proteger o meio ambiente e garantir sempre o uso seguro e eficaz de seu sistema por meio de suporte, manutenção e treinamento adequados. A Philips projeta e fabrica equipamentos em conformidade com as diretrizes pertinentes de proteção ambiental. Se o equipamento for corretamente operado e mantido, ele não apresentará risco ao meio ambiente. Mas o equipamento pode conter materiais prejudiciais ao meio ambiente, caso descartado incorretamente. O uso desses materiais é essencial para a implementação de certas funções e para atender determinadas exigências estatutórias, bem como outras exigências.

A diretiva da União Europeia sobre o descarte de equipamento elétrico e eletrônico (WEEE) exige que os produtores de equipamento elétrico e eletrônico forneçam informações sobre a reutilização e o tratamento de cada produto. Essas informações são fornecidas no Passaporte para a Reciclagem da Philips. Esses "passaportes para a reciclagem" dos sistemas de ultrassom da Philips estão disponíveis no site:

#### www.healthcare.philips.com/main/about/sustainability/recycling/ultrasound.wpd

As informações de reciclagem, reutilização e descarte deste documento são dirigidas principalmente à entidade com autoridade legal sobre o equipamento. Normalmente, os operadores não se envolvem no descarte, exceto no caso de determinadas baterias.

#### **Repassando seu sistema para outro usuário**

Se você repassar seu sistema para outro usuário que o utilizará com o propósito pretendido, entregue o equipamento completo. Mais particularmente, verifique se toda a documentação de suporte do produto, inclusive todas as instruções de uso, foram repassadas para o novo usuário. Conscientize o novo usuário dos serviços de suporte que a Philips oferece para instalar, comissionar e manter o sistema e do treinamento abrangente ao operador. Os usuários devem se lembrar de que repassar os equipamentos médicos elétricos a novos usuários pode causar graves riscos técnicos, médicos, jurídicos e de privacidade. O usuário original pode continuar sendo responsável mesmo se o equipamento não estiver em sua posse.

A Philips o aconselha fortemente a buscar conselhos com o representante local da Philips antes de concordar em repassar qualquer equipamento.

Depois de você repassar o sistema para um novo usuário, ainda poderá receber importantes informações relacionadas à segurança, como boletins e ordens de alteração de campo. Em várias jurisdições, o proprietário original tem o claro dever de comunicar aos novos usuários essas informações relacionadas à segurança. Se você não puder ou não estiver preparado para fazer isso, informe à Philips sobre o novo usuário, de forma que a empresa possa fornecer a ele as informações relacionadas à segurança.

#### **Descarte final de seu sistema**

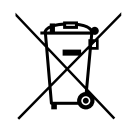

O descarte final é quando você descarta o sistema de forma que não possa mais ser usado para os propósitos pretendidos.

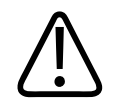

### **AVISO**

**Não descarte este sistema (e nenhuma de suas partes) junto com resíduos industriais ou domésticos. O sistema pode conter materiais como chumbo, tungstênio ou óleo, ou outras substâncias perigosas que podem causar séria poluição ambiental. O sistema também contém informações confidenciais relacionadas à privacidade, que devem ser devidamente removidas (por raspagem). Aconselhamos que você entre em contato com a organização de serviço da Philips antes de descartar este sistema.**

A Philips oferece suporte para os seguintes casos:

- Recuperação de partes úteis
- Reciclagem de materiais úteis por empresas de descarte competentes
- Descarte seguro e eficiente do equipamento

Para obter conselhos e informações, entre em contato com a organização de serviço da Philips ou veja o seguinte site:

www.healthcare.philips.com/us/about/sustainability/recycling

### **Material sobre perclorato**

Neste sistema, o material perclorato está presente em baterias ou células do tipo moeda de lítio. Manuseie esses itens com cuidado. Para obter mais informações, veja este site:

www.dtsc.ca.gov/hazardouswaste/perchlorate

### **Descarte de baterias**

As baterias deverão ser descartadas se houve sinais visuais de dano. Elas devem ser descartadas de uma maneira ambientalmente segura. Descarte as baterias adequadamente, de acordo com as normas locais.

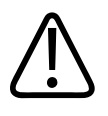

### **AVISO**

**Não desmonte, perfure ou incinere as baterias. Tenha cuidado para não colocar os terminais da bateria em curto, porque isso poderia resultar em um perigo de incêndio.**

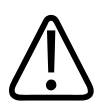

### **AVISO**

**Tome cuidado ao manusear, usar e testar as baterias. Não as coloque em curto circuito, esmague, deixe cair, mutile, fure, aplique a polaridade reversa, exponha a altas temperaturas ou desmonte. O uso incorreto ou o abuso podem causar danos físicos.**

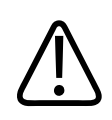

### **AVISO**

**Caso ocorra vazamento de eletrólito, lave sua pele com grande quantidade de água para evitar irritações e inflamações.**

# <span id="page-34-0"></span>**Segurança 2**

Leia estas informações antes de utilizar o sistema de ultrassom. Elas se aplicam ao sistema de ultrassom, dos transdutores, dispositivos de gravação e qualquer equipamento opcional. Esta seção trata apenas de informações gerais de segurança. Informações de segurança que se aplicam apenas a uma tarefa específica estão disponíveis no procedimento para tal tarefa.

O dispositivo é destinado para uso de um médico qualificado, licenciado para conduzir a utilização do dispositivo, ou por ordem ou sob supervisão dele.

Relate qualquer incidente de segurança sério que ocorrer em relação ao sistema de ultrassom à Philips e à autoridade competente do país em que o usuário e o paciente moram.

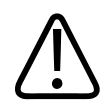

### **AVISO**

**As advertências destacam as informações que são vitais para a segurança do usuário, do operador e do paciente.**

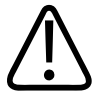

#### **CUIDADO**

**Os cuidados destacam o que pode danificar o produto, anulando a garantia ou o contrato de assistência técnica, ou formas que você pode perder dados do paciente ou do sistema.**

### <span id="page-35-0"></span>**Segurança básica**

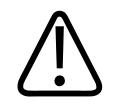

**AVISO**

**Não use o sistema para nenhuma aplicação enquanto não tiver lido, entendido e tomado conhecimento de todas as informações de segurança e todos os procedimentos de segurança e de emergência contidos nesta seção "Segurança". Operar os sistemas de ultrassom sem o conhecimento adequado da utilização segura pode causar danos fatais ou outras lesões pessoais graves.**

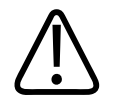

#### **AVISO**

**Não use o sistema para nenhuma aplicação enquanto não tiver certeza de que a manutenção periódica do sistema está atualizada. Se** *alguma* **parte do sistema estiver com um defeito conhecido ou suspeito ou estiver ajustada incorretamente,** *não use* **o sistema até o reparo ser realizado. Operar o sistema com componentes com defeito ou ajustados incorretamente pode expor você e o paciente a perigos de segurança.**

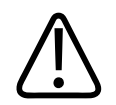

### **AVISO**

**Não use o sistema em nenhuma aplicação até receber treinamento adequado quanto às técnicas de ultrassom. O treinamento em sonografia e procedimentos clínicos não está incluído nas informações do usuário do sistema. Se você tiver dúvidas sobre sua habilidade de usar técnicas de ultrassom de modo seguro e eficiente, não o utilize. A operação do sistema de ultrassom sem o treinamento adequado pode causar danos fatais ou outras lesões graves.**
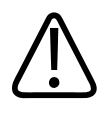

**Não opere o sistema com pacientes, a não ser que você tenha um entendimento adequado de suas capacidades e funções. Usar o sistema sem tal entendimento pode comprometer a eficiência do sistema e a segurança do paciente, a sua e a de outras pessoas.**

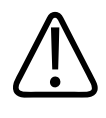

## **AVISO**

**Nunca tente remover, modificar, substituir ou deslocar nenhum dispositivo de segurança no sistema. A interferência em dispositivos de segurança pode causar lesões pessoais graves ou fatais.**

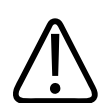

## **AVISO**

**Use o sistema somente para as finalidades previstas. Não use o sistema incorretamente. Não use o sistema com nenhum produto que a Philips não reconheça como compatível com o sistema. A operação do produto para fins não previstos, ou com produtos incompatíveis, pode causar lesões pessoais graves ou fatais.**

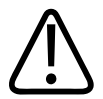

## **AVISO**

**Interrompa o uso imediatamente caso o sistema ou o transdutor pareça estar com mau funcionamento. Entre em contato com o representante Philips imediatamente.**

# **Segurança elétrica**

Este equipamento foi verificado por uma agência de testes (reconhecida e terceirizada) como dispositivo de Classe I com peças aplicadas ao paciente isoladas do tipo BF e do tipo CF.

Para obter informações sobre os padrões de segurança atendidos por este sistema, veja a seção ["Especificações".](#page-414-0)

Para obter o máximo de segurança, observe as seguintes advertências e cuidados:

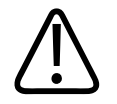

#### **AVISO**

**O risco de choques elétricos pode existir se este sistema, incluindo todos os dispositivos de monitoramento e gravação montados externamente, não estiver aterrado de maneira adequada. O aterramento da armação com um cabo trifilar e um plug fornece proteção contra choques elétricos. O sistema deve estar conectado à tomada aterrada. O fio de aterramento não deve ser removido ou destruído.**

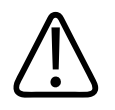

## **AVISO**

**Para evitar o risco de choques elétricos, nunca conecte o cabo de alimentação do sistema a um filtro de linha ou a uma extensão. Ao usar o cabo de alimentação, sempre conecte-o diretamente a uma tomada de parede aterrada.**

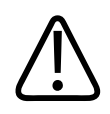

## **AVISO**

**Use somente transdutores tipo BF e CF para procedimentos invasivos. Os transdutores Tipo B não têm isolamento elétrico suficiente para procedimento invasivo.**

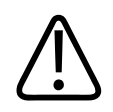

## **AVISO**

**Não retire as capas protetoras do sistema, uma vez que existem tensões perigosas no interior. Os painéis do gabinete devem estar no local correto quando o sistema estiver em uso. Todos os ajustes e substituições internas devem ser realizados por um engenheiro de serviço de campo qualificado da Philips.**

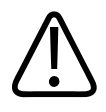

**Não opere o sistema na presença de gases inflamáveis ou anestésicos. Isso pode causar explosão. O sistema** *não* **é compatível com ambientes AP/APG, conforme definido pela IEC 60601-1.**

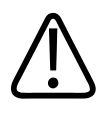

## **AVISO**

**Para evitar o risco de choques elétricos, sempre inspecione o transdutor antes do uso. verifique a face, o controle e o cabo antes de usar; não utilize se a face estiver trincada, quebrada ou rompida, se o controle estiver danificado ou se o cabo estiver desgastado.**

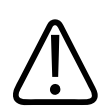

## **AVISO**

**Para evitar o risco de choques elétricos, sempre desligue o sistema, desconecte-o da tomada e espere pelo menos 30 segundos antes de efetuar a limpeza.**

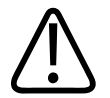

## **AVISO**

**Todos os dispositivos de contato com o paciente; como transdutores, sondas tipo caneta e condutores de ECG não indicados especificamente como à prova de desfibrilação, devem ser removidos do contato com o paciente antes da aplicação de um pulso de desfibrilação de alta voltagem.** 

Consulte ["Desfibriladores" na pág. 44](#page-43-0).

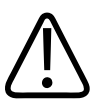

## **AVISO**

**Durante procedimentos ecocardiográfico transesofágico (TEE), remova o transdutor TEE do paciente ou desconecte o transdutor TEE do sistema imediatamente após a aquisição da imagem.**

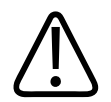

**Em operação normal, o equipamento de ultrassom, assim como outros equipamentos de diagnóstico médico, usa sinais elétricos de alta frequência que podem interferir no funcionamento de marca-passos. Embora a possibilidade de interferência seja pequena, esteja alerta a este risco potencial e interrompa imediatamente a operação do sistema se notar interferência no marca-passo.**

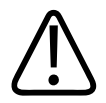

#### **AVISO**

**Quando utilizar equipamento periférico adicional alimentado por uma fonte de alimentação diferente do sistema de ultrassom, a combinação é considerada um sistema médico. É de sua responsabilidade estar em conformidade com a IEC 60601-1 e de testar o sistema em relação a esses requisitos. Se tiver dúvidas, entre em contato com o representante Philips.**

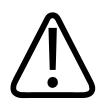

## **AVISO**

**Não utilize periféricos que não sejam médicos, como impressoras de relatório, a uma distância de 1,5 m (5 pés) do paciente, a menos que esses periféricos recebam energia de uma tomada elétrica isolada no sistema de ultrassom Philips ou de um transformador de isolamento que atenda aos padrões de segurança médica, conforme definido pelo padrão da IEC 60601-1.**

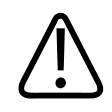

## **AVISO**

**Todos os dispositivos externos e periféricos que você conectar ao sistema devem cumprir as normas de segurança definidas pelos padrões IEC 60601-1 ou IEC 60950-1. Isso se aplica a todas as conexões USB, HDMI e de entrada/saída seriais.**

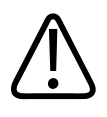

**Antes de conectar o sistema a uma LAN, certifique-se de que os dispositivos de LAN (por exemplo, um roteador) sejam certificados para IEC 60601-1 ou IEC 60950-1.**

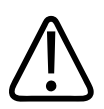

## **AVISO**

**O sistema e as partes aplicadas ao paciente satisfazem a norma IEC 60601-1. A aplicação de voltagens acima do padrão, ainda que pouco provavelmente, podem resultar em choque elétrico no paciente ou no operador.**

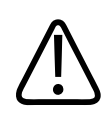

## **AVISO**

**A conexão de dispositivos opcionais não fornecidos pela Philips pode resultar em choque elétrico. Quando tais dispositivos opcionais estiverem conectados ao sistema de ultrassom, certifique-se de que a corrente de fuga total do terra do sistema não exceda 500 µA.**

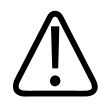

## **AVISO**

**Para evitar o risco de choques elétricos, não use nenhum transdutor que tenha sido submerso além do nível de desinfecção e limpeza especificado.**

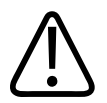

## **AVISO**

**A operação do sistema com sinais de entradas de físio abaixo dos níveis mínimos especificados pode provocar resultados imprecisos. Consulte a seção ["Especificações".](#page-414-0)**

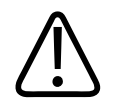

**Para evitar os riscos de choques elétricos e de incêndio, inspecione regularmente o cabo de alimentação do sistema e o plug. Certifique-se de que eles não estejam danificados de nenhuma maneira.**

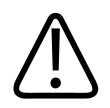

#### **AVISO**

**Não cole com fita adesiva o cabo de alimentação sobre nenhum dos ganchos de cabo ou a alça do carrinho do sistema. Poderão ocorrer danos ao cabo ou à unidade do receptáculo de alimentação se o carrinho for levantado.**

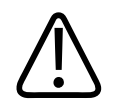

#### **AVISO**

**Unidades eletrocirúrgicas (ESUs) e outros dispositivos introduzem, intencionalmente, campos eletromagnéticos ou correntes de radiofrequência nos pacientes. Uma vez que as frequências de ultrassom para geração de imagens encontram-se, coincidentemente, no intervalo de radiofrequência, os circuitos do transdutor de ultrassom estão suscetíveis à interferência de radiofrequência. Enquanto uma ESU estiver em uso, um ruído alto interferirá na imagem em preto e branco e obliterará completamente a imagem colorida.** 

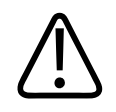

## **AVISO**

**Para evitar o risco de queimaduras, não utilize transdutores com equipamentos cirúrgicos de alta frequência. O risco de queimadura pode resultar de um defeito na conexão do eletrodo neutro cirúrgico de alta frequência.**

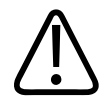

**Falhas simultâneas em uma unidade eletrocirúrgica (ESU) ou em outros dispositivos e na camada externa do tubo do transdutor TEE podem fazer com que correntes eletrocirúrgicas retornem para os condutores do transdutor. Isso pode causar queimaduras no paciente e o sistema de ultrassom e o transdutor também podem ser danificados. Esteja ciente de que a capa descartável do transdutor não oferece isolamento elétrico de proteção nas frequências da ESU.**

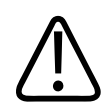

## **AVISO**

**A utilização de acessórios, transdutores e cabos diferentes dos especificados pode resultar em aumento de emissões ou diminuição da imunidade do sistema.**

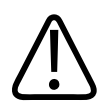

## **AVISO**

**Para evitar o risco de choque elétrico ou interrupção na operação do sistema, certifique-se de que o cabo de energia do sistema tem no mínimo 15,24 cm (6 pol.) saindo da parte traseira do sistema antes de ser encaminhado ao suporte do cabo de energia na parte traseira do sistema.**

4535 620 30691\_A/795 \* FEV 2020

<span id="page-43-0"></span>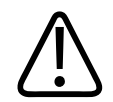

#### **CUIDADO**

**Embora o sistema tenha sido fabricado em conformidade com as exigências existentes nos requisitos EMI/EMC, o uso deste sistema na presença de um campo eletromagnético pode resultar na degradação momentânea da imagem de ultrassom. Em caso de interferência contínua ou intermitente, tenha cuidado ao continuar a utilizar o sistema. Caso ocorra interferência com frequência, será necessário examinar o ambiente em que o sistema está sendo utilizado para identificar possíveis fontes de emissões irradiadas. Essas emissões poderiam ser provenientes de outros dispositivos elétricos utilizados na mesma sala ou em uma sala adjacente. Dispositivos de comunicação, como telefones celulares e pagers, podem provocar essas emissões. A existência de equipamentos de transmissão de rádio, TV ou micro-ondas nas proximidades pode provocar essas emissões. Nos casos em que a EMI estiver provocando distúrbios, pode ser necessário reposicionar o sistema.**

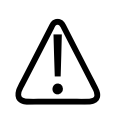

#### **CUIDADO**

**Para obter informações sobre emissões eletromagnéticas e imunidade aplicáveis ao sistema, consulte ["Compatibilidade eletromagnética"](#page-90-0) [na pág. 91](#page-90-0). O ambiente operacional do sistema deve atender às condições especificadas nas informações mencionadas. Operar o sistema em um ambiente operacional que não atenda a essas condições poderá diminuir o desempenho do sistema.**

## **Desfibriladores**

Observe os seguintes avisos ao utilizar o sistema de ultrassom quando uma desfibrilação for necessária.

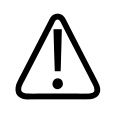

## **AVISO**

**Antes de iniciar uma desfibrilação, sempre remova do paciente todas as peças aplicadas nele.**

philips

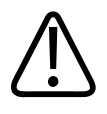

**Antes de iniciar uma desfibrilação, sempre desconecte do sistema os transdutores invasivos que se mantêm em contato com o paciente.**

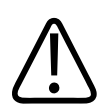

## **AVISO**

**Uma capa descartável de transdutor não oferece isolamento elétrico contra desfibrilação.**

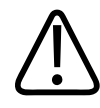

## **AVISO**

**Um pequeno furo na camada externa do transdutor abre um caminho condutor para peças de metal aterradas do transdutor. A possível formação de um arco elétrico secundário durante a desfibrilação pode causar queimaduras ao paciente. O risco de queimaduras pode ser reduzido, mas não eliminado, com a utilização de um desfibrilador não aterrado.**

Utilize desfibriladores que não dispõem de circuitos de paciente aterrados. Consulte o guia de manutenção do desfibrilador ou um engenheiro biomédico para determinar se o circuito de paciente de um desfibrilador é aterrado.

## **Segurança de incêndio**

A segurança de incêndio depende da prevenção de incêndios, do isolamento das causas e da extinção do incêndio. Se você vir evidências de fumaça ou fogo, desconecte a energia do sistema. Observe os seguintes avisos e cuidados ao usar o sistema.

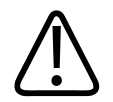

**Em incêndios elétricos ou químicos, use somente extintores que sejam identificados especificamente para esses fins. O uso de água ou outros líquidos em um incêndio elétrico pode causar lesões pessoais graves ou fatais. Antes de tentar apagar o fogo, se for seguro fazer isso, tente isolar o produto de fontes elétricas ou outras fontes para diminuir o risco de choques elétricos.**

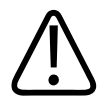

#### **AVISO**

**O uso de produtos elétricos em um ambiente para os quais eles não foram desenvolvidos pode causar incêndios ou explosões. As normas de incêndio referentes ao tipo de área médica que está sendo usada devem ser totalmente aplicadas e observadas. Extintores de incêndio devem estar disponíveis para incêndios elétricos e não elétricos.**

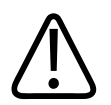

## **AVISO**

**Danos às baterias de lítio-íon podem resultar em incêndio.**

# **Segurança mecânica**

A seguir, há uma lista de precauções relacionadas à segurança mecânica que deverão ser observadas ao usar o sistema.

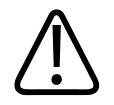

## **AVISO**

**Cuidado com as rodas do carrinho do sistema, principalmente quando estiver movimentando o sistema. O sistema pode causar ferimentos nas pessoas caso caia sobre os pés ou canelas. Cuidado ao subir ou descer rampas.**

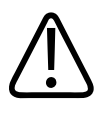

**Quando tentar superar um obstáculo, não empurre o sistema para os lados com força excessiva, pois pode fazer com que ele tombe.**

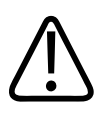

## **AVISO**

**Deixe todos os dispositivos periféricos externos separados do sistema. Verifique se todos estão em segurança. Não os empilhe no sistema.**

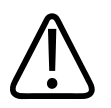

## **AVISO**

**Quando posicionar o monitor, mova-o cuidadosamente para evitar a compressão das mãos ou outras extremidades contra outros objetos, como camas.**

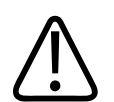

## **AVISO**

**Nunca estacione o sistema em uma área em declive.**

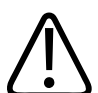

## **AVISO**

**Cuidado ao subir ou descer rampas. Se manuseado inadequadamente, o sistema pode causar ferimentos a você ou a outras pessoas.**

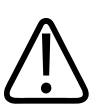

## **AVISO**

**Se você estacionar o sistema em um local com mais de 10 graus de inclinação e acionar os freios, pode ser que um dos rodízios freados não toque o chão e o sistema acabe se movendo.**

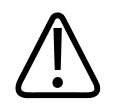

**Os freios são fornecidos como uma conveniência. Para aumentar a segurança do carrinho, use calços nas rodas quando o sistema estiver estacionado.**

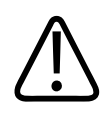

#### **AVISO**

**Para evitar lesões, a Philips recomenda não levantar o carrinho do sistema.**

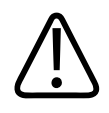

#### **AVISO**

**Antes de mover o sistema, mova o painel de controle para a posição central mais baixa e trave o monitor. Quando estendido, o monitor pode se mexer durante o transporte, causando lesões ou danos ao equipamento.**

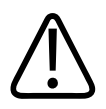

## **AVISO**

**Antes de transportar o sistema por longas distâncias em um terreno acidentado, bloqueie o braço do monitor pressionando suas seções de articulação e proteja o braço com a cinta de transporte fornecida pelo sistema. Caso contrário, o braço do monitor poderá se mexer, causando ferimentos ou dados ao monitor e ao sistema.**

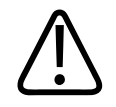

## **AVISO**

**Antes de transportar o sistema em um veículo, mova o painel de controle para a posição centralizada mais baixa, bloqueie o braço do monitor pressionando suas seções de articulação e proteja o braço com a cinta de transporte fornecida juntamente com o sistema. Caso contrário, o braço do monitor poderá se mexer, causando ferimentos ou dados ao monitor e ao sistema.**

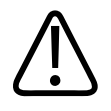

**Ao transportar o sistema, prenda-o de forma que ele não role ou incline. Engate as travas e use calços nas rodas e cintas de imobilização. Não tente segurar o sistema no lugar manualmente durante o transporte. Nunca imobilize ou prenda o sistema por algum ponto no painel de controle ou no monitor.**

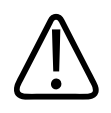

## **AVISO**

**Para evitar danos ao monitor, siga as diretrizes de segurança mecânica fornecidas neste manual. Se o monitor estiver danificado, entre em contato com o representante de serviço autorizado antes de usar o sistema.**

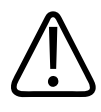

## **AVISO**

**Se a operação do sistema ficar anormal após movê-lo ou transportá-lo, entre em contato com seu representante Philips imediatamente. Os componentes do sistema são instalados de maneira segura e podem resistir consideravelmente à choques, porém, choques em excesso podem causar falhas no sistema.**

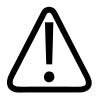

## **CUIDADO**

**Verifique se os cabos de todas as peças aplicadas ao paciente estão seguras antes de movimentar o sistema. Use o sistema de gerenciamento de cabos para garantir que os cabos do transdutor estejam protegidos contra danos.**

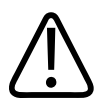

#### **CUIDADO**

**Não role o sistema sobre os cabos do transdutor ou sobre os cabos de alimentação.**

# **Proteção do equipamento**

Siga estas precauções para proteger o sistema:

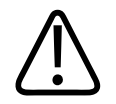

#### **AVISO**

**Para evitar a operação inadequada, não coloque o sistema empilhado ou adjacente a outro equipamento. Se for necessário empilhar o colocar o sistema adjacente a outro equipamento, verifique a operação normal antes de usar.**

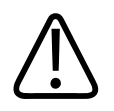

## **CUIDADO**

**Curvatura ou torção excessiva dos cabos das partes aplicadas ao paciente podem causar falha ou operação intermitente do sistema. Não role o sistema sobre os cabos, pois pode danificá-los.**

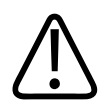

## **CUIDADO**

**Limpeza, desinfecção ou esterilização inadequada das partes aplicadas ao paciente podem causar danos permanentes. Para instruções de limpeza, desinfecção e esterilização, veja** *Cuidados e limpeza dos sistemas de ultrassom e transdutores* **e** *Desinfetantes e soluções de limpeza para sistemas de ultrassom e transdutores***.**

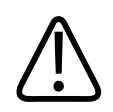

## **CUIDADO**

**Não submirja o conector do transdutor na solução. Ao contrário dos conectores, os cabos e a carcaça dos transdutores são impermeáveis.**

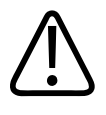

## **CUIDADO**

**Não utilize limpadores abrasivos, acetona, butanona, tíner ou outros solventes fortes no sistema, nos periféricos ou nos transdutores.**

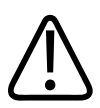

## **CUIDADO**

**Para um desempenho otimizado, conecte o sistema de ultrassom a um circuito dedicado somente para o sistema. Não conecte dispositivo de suporte à vida ao mesmo circuito do sistema de ultrassom.**

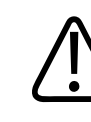

#### **CUIDADO**

**Se os sistemas, transdutores e periféricos estiverem em um ambiente com menos de 10 °C (50 °F), deixe que eles atinjam a temperatura ambiente antes de conectá-los ou ligá-los. Aguarde 24 horas para a normalização completa. Caso contrário, a condensação na parte interna dos dispositivos poderia causar danos. Se o dispositivo tiver sido exposto apenas rapidamente a temperaturas abaixo de 10 °C (50 °F), o tempo necessário para o dispositivo voltar à temperatura ambiente pode ser consideravelmente menor do que 24 horas.**

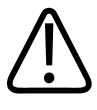

## **CUIDADO**

**Armazenar o seu sistema em uma temperatura acima de 60 °C (140 °F) poderá deformar os rodízios.**

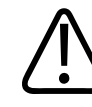

## **CUIDADO**

**Quando o sistema estiver ligado, não bloqueie a ventilação acima da bandeja periférica superior. Isso pode causar superaquecimento do sistema.**

# **Compatibilidade do produto**

Não use o sistema junto com outros produtos ou componentes, a não ser que a Philips reconheça expressamente esses outros produtos ou componentes como compatíveis. Para obter informações sobre esses produtos e componentes, entre em contato com o representante da Philips.

Alterações e adições no sistema só devem ser feitas pela Philips ou por terceiros expressamente autorizados pela Philips. Essas alterações e adições devem estar em conformidade com todas as leis e normas com caráter legal nas jurisdições afetadas e as práticas recomendadas de engenharia.

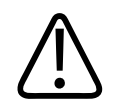

## **AVISO**

**Alterações e inclusões no sistema feitas sem o treinamento apropriado e com o uso de peças sobressalentes não aprovadas podem anular a garantia. Assim como em todos os produtos técnicos complexos, a manutenção feita por pessoas não qualificadas ou usando peças sobressalentes não aprovadas gera riscos graves de danos ao sistema e lesões pessoais.**

# **Símbolos**

A International Electrotechnical Commission (IEC) estabeleceu um conjunto de símbolos para os equipamentos eletrônicos médicos que classificam uma conexão ou alerta de potenciais riscos. Dentre esses, os seguintes símbolos podem ser usados no produto, nos acessórios ou nas embalagens.

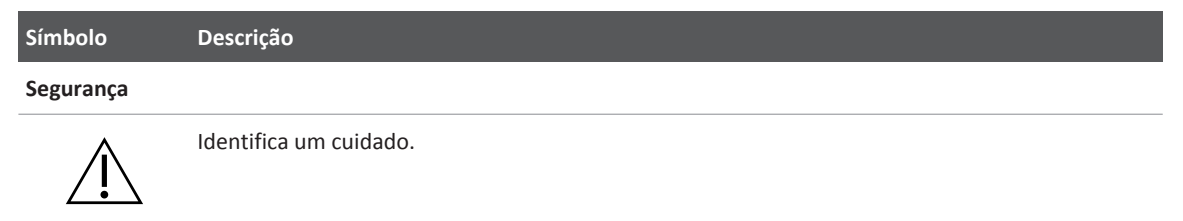

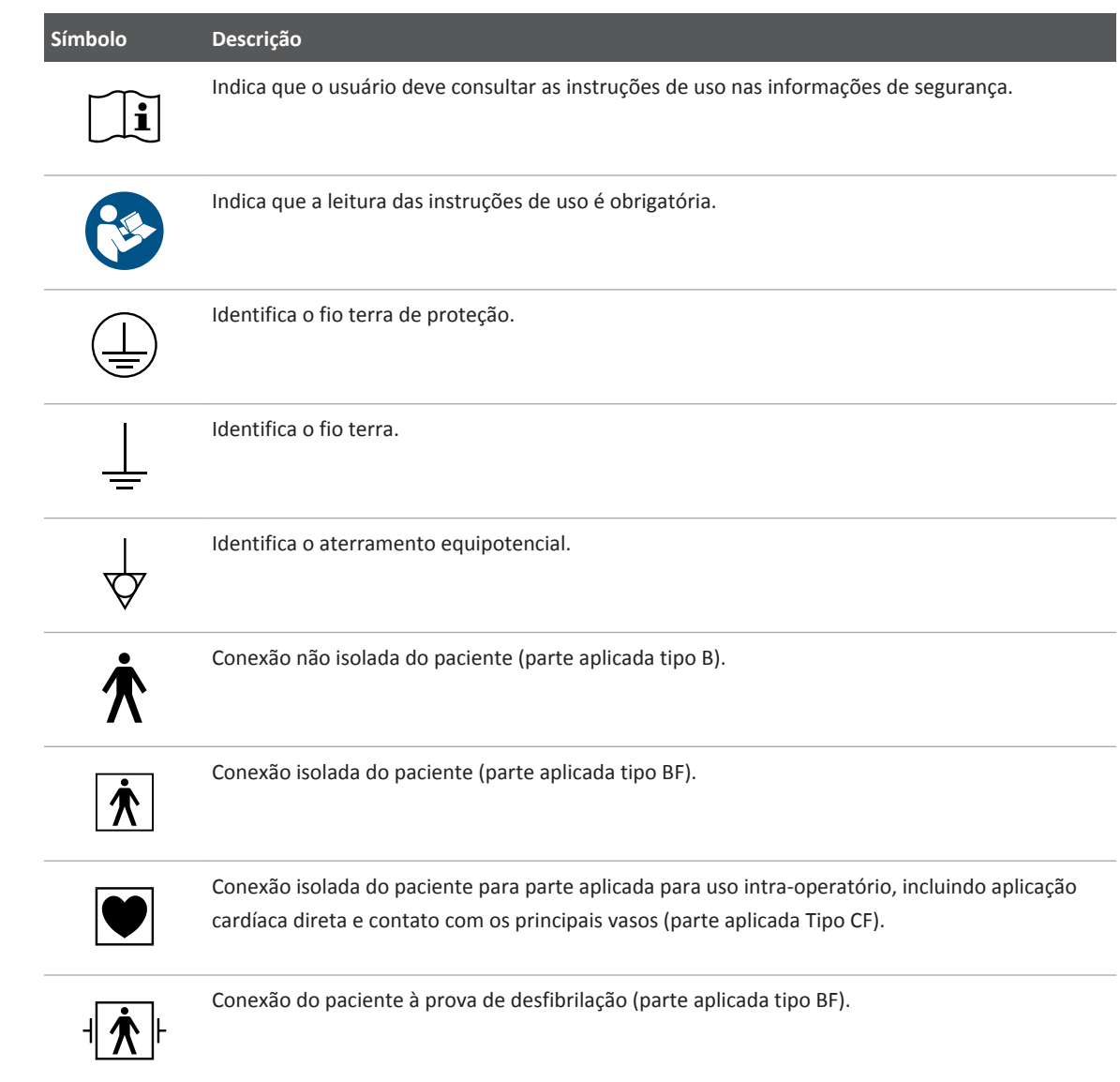

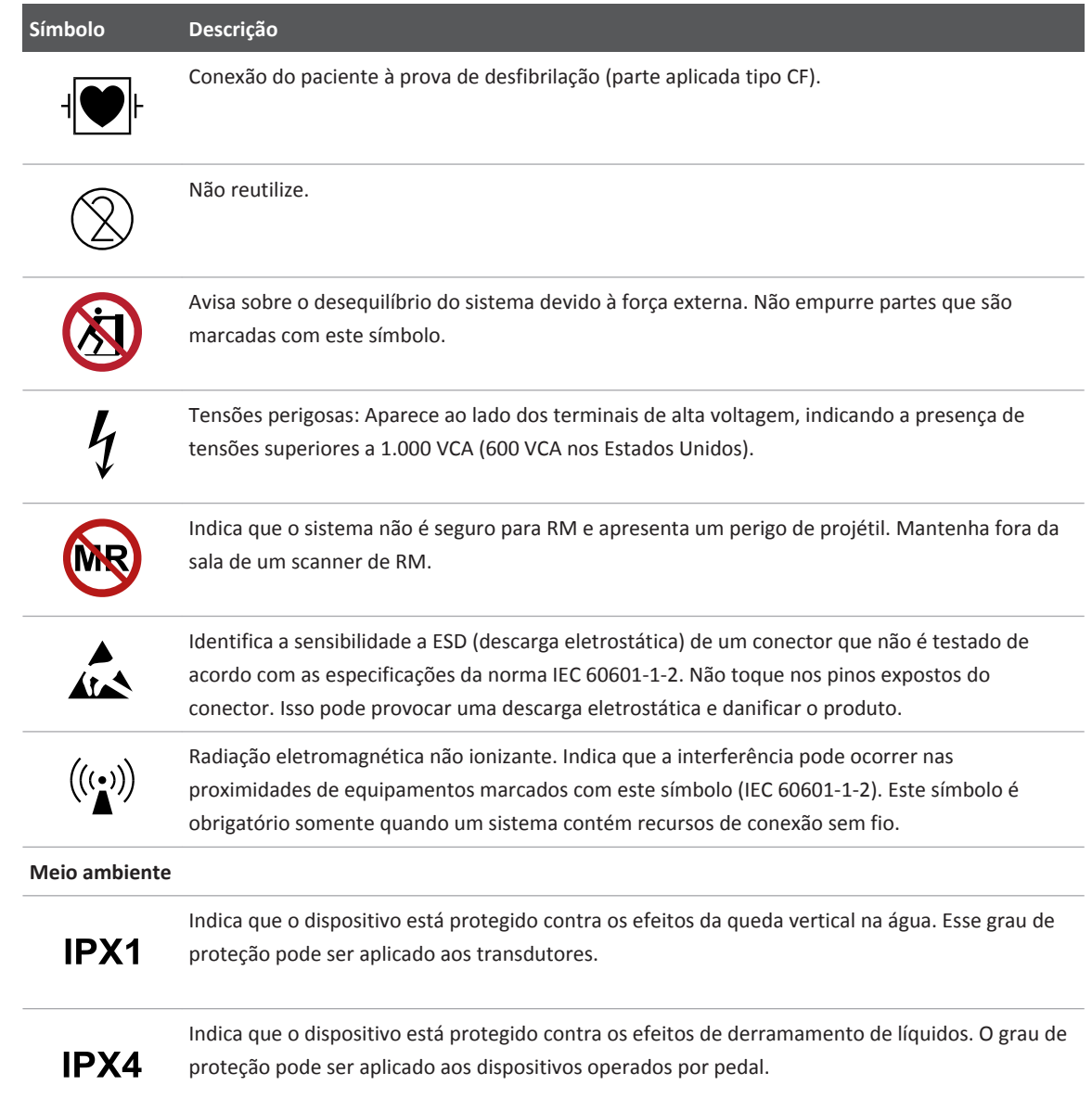

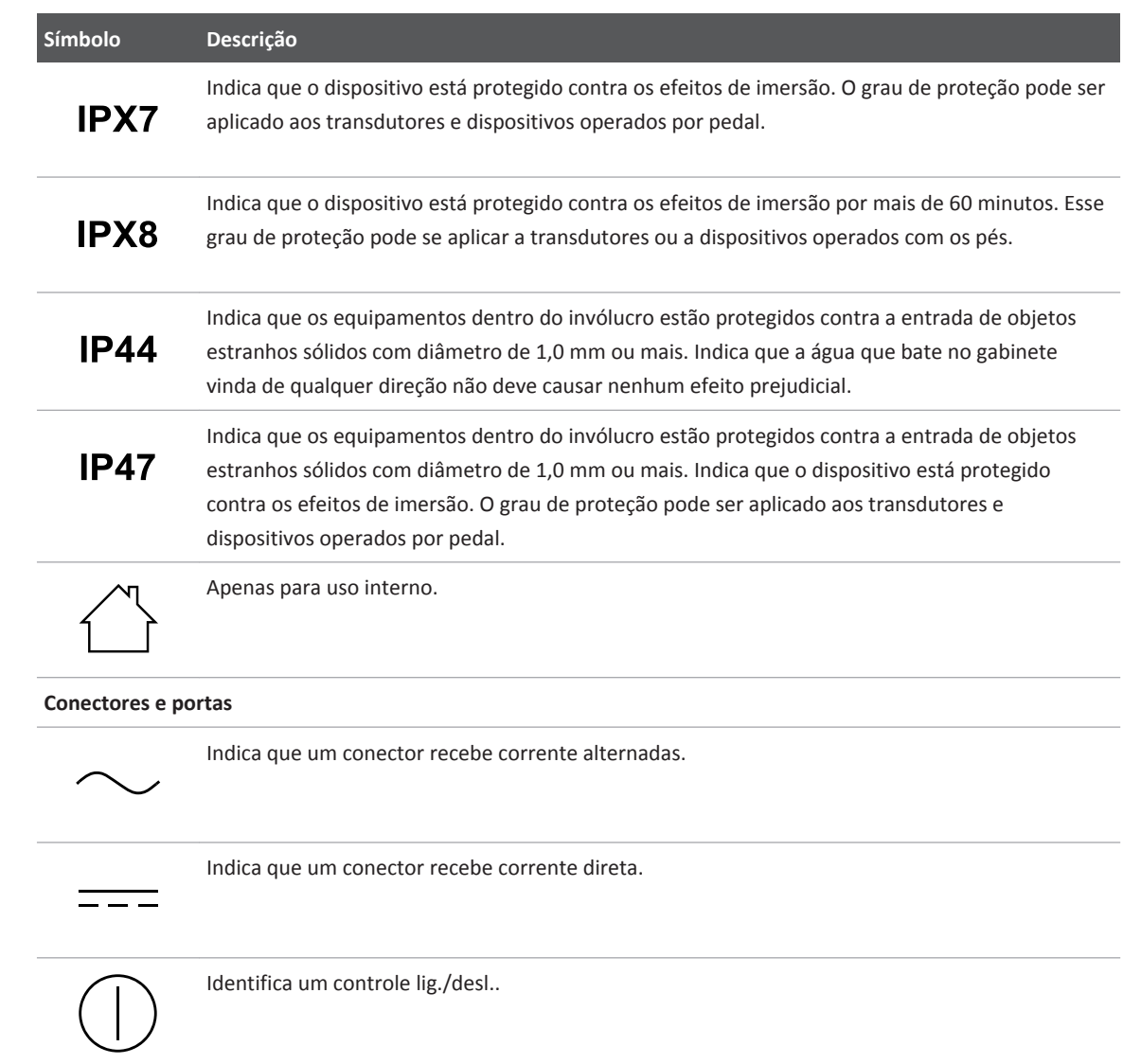

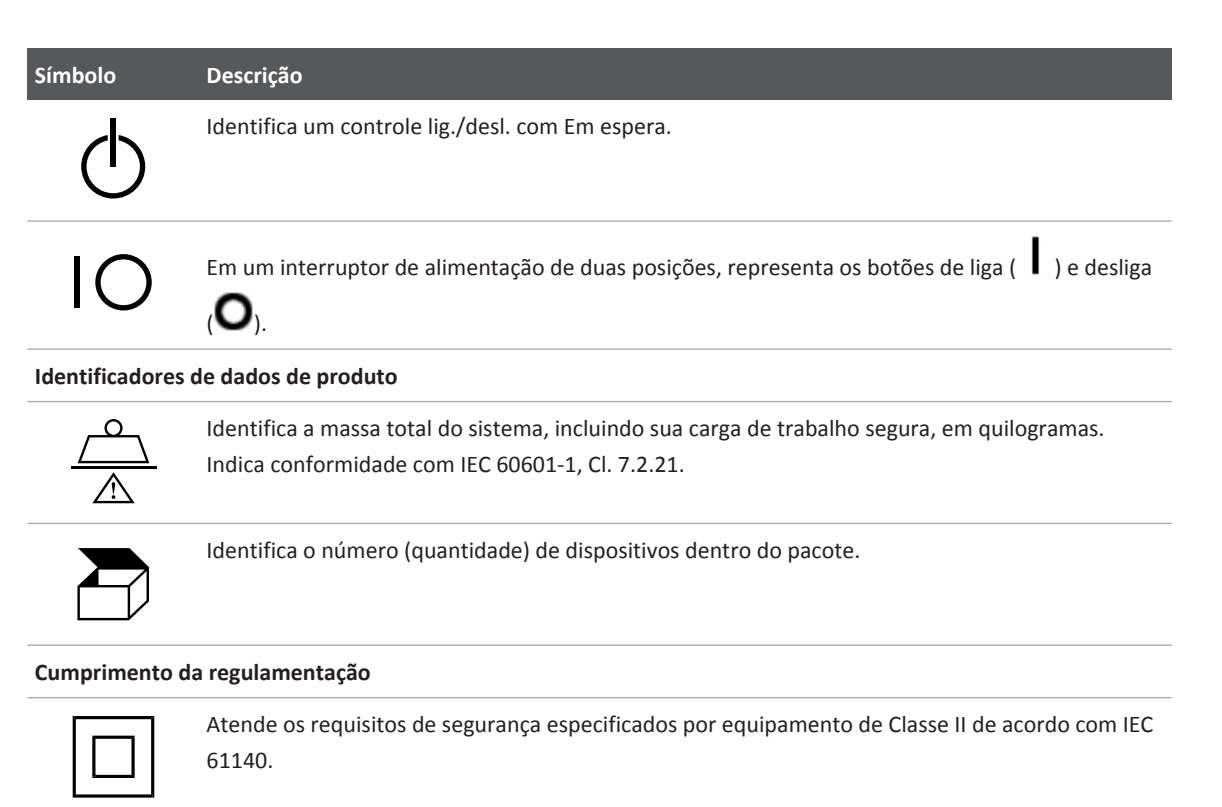

Os seguintes símbolos também podem ser usados no sistema, em seus acessórios e nas embalagens:

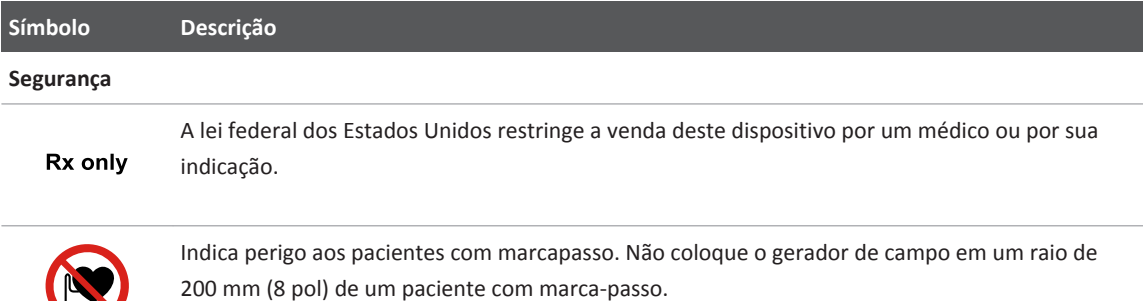

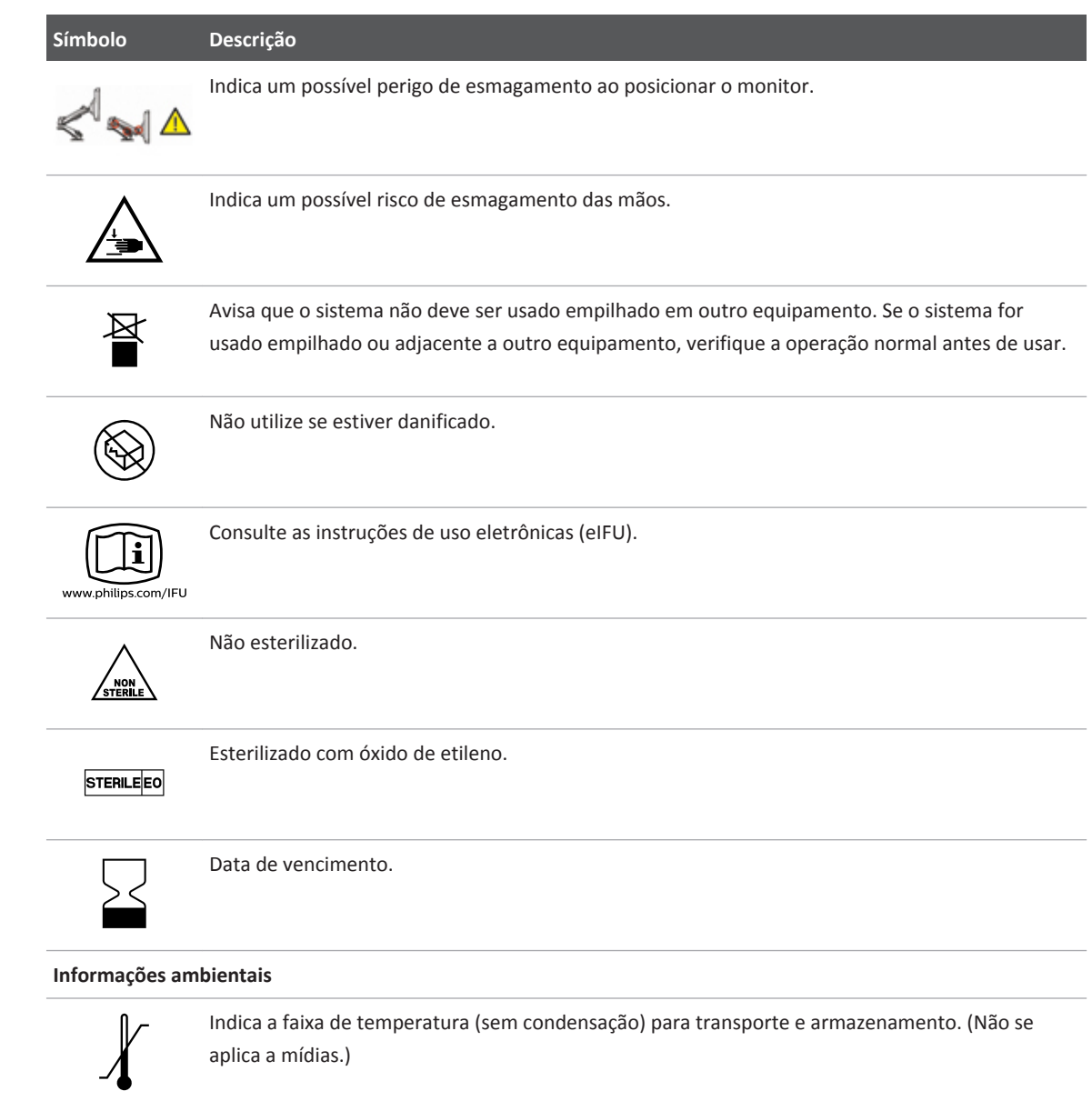

J.

i,

 $\overline{a}$ 

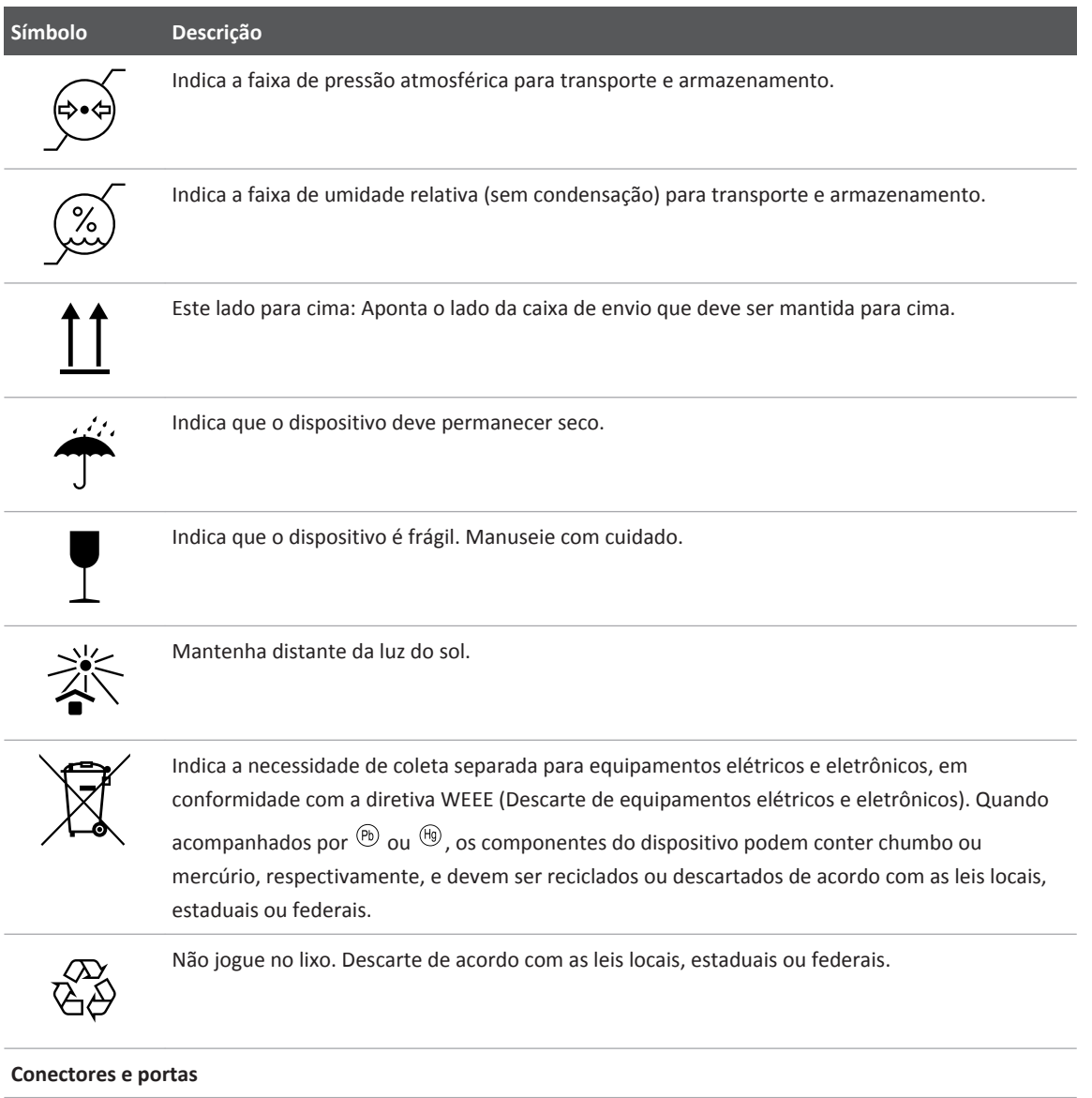

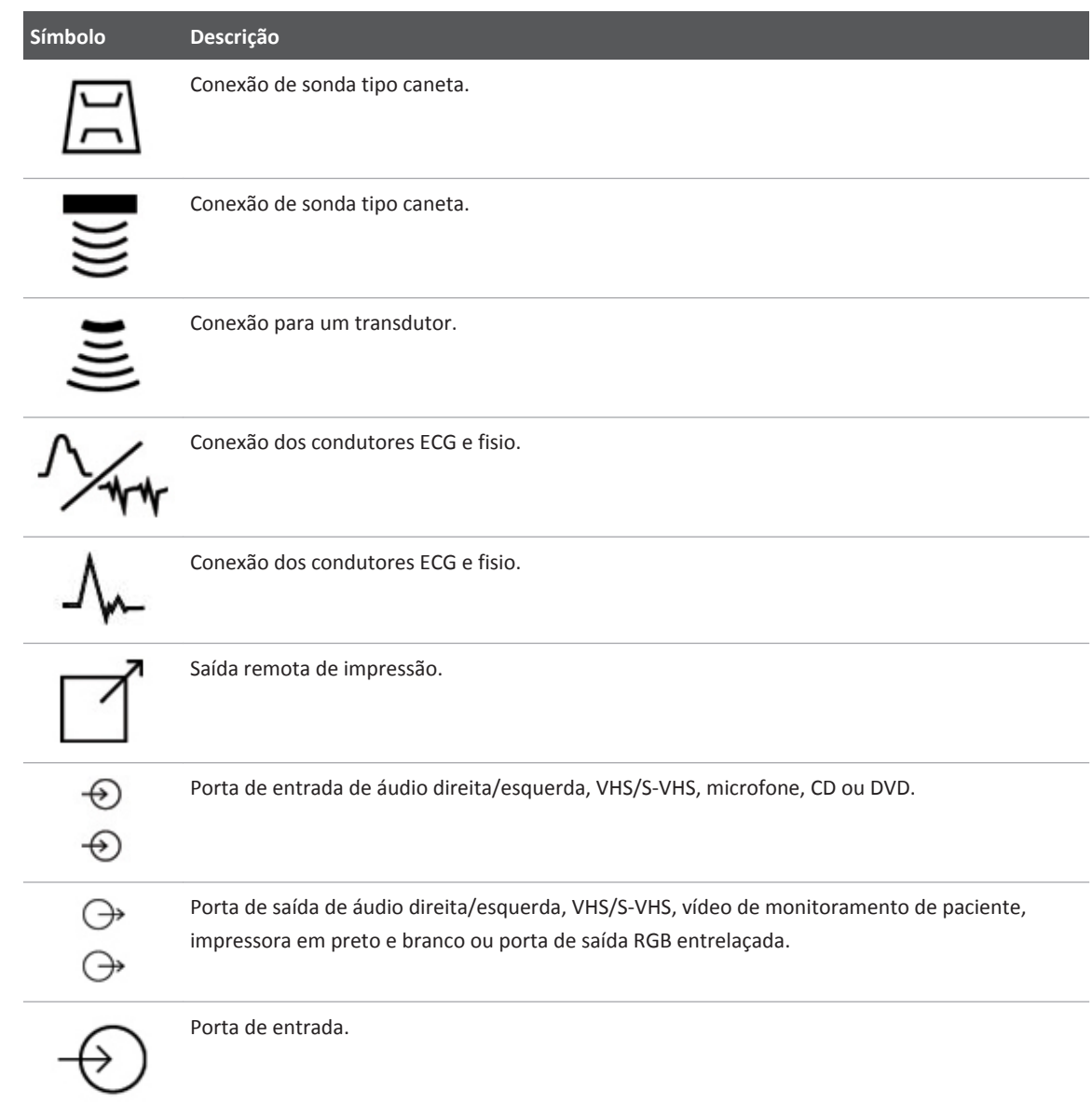

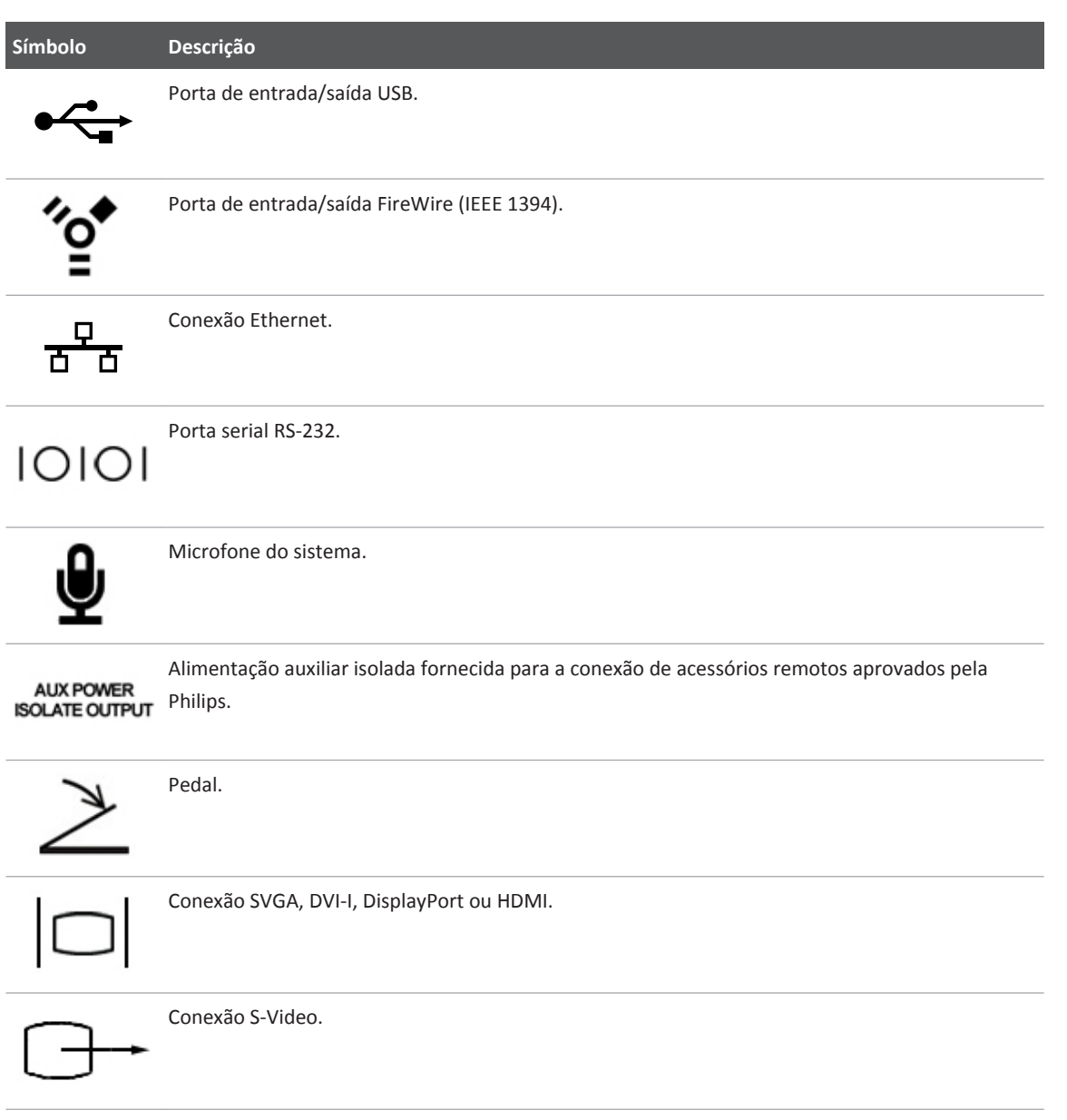

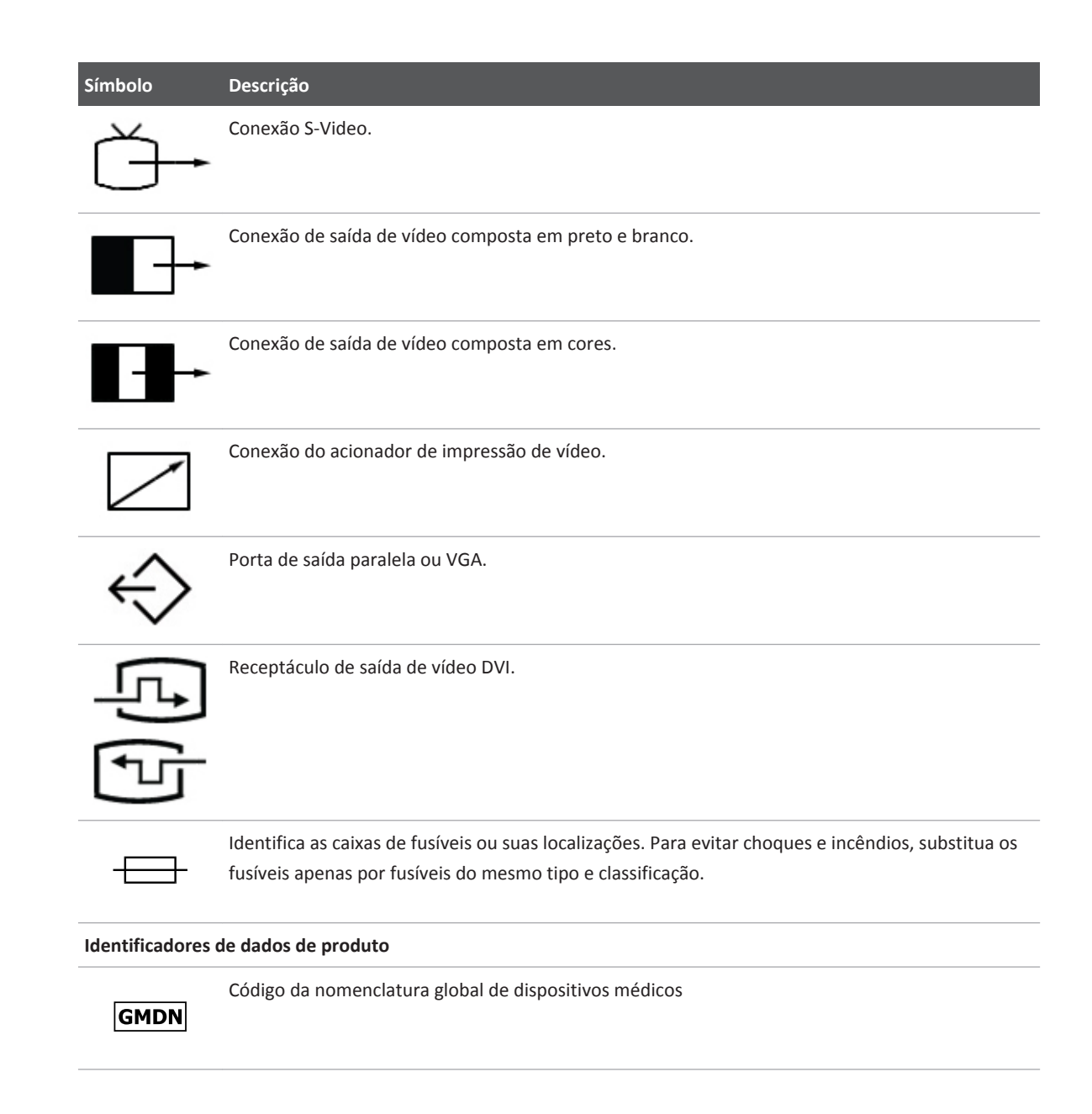

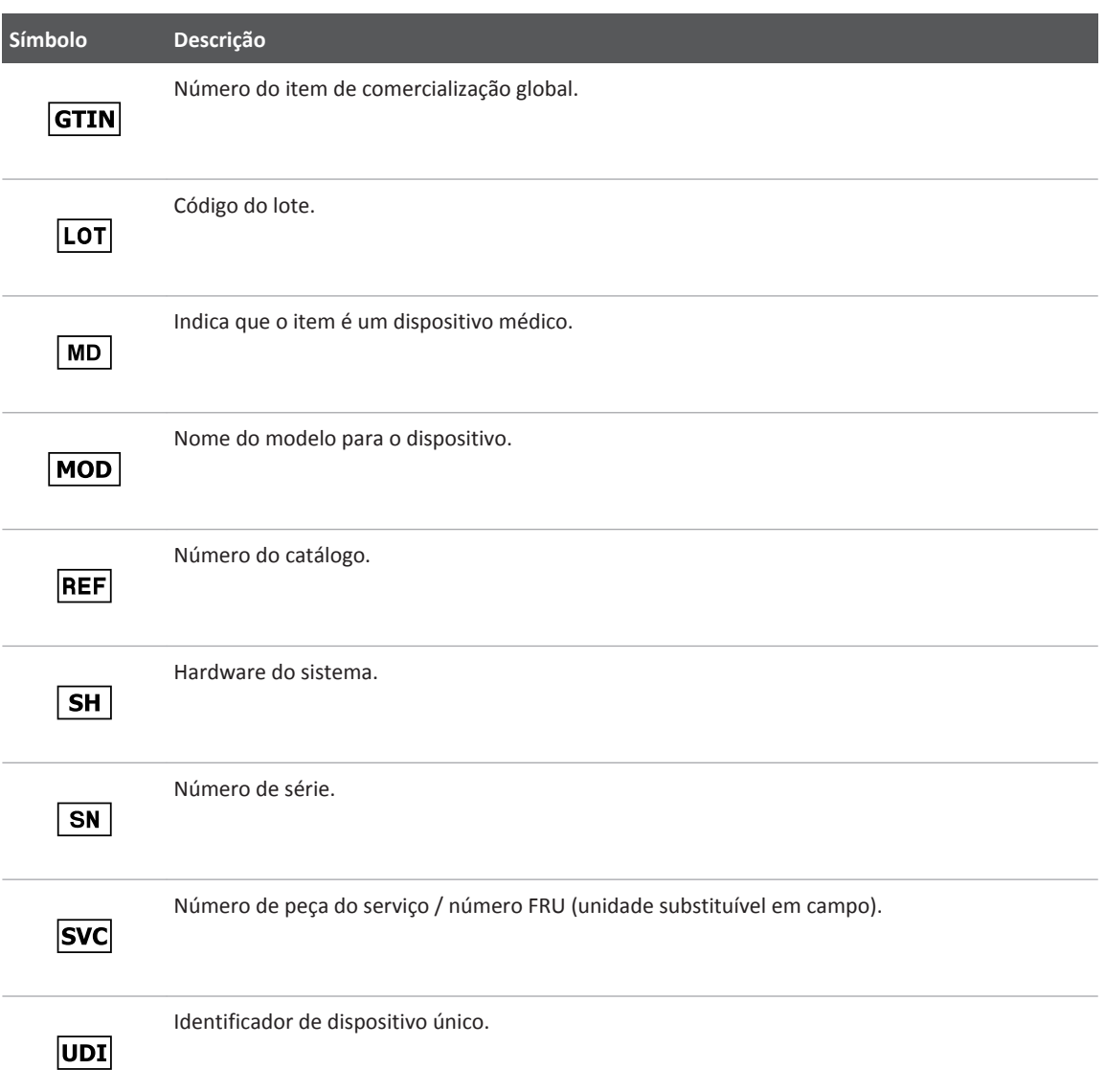

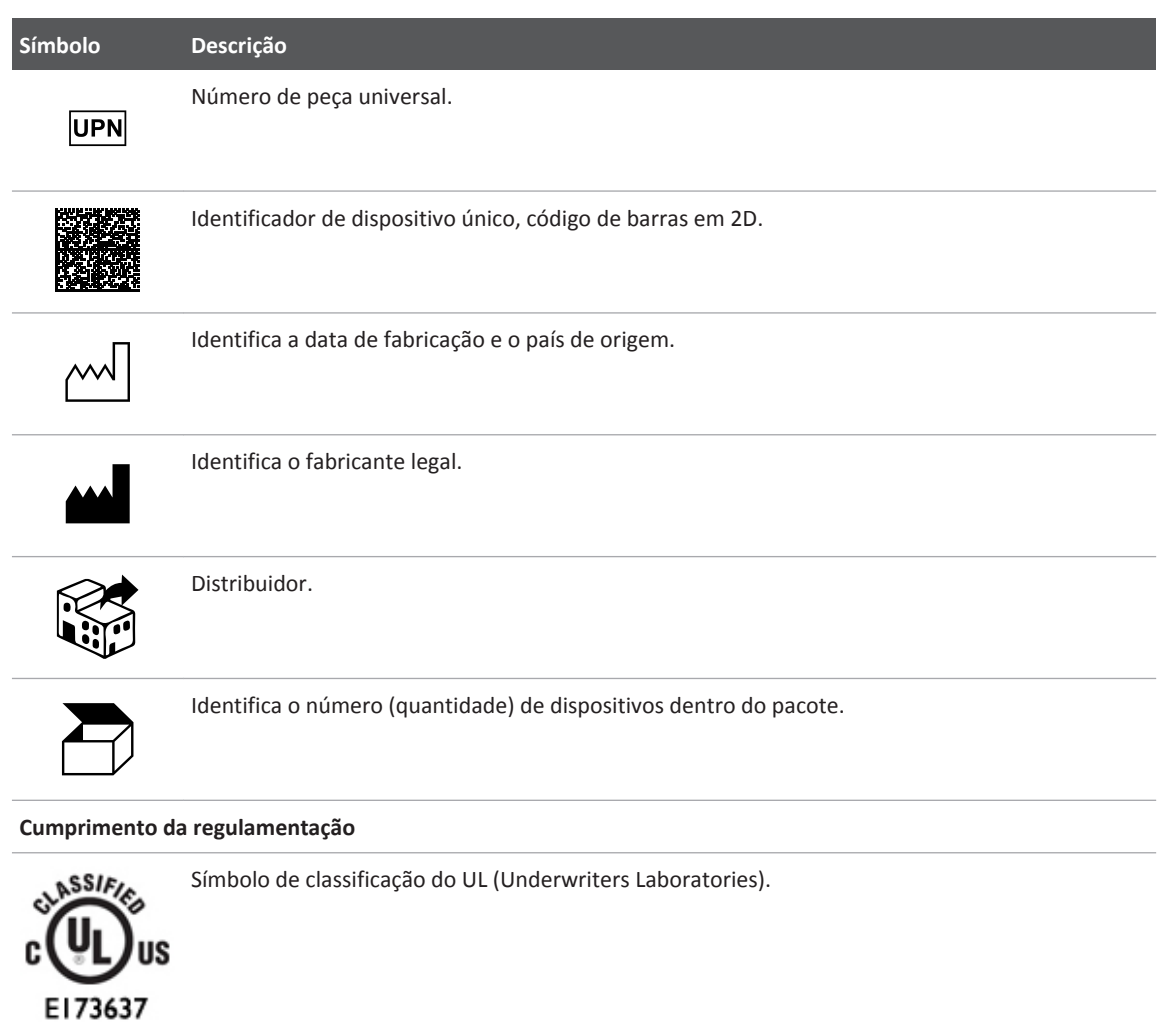

Complies with<br>IMDA Standards<br>DA102408

Indica que o equipamento elétrico e eletrônico está em conformidade com os padrões da Infocomm Media Development Authority (IMDA).

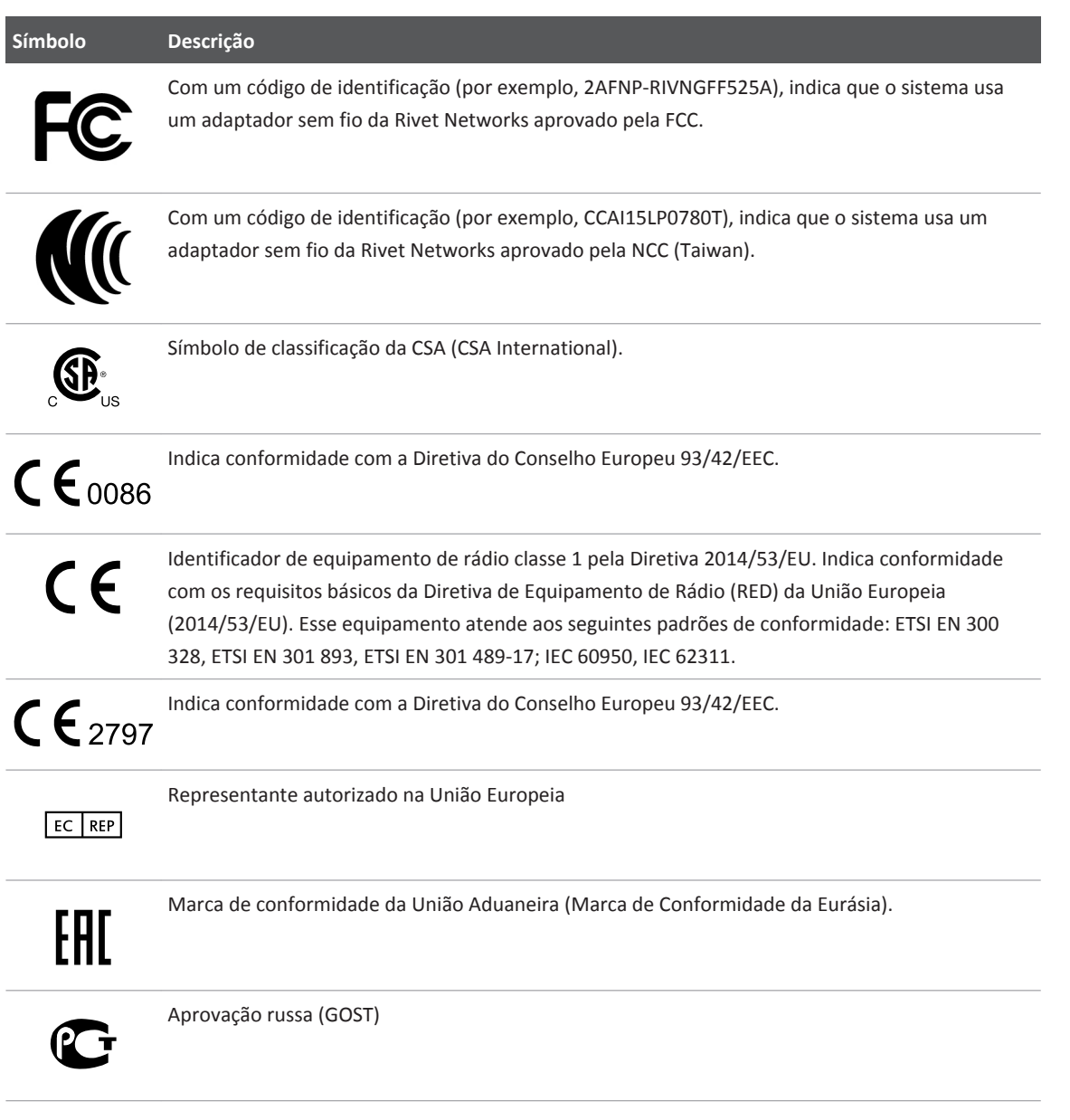

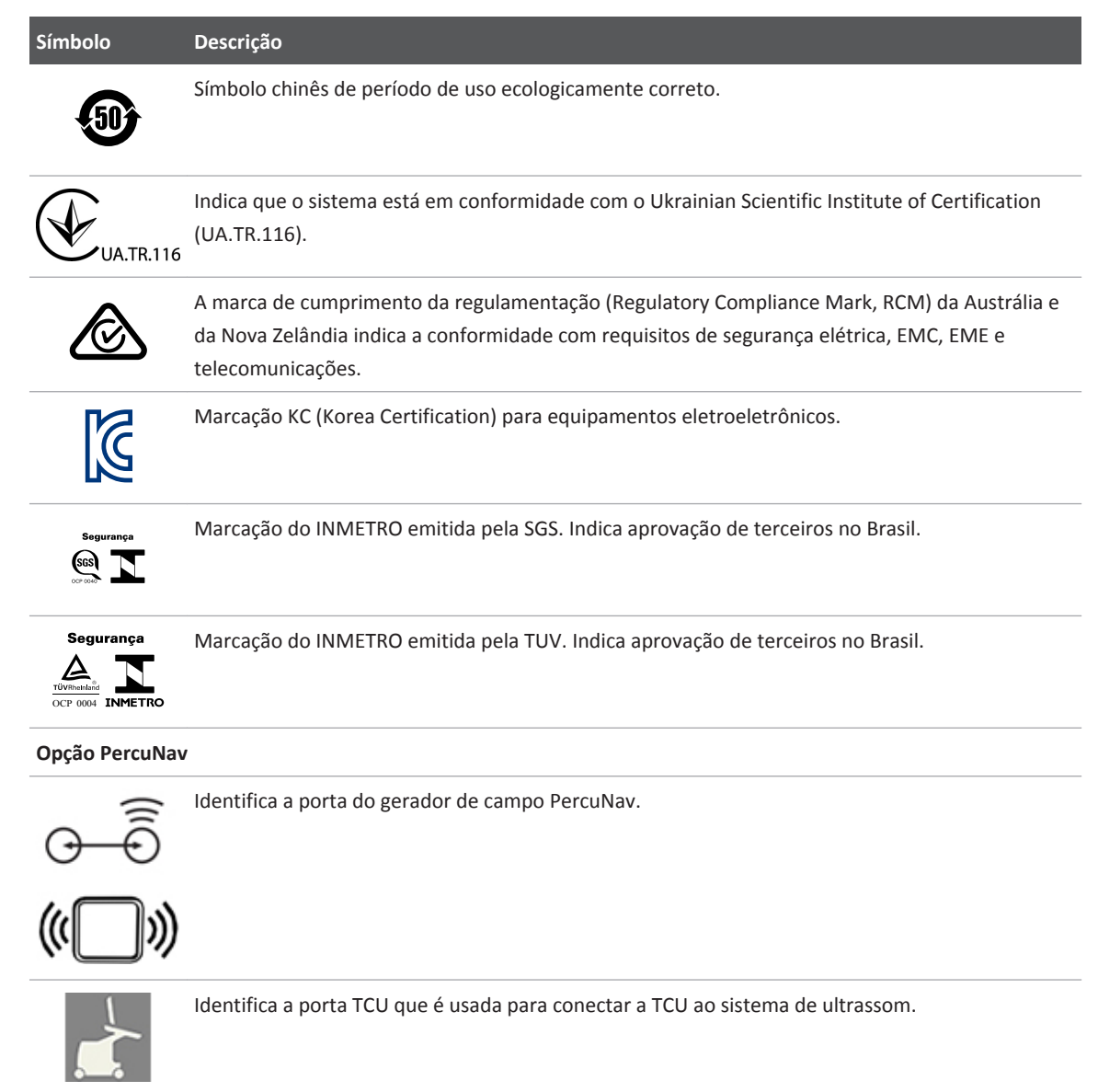

**Símbolo Descrição** Identifica a porta para a unidade de conexão da ferramenta PercuNav (TCU). Não estão contidas Substâncias Perigosas, de acordo com as RoHS da China, nos EIP (Produtos de

# **Segurança biológica**

informação eletrônica).

Esta seção contém informações sobre a segurança biológica e uma discussão sobre como usar o sistema de uma forma prudente.

A seguir, uma lista de precauções relacionadas à segurança biológica que deverão ser observadas ao usar o sistema. Para obter mais informações, consulte *Segurança do ultrassom médico* na Mídia USB de *Informações do usuário*.

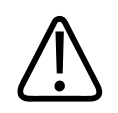

## **AVISO**

**Não use o sistema se houver uma mensagem de erro na tela indicando uma condição de perigo. Anote o código de erro, desligue o sistema e entre em contato com um representante do atendimento ao cliente.**

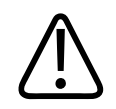

## **AVISO**

**Não use um sistema que apresente uma atualização de imagem errática ou inconsistente. Interrupções na sequência de varredura indicam que há uma falha no hardware que precisa ser corrigida antes que o equipamento possa ser utilizado.**

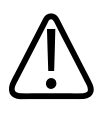

**Realize os procedimentos de ultrassom com prudência. Use o princípio ALARA (As Low As Reasonably Achievable ou "tão baixas quanto razoavelmente exequíveis").**

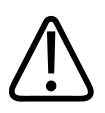

## **AVISO**

**Utilize somente guias acústicas aprovadas pela Philips. Para obter informações sobre o pedido de acessórios aprovados, consulte ["Suprimentos e acessórios"](#page-26-0) [na pág. 27](#page-26-0).**

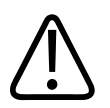

## **AVISO**

**Verifique o alinhamento do guia de biópsia antes do uso. Consulte a seção ["Guias de](#page-380-0) [biópsia".](#page-380-0)**

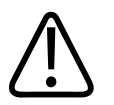

## **AVISO**

**Verifique a condição da agulha de biópsia antes do uso. Não utilize uma agulha de biópsia torta.**

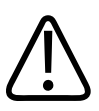

# **AVISO**

**As capas de transdutores costumam conter látex de borracha natural e talco. o que pode causar reações alérgicas em certos indivíduos. Veja ["Alerta médico da FDA sobre látex"](#page-68-0) [na](#page-68-0) [pág. 69](#page-68-0).**

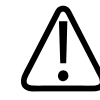

## **AVISO**

**A tira de proteção oclusal M2203A contém látex de borracha natural, que pode causar reações alérgicas. Veja ["Alerta médico da FDA sobre látex"](#page-68-0) [na pág. 69](#page-68-0).**

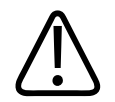

**Em estudos de contraste que utilizam um campo acústico de MI alto, a ruptura capilar, devido à expansão de microbolha dentro de um vaso capilar em um campo acústico, pode causar hemorragia. Referências: (1) Skyba, D.M., Price, R.J., Linka, A.Z., Skalak, T.C., Kaul, S. "Direct in vivo visualization of intravascular destruction of microbubbles by ultrasound and its local effects on tissue."** *Circulation***, 1998; 98:290-293. (2) van Der Wouw, P.A., Brauns, A.C., Bailey, S.E., Powers, J.E., Wilde, A.A. "Premature ventricular contractions during triggered imaging with ultrasound contrast."** *Journal of the American Society of Echocardiography***, 2000;13(4):288-94.**

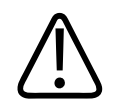

## **AVISO**

**As contrações preventriculares podem ser causadas por oscilações de microbolhas quando um campo acústico de MI alto for acionado no coração no final da sístole. Em doentes em estado considerado grave, apresentando determinados fatores de risco, em teoria, isto pode conduzir a fibrilação ventricular. Referência: van Der Wouw, P.A., Brauns, A.C., Bailey, S.E., Powers, J.E., Wilde, A.A. "Premature ventricular contractions during triggered imaging with ultrasound contrast."** *Journal of the American Society of Echocardiography***, 2000;13(4): 288-94.**

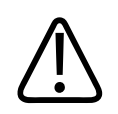

## **AVISO**

**Se a capa estéril de um transdutor ficar comprometida durante um procedimento intraoperatório que envolva um paciente com encefalopatia espongiforme transmissível, como a Doença de Creutzfeldt-Jakob, siga as diretrizes dos CDCs e este documento da Organização Mundial de Saúde (OMS): WHO/CDS/APH/APH/2000/3, WHO Infection Control Guidelines for Transmissible Spongiform Encephalopathies. Os transdutores do sistema não podem ser descontaminados através de processo térmico.**

<span id="page-68-0"></span>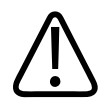

**Se o sistema for contaminado internamente com fluidos corporais contendo patógenos, notifique imediatamente o representante de serviços da Philips. Os componentes internos do sistema não podem ser desinfetados. Nesse caso, o sistema deverá ser descartado como material biológico perigoso, de acordo com as leis locais ou federais.**

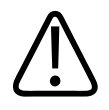

# **AVISO**

**Selecione o aplicativo correto ao iniciar um exame e permanecer no respectivo aplicativo durante todo o exame. Alguns aplicativos são para partes delicadas do corpo e eles requerem limites mais baixos de saída acústica.**

## **Alerta médico da FDA sobre látex**

#### **29 de março de 1991, Reações alérgicas a dispositivos médicos que contêm látex**

Devido a relatos de graves reações alérgicas provocadas por dispositivos médicos contendo látex (borracha natural), a FDA recomenda que os profissionais de saúde identifiquem os pacientes sensíveis ao látex e estejam preparados para tratar prontamente as reações alérgicas. As reações alérgicas de pacientes ao látex variam de urticária de contato a anafilaxia sistêmica. O látex é um componente presente em muitos dispositivos médicos, inclusive luvas cirúrgicas e de exame, cateteres, tubos de intubação, máscaras de anestesia e diques dentários.

Relatos à FDA a respeito de reações alérgicas ao látex contido em dispositivos médicos têm aumentado ultimamente. Uma marca de peça de látex utilizada para enema foi recentemente retirada do mercado após vários pacientes terem morrido devido a reações anafilactoides durante procedimentos de enema de bário. Foram encontrados na literatura médica mais relatos de sensibilidade ao látex. A exposição recorrente ao látex, tanto através de dispositivos médicos como de outros produtos de consumo, pode ser parte do motivo para o aparente aumento da prevalência da sensibilidade ao látex. Por exemplo, encontram-se relatos de que 6% a 7% do pessoal da área cirúrgica e 18% a 40% dos pacientes com espinha bífida apresentam sensibilidade ao látex.

As proteínas do próprio látex parecem ser a principal fonte das reações alérgicas. Embora atualmente não se saiba a quantidade de proteína que pode provocar reações graves, a FDA está trabalhando com os fabricantes de dispositivos médicos que contenham látex para manter os níveis de proteína dos seus produtos os mais baixos possíveis.

As recomendações da FDA para os profissionais da saúde com relação a esse problema são as seguintes:

- Ao estabelecer o histórico de pacientes, inclua perguntas sobre sensibilidade ao látex. Essa recomendação é especialmente importante nos casos de pacientes cirúrgicos e de radiologia, pacientes com espinha bífida e funcionários da área de saúde. Perguntas sobre coceiras, irritação na pele ou dificuldades respiratórias após o uso de luvas de látex ou após o enchimento de uma bexiga de festa podem ser úteis. Os prontuários médicos de pacientes com históricos positivos devem conter essa informação.
- Se houver suspeita de sensibilidade ao látex, considere a possibilidade de utilização de dispositivos fabricados com materiais alternativos, como o plástico. Por exemplo, um profissional de saúde pode usar uma luva de outro material sobre a luva de látex se o paciente apresentar sensibilidade. Se tanto o profissional de saúde quanto o paciente apresentarem sensibilidade, uma luva intermediária de látex pode ser utilizada. (Luvas de látex identificadas como Hipoalergênicas nem sempre evitam reações adversas.)
- Sempre que dispositivos médicos com látex forem utilizados, especialmente quando o látex entrar em contato com membranas mucosas, fique atento à possibilidade de uma reação alérgica.
- Se ocorrer uma reação alérgica e houver suspeita de ter sido causada pelo látex, informe o paciente de uma possível sensibilidade ao látex e considere a possibilidade de realizar uma avaliação imunológica.
- Aconselhe o paciente a informar profissionais de saúde e equipes de emergência sobre a sensibilidade conhecida ao látex antes de submeter-se a procedimentos médicos. Considere a possibilidade de aconselhar os pacientes com intensa sensibilidade ao látex a usarem um bracelete com identificação médica.

A FDA pede aos profissionais de saúde que relatem incidentes de reações adversas ao látex ou a outros materiais utilizados em dispositivos médicos. Consulte o boletim sobre medicamentos de outubro de 1990 da FDA. Para informar um incidente, entre em contato com o FDA Problem Reporting Program (Programa para Informações de Problemas da FDA), MedWatch, pelo número 1-800-332-1088 ou pela Internet:

www.fda.gov/Safety/MedWatch/

Para obter uma cópia da lista de referência sobre sensibilidade ao látex, escreva para: LATEX, FDA, HFZ-220, Rockville, MD 20857.

#### **NOTA**

O sistema de ultrassom e os transdutores descritos neste documento não contêm látex de borracha natural que entre em contato com os pacientes. Látex de borracha natural não é utilizado em nenhum dos transdutores de ultrassom da Philips.

## **Programa educativo ALARA**

A diretiva para o uso de ultrassom diagnóstico é definido pelo princípio ALARA (As Low As Reasonably Achievable ou "tão baixas quanto razoavelmente exequíveis"). A definição daquilo que é razoável pertence ao julgamento e à visão do pessoal qualificado. Não é possível formular um conjunto de regras que seja abrangente o suficiente para obter uma resposta correta a todas as circunstâncias. Os usuários podem minimizar os efeitos biológicos do ultrassom mantendo a exposição o mais baixo possível durante a obtenção de imagens de diagnóstico.

Como não se sabe o limite a partir do qual o ultrassom diagnóstico produz efeitos biológicos, compete ao ultrassonografista controlar o total de energia transmitida ao paciente. O ultrassonografista deverá reconciliar o tempo de exposição com a qualidade da imagem de diagnóstico. Para assegurar a qualidade da imagem de diagnóstico e limitar o tempo de exposição, o sistema de ultrassom oferece controles que podem ser manipulados durante o exame para otimizar os resultados.

A capacidade de o usuário se adaptar ao princípio ALARA é importante. Os avanços em ultrassom diagnóstico, não apenas na tecnologia em si mas em sua própria aplicação, resultaram na necessidade de informações mais abrangentes e precisas para orientar o usuário. Os índices de exibição de saída foram projetados para fornecer informações importantes.

Muitas variáveis afetam a maneira como esses índices podem ser utilizados para implementar o princípio ALARA. Tais variáveis incluem os valores de índice, tamanho corporal, local do osso em relação ao ponto focal, atenuação no corpo e tempo de exposição ao ultrassom. O tempo de exposição é uma variável bastante útil, já que é controlada pelo usuário. A capacidade de limitar os valores de índice ao longo do tempo é a base do princípio ALARA.

#### **Aplicação do princípio ALARA**

O modo de aquisição de imagens do sistema utilizado depende de quais informações são necessárias. As imagens 2D e de modo M fornecem informações anatômicas, enquanto o Doppler, Color Power Angio (CPA) e imagens coloridas fornecem informações sobre o fluxo sanguíneo. O modo com varredura, como o 2D ou Cor, dispersa ou espalha a energia ultrassônica em uma área, enquanto o modo sem varredura, como o modo M ou Doppler, concentra a energia ultrassônica. A compreensão da natureza do modo de aquisição de imagens sendo utilizado possibilita ao ultrassonografista aplicar o princípio ALARA de forma criteriosa. Além disso, a frequência do transdutor, os valores de configurações do sistema, as técnicas de varredura e a experiência do operador possibilitam ao ultrassonografista atender aos critérios do princípio ALARA.

A decisão quanto ao nível de saída acústica compete, em última análise, ao operador do sistema. A decisão deverá ser baseada nos seguintes fatores: tipo de paciente, tipo de exame, antecedentes do paciente, facilidade ou dificuldade de obter informações úteis para o diagnóstico e a possibilidade de um aquecimento localizado no paciente devido às temperaturas da superfície do transdutor. O uso cauteloso do sistema ocorre quando a exposição do paciente está limitada à leitura com o índice mais baixo durante o período de tempo mais curto necessário para se alcançar resultados aceitáveis de diagnóstico.

Embora uma leitura com índice alto não indique a ocorrência de um efeito biológico, ela deverá ser encarada com seriedade. É preciso fazer todo o possível para reduzir os efeitos em potencial de uma leitura com índice alto. Uma maneira efetiva de alcançar esse objetivo é através do limite do tempo de exposição.
Há vários controles de sistema que o operador pode utilizar para ajustar a qualidade da imagem e limitar a intensidade acústica. Eles estão relacionados às técnicas que um operador pode usar para implementar o ALARA e estão divididos em três categorias: diretos, indiretos e controles do receptor.

## **Limites de saída acústica**

O sistema de ultrassom mantém a saída acústica abaixo dos limites apropriados para cada aplicativo, conforme listado. A diferença significativa na magnitude enfatiza a necessidade de selecionar o aplicativo correto e continuar nesta aplicação para que os limites corretos do aplicativo sejam utilizados para o aplicativo adequado.

## **Limites para aplicativos não oftálmicos**

- $\bullet$  I<sub>spta.3</sub> <720 mW/cm<sup>2</sup>
- $MI < 1.9$
- TI  $< 6.0$

**Limites para aplicativos oftálmicos**

- $I_{\text{snta 3}}$  <50 mW/cm<sup>2</sup>
- MI $< 0, 23$
- $T1 < 1,0$

## **Controles diretos**

A seleção de aplicativo e o controle de energia de saída afetam diretamente a intensidade acústica. De acordo com sua seleção, há diversos intervalos de intensidade ou saída possíveis. A seleção do intervalo correto da intensidade acústica para o aplicativo é uma das primeiras ações em um exame. Por exemplo, os níveis de intensidade vascular periférica não são recomendados em exames de fetos. Alguns sistemas selecionam automaticamente o intervalo correto para um determinado aplicativo, enquanto outros requerem uma seleção manual. A responsabilidade final da utilização clínica correta recai sobre o usuário. O sistema de ultrassom fornece configurações automáticas (padrão) e manuais (a serem selecionadas pelo usuário).

A alimentação de saída tem um impacto direto na intensidade acústica. Assim que o aplicativo tiver sido estabelecido, o controle de energia poderá ser utilizado para aumentar ou diminuir a saída de intensidade. O controle de energia permite que você selecione os níveis de intensidade abaixo do máximo estabelecido. Para um uso cauteloso, selecione a intensidade de saída mais baixa que seja condizente com uma boa qualidade de imagem.

## **Controles indiretos**

Os controles indiretos são aqueles que têm um efeito indireto na intensidade acústica. Eles afetam o modo de aquisição de imagens, a frequência de repetição do pulso, a profundidade do foco, o comprimento do pulso e a seleção do transdutor.

A opção do modo de aquisição de imagens determina a natureza do feixe de ultrassom. O 2D é um modo com varredura, o Doppler é um modo sem varredura ou estático. Um feixe de ultrassom estático concentra a energia em um único local. Um feixe de ultrassom dinâmico ou com varredura dispersa a energia sobre uma área e fica concentrado em um mesmo local por uma fração do tempo de um feixe do modo sem varredura.

A frequência ou taxa de repetição de pulso diz respeito ao número de disparos de energia ultrassônica em um determinado período de tempo. Quanto mais alta a frequência de repetição de pulso, mais pulsos de energia em um período de tempo. Vários controles afetam a frequência de repetição de pulso: profundidade focal e de exibição, profundidade do volume da amostra, otimização de fluxo, escala, número de zonas focais e controles de largura de setor.

O foco do feixe de ultrassom afeta a resolução da imagem. Para manter ou aumentar a resolução com um outro foco requer uma variação na saída sobre a zona focal. A variação da saída depende da otimização do sistema. Cada exame requer uma profundidade focal diferente. O ajuste da profundidade adequada do foco melhora a resolução da estrutura de interesse.

O comprimento do pulso é o tempo durante o qual o disparo ultrassônico é ativado. Quanto mais longo o pulso, maior o valor da intensidade média temporal. Quanto maior a intensidade média temporal, maior a probabilidade de aumento da temperatura e cavitação. O comprimento do pulso, comprimento do disparo ou a duração do pulso é a duração do pulso de saída no Doppler PW. O aumento do tamanho do volume da amostra do Doppler aumenta o comprimento do pulso.

A seleção do transdutor afeta indiretamente a intensidade. A atenuação do tecido muda com a frequência. Quanto mais alta a frequência de operação do transdutor, maior a atenuação da energia ultrassônica. Uma frequência de operação mais alta do transdutor requer mais intensidade de saída para uma varredura com maior profundidade. Para uma varredura com maior profundidade e com o mesmo nível de intensidade de saída, é necessária uma frequência mais baixa do transdutor. Mais ganho e saída além de um certo ponto, sem um aumento correspondente na qualidade da imagem, pode indicar a necessidade de um transdutor de frequência mais baixa.

#### **Controles do receptor**

Os controles do receptor podem ser usados pelo operador para melhorar a qualidade da imagem. Esses controles não têm nenhum efeito sobre a saída. Os controles do receptor afetam apenas a forma como o eco do ultrassom é recebido. Tais controles incluem o ganho, a compensação de ganho de tempo (TGC), o intervalo dinâmico e o processamento de imagem. É importante lembrar que, em relação à saída, os controles do receptor devem ser otimizados antes de se aumentar a intensidade de saída. Por exemplo, antes de aumentar a saída, otimize o ganho para melhorar a qualidade da imagem.

#### **Exemplo de aplicação do princípio ALARA**

A varredura de ultrassom sobre o fígado de um paciente começa com a seleção da frequência adequada do transdutor. Depois de selecionar o transdutor e o aplicativo, de acordo com a anatomia do paciente, devem ser feitos ajustes na potência de saída para garantir o uso da configuração mais baixa possível na aquisição da imagem. Depois da aquisição da imagem, é necessário ajustar o foco do transdutor e, em seguida, aumentar o ganho do receptor para produzir uma representação uniforme do tecido. Se uma imagem adequada puder ser obtida com o aumento no ganho, recomenda-se uma redução na saída. Somente depois de se fazer tais ajustes, você deverá aumentar a saída para o próximo nível.

Uma vez obtida uma exibição 2D do fígado, pode-se usar uma imagem colorida para localizar o fluxo sanguíneo. Como no caso da imagem 2D, os controles de processamento de ganho e imagem devem ser otimizados antes de se aumentar a saída.

Uma vez localizado o fluxo sanguíneo, use os controles do Doppler para posicionar o volume da amostra sobre o vaso. Antes de aumentar a saída, ajuste o intervalo ou escala da velocidade e o ganho do Doppler para obter um traço otimizado do Doppler. Aumente a saída somente se o ganho máximo do Doppler não criar uma imagem aceitável.

Resumindo: selecione a frequência correta do transdutor e o aplicativo para o trabalho. Inicie com um nível baixo de saída e otimize a imagem usando o foco, o ganho do receptor e outros controles de imagem. Se nesse ponto a imagem não for útil em termos de diagnóstico, aumente, então, a saída.

## **Outras considerações**

Minimize o tempo da varredura e realize somente as varreduras que sejam necessárias sob o ponto de vista médico. Não comprometa a qualidade com a pressa de terminar o exame. Um exame ruim requer um acompanhamento, aumentando assim o tempo de exposição. O ultrassom diagnóstico é uma ferramenta importante da medicina e, como qualquer outra ferramenta, deve ser usada de forma eficiente e efetiva.

# **Exibição da saída**

A exibição da saída no sistema consiste em dois índices básicos: um índice mecânico e um índice térmico.

O índice mecânico é exibido continuamente no intervalo de 0,0 até 1,9, em incrementos de 0,1 para todas as aplicações exceto o contraste, onde o incremento mínimo é de 0,01.

O índice térmico, por sua vez, está composto dos seguintes índices: tecido mole (TIS), osso (TIB) e osso craniano (TIC). É exibido apenas um deles por vez. Cada aplicativo de transdutor tem uma seleção padrão que é adequada para a combinação. O TIB, TIS ou TIC é exibido continuamente no intervalo de 0,0 até a saída máxima, de acordo com o transdutor e o aplicativo, em incrementos de 0,1. Para localização da exibição da saída, consulte ["Exibição de](#page-196-0) [imagem" na pág. 197](#page-196-0)

A natureza específica do aplicativo da configuração padrão É também um fator importante para o comportamento do índice. Uma configuração padrão é um estado de controle do sistema que é uma preset do fabricante ou do operador. O sistema possui uma configuração de índice

padrão para o transdutor e aplicativo. As configurações padrão são invocadas automaticamente pelo sistema de ultrassom quando a alimentação é ligada, quando os dados do novo paciente são inseridos no banco de dados do sistema ou quando ocorre uma alteração no aplicativo.

A decisão sobre qual dos três índices térmicos será exibido deverá ser baseada nos seguintes critérios:

- Índice adequado para o aplicativo: o TIS é usado para imagens de tecido mole, o TIB para foco no osso ou nas proximidades dele e o TIC para imagens que atravessam o osso junto à superfície, como em um exame craniano.
- Fatores amenizantes que podem criar leituras com índice térmico artificial, alto ou baixo: local do fluido ou osso ou fluxo sanguíneo. Por exemplo, há uma trajetória em tecido altamente atenuante, de forma que o potencial real para o aquecimento da zona local é inferior ao valor exibido pelo índice térmico?
- Modos de operação com varredura versus sem varredura afetam o índice térmico. Para modos com varredura, o aquecimento tende a ser próximo à superfície; para modos sem varredura, o potencial para aquecimento tende a ser mais profundo na zona focal.
- Sempre limite o tempo de exposição ao ultrassom. Não apresse o exame. Certifique-se de que os índices estejam minimizados e que o tempo de exposição esteja limitado, sem comprometimento da sensibilidade do diagnóstico.

#### **Exibição do índice mecânico (MI)**

Os efeitos biológicos mecânicos são um fenômeno de limite que ocorrem quando um certo nível de saída é excedido. O nível limite varia, no entanto, com o tipo de tecido. O potencial para efeitos biológicos mecânicos varia de acordo com a pressão rarefacional de pico e a frequência do ultrassom. es dois fatores. Quanto mais alto o valor do MI, maior a probabilidade da ocorrência de efeitos biológicos mecânicos. Não há um valor MI específico que indique que um efeito mecânico esteja ocorrendo. O MI deve ser usado como um guia para a implementação do princípio ALARA.

# **Exibições do índice térmico (TI)**

O TI informa o usuário sobre as condições existentes que podem levar a um aumento da temperatura na superfície do corpo, dentro do tecido corporal ou no ponto do foco do feixe de ultrassom sobre o osso; ou seja, o TI informa o usuário sobre a possibilidade de um aumento de temperatura no tecido corporal. É uma estimativa do aumento da temperatura no tecido corporal com propriedades específicas. O valor real do aumento de temperatura é influenciado por fatores como tipo de tecido, vascularidade, modo de operação, etc. O TI deve ser usado como um guia para a implementação do princípio ALARA.

O índice térmico do osso (TIB) informa o usuário sobre a possibilidade de aquecimento no foco, ou próximo a ele, depois que o feixe de ultrassom tiver passado pelo tecido mole ou fluido; por exemplo, no osso fetal, ou próximo a ele, no segundo ou terceiro trimestre.

O índice térmico do osso craniano (TIC) informa o usuário sobre a possibilidade de aquecimento do osso na superfície, ou próximo a ela; por exemplo, no osso craniano.

O índice térmico do tecido mole (TIS) informa o usuário sobre a possibilidade de aquecimento no tecido mole homogêneo.

Você pode optar por exibir o TIS, TIC ou TIB. (Para obter detalhes sobre a alteração de exibição do TI, consulte a *Ajuda* do sistema.) Em sistemas com aplicativos transcranianos, o TIC é exibido quando um preset transcraniano é selecionado.

## **Precisão e exatidão da exibição dos índices mecânico e térmico**

A precisão dos índices MI e TI equivale à unidade 0,1 no sistema.

As estimativas de exatidão dos índices MI e TI para o sistema estão nas *Tabelas de saída acústica*, na Mídia USB de *Informações para o usuário*. As estimativas de exatidão são baseadas no intervalo de variabilidade dos transdutores e sistemas, erros inerentes de modelagem de saída acústica e variabilidade das medidas, conforme discutido nesta seção.

Os valores exibidos devem ser interpretados como informações relativas, com a finalidade de ajudar o operador do sistema a cumprir o princípio ALARA através do uso cauteloso do sistema. Os valores devem ser interpretados como valores físicos reais em tecidos ou órgãos investigados. A data inicial usada para dar suporte à exibição de saída é derivada das medidas do laboratório, com base nos padrões de medida na IEC 62359: Test Methods for the

Determination of Thermal and Mechanical Indices Related to Medical Diagnostic Ultrasonic Fields. As medidas são, então, introduzidas em algoritmos para o cálculo dos valores de saída exibidos.

A maioria das suposições usadas no processo de medida e cálculo é, por natureza, conservadora. Uma superestimação da exposição de intensidade *in situ*, para a vasta maioria das trajetórias no tecido, é computada no processo de medida e cálculo. Por exemplo:

- Os valores medidos do tanque de água são reduzidos usando-se um coeficiente de atenuação conservador, padrão do setor, de 0,3 dB/cm-MHz.
- Os valores conservadores para as características do tecido foram selecionados para serem usados nos modelos do índice TI. Foram selecionados os valores conservadores para as taxas de absorção do tecido ou osso, taxas de perfusão sanguínea, capacidade de aquecimento sanguíneo e condutividade térmica do tecido.
- A elevação da temperatura em Regime Permanente é considerada nos modelos de TI padrão da indústria, supondo-se que o transdutor do ultrassom seja mantido em uma posição o tempo suficiente para se atingir o regime permanente.

Um número de fatores são considerados ao se estimar a exatidão dos valores exibidos: variações no hardware, exatidão dos algoritmos de estimativa e variabilidade das medidas. A variabilidade entre os transdutores e os sistemas é um fator importante. A variabilidade do transdutor resulta do grau de eficiência do cristal piezoelétrico, das diferenças de impedância relacionadas ao processo e das variações de parâmetro do foco de lentes sensíveis. As diferenças no controle da voltagem do pulsador do sistema e graus de eficiência são também contribuições à variabilidade. Há imprecisões inerentes nos algoritmos usados para estimar os valores de saída acústica no intervalo de possíveis condições operacionais do sistema e voltagens do pulsador. As imprecisões das medidas do laboratório estão relacionadas, dentre outros fatores, a diferenças em calibragem e desempenho do hidrofone, tolerâncias a digitalização, posicionamento, alinhamento e a variabilidade entre os operadores do teste.

As suposições conservadoras dos algoritmos de estimativa de saída de propagação linear, em todas as profundidades, através de um meio de atenuação de 0,3 dB/cm-MHz, não são consideradas na estimativa de exatidão da exibição. A propagação linear e a atenuação uniforme da taxa de 0,3 dB/cm-MHz não ocorrem nas medidas do tanque de água nem na maioria das trajetórias no tecido do corpo. No corpo, cada tecido e órgão têm características de atenuação diferentes. Na água, quase não há atenuação. No corpo, e em particular nas medidas de tanque de água, ocorrem perdas de propagação não linear e de saturação à medida que as voltagens do pulsador aumentam.

Portanto, as estimativas de exatidão da exibição são baseadas no intervalo de variabilidade dos transdutores e sistemas, erros inerentes de modelagem de saída acústica e variabilidade da medida. As estimativas de exatidão da exibição não são baseadas em erros nos padrões de medida da IEC 62359 ou causadas por medidas baseadas em tais padrões nem nos efeitos de perda não linear nos valores medidos.

# **Efeitos dos controles**

# **Controles que afetam os índices**

Conforme os controles do sistema são ajustados, os valores TI e MI podem ser alterados. Isso fica mais aparente quando o controle de energia de saída é ajustado; porém, outros controles do sistema afetarão os valores de saída na tela.

## **Potência**

O controle de energia de saída do sistema afeta a saída acústica do sistema. Dois valores de saída em tempo real aparecem na tela: TI e MI. Eles mudam à medida que o sistema responde aos ajustes do controle de energia.

Nos modos de combinação, como o de cor simultânea, 2D e Doppler PW, cada modo acrescenta no valor total do TI. Um dos modos será o contribuidor principal para esse total. O MI exibido será o do modo com o maior valor MI.

## **Controles da 2D**

• **Largura do setor:** a restrição do ângulo do setor poderá aumentar a taxa de quadros. Essa ação aumentará o TI. A voltagem do pulsador poderá ser reduzida automaticamente com os controles do software, de forma a manter o TI abaixo dos valores máximos do sistema. A redução da voltagem do pulsador reduzirá o MI.

philips

- **Número de zonas focais:** um número maior de zonas focais poderá alterar os índices TI e MI, alterando automaticamente a taxa de quadros ou a profundidade do foco. Taxas de quadros mais baixas reduzem o TI. O MI exibido corresponderá à zona com o maior valor de MI.
- **Foco:** a alteração da profundidade do foco alterará o MI. Geralmente, ocorrerão valores MI mais altos quando a profundidade do foco estiver próxima ao foco natural do transdutor.
- **Zoom:** o aumento do zoom pelo pressionamento da tecla **Zoom** poderá aumentar a taxa de quadros. Essa ação aumentará o TI. O número de zonas focais poderá também aumentar automaticamente para melhorar a resolução. Essa ação poderá alterar o MI, uma vez que o pico de MI pode ocorrer em outra profundidade.

#### **Controle de cor e controle de potência**

- **Otim. de fluxo:** o aumento da sensibilidade da cor com o controle **Otim. de fluxo** poderá aumentar o TI. Gasta-se mais tempo na varredura da imagem colorida. Os pulsos de cor são o tipo de pulso dominante neste modo.
- **Largura do setor de cores:** uma largura mais reduzida do setor de cores aumenta a taxa de quadros coloridos e o índice TI. O sistema pode reduzir automaticamente a voltagem do pulsador para mantê-la abaixo dos valores máximos do sistema. A redução da voltagem do pulsador reduz o MI. Se o Doppler PW for também habilitado, ele continuará como o modo dominante, e a alteração do TI será pequena.
- **Profundidade do setor de cores:** uma maior profundidade do setor de cores poderá reduzir automaticamente a taxa de quadros coloridos ou selecionar uma nova zona focal colorida ou comprimento do pulso colorido. O TI será alterado devido à combinação desses efeitos. Geralmente, o TI será reduzido com o aumento da profundidade do setor de cores. O MI corresponderá ao valor MI do tipo de pulso dominante, que é um pulso colorido. No entanto, se o Doppler PW também for habilitado, ele continuará como o modo dominante, e a alteração do TI será pequena.
- **Escala:** o uso do controle Scale para aumentar o intervalo de velocidade da cor poderá aumentar o TI. O sistema pode ajustar automaticamente a voltagem do pulsador para mantê-la abaixo dos valores máximos do sistema. A redução da voltagem do pulsador reduzirá também o MI.

• **Largura do setor:** uma largura mais reduzida do setor 2D em imagens coloridas aumenta a taxa de quadros coloridos. O índice TI aumentará. O índice MI mudará um pouco, se mudar. Se o Doppler PW também for habilitado, ele continuará como o modo dominante, e a alteração do TI será pequena.

#### **Controles do modo M e de Doppler**

- **Métodos simultâneos e de atualização:** o uso dos modos de combinação afeta tanto o TI quanto o MI, devido à combinação de tipos de pulso. No modo simultâneo, o TI é adicional. Durante o Duplex, o TI exibirá o tipo de pulso dominante. O MI exibido será o do modo com o maior valor MI.
- **Profundidade do volume da amostra:** quando a profundidade do tamanho do volume da amostra do Doppler diminui, a frequência de repetição do pulso do Doppler (PRF) poderá aumentar automaticamente. Um aumento na PRF aumentará o TI. O sistema pode também reduzir automaticamente a voltagem do pulsador para mantê-la abaixo dos valores máximos do sistema. A redução da voltagem do pulsador reduzirá o MI.

#### **Outros efeitos dos controles**

- **Profundidade 2D:** um aumento da profundidade 2D reduzirá automaticamente a taxa de quadros 2D. Isso consequentemente reduzirá o TI. O sistema poderá também escolher automaticamente uma maior profundidade de foco 2D. Uma mudança na profundidade do foco pode modificar o MI. O MI exibido pertence à zona com o maior valor MI.
- **Aplicação:** os padrões de saída acústica são configurados quando você seleciona um aplicativo. Os padrões de fábrica variam com o transdutor, com o aplicativo e com o modo. Os padrões escolhidos estão abaixo dos limites FDA para o uso pretendido.
- **Controles do modo de aquisição imagem:** quando um novo modo de aquisição de imagens é selecionado, as configurações padrão do TI e do MI podem ser restauradas. Cada modo tem uma frequência de repetição de pulso correspondente e um ponto de intensidade máximo. Nos modos simultâneos ou de combinação, o TI representa a soma da contribuição dos modos habilitados, e o MI exibido é o mais alto dos valores MI associados a cada modo e zona focal habilitados. O sistema retornará ao estado selecionado anteriormente, caso um modo seja desativado e selecionado novamente.

• **Transdutor:** cada tipo de transdutor tem especificações exclusivas para a área de contato, forma do feixe e frequência central. Os padrões são inicializados quando você seleciona o transdutor. Os padrões de fábrica variam com o transdutor, com o aplicativo e com o modo selecionado. Os padrões escolhidos estão abaixo dos limites FDA para o uso pretendido.

# **Documentos de orientação relacionados**

Para obter mais informações sobre efeitos biológicos de ultrassom e tópicos relacionados, consulte:

- "Bioeffects and Safety of Diagnostic Ultrasound" AIUM Report, January 28, 1993.
- "American Institute of Ultrasound in Medicine Bioeffects Consensus Report." *Journal of Ultrasound in Medicine*, Vol. 27, Issue 4, April 2008.
- Documento Third Edition of the AIUM "Medical Ultrasound Safety", 2014. (Uma cópia deste documento acompanha cada sistema.)
- "Marketing Clearance of Diagnostic Ultrasound Systems and Transducers" FDA, junho de 2019.
- IEC 62359: Ultrasonics Field Characterization Test Methods for the Determination of Thermal and Mechanical Indices Related to Medical Diagnostic Ultrasonic Fields.
- WFUMB. "Symposium on Safety of Ultrasound in Medicine: Conclusions and Recommendations on Thermal and NonThermal Mechanisms for Biological Effects of Ultrasound" *Ultrasound in Medicine and Biology*, 1998: Vol. 24, Suplemento Número 1.

# **Medida e saída acústica**

Desde o uso inicial do ultrassom diagnóstico, os possíveis bioefeitos decorrentes da exposição ao ultrassom têm sido estudados por várias instituições científicas e médicas. Em outubro de 1987, o American Institute of Ultrasound in Medicine (AIUM) ratificou um relatório preparado por seu comitê de efeitos biológicos ("Bioeffects Considerations for the Safety of Diagnostic Ultrasound." *Journal of Ultrasound in Medicine*, Vol. 7, Suplemento Número 9, setembro de 1988), também conhecido como Stowe Report, que avaliou os dados disponíveis sobre os possíveis efeitos da exposição ao ultrassom. Um outro relatório "Bioeffects and Safety of Diagnostic Ultrasound", de 28 de janeiro de 1993, apresenta informações mais atuais.

A saída acústica para este sistema foi medida e calculada de acordo com a IEC 62359: Ultrasonics - Field Characterization - Test Methods for the Determination of Thermal and Mechanical Indices Related to Medical Diagnostic Ultrasonic Fields e o documento de junho de 2019 da FDA "Marketing Clearance of Diagnostic Ultrasound Systems and Transducers."

## **Intensidades** *in situ***, reduzida e de valor na água**

Todos os parâmetros de intensidade são medidos na água. Como a água absorve pouquíssima energia acústica, as medidas na água representam o valor mais desfavorável. O tecido biológico absorve energia acústica. O valor real da intensidade em qualquer ponto depende da quantidade e tipo do tecido e da frequência do ultrassom que passa pelo tecido. O valor da intensidade no tecido, *In Situ*, foi estimado usando-se a seguinte fórmula:

*In Situ* = Água  $[e^{-0.23}$ alf

Em que:

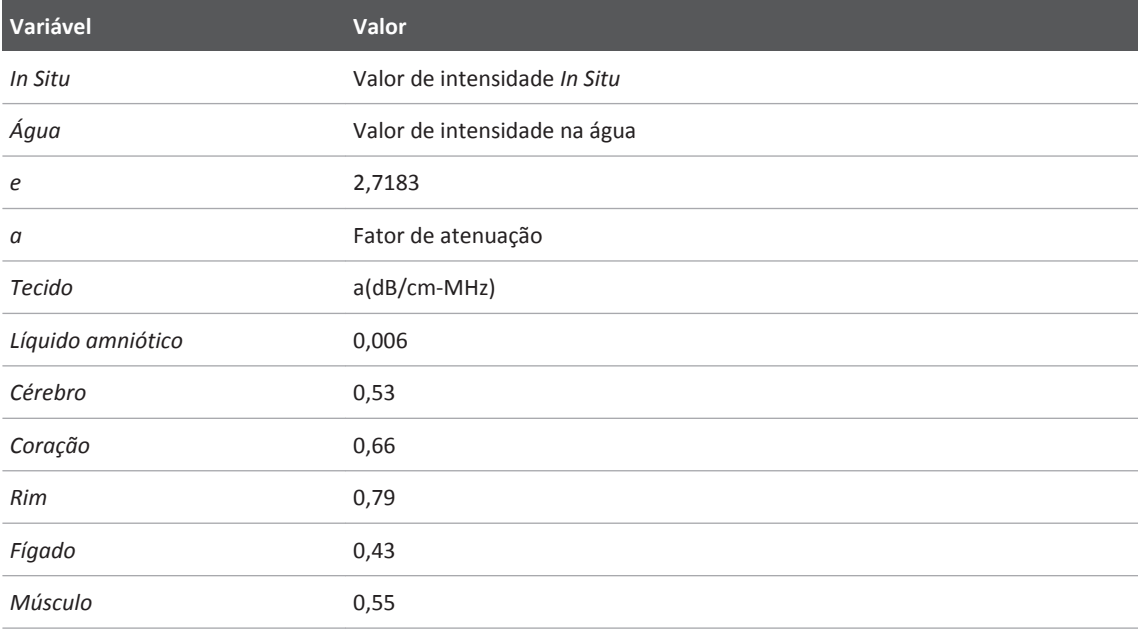

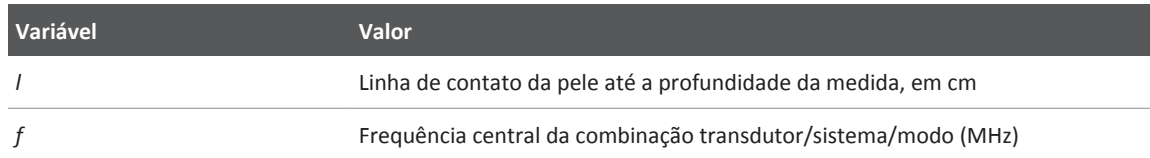

Como a trajetória do ultrassom durante o exame pode passar por vários comprimentos e tipos de tecidos, fica difícil estimar a intensidade *in situ* real. Um fator de atenuação de 0,3 é usado para fins de informações gerais; portanto, o valor *In Situ* normalmente informado emprega a fórmula:

## *In Situ* reduzido = Água [e<sup>-0,069lf</sup>]

Como esse valor não é a intensidade *In Situ* real, o termo "reduzido" é utilizado.

A redução matemática das medidas baseadas na água, usando-se o coeficiente 0,3 dB/cm-MHz, pode resultar em valores mais baixos de exposição acústica em comparação a uma medida em tecido homogêneo a 0,3 dB/cm-MHz. Isso deve-se ao fato de as formas de onda de energia acústica de propagação não linear sofrerem mais distorção, saturação e absorção na água que no tecido, onde a atenuação, presente durante toda a trajetória no tecido, amortece o acúmulo dos efeitos não lineares.

Os valores máximos reduzidos e os valores máximos na água nem sempre ocorrem nas mesmas condições operacionais; portanto, esses valores máximos informados podem não estar relacionados pela fórmula *In Situ* (reduzido). Por exemplo: Um transdutor de matriz multizona que apresenta intensidade de valores máximos na água, na zona mais profunda, pode apresentar a intensidade mais reduzida em uma de suas zonas focais mais superficiais.

#### **Conclusões sobre os modelos de tecido e avaliação de equipamento**

Os modelos de tecido são necessários para estimar os níveis de atenuação e exposição acústica *In Situ* a partir de medidas de saída acústica obtidas na água. No momento, os modelos disponíveis podem ter limitações quanto a sua precisão, devido às trajetórias em tecido variáveis durante as exposições ao ultrassom diagnóstico e imprecisões quanto às propriedades acústicas de tecidos moles. Nenhum modelo de tecido é adequado para a previsão de exposições em todas as situações a partir das medidas obtidas na água, sendo necessários aperfeiçoamentos e verificações contínuas dos modelos para a avaliação da exposição de aplicações específicas.

Normalmente, é utilizado um modelo de tecido homogêneo com um coeficiente de atenuação de 0,3 dB/cm-MHz em toda a trajetória do feixe para se estimar os níveis de exposição. O modelo é conservador, uma vez que superestima a exposição acústica *in situ* quando a trajetória entre o transdutor e a região de interesse é composta inteiramente de tecido mole, já que o coeficiente de atenuação do tecido mole é, geralmente, maior que 0,3 dB/cm-MHz. Quando a trajetória contém quantidades significativas de fluido, como em muitas gestações de primeiro e segundo trimestres, em varredura transabdominal, o modelo pode subestimar a exposição acústica *In Situ*. O grau em que tal exposição é subestimada depende de cada situação específica. Por exemplo, quando a trajetória do feixe for maior que 3 cm e o meio de propagação for predominantemente fluido (condições que podem existir durante varreduras OB transabdominais), um valor mais preciso do termo reduzido seria 0,1 dB/cm-MHz.

Os modelos de tecido com trajetória fixa, no qual a espessura do tecido mole é mantida constante, são algumas vezes usados para estimar as exposições acústicas *In Situ* quando a trajetória do feixe é maior que 3 cm e consiste basicamente em fluido. Quando esse modelo é usado para estimar a exposição máxima do feto durante as varreduras transabdominais, um valor de 1 dB/MHz pode ser usado durante todos os trimestres.

Os níveis máximos de saída acústica dos dispositivos de ultrassom diagnóstico estendem por um intervalo amplo de valores:

- Uma avaliação dos modelos de equipamento de 1990 produziu valores de índice mecânico (MI) entre 0,1 e 1 nas configurações de saída mais altas. Valores MI máximos de aproximadamente 2 são esperados em equipamentos disponíveis atualmente no mercado. Os valores MI máximos são semelhantes em imagens 2D em tempo real, modo M, Doppler PW e de fluxo colorido.
- As estimativas computadas de limites máximos para elevações de temperatura durante as varreduras transabdominais foram obtidas em uma avaliação de equipamentos Doppler PW de 1988 e 1990. A grande maioria de modelos produziu limites máximos de menos de 1 °C e 4 °C para exposições de tecido fetal no primeiro trimestre e osso fetal no segundo trimestre, respectivamente. Os valores mais altos obtidos foram de aproximadamente 1,5 °C para o tecido fetal no primeiro trimestre e 7 °C para o osso fetal no segundo trimestre. As elevações máximas de temperatura estimadas, aqui apresentadas, referem-se a um modelo de tecido com "trajetória fixa" e a dispositivos com valores ISPTA (reduzido)

maiores que 500 mW/cm<sup>2</sup>. As elevações de temperatura para tecido e osso fetais foram computadas com base em procedimentos de cálculo descritos nas Seções 4.3.2.1 até 4.3.2.6 do "Bioeffects and Safety of Diagnostic Ultrasound" (AIUMReport, 28 de Janeiro de 1993).

# **Tabelas de saída acústica**

As tabelas de saída acústica encontram-se nas *Tabelas de saída acústica*, em sua Mídia USB de *Informações para o usuário*.

# **Precisão e imprecisão das medidas acústicas**

Todas as entradas das tabelas foram obtidas sob as mesmas condições operacionais que geram o valor de índice máximo na primeira coluna das tabelas. A precisão e imprecisão das medidas de energia, pressão, intensidade e frequência central estão relacionadas nas tabelas a seguir.

#### **NOTA**

Pelo Guia ISO/IEC 98-3 (Imprecisão das medidas – Parte 3: Guia para a expressão da imprecisão das medidas), a precisão das medidas nas seguintes quantidades é determinada pela repetição das medidas e representação do desvio padrão em porcentagem.

#### **Precisão das medidas acústicas**

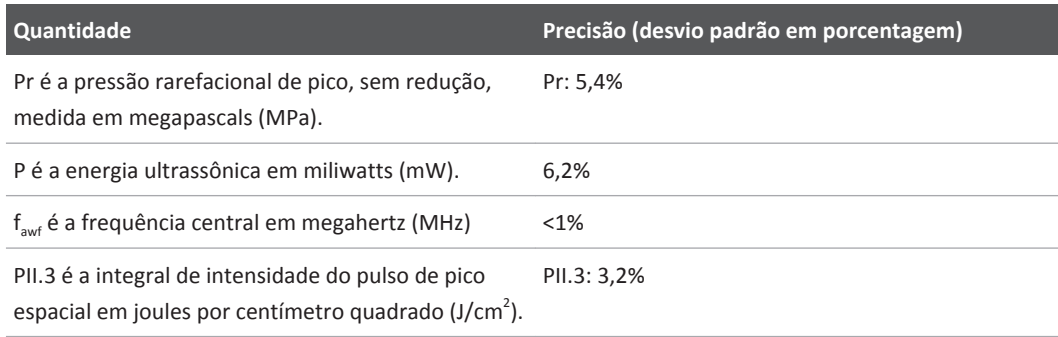

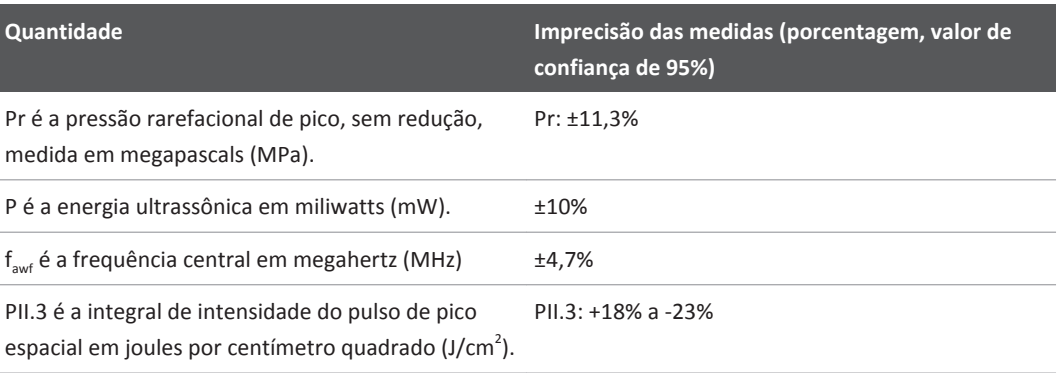

#### **Imprecisão das medidas acústicas**

# **Segurança do operador**

Os problemas e situações a seguir podem afetar a segurança do operador durante a utilização do sistema de ultrassom.

# **Lesão por esforços repetitivos**

Varreduras repetitivas de ultrassom estão associadas à síndrome do túnel do carpo (CTS) e a problemas musculoesqueléticos relacionados. Alguns investigadores observaram uma grande população de sonógrafos com diferentes tipos de equipamento. Um artigo, com feedback de uma área geográfica menor, faz as seguintes recomendações:

- Mantenha as articulações em posições confortáveis e mantenha uma postura equilibrada ao fazer a varredura.
- Faça pausas frequentes para que os tecidos moles tenham chance de se recuperar de posições incômodas e do movimento repetitivo.
- Evite segurar o transdutor com força excessiva.

## **Referências de esforço repetitivo**

Pike, I., et al. "Prevalence of Musculoskeletal Disorders and Related Work and Personal Factors Among Diagnostic Medical Sonographers." *Journal of Diagnostic Medical Sonographers*, Vol. 13, No. 5: 219-227, September 1997.

Necas, M. "Musculoskeletal Symptomatology and Repetitive Strain Injuries in Diagnostic Medical Sonographer." *Journal of Diagnostic Medical Sonographers*, 266-227, Novembro/ Dezembro de 1996.

# **Advertência sobre o pedal**

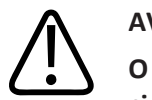

**AVISO O pedal não deve ser usado em locais úmidos, como salas de emergência e centros cirúrgicos.**

# **Transdutores Philips**

Utilize somente transdutores aprovados pela Philips para o sistema de ultrassom Philips. Para obter uma lista dos transdutores compatíveis com seu sistema de ultrassom, consulte ["Transdutores suportados" na pág. 269.](#page-268-0)

# **Exposição a glutaraldeído**

A OSHA (Occupational Safety and Health Administration) dos EUA emitiu um regulamento que trata dos níveis aceitáveis de exposição a glutaraldeído no ambiente de trabalho. A Philips não vende desinfetantes à base de glutaraldeído com seus produtos.

Para reduzir a presença de vapores de glutaraldeído no ar, utilize um dispositivo de limpeza coberto ou ventilado. Esses sistemas encontram-se disponíveis comercialmente. As informações mais recentes sobre produtos de desinfecção e transdutores Philips podem ser encontradas no site Cuidados com o Transdutor Philips:

www.Philips.com/transducercare

# **Controle de infecções**

Questões relacionadas ao controle de infecção afetam o operador e o paciente. Siga os procedimentos de controle de infecções estabelecidos em sua instalação para proteção da equipe e do paciente.

## **Manuseio dos transdutores contaminados**

A principal área de preocupação é a manipulação de transdutores que entram em contato com pacientes com infecções. Sempre use luvas ao manipular transdutores utilizados em procedimentos de TEE, de endocavidade, intraoperatórios e de biópsia que não tenham sido previamente desinfetados.

Limpe e desinfete os transdutores de acordo com as instruções do tipo de transdutor. Para conhecer o procedimento correto, consulte *Cuidados e limpeza dos sistemas de ultrassom e transdutores*.

# **CUIDADO**

**O uso de álcool isopropílico (álcool de limpeza), álcool etílico desnaturado e de produtos que contêm álcool em todos os transdutores é limitado. Em transdutores não TEE, as únicas partes que podem ser limpas com álcool são o compartimento do conector e o compartimento e as lentes do transdutor. Em transdutores TEE, as únicas partes que podem ser limpas com álcool são o compartimento do conector e o compartimento de controle. Verifique se a solução tem somente 91% ou menos de álcool isopropílico ou 85% ou menos de álcool etílico desnaturado. Não limpe nenhuma outra parte do transdutor com álcool (incluindo cabos ou aliviadores de tensão), pois isso pode danificar essas partes do transdutor. Esse dano não é coberto pela garantia nem pelo contrato de serviço.**

philips

## **Remoção de sangue e de material infeccioso do sistema**

É importante limpar e fazer a manutenção do sistema de ultrassom e dos periféricos. Se o equipamento tiver entrado em contato com sangue ou outro material infecto-contagioso, limpe e desinfete o sistema e os periféricos de acordo com as instruções na seção ["Manutenção do](#page-398-0) [sistema"](#page-398-0).

## **Conjuntos de cabos e condutores de ECG**

Para obter informações sobre limpeza de cabos ECG e conjuntos de condutores, consulte ["Limpeza do sistema e do equipamento ECG" na pág. 405.](#page-404-0)

#### **Capas descartáveis**

Caso haja risco de ocorrer contaminação do sistema durante o exame, tome as precauções universais e cubra o sistema com uma capa descartável. Consulte as regras de instalação quanto ao uso do equipamento em presença de doença infecciosa.

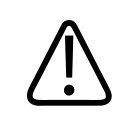

# **CUIDADO**

**Posicione a capa descartável sem bloquear as ventilações do sistema, os monitores ou os periféricos.**

# **Compatibilidade eletromagnética**

A *compatibilidade eletromagnética (EMC)* é definida como a capacidade de um produto, dispositivo ou sistema funcionar satisfatoriamente na presença do fenômeno eletromagnético existente no local onde o produto, dispositivo ou sistema estiver sendo utilizado e, também, de não provocar distúrbios eletromagnéticos insuportáveis no que quer que seja no mesmo ambiente.

A *imunidade eletromagnética* é a capacidade de um produto, dispositivo ou sistema funcionar satisfatoriamente na presença de interferência eletromagnética (EMI).

As *emissões eletromagnéticas* são a capacidade de um produto, dispositivo ou sistema de provocar distúrbios eletromagnéticos insuportáveis no ambiente de utilização.

O sistema foi fabricado em conformidade com as exigências atuais de compatibilidade eletromagnética. O uso deste sistema na presença de um campo eletromagnético pode causar degradação momentânea da qualidade da imagem. Caso isso ocorra com frequência, será necessário examinar o ambiente em que o sistema está sendo utilizado para identificar possíveis fontes de emissões irradiadas. Estas emissões podem se originar de outros dispositivos elétricos utilizados na mesma sala, em uma sala adjacente, de equipamentos portáteis e móveis de comunicações por RF, como telefones celulares e pagers, ou devido à existência de equipamentos de transmissão de rádio, TV ou micro-ondas instalados nas proximidades. Nos casos em que a interferência eletromagnética (EMI) estiver provocando distúrbios, pode ser necessário reposicionar o sistema.

O sistema é classificado como equipamento de Grupo 1, Classe A, de acordo com a norma internacional CISPR 11 para distúrbios eletromagnéticos conduzidos ou irradiados. A conformidade com esse padrão e as características de emissão deste equipamento torna o sistema adequado para o uso em áreas industriais e em hospitais. Se o sistema for utilizado em um ambiente residencial (para o qual, geralmente, é exigida CISPR 11, Classe B), talvez o sistema não ofereça a proteção adequada aos serviços de comunicação de radiofrequência. Talvez seja necessário tomar medidas de mitigação, como reorientar ou reposicionar o equipamento.

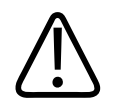

## **AVISO**

**A utilização de acessórios, transdutores ou cabos diferentes dos especificados pode resultar em aumento de emissões ou diminuição da imunidade do sistema.**

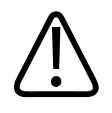

# **CUIDADO**

**Os equipamentos médicos possuem precauções especiais relacionadas à compatibilidade eletromagnética e devem ser instalados e postos em funcionamento de acordo com as informações de compatibilidade eletromagnética fornecidas nos documentos que acompanham o sistema.**

Esta seção traz informações sobre emissões eletromagnéticas e imunidade aplicáveis ao sistema. O ambiente operacional do sistema deve atender às condições especificadas nas informações mencionadas. Operar o sistema em um ambiente operacional que não atenda a essas condições poderá diminuir o desempenho do sistema.

As informações e avisos contidos nesta e em outras seções devem ser observadas durante a instalação e utilização do sistema para assegurar sua compatibilidade eletromagnética.

#### **NOTA**

Consulte outros cuidados e advertências de segurança elétrica nesta seção.

# **Emissões de radiofrequência da rede sem fio**

As informações a seguir aplicam-se ao sistema e a quaisquer dispositivos de radiofrequência (RF) incluídos no sistema. Para obter informações sobre os rótulos relacionados, consulte ["Símbolos" na pág. 52.](#page-51-0)

Para obter informações sobre a localização do dispositivo de radiofrequência, consulte ["Dispositivos de radiofrequência" na pág. 138](#page-137-0).

# **Parte 15 da declaração de conformidade da Comissão Federal de Comunicações (FCC) dos EUA**

Este dispositivo está em conformidade com a Parte15 das regras da FCC. A operação está sujeita às duas condições a seguir:

- Este dispositivo não pode causar interferência prejudicial.
- Este dispositivo deve aceitar qualquer interferência recebida, inclusive interferências que possam causar operações indesejadas.

Este produto não contém nenhum componente reparável pelo usuário. Todas as alterações ou modificações feitas neste equipamento que não forem expressamente aprovadas pela Philips podem causar interferência prejudicial de RF e invalidarão a garantia e todas as aprovações e certificados regulamentares aplicáveis, incluindo a autoridade para operar o dispositivo.

## **Exposição de RF**

O produto está em conformidade com o limite de exposição de RF portátil da FCC estabelecido para um ambiente fora do controle e é seguro para a operação destinada descrita neste manual. A exposição de RF será mais reduzida se o produto for mantido distante o máximo possível do corpo do usuário ou, se disponível, configurando o dispositivo para uma força de saída inferior.

## **Aviso dos padrões de radiofrequência do mercado canadense**

Este dispositivo está em conformidade com a especificação canadense de padrões de radiofrequência RSS-210.

Este dispositivo está em conformidade com os padrões RSS de isenção de licença do Canadá. A operação está sujeita às duas condições a seguir:

- Este dispositivo não pode causar interferência.
- Este dispositivo deve aceitar qualquer interferência recebida, incluindo interferências que possam causar operações indesejadas do dispositivo.

Para transmissores 5 GHz ou dispositivos colocalizados com transmissores 5 GHz:

- O dispositivo para operação em bandas de 5.150 a 5.250 MHz é somente para uso interno, para reduzir o potencial de interferência prejudicial para sistemas de satélite móveis cocanal.
- O ganho de antena máximo permitido para dispositivos em bandas de 5.250 a 5.350MHz e de 5.470a 5.725MHz deve estar em conformidade com o limite da potência isotrópica irradiada equivalente (EIRP).

- O ganho de antena máximo permitido para dispositivos em bandas de 5.725 a 5.825 MHz deve estar em conformidade com os limites de EIRP especificados para operação ponto a ponto e não ponto a ponto conforme for apropriado.
- Radares de alta potência são alocados como usuários primários (usuários prioritários) das bandas de 5.250 a 5.350 MHz e de 5.650 a 5.850 MHz. Esses radares podem causar interferência ou dano em dispositivos LE-LAN.

#### **Exposição de RF**

O produto está em conformidade com o limite de exposição de RF portátil do Canadá estabelecido para um ambiente fora do controle e é seguro para a operação destinada descrita neste manual. A exposição de RF será mais reduzida se o produto for mantido distante o máximo possível do corpo do usuário ou, se disponível, configurando o dispositivo para uma força de saída inferior.

## **Declaração de conformidade da Comunidade Europeia**

O dispositivo de rádio de tecnologia sem fio usado neste produto está em conformidade com os requisitos básicos e outras cláusulas relevantes da Diretiva 2014/53/EU. Este produto deve ser conectado às Interfaces Disponíveis para o Público e ser utilizado na Área da Comunidade Europeia.

Para ver as informações sobre compatibilidade e conformidade do dispositivo de rádio com tecnologia sem fio específicas para o seu país, faça o seguinte:

- 1. Acesse o site do InCenter da Philips: incenter.medical.philips.com/PMSPublic
- 2. Na parte superior da página **Documentação e downloads**, clique na guia **Downloads de regulamento e qualidade**.
- 3. Selecione **Regulamento por empresa** e, em seguida, selecione **Ultrassom**.
- 4. Clique na guia **Regulamento** e clique em **Declaração de conformidade (DoC)**.
- 5. Para abrir e visualizar um documento, clique no título.

As informações fornecidas no site do InCenter são compatíveis com o adaptador sem fio RIVET Networks. Somente os sistemas rotulados com o seguinte código são afetados pelas declarações de conformidade nesse documento: FCC ID: 2AFNP-RIVNGFF525A

# **Sinal de ECG**

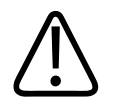

# **AVISO**

**A operação do sistema com amplitude de sinais ECG inferior a 0,25 mV pode provocar resultados imprecisos.**

A amplitude do sinal do eletrocardiograma (ECG) é crucial para o acionamento confiável de quadros. O acionamento de quadros somente deve ser utilizado quando se observar uma forma de onda de ECG limpa e sem ruídos. A amplitude do sinal de ECG deve ser de 0,25 mV, pelo menos, para assegurar acionamento confiável quando o sistema for utilizado na presença dos fenômenos eletromagnéticos descritos nesta seção e em qualquer local das informações de usuário.

# **Precauções para descarga eletrostática**

Descarga eletrostática (ESD), normalmente chamada de choque estático, é um fenômeno natural que resulta no fluxo de uma carga elétrica de um objeto ou pessoa altamente carregado até um objeto ou pessoa pouco carregado. A descarga eletrostática é mais predominante em condições de baixa umidade, que podem ser provocadas por equipamentos de aquecimento ou de ar condicionado. Em condições de baixa umidade, as cargas elétricas se acumulam naturalmente em pessoas e objetos e podem gerar descargas de estática.

Os avisos a seguir podem ajudar a reduzir o efeito da descarga eletrostática:

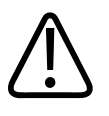

# **CUIDADO**

**Não toque nos pinos dos conectores dos transdutores ou no receptáculo do transdutor do sistema.**

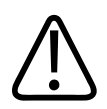

# **CUIDADO**

**Manipule o transdutor pelo compartimento metálico do conector.**

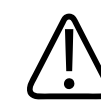

## **CUIDADO**

**Toque em uma superfície metálica do sistema antes de conectar o transdutor ao sistema.**

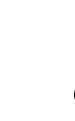

# **CUIDADO**

**As precauções a seguir podem ajudar a reduzir a descarga eletrostática: spray antiestático em tapetes, spray antiestático de linóleo, substâncias antiestáticas ou uma conexão aterrada entre o sistema e a mesa ou o leito do paciente.**

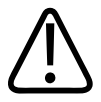

# **CUIDADO**

Em conectores rotulados com símbolo de suscetibilidade à descarga eletrostática  $\mathcal{L}$ , não **toque nos pinos do conector e sempre observe as precauções mencionadas anteriormente** sobre descarga eletrostática ao maniIgnorar ou conectar transdutores.

4535 620 30691\_A/795 \* FEV 2020

## **NOTA**

Descargas eletrostáticas (ESDs) podem fazer com que a exibição de frequência cardíaca no ECG aumente de 10% a 15% por alguns segundos após a descarga. No entanto, a exibição da frequência cardíaca no ECG retornará ao normal em 4 segundos.

# **Emissões eletromagnéticas**

O sistema destina-se à utilização no ambiente eletromagnético especificado na tabela. O cliente ou o usuário do sistema de deve assegurar que o mesmo seja utilizado nesse tipo de ambiente. **Orientação e declaração do fabricante: Emissões eletromagnéticas**

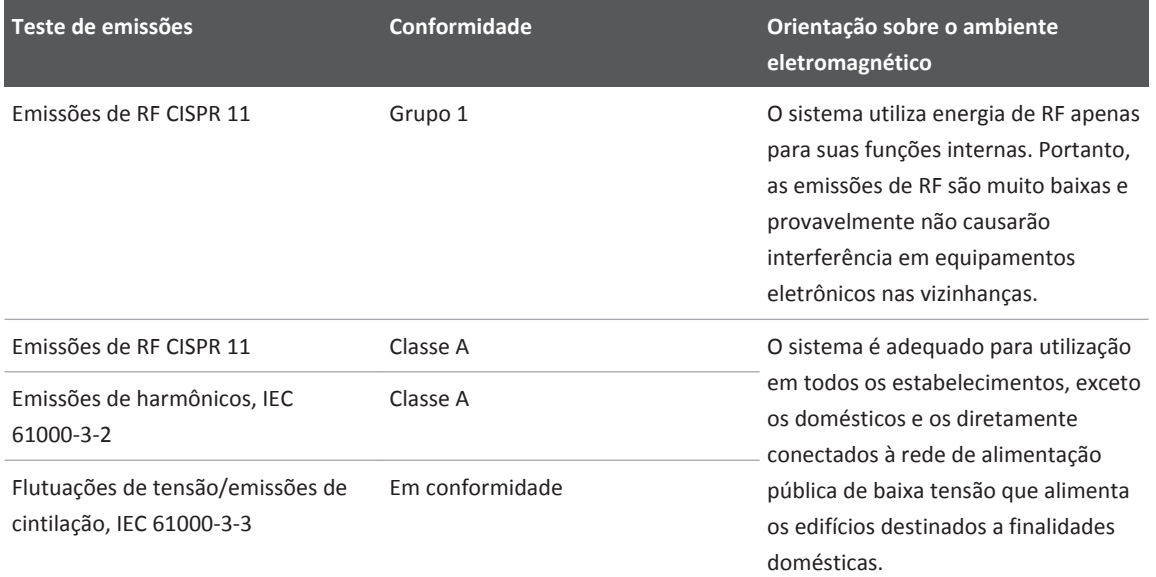

# **Cabos aprovados para conformidade eletromagnética**

Os cabos conectados ao sistema podem afetar as emissões. Utilize somente os tipos e comprimentos de cabos relacionados aqui.

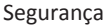

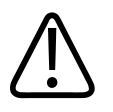

# **AVISO**

**A utilização de acessórios, transdutores ou cabos diferentes dos especificados pode resultar em aumento de emissões ou diminuição da imunidade do sistema.**

#### **Cabos aprovados**

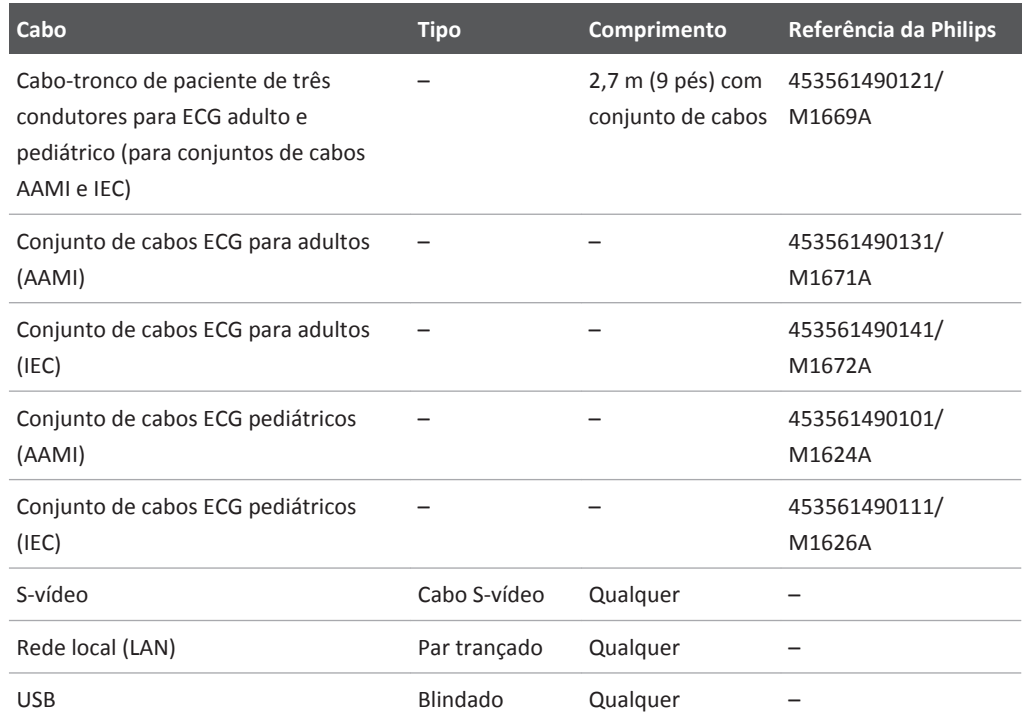

# **Transdutores aprovados para conformidade eletromagnética**

Os transdutores de aquisição de imagens utilizados com o sistema podem afetar as emissões. Os transdutores listados na seção ["Transdutores suportados" na pág. 269](#page-268-0), quando utilizados com o sistema, são testados quanto à conformidade com as emissões do Grupo 1, Classe A, conforme exigido pela norma internacional CISPR 11. Use apenas tais transdutores.

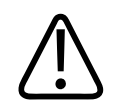

# **AVISO**

**A utilização de acessórios, transdutores ou cabos diferentes dos especificados pode resultar em aumento de emissões ou diminuição da imunidade do sistema.**

# **Acessórios aprovados para conformidade eletromagnética**

Os acessórios utilizados com o sistema de podem afetar as emissões. Os acessórios descritos aqui, quando utilizados com o sistema, foram testados para estar em conformidade com as emissões do Grupo 1, Classe A conforme exigido pela norma internacional CISPR 11. Use somente os acessórios listados aqui.

Ao conectar outros acessórios ao sistema, como um monitor remoto de vídeo ou computador, o usuário é responsável por verificar a compatibilidade eletromagnética do sistema. A não ser se especificado em contrário, utilize somente dispositivos em conformidade com CISPR 11 ou CISPR 22, Classe A ou Classe B.

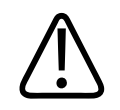

# **AVISO**

**A utilização de acessórios, transdutores e cabos diferentes dos especificados pode resultar em aumento de emissões ou diminuição da imunidade do sistema.**

#### **Acessórios aprovados**

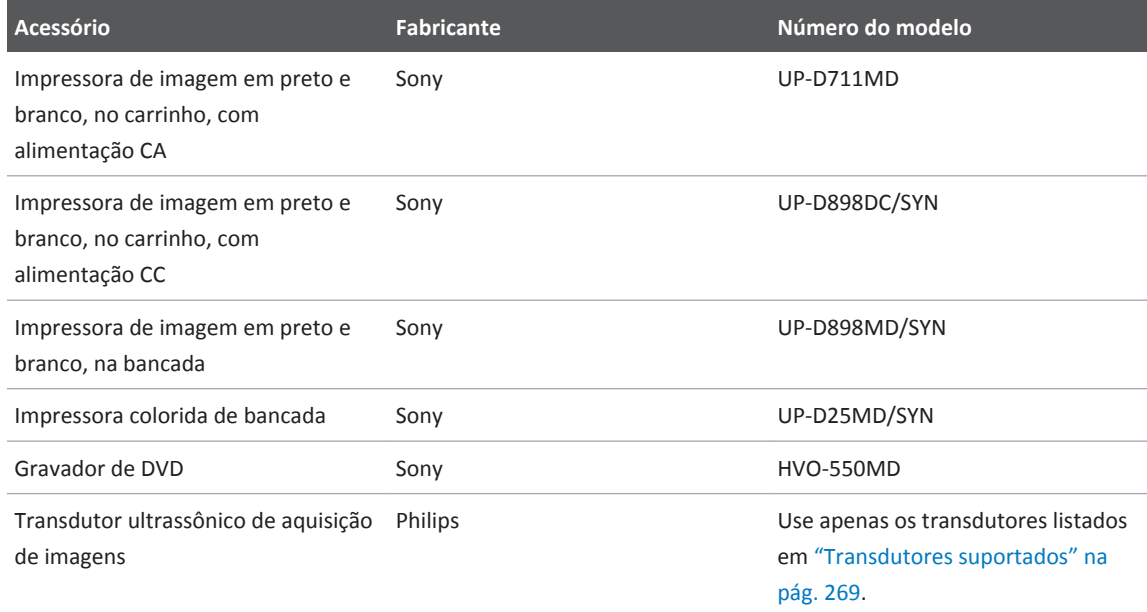

# **Imunidade eletromagnética**

O sistema destina-se à utilização no ambiente eletromagnético especificado aqui. O cliente ou o usuário do sistema deve assegurar que o mesmo seja utilizado nesse tipo de ambiente.

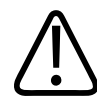

# **CUIDADO**

**Cabos, transdutores e acessórios conectados ao sistema podem afetar sua imunidade aos fenômenos eletromagnéticos relacionados aqui. Utilize apenas cabos, transdutores e acessórios aprovados para minimizar a possibilidade de alteração do desempenho do sistema devido a esses tipos de fenômenos eletromagnéticos.**

4535 620 30691\_A/795 \* FEV 2020

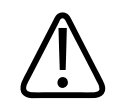

# **CUIDADO**

**Se o sistema for conectado a outros equipamentos fornecidos pelo cliente, como uma rede local (LAN) ou impressora remota, a Philips não pode garantir que os equipamentos remotos funcionarão corretamente na presença de fenômenos eletromagnéticos.**

## **NOTA**

As diretrizes especificadas aqui podem não se aplicar a todas as situações. A propagação eletromagnética é afetada pela absorção e reflexão de estruturas, objetos e pessoas.

## **NOTA**

A 80 e 800 MHz, aplica-se a distância de separação para a faixa de frequência mais elevada.

#### **Teste de imunidade Teste de nível IEC 60601-1-2 Nível de conformidade Orientação sobre o ambiente eletromagnético** Descarga eletrostática (ESD), IEC 61000‑4‑2 Contato de  $\pm$  8 kV,  $\pm$  15 kV ar Equivalente ao teste de nível IEC 60601-1-2 O chão deve ser de madeira, concreto ou azulejo de cerâmica. Se o chão for coberto por material sintético, a umidade relativa deve ser de pelo menos 30%. Transiente rápido/estouro elétrico, IEC 61000-4-4 ± 2 kV para linhas de fornecimento de energia, ± nível IEC 60601-1-2 1 kV para linhas de entrada/saída > 3 m Equivalente ao teste de A qualidade da alimentação da rede elétrica deve ser a de um estabelecimento comercial ou hospitalar típico.

# **Imunidade eletromagnética: orientação sobre ambiente**

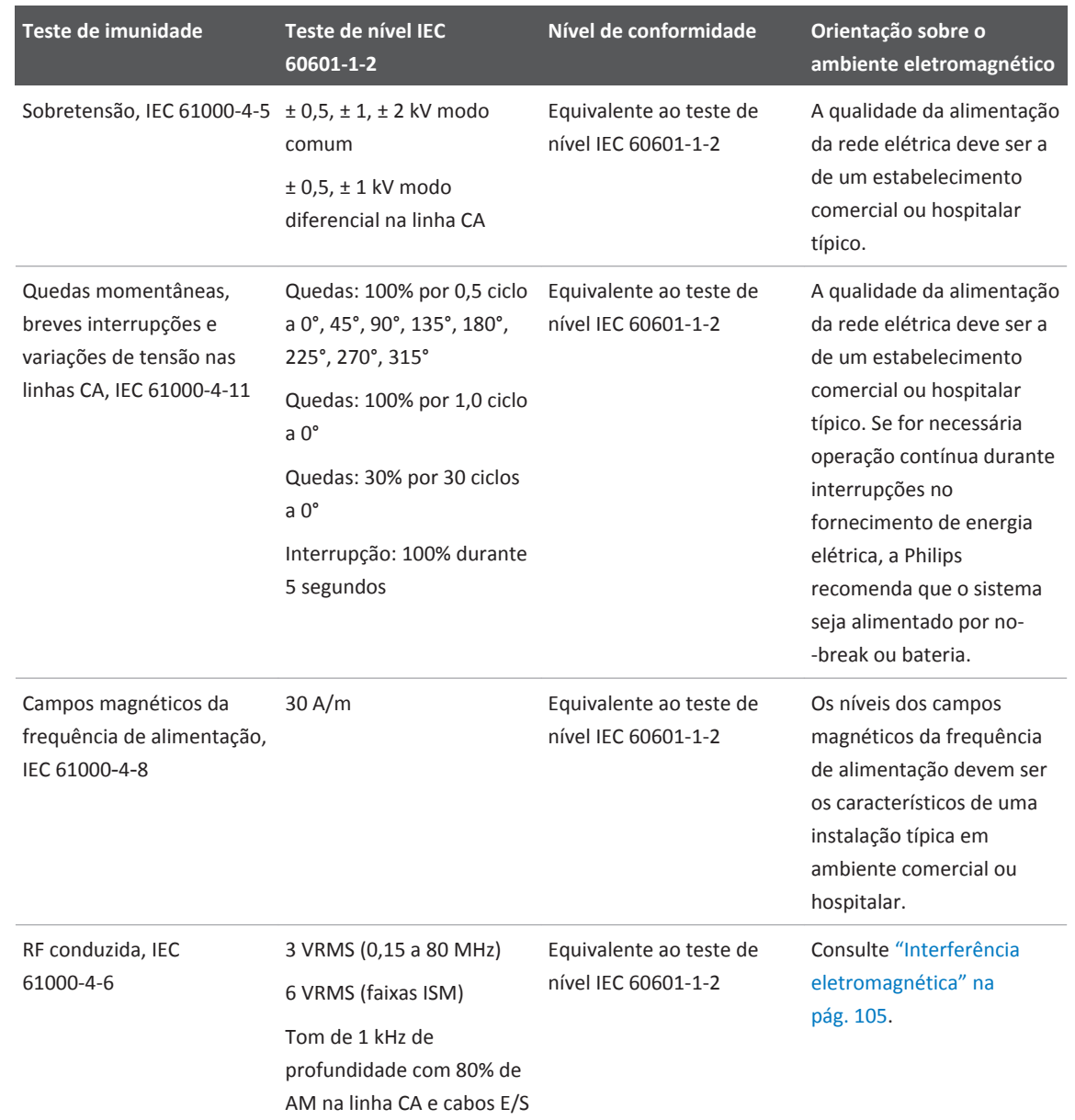

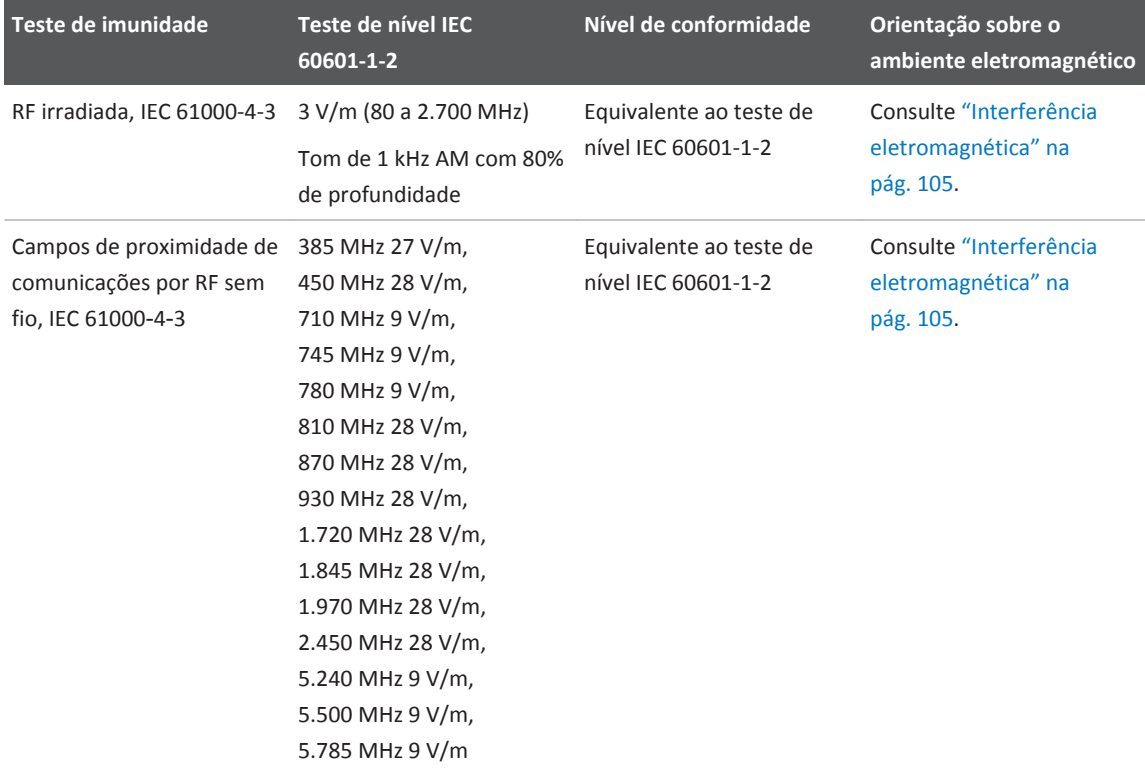

Embora a maioria dos dispositivos remotos esteja em conformidade com os padrões aplicáveis referentes à imunidade, as exigências para esses dispositivos podem não ser tão rigorosas quanto as exigidas para equipamentos médicos. É responsabilidade do instalador e do usuário desses equipamentos remotos fornecidos pelo cliente assegurar o funcionamento apropriado em ambientes eletromagnéticos onde os equipamentos estiverem instalados. O instalador ou o usuário de tal sistema deve consultar especialistas no campo de segurança e compatibilidade eletromagnética e obter orientações para assegurar a utilização eficiente e segura do sistema criado.

# <span id="page-104-0"></span>**Interferência eletromagnética**

A interferência eletromagnética pode aparecer de diversas maneiras no sistema de e depende do modo em que o sistema estiver operando, das definições do controle de aquisição de imagens, do tipo de transdutor em uso, do tipo de fenômeno eletromagnético e do nível de intensidade dos fenômenos.

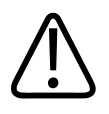

# **AVISO**

**Em caso de interferência eletromagnética contínua ou intermitente, tenha cuidado ao continuar a utilizar o sistema.**

#### **NOTA**

Os fenômenos eletromagnéticos nem sempre estão presentes e podem ser de natureza temporária. Pode ser extremamente difícil identificar a origem da interferência.

A tabela a seguir descreve algumas interferências típicas observadas em sistemas de aquisição de imagens. É impossível descrever todas as manifestações de interferência, pois elas dependem de muitos parâmetros do dispositivo transmissor, como o tipo de modulação usado pela portadora do sinal, o tipo de fonte e o nível transmitido. É também possível que a interferência diminua o desempenho do sistema de aquisição de imagens e não seja visível na imagem. Se os resultados dos diagnósticos não forem confiáveis, devem ser empregados outros meios de confirmação.

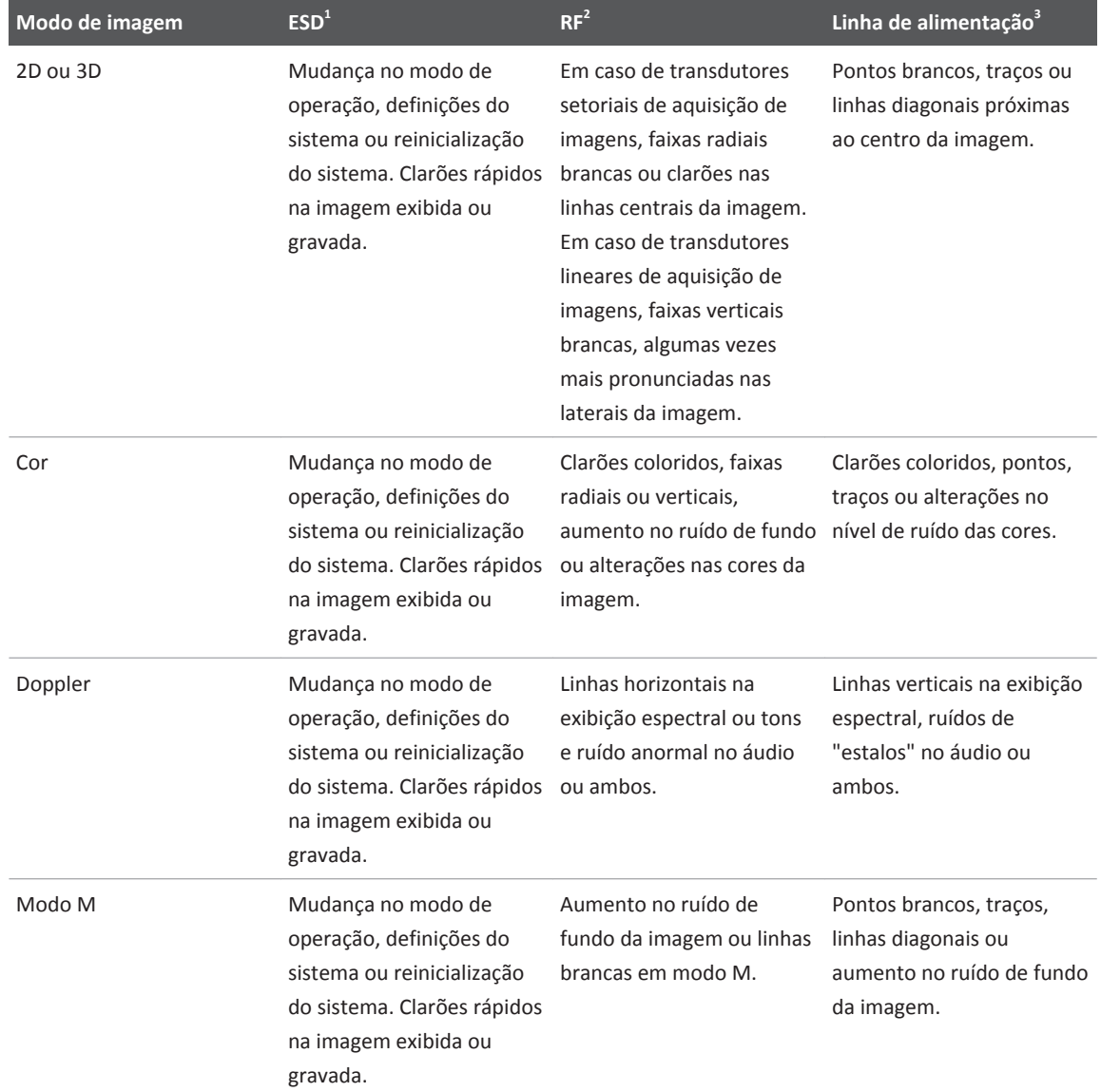

# **Interferência típica em sistemas de aquisição de imagens por ultrassom**

- 1. Descarga eletrostática (ESD) provocada pela descarga de uma carga elétrica acumulada em superfícies ou pessoas isoladas.
- 2. Energia de radiofrequência (RF) de equipamentos transmissores de RF, como telefones e transmissores portáteis, dispositivos sem fio, estações de rádio e TV comerciais e assim por diante.
- 3. Interferência conduzida em linhas de alimentação ou cabos conectados, causada por outros equipamentos, como fontes de alimentação chaveadas, controles elétricos e fenômenos naturais, como relâmpagos.

# **Distância de separação recomendada**

A tabela a seguir fornece as distâncias de separação recomendadas, que são diretrizes sobre as distâncias que quaisquer equipamentos de RF devem ser mantidos do sistema de ultrassom para diminuir o risco de interferência com o sistema. Equipamentos de comunicação por RF móveis e portáteis não devem ser utilizados a uma distância menor do que a distância de separação calculada pela equação aplicável à frequência do transmissor na proximidade de qualquer parte do sistema, inclusive os cabos. As intensidades de campo de transmissores fixos de RF, conforme determinado por uma pesquisa de campo eletromagnético, devem ser menores do que o nível de conformidade em cada faixa de frequência conforme disposto na tabela. Pode ocorrer interferência nas proximidades de equipamentos marcados com o seguinte símbolo:  $\binom{((\cdot\cdot\cdot))}{\blacktriangle}$ 

As intensidades de campo de transmissores fixos, como estações-base para rádio-telefones (celulares/sem fio) e rádios móveis de campo, radioamadores, radiodifusão em AM e FM e transmissões de TV, teoricamente não podem ser previstas com precisão. Para avaliar o ambiente eletromagnético provocado por transmissores de RF fixos, deve ser levada em consideração uma pesquisa de campo eletromagnético local. Se a intensidade do campo magnético no local onde o sistema é utilizado for superior ao nível aplicável de conformidade de RF na tabela, o sistema deve ser mantido em observação para verificar se opera normalmente. Se for observado desempenho anormal, podem ser necessárias medidas adicionais, como reorientação ou reposicionamento do sistema.

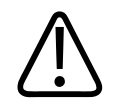

# **AVISO**

**Equipamentos de comunicação por RF portáteis (incluindo os periféricos, como os cabos da antena e as antenas externas) não devem ser utilizados a uma distância menor do que 30 cm (12 polegadas) de qualquer parte do sistema de ultrassom, inclusive os cabos. Caso contrário, poderá haver degradação do desempenho do sistema.**

## **NOTA**

Para transmissores com potência nominal máxima de saída não relacionada na tabela a seguir, a distância de separação recomendada *d* em metros (m) pode ser estimada por meio da equação aplicável à frequência do transmissor, em que *P* é a máxima potência nominal do transmissor em watts (W), conforme o fabricante do transmissor.

## **NOTA**

A 80 MHz e 800 MHz, aplica-se a faixa de frequência mais elevada.

## **NOTA**

As diretrizes recomendadas para distâncias de separação da tabela a seguir podem não se aplicar a todas as situações. A propagação eletromagnética é afetada pela absorção e reflexão de estruturas, objetos e pessoas.

As informações fornecidas aqui, juntamente com ["Interferência eletromagnética" na pág. 105](#page-104-0) fornecem orientações sobre interferência conduzida e irradiada de equipamentos transmissores de RF portáteis e fixos.
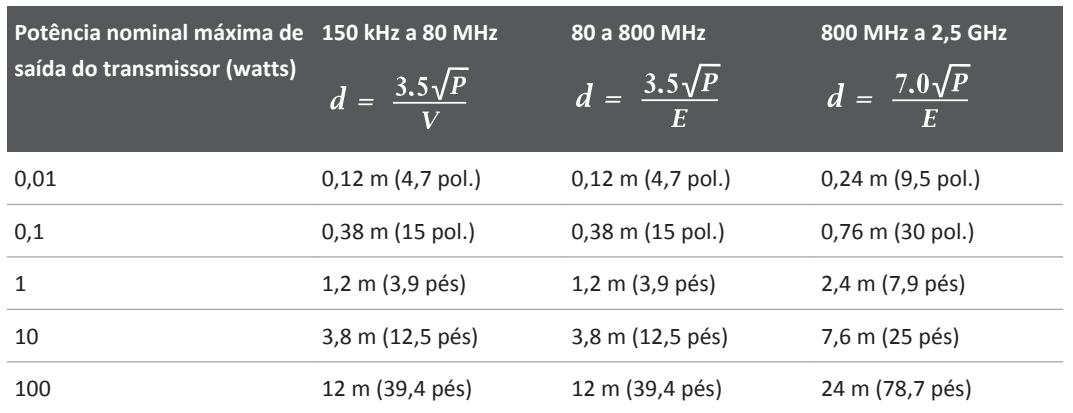

#### **Distâncias de separação recomendadas para a frequência do transmissor**

Os sistemas de ultrassom podem ser sensíveis à interferência de RF na banda de passagem do transdutor. Por exemplo, para um transdutor de aquisição de imagens de 5 MHz, a faixa de frequência de interferência de um campo de 3 V/m pode ser de 2 a 10 MHz e manifestar-se de acordo com ["Interferência eletromagnética" na pág. 105.](#page-104-0)

A sensibilidade à interferência depende do modo de operação e das definições do controle de aquisição de imagens. A ordem crescente de sensibilidade à interferência como uma função do modo de operação é modo 2D, modo 3D, modo M, modo Cor, modo Doppler PW e modo Doppler CW. Os sistemas de ultrassom são mais sensíveis à interferência nos modos de operação Doppler CW ou Doppler PW, mas a probabilidade de interferências é menor do que nos modos 2D ou Color, porque a faixa de frequências suscetíveis é menor. Portanto, é mais provável haver interferências nos modos 2D ou Cor.

Como exemplo, um transmissor portátil com potência irradiada máxima de 1 W e frequência de operação de 156 MHz só deve ser operado a mais de 1,2 m (3,9 pés) de distância do sistema. Analogamente, um dispositivo sem fio Bluetooth de 0,01 W, de uma rede local (LAN), operando a 2,4 GHz não deve ser colocado a menos de 0,24 m (9,5 pol) de qualquer parte do sistema.

## **Como evitar interferência eletromagnética**

Um dispositivo médico pode gerar ou receber interferência eletromagnética. Os padrões de EMC descrevem testes quanto a interferências emitidas e recebidas. Testes de emissão lidam com a interferência gerada pelo dispositivo que está sendo testado. O sistema de ultrassom não gera interferência, de acordo com os testes descritos nos padrões consultados.

Sistemas de ultrassom são projetados para receber sinais de radiofrequência e, portanto, estão suscetíveis à interferência gerada por fontes de energia de RF. São exemplos de outras fontes de interferência: dispositivos médicos, produtos de tecnologia da informação e torres de transmissão de televisão ou de rádio. Determinar a origem da interferência irradiada pode ser uma tarefa difícil. Os clientes devem considerar as seguintes questões ao tentar localizar essa origem:

- A interferência é intermitente ou constante?
- A interferência aparece apenas durante a utilização de um transdutor ou com vários transdutores?
- Dois transdutores diferentes operando na mesma frequência têm o mesmo problema?
- A interferência continua presente quando o sistema é movido para um local diferente nas instalações?
- O caminho de acoplamento de EMC pode ser atenuado? Por exemplo, colocar um transdutor ou impressora próximos a um cabo de ECG pode aumentar a interferência eletromagnética. Mover o cabo ou outro equipamento médico para longe do local do transdutor ou impressora pode resultar em uma interferência eletromagnética menor.

As respostas a essas questões ajudarão a determinar se o problema reside no sistema ou no ambiente de varredura. Após responder às questões acima, entre em contato com o representante de serviços Philips.

## **Restrições de uso devido à interferência**

O médico deve determinar se um artefato provocado por interferência irradiada terá impacto negativo na qualidade de imagem e no subsequente diagnóstico.

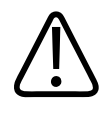

**AVISO**

**O médico deve determinar se o rastreamento é exato. O rastreamento é um ambiente não testado ou um local conhecido por causar interferências eletromagnéticas que podem contribuir para informações imprecisas e possíveis lesões pessoais.**

# **Precisão da medida**

O sistema de ultrassom pode ser utilizado para realizar medidas e calcular resultados das imagens de ultrassom. As medidas e os cálculos são depois utilizados com outros dados clínicos para fazer um diagnóstico.

Não é recomendável fazer um diagnóstico com base apenas em medidas e cálculos. Há vários fatores a serem considerados ao utilizar-se dados quantificados de qualquer sistema de aquisição de imagem por ultrassom. Uma análise cuidadosa desses fatores indica que a precisão de cada medida e cálculo depende muito da qualidade da imagem. A qualidade da imagem, por sua vez, depende muito da concepção do sistema, da técnica de varredura do operador, da familiaridade com os controles do sistema e, o mais importante, da ecogenicidade do paciente.

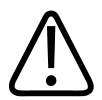

## **AVISO**

**Os usuários do sistema são responsáveis pela qualidade da imagem e pelo diagnóstico. Inspecione os dados usados para a análise e para o diagnóstico e verifique se eles são suficientes espacial e temporalmente para a abordagem de medida usada.**

## **Precisão da medida**

Ao tirar uma medida, a localização exata dos calibradores é importante. As seguintes técnicas também são essenciais para garantir que as imagens forneçam medidas clinicamente significativas:

- Use as extremidades principais (próximas ao transdutor) ou as bordas para início e término dos pontos de medida.
- Mantenha uma orientação consistente do transdutor para cada tipo de medida.
- Ajuste a área de interesse para que ela preencha ao máximo a exibição.
- Considere a dinâmica de velocidade, correção de ângulo e restrições de medida do Doppler.
- Minimize o alias do Doppler.

#### **Resolução de medida**

A resolução é proporcional à frequência do transdutor. A penetração é inversamente proporcional à frequência do transdutor. A resolução é sempre melhor próximo à zona focal do transdutor, onde o feixe de ultrassom é mais estreito. A medidas são mais exatas próximo à profundidade focal e menos precisas longe do ponto focal, à medida que o feixe acústico se expande.

#### **Efeitos do tamanho da exibição**

A precisão com a qual um calibrador pode ser posicionado em uma imagem pode ser aprimorada, assegurando que a área de interesse preencha o máximo possível a exibição. Em imagens 2D, as medidas de distância e área são aprimoradas minimizando a profundidade da exibição e usando a função de zoom onde possível. Em imagens de modo M e Doppler, as medidas de tempo são aprimoradas usando a velocidade de varredura mais alta possível. Em imagens Doppler, a precisão da medida de velocidade é aprimorada usando a menor configuração de escala vertical possível.

#### **Variações na velocidade do som**

Os algoritmos de ultrassom e Doppler assumem que a velocidade do som é constante a 1.540 m/s, mas a velocidade do som varia em tipos de tecidos diferentes. Em aplicações cardiovasculares, onde tecidos macios, sangue e camadas de gordura estão envolvidos, o erro é casual, mas tipicamente na ordem de 2% a 5%.

#### **Precisão de cor e CPA**

A exatidão de uma medida feita em imagem de cor ou Color Power Angio (CPA) está sujeita às mesmas limitações que um tipo semelhante de medida feito em uma imagem de tons cinza. Os valores de fluxo de cor são estimados a partir da velocidade média e não representam, necessariamente, velocidades de pico. O método de escolha para quantificação do fluxo em qualquer aplicação é a análise espectral usando imagem Doppler de onda pulsada ou contínua.

#### **Limitações de medida de Doppler**

Transdutores de baixa frequência são capazes de medir fluxos de velocidade mais alta. O tamanho do volume de amostra é limitado lateralmente pelo feixe acústico. A penetração é melhor com transdutores de baixa frequência. As medidas da velocidade de pico de Doppler poderiam ser afetadas por fatores que afetam a visibilidade de sinais fracos, por exemplo, sensibilidade, ganho e rejeição.

#### **Resolução de velocidade do Doppler**

No cálculo de espectro de velocidade, supõe-se que o campo de velocidade (área onde o fluxo existe) seja estacionário. Em aplicativos cardiovasculares, os campos de velocidade não permanecem constantes, devido à ação de bombeamento do coração. A dinâmica do fluxo sanguíneo coloca um limite superior prático na resolução da velocidade e da extremidade espectral. A largura do feixe acústico determina até que ponto as velocidades podem ser diferenciadas em padrões de fluxo sanguíneo composto.

#### **Correção de ângulo do Doppler**

As medidas de velocidade do Doppler são mais precisas quando o feixe acústico está alinhado paralelamente ao fluxo sanguíneo. Desvios do alinhamento paralelo até 20 graus para ângulos do Doppler resultam em erros de medidas de 6% ou menos. Para erros maiores de alinhamento (ângulo do Doppler ultrapassa 20 graus), a exatidão da medida decai rapidamente e o uso da correção de ângulo é recomendável (somente em aplicações vasculares).

#### **Alias do Doppler**

O Doppler de onda pulsada usa técnicas de amostragem de sinais para calcular o espectro da velocidade. Existe um limite teórico para o máximo de velocidade mensurável. Ao medir velocidades altas, a taxa de amostragem, determinada em grande parte pela profundidade do volume de amostra, pode ser insuficiente; e pode haver recorrência de velocidade (alias). Um resultado possível pode ser a percepção de fluxos laminados, normais, de alta velocidade, como turbulência. Em alguns casos, o alias pode ser minimizado movendo a linha de base, aumentando a escala de velocidade ou usando um transdutor de frequência mais baixa. Em Doppler de onda contínua, o alias é virtualmente eliminado.

## **Fórmulas clínicas**

Algumas fórmulas utilizadas nos cálculos clínicos têm como base suposições ou aproximações, por exemplo:

- Fórmulas de volume podem assumir uma forma tridimensional específica.
- Fórmulas de pressão usam uma versão simplificada de equações de fluidos mecânicos.

Todas as fórmulas usadas no sistema de ultrassom são baseadas em amplas referências clínicas da literatura médica. Para obter descrições completas, consulte a *Ajuda*.

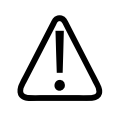

## **AVISO**

**Você é o único responsável pelas medidas e cálculos personalizados e pela exatidão dos elementos inseridos nas equações.**

## **Erros de algoritmo e de aquisição**

Geralmente, há dois tipos de erros que podem ser apresentados na exibição da medida: de algoritmo e de aquisição.

Erro de algoritmo é aquele apresentado quando se usa as medidas básicas contendo erros de aquisição, como entradas para cálculos de ordem mais elevada, para exibição ao usuário. Esse erro é associado ao ponto flutuante versus matemática de inteiros e também está sujeito a

Philips

erros introduzidos ao arredondar ou truncar os resultados, para um determinado nível de dígitos significativos na exibição de valores. Os erros de aquisição das entradas não são transferidos para cálculos mais elevados.

Erros de aquisição são gerados por aparelhos eletrônicos de ultrassom relacionados à recepção do sinal principal, conversão de sinal e a exibição da imagem na tela. Esses erros também são gerados por um fator de escala de pixel, a aplicação deste fator a posições do calibrador na tela e à subsequente exibição da medida. Calibradores e leituras têm de ser usados com uma imagem fantasma conhecida, exibida na tela. É impossível declarar ou testar a tolerância de um erro de aquisição de máquina por ele mesmo.

## **Exatidão de tabelas**

As medidas fornecidas pelo sistema não definem um parâmetro fisiológico ou anatômico específico. Na verdade, o que é fornecida é uma medida de uma propriedade física, como a distância ou a velocidade, para avaliação do médico.

A precisão da medida também é restringida pelo limite de recurso de posição do calibre. A precisão das medidas de área e da circunferência e os cálculos se baseiam na variabilidade do usuário e na possibilidade de rastreamento preciso do objeto desejado.

Para cada medida disponível no sistema, a precisão da medida é mostrada nas tabelas a seguir. As medidas listadas são precisas em relação à porcentagem ou às unidades listadas, o que for maior.

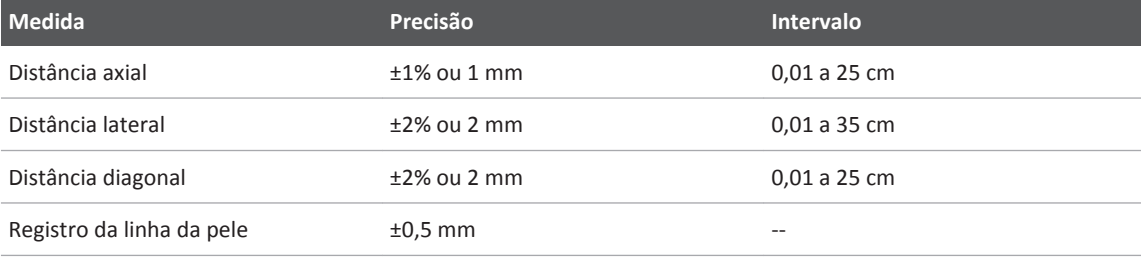

#### **Faixa e precisão da medida 2D**

4535 620 30691\_A/795 \* FEV 2020

#### **Precisão da medida de ângulo do quadril 2D**

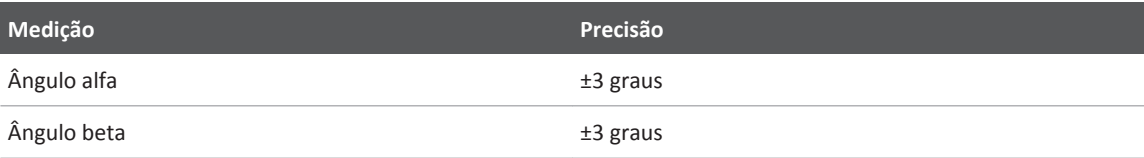

#### **Faixa e precisão da medida de modo M**

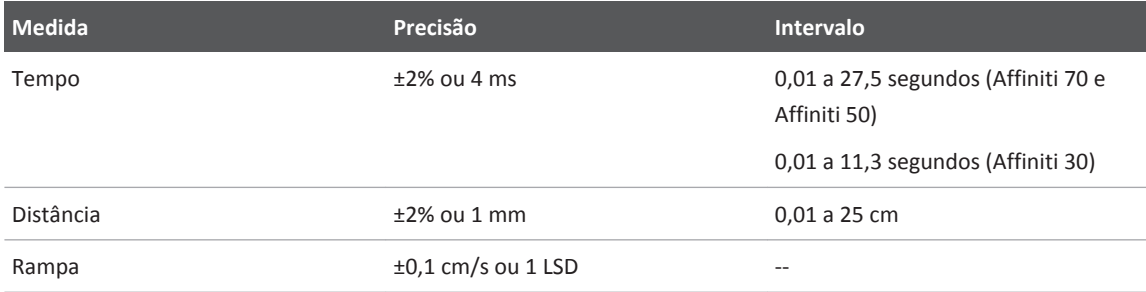

#### **Faixa e precisão da medida Doppler**

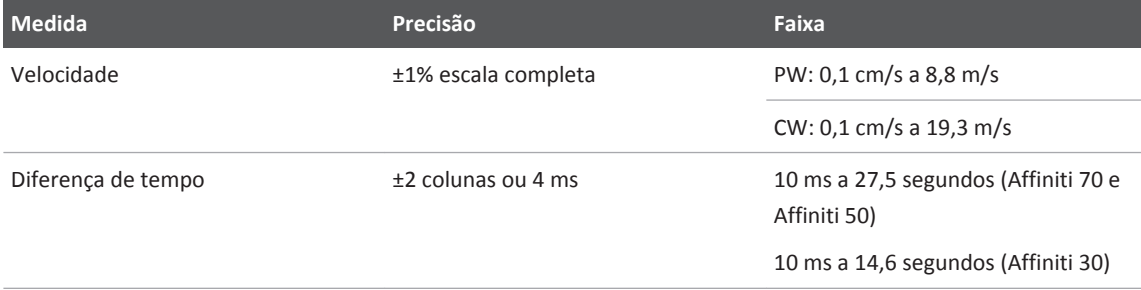

#### **Faixa e precisão da medida 3D**

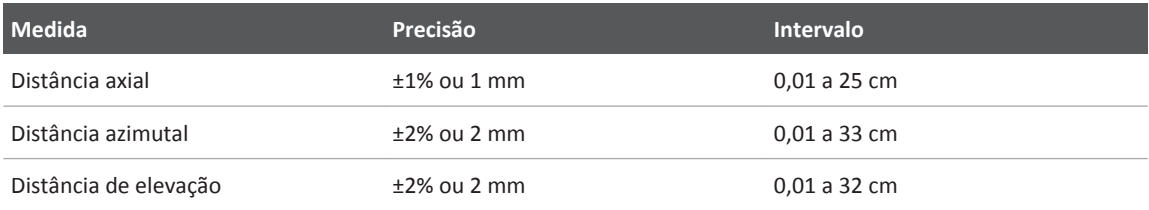

Philips

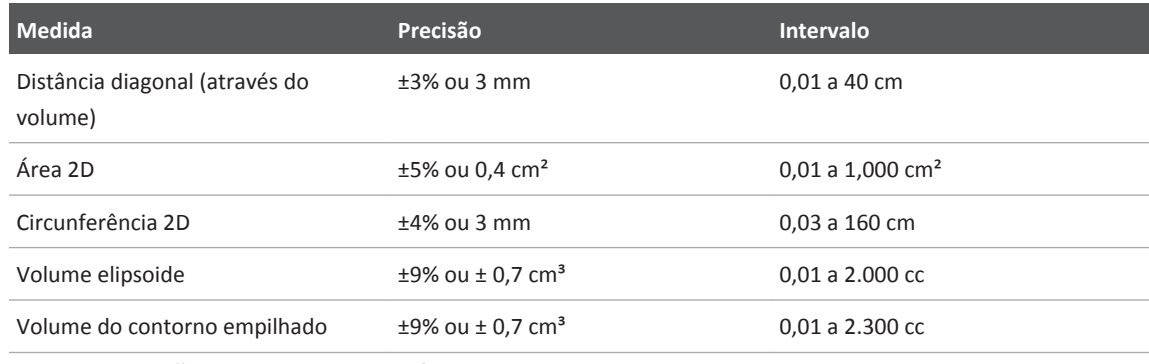

#### **Faixa e precisão da medida panorâmica**

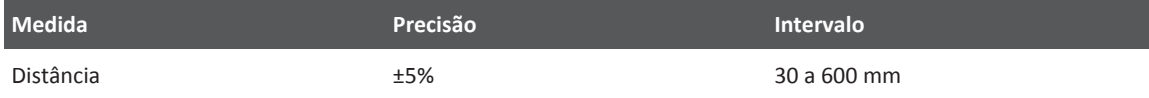

# **Visão geral do sistema 3**

Use esta seção para se familiarizar com o sistema de ultrassom e seus componentes.

# **Recursos do sistema**

Os sistemas de ultrassom de diagnóstico da série Affiniti são sistemas de alta resolução desenvolvidos para aquisições de imagens gerais, aplicações e análises de radiologia interventiva, cardiologia, urologia, vascular e OB/GIN. Você pode usar o sistema para 2D, 3D, 4D, a mão livre, e 3D automático, Modo M, Doppler e imagens coloridas. Também é possível realizar Duplo e Triplo. A ecocardiografia de estresse é padrão no sistema, e os Q-Apps de Software de Quantificação Avançada QLAB estão disponíveis como opções. O sistema suporta diversos transdutores. O sistema fornece ferramentas de medição, opções de análise e recursos de rede DICOM.

O carrinho do sistema tem um design ergonômico para ser extremamente móvel e ajustável para diversos usuários e condições operacionais.

## **Medidas**

O sistema oferece ferramentas e controles para medição da distância, da área e do volume. Adicionalmente, as seguintes ferramentas de aplicação específicas estão disponíveis:

- Traçado 2D por pontos
- Volume 3D
- Velocidade de alias
- Ângulo genérico
- Freq. cardíaca
- Análise de High Q
- Ângulo quadril
- Porcentagem de redução
- Método Simpson
- Tempo/Rampa
- Velocidade
- Volume de fluxo

Após realizar a medição, o sistema realiza os cálculos pertinentes e organiza as medidas, cálculos e informações do paciente em um relatório do paciente.

Para obter informações, consulte a *Ajuda*.

## **Tipos de transdutor**

Dentre os tipos de transdutores disponíveis estão o de matriz setorial, matriz linear, matriz curva, Doppler sem imagens, endocavidade, intraoperatório, transesofágico, volume e matriz xMATRIX.

## **Indicações de uso e suporte aos transdutores**

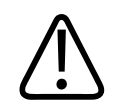

## **AVISO**

**A menos que o transdutor usado seja indicado para uso oftalmológico, o dispositivo não é destinado para uso oftalmológico ou para qualquer outra aplicação que faça com que o feixe acústico passe pelos olhos.**

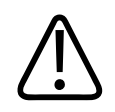

## **AVISO**

**Os transdutores intraoperatórios utilizados em estudos com animais não devem ser utilizados em humanos. Os procedimentos de desinfecção de transdutores para utilização entre animais e humanos ainda não foram validados.**

Utilize somente transdutores aprovados pela Philips para o sistema de ultrassom Philips.

philips

A seguir estão indicações de uso dos sistemas Affiniti e os transdutores que suportam cada indicação.

Intraoperatório (Vascular) no transdutor L12-3ERGO não é aprovado para uso na China, na Coreia e em Cingapura.

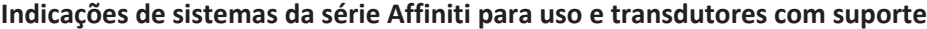

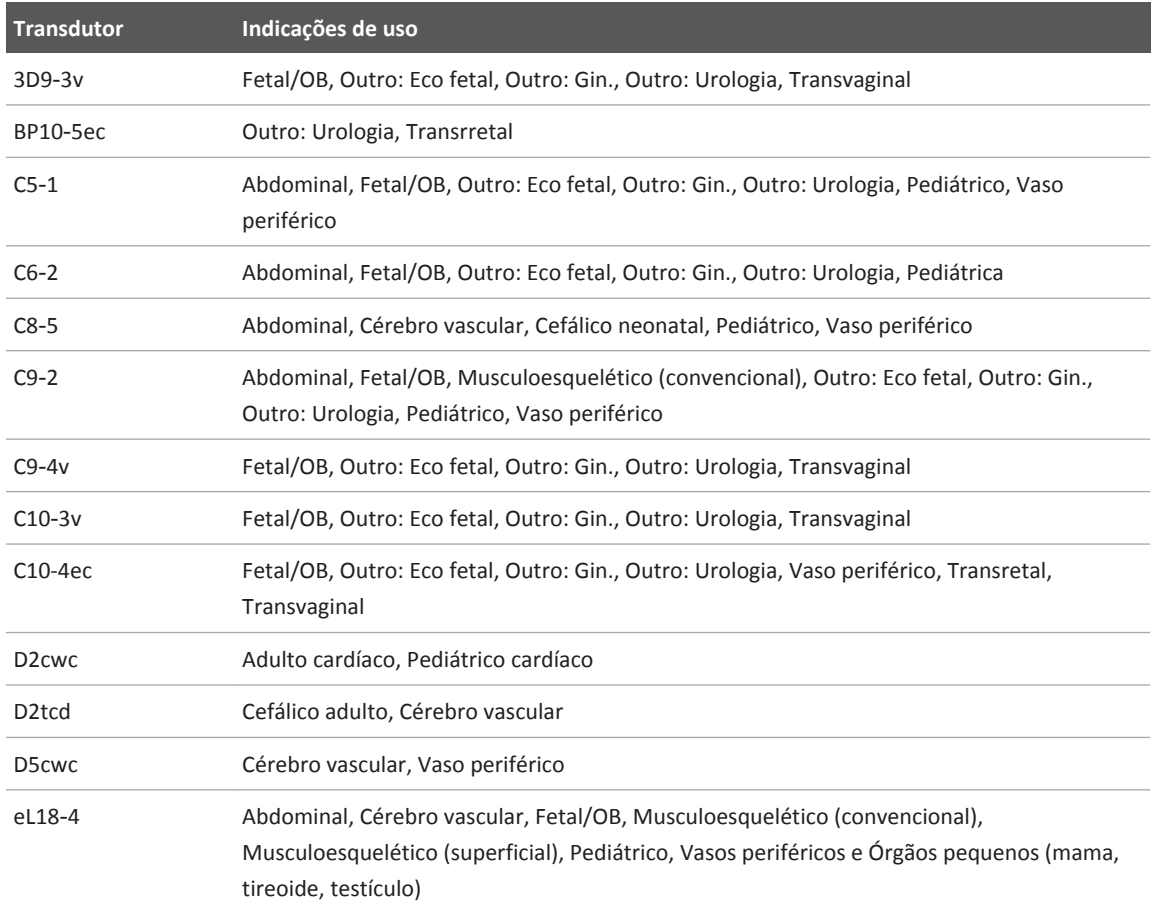

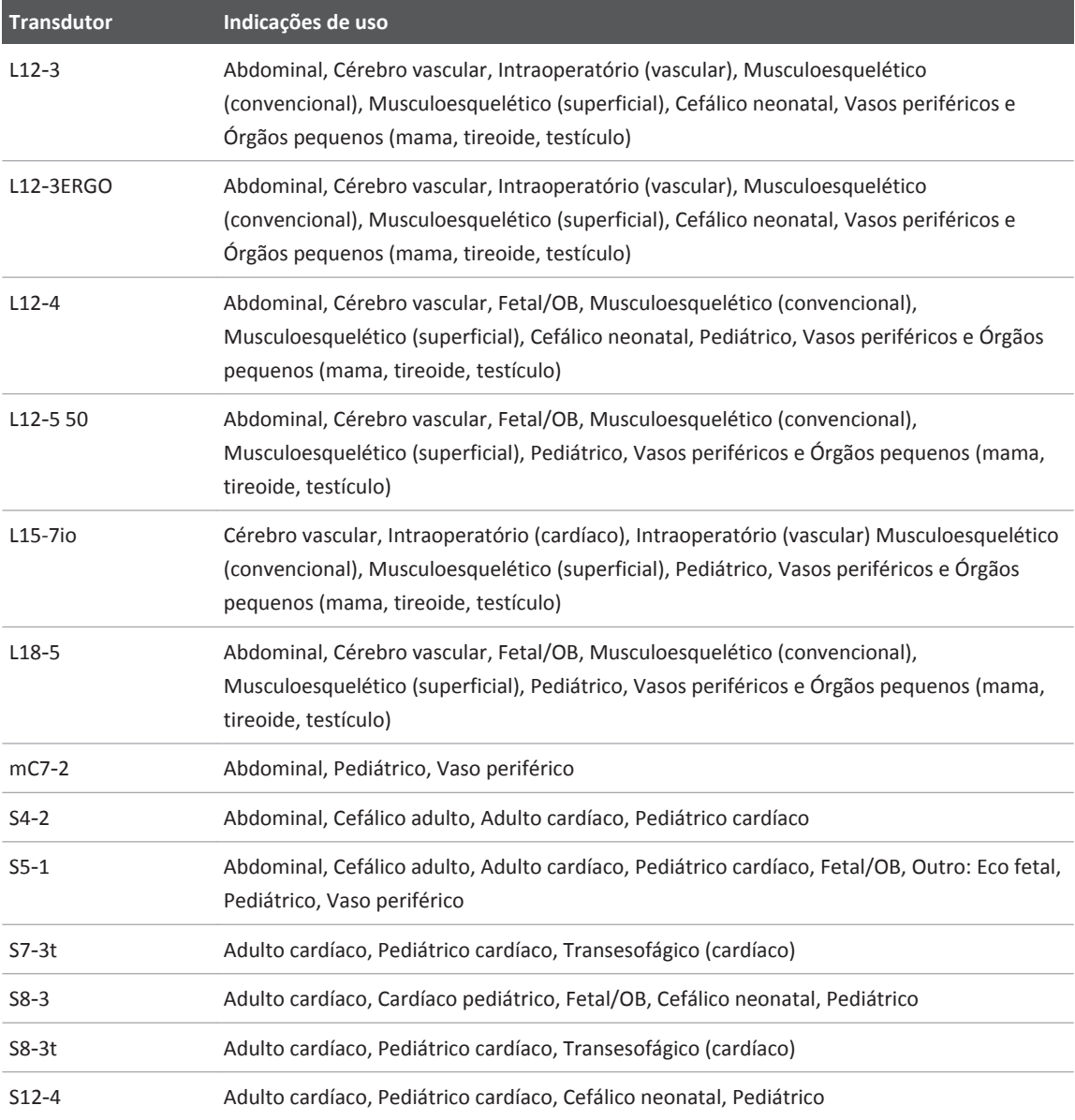

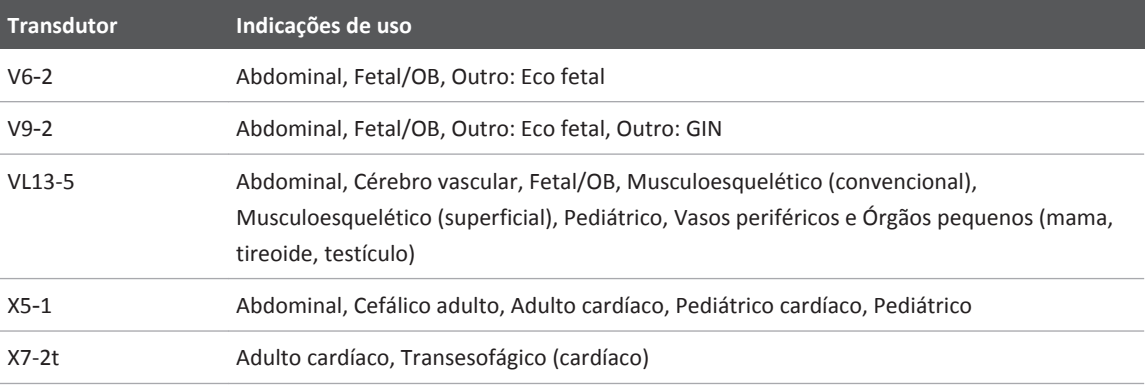

## **Contraindicações**

Nenhuma conhecida.

## **Aquisição e revisão de imagens**

É possível adquirir e revisar imagens únicas e sequências de cineloop. Imagens e sequências cineloop podem ser armazenadas em DVDs, CDs ou dispositivos USB, ou enviadas pela rede a um servidor de arquivos ou impressora.

Os recursos de eco de estresse também usam a capacidade de adquirir e revisar loops de imagem. Os protocolos de eco de estresse de até 10 estágios são usados para avaliar o movimento da parede do coração em diversas frequências cardíacas.

Dispositivos periféricos estão disponíveis para gravação imagens e exames. É possível conectar uma impressora de imagem em preto e branco ou uma impressora de imagem colorida. Também é possível conectar uma impressora de relatório.

## **Proteção dos dados do paciente**

O recurso de segurança de dados, se ativado no sistema, limita o acesso a dados e imagens do paciente armazenados antes. Para obter acesso a tais dados, primeiro é necessário fazer logon no sistema usando uma senha. Ao terminar de usar o sistema, você pode fazer logoff manualmente ou apenas desligar o sistema, o que o desconectará de modo automático. O sistema armazena um registro de cada logon de usuário.

Para obter mais informações sobre proteção dos dados do paciente, consulte ["Segurança do](#page-193-0) [sistema" na pág. 194.](#page-193-0)

# **Opções do sistema**

Além dos recursos padrão disponíveis no sistema, outros estão disponíveis como opções licenciadas que podem ser adquiridas.

Para adicionar opções licenciadas ao seu sistema, compre-as do seu representante Philips. Uma vez comprados, eles são instalados em seu sistema por um engenheiro de serviço de campo da Philips.

## **Opções de imagem**

As seguintes opções de imagem podem ser compradas: algumas opções requerem transdutores e aplicativos específicos.

- 3D/4D (transdutores mecânicos)
- STIC eco fetal 3D
- aReveal
- Utilizar otimização do Doppler automático
- Cor para imagens em 3D
- Contraste

Philips

#### **NOTA**

O recurso da elastografia está disponível apenas em regiões selecionadas. Para informações específicas de sua região, entre em contato com o representante local da Philips.

- Elastografia de compactação (deformação)
- ElastPQ (elastografia de ondas transversais)
- Aquisição curva de imagem de ElastQ (elastografia de ondas transversais)
- Protocolos de exame
- FlexVue
- 3D à mão livre
- GlassVue
- Otimização inteligente iSCAN
- 3D ao vivo, Volume total e imagem Live xPlane (somente transdutores xMATRIX)
- Imagem de microfluxo (MicroFlow)
- Imagem 2D panorâmica
- Físio
- Protocolos de Eco estresse
- Imagem Doppler tecidual (TDI)
- TrueVue

## **Recursos de conectividade**

Os seguintes recursos são padrão:

- Exportação de imagens e de formas de onda para mídia removível
- Impressão em impressoras DICOM
- Impressão em impressoras locais
- Impressão de páginas de relatório
- Transferência DICOM sem-fio

Adicionalmente, a opção adquirível de Conectividade básica inclui estes recursos:

- Sistema de rede DICOM
- Exportação de imagens e de formas de onda para servidores de armazenamento de rede
- Lista de trabalho de modalidade DICOM
- Etapa de procedimento realizada DICOM (PPS)
- Confirmação de armazenamento DICOM (SC)
- Relatórios estruturados DICOM (RE)
- Consulta/recuperação DICOM
- Link de navegação digital (DNL)

## **Opções de software de quantificação avançada QLAB**

Os seguintes Q-Apps do QLAB são compatíveis em seu sistema de ultrassom:

#### **NOTA**

O Q-App Quantificação de elastografia não está disponível nos Estados Unidos.

#### **NOTA**

O Q-App Análise de elastografia está disponível somente nos Estados Unidos.

#### **Sistemas Affiniti 70**

- Avaliação da válvula mitral 4D (AVM)
- Quantificação 2D automática (a2DQ)

Philips

- Quantificação de movimento cardíaco automática (aCMQ)
- Ventrículo esquerdo AutoStrain (AutoStrain LV)
- Quantificação de movimento cardíaco 3D (Cardiac 3DQ)
- Quantificação avançada de movimento cardíaco 3D (Cardiac 3DQ Advanced)
- Análise de elastografia (Elastography Analysis, EA)
- Quantificação de elastografia (Elastography Quantification, EQ)
- Navegador de coração fetal (FHN)
- Quantificação 3D de imagens gerais (GI3DQ)
- Espessura íntima média (IMT)
- Imagem microvascular (MicroVascular Imaging, MVI)
- Navegador da válvula mitral (MVN)
- Quantificação da região de interesse (ROI)
- Quantificação de deformação (SQ)
- Quantificação da placa vascular (VPQ)

#### **Sistemas Affiniti 50**

- Quantificação 2D automática (a2DQ)
- Quantificação de movimento cardíaco automática (aCMQ)
- Ventrículo esquerdo AutoStrain (AutoStrain LV)
- Análise de elastografia (Elastography Analysis, EA)
- Quantificação de elastografia (Elastography Quantification, EQ)
- Navegador de coração fetal (FHN)
- Quantificação 3D de imagens gerais (GI3DQ)
- Espessura íntima média (IMT)
- Imagem microvascular (MicroVascular Imaging, MVI)
- Quantificação da região de interesse (ROI)
- Quantificação de deformação (SQ)
- Quantificação da placa vascular (VPQ)

#### **Sistemas Affiniti 30**

- Análise de elastografia (Elastography Analysis, EA)
- Quantificação de elastografia (Elastography Quantification, EQ)
- Quantificação 3D de imagens gerais (GI3DQ)
- Espessura íntima média (IMT)

## **Ecocardiografia de estresse**

Ecocardiografia de estresse (Eco estresse) é um estudo guiado por protocolo que permite ao cardiologista avaliar o movimento da parede cardíaca em diversas frequências, por meio da aquisição de planos do coração em diferentes estágios do estudo. O eco de estresse inclui estes protocolos Philips:

- Exercício 2 estágios
- Exercício 3 estágios
- Farmacológico 4 estágios
- 4 estágios quantitativos
- Movimento da parede cardíaca e contraste

É possível criar presets personalizados com base em tais protocolos.

## **Segurança dos dados**

Um recurso de segurança de dados está disponível para manter a confidencialidade dos arquivos confidenciais do paciente. Para obter mais informações, consulte ["Segurança do](#page-193-0) [sistema" na pág. 194.](#page-193-0)

As seguintes opções de segurança de dados também podem ser compradas:

Philips

- **Segurança governamental**: Se a opção de licenciamento **Segurança governamental** for comprada e estiver habilitada, as opções de **Configuração do acesso remoto** descritas em ["Configuração do acesso remoto" na pág. 151](#page-150-0) não estarão disponíveis.
- **SafeGuard**: Protege o sistema contra malware e vírus ao evitar que programas não autorizados sejam executados no sistema. Quando o **SafeGuard** detecta malware (software não autorizado ou tentativa de alterar o software instalado no sistema), é exibido o ícone  $\mathcal{F}_{\mathbf{x}}$  na área de ferramentas e ícones da tela. Para ver os detalhes, clique no ícone  $\mathcal{F}_{\mathbf{x}}$ .
- **Security Plus**: Permite que você configure gerenciamento do usuário, registro de auditoria e criptografia de dados.

## **Fusão de imagens e Navegação Intervencional PercuNav**

Você pode usar a opção de fusão de imagens e navegação intervencional PercuNav para fundir imagens de diagnóstico e guiar instrumentos rastreados até alvos definidos por um médico. O alvo pode ser indicado antes ou durante o procedimento, usando ou imagens ou em relação a uma posição indicada no paciente.

#### **NOTA**

A opção PercuNav pode não estar disponível em todos os países. Verifique com seu representante local.

Os recursos incluem o seguinte:

- Múltiplas aplicações: a opção PercuNav suporta várias aplicações e pode ser usado para ablações, biópsias e outros procedimentos de diagnóstico e de orientação.
- Várias modalidades: a opção PercuNav funciona com imagens de várias modalidades, incluindo, mas não limitadas a TC, RM, PET e ultrassom.

É possível encontrar instruções de uso da opção PercuNav no *Manual do usuário do PercuNav*.

#### **NOTA**

A opção PercuNav é uma opção licenciada que pode ser comprada. Sua interface de usuário só estará disponível quando a licença do PercuNav for ativada.

## **Inteligência anatômica para mama**

A opção Inteligência anatômica para mama (Mama IA) ajuda a executar um exame de ultrassom de mama fornecendo informações sobre o local do transdutor em relação aos pontos de referência da anatomia do paciente atribuídos por você. Durante a varredura do paciente, um gráfico representando a mama mostra os caminhos que foram varridos pelo transdutor.

As informações sobre o uso de Mama IA estão no *Manual do usuário Inteligência anatômica para mama (Mama IA)*.

#### **NOTA**

Mama IA é uma opção licenciada que pode ser comprada. Sua interface de usuário só estará disponível quando a licença da Mama IA for ativada.

## **Componentes do sistema**

O sistema está hospedado em um carrinho ergonômico. Componentes ajustáveis podem ser travados no local para que o carrinho possa ser movido com segurança. Os principais componentes incluem o monitor, o módulo de controle, o controle ligar/desligar, a unidade de DVD, a baia de periféricos, receptáculos de transdutor, receptáculos de ECG/físio, portas USB e travas de freio e de direção.

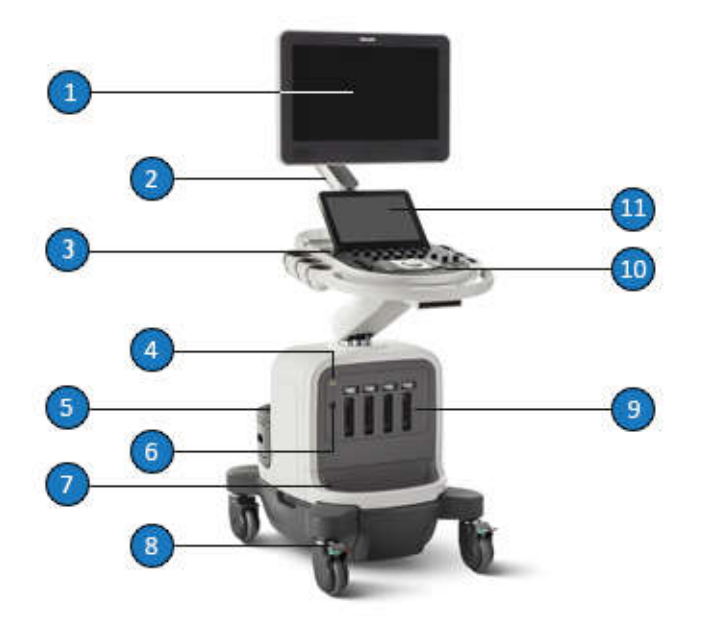

#### Componentes do sistema

- 1 Monitor
- 2 Braço articulado (opcional em sistemas Affiniti 50 e Affiniti 30)
- 3 Controle liga/desliga
- 4 ECG/receptáculo fisio
- 5 Baia de periférico
- 6 Receptáculo do transdutor de Doppler
- 7 Bandeja de controle de cabos do transdutor
- 8 Trava de roda e freio
- 9 Receptáculos do transdutor

10 Painel de controle

11 Tela sensível ao toque

## **Monitor de vídeo**

O monitor de vídeo do sistema consiste em uma tela plana de 54,6 cm (21,5 pol.) em um braço de montagem articulado ou uma posição parada, dependendo da configuração de seu sistema. O braço de montagem articulado é ajustável para se adequar a diferentes posições de operação e alturas de operadores para o monitor. O braço de montagem articulado também pode ser travado em uma posição que proteja o monitor quando for transportar o sistema (consulte ["Movimentação do sistema" na pág. 153](#page-152-0)).

## **Módulo de controle**

O módulo de controle inclui dois componentes principais: o painel de controle e a tela de toque.

O painel de controle contém os principais controles da imagem. Esses controles incluem botões, teclas, controles deslizantes de TGC e um trackball. Para obter informações sobre o módulo de controle, consulte ["Controles do sistema" na pág. 170.](#page-169-0)

A tela de toque, localizada acima do painel de controle, exibe controles usados para selecionar transdutores, presets e modos de imagem, controles específicos ao modo de operação atual e rótulos de teclas programáveis que mudam de acordo com as funções atuais das teclas e dos botões do painel de controle. Ele também permite inserir dados do paciente, rever e anotar imagens, executar medidas e cálculos e alterar configurações.

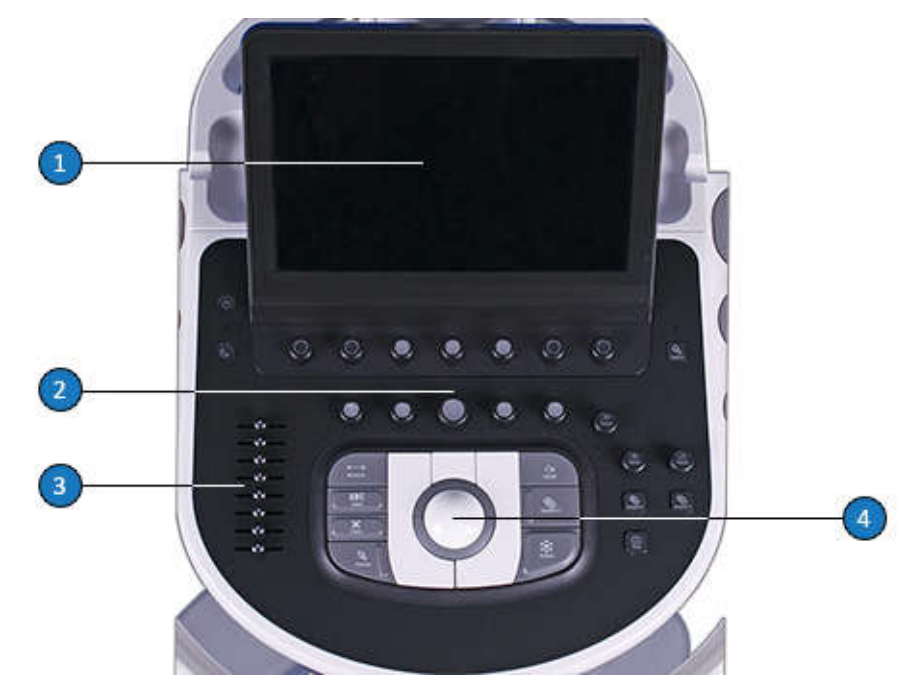

#### Módulo de controle

- 1 Tela sensível ao toque
- 2 Painel de controle
- 3 Controles deslizantes TGC
- 4 Trackball

Você pode ajustar a posição do módulo de controle verticalmente e lado a lado. Também é possível girar o módulo de controle.

## **Microfone com anotação de voz**

O microfone com anotação de voz permite que você grave comentários em um DVD. O microfone está localizado no mecanismo do monitor.

## **Controle lig./desl. (energia)**

O controle  $\Phi$  (lig./desl.) está localizado no painel de controle. Quando o sistema está desligado ou em Modo de espera, pressionar o controle deixa o sistema em um estado completamente operacional. Pressionar este controle novamente desliga o sistema.

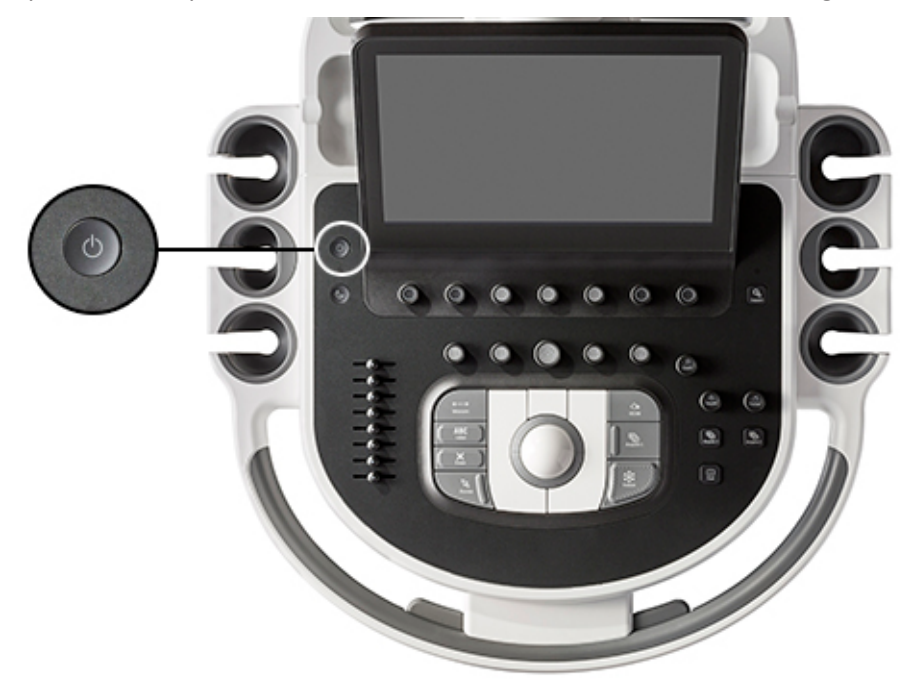

Controle On/Off

## **Armazenamento de dados**

É possível armazenar os dados de exame e imagens em uma mídia removível. A mídia removível inclui dispositivos de armazenamento USB, DVDs e CDs. A unidade de DVD opcional está localizada abaixo da alça do sistema. Para obter mais informações, consulte ["Dispositivos de](#page-213-0) [DVD, CD e USB" na pág. 214.](#page-213-0)

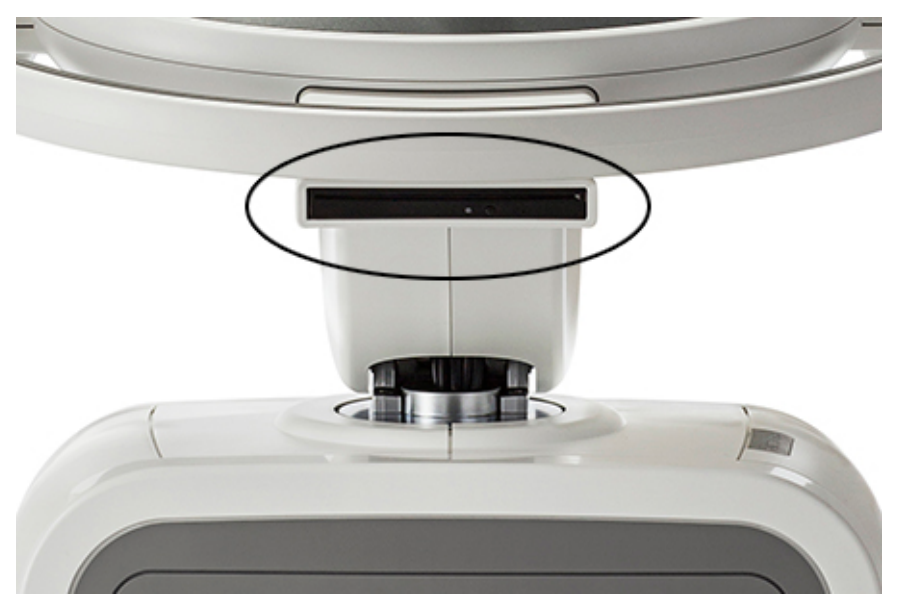

Unidade de DVD

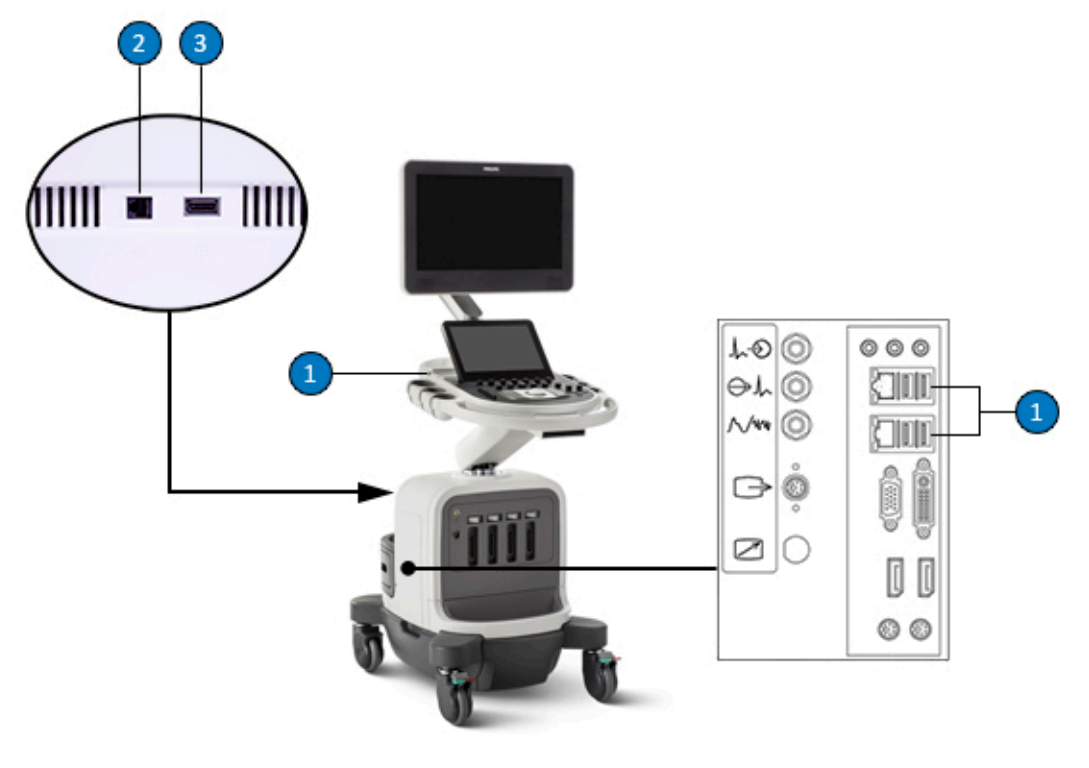

#### Locais da porta de dados

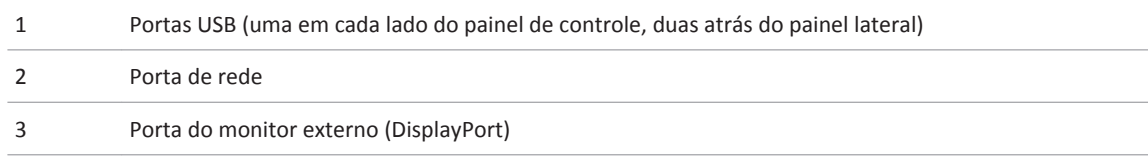

#### **NOTA**

A disponibilidade de portas de dados no painel lateral depende da configuração do sistema.

## **Periféricos**

A baia de periférico na parte traseira do sistema oferece espaço para dispositivos periféricos. Esses dispositivos podem ser uma bandeja do sistema PercuNav ou um gravador de DVD.

Se você usar o sistema PercuNav, a bandeja do sistema PercuNav ocupará toda a seção de periférico. O sistema PercuNav pode não estar disponível em todos os países. Verifique com seu representante local.

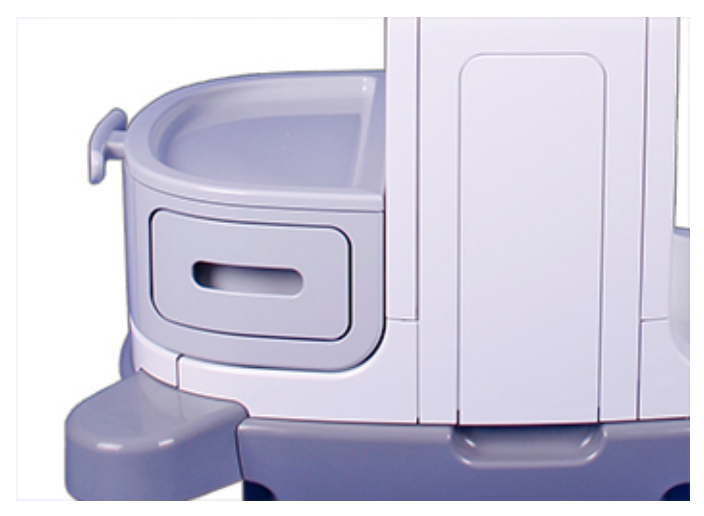

Baia de periférico

Pequenas impressoras preto e branco no carrinho também estão disponíveis. Essas impressoras estão instaladas sobre ou sob a parte traseira esquerda do módulo de controle.

## **Transdutores e controladores de cabos**

Para obter informações sobre transdutores e controle de cabos, veja ["Receptáculos do](#page-204-0) [transdutor e gerenciamento de cabo" na pág. 205.](#page-204-0)

## **Dispositivos de radiofrequência**

Dispositivos de radiofrequência, como adaptadores sem fio USB, são usados no sistema para dar suporte a conexões de rede sem fio. Para obter informações sobre conexões de rede sem fio e a configuração, consulte a *Ajuda* ou ["Configuração do sistema" na pág. 148.](#page-147-0) Para obter informações sobre os requisito de conformidade para dispositivos de radiofrequência, consulte ["Emissões de radiofrequência da rede sem fio" na pág. 93](#page-92-0).

Para obter assistência com o dispositivo de radiofrequência, entre em contato com o representante Philips.

## **Receptáculos fisio (ECG)**

Para o suporte ao físio/ECG, o sistema conta com receptáculos de entrada para ECG (para o local do conector, consulte a figura em ["Receptáculos do transdutor e gerenciamento de cabo"](#page-204-0) [na pág. 205](#page-204-0)), pulso, fono, respiração e sinais auxiliares.

#### **NOTA**

A disponibilidade de uma porta de saída S-VHS depende da configuração do sistema.

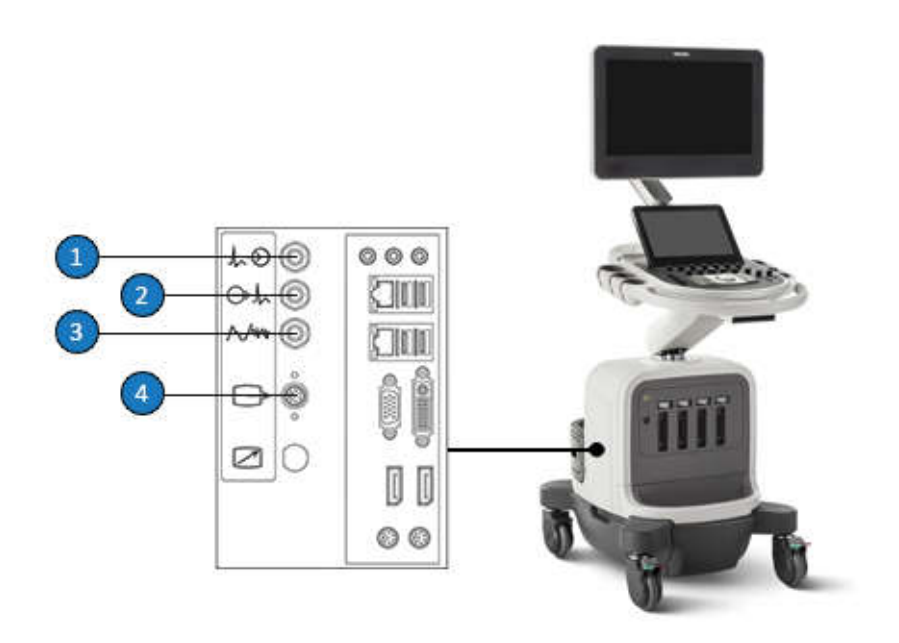

Receptáculos ECG e físio

- 1 ECG de entrada/Aux. 1
- 2 ECG de saída
- 3 Pulso/Fono/Aux 2
- 4 Saída S-VHS

## **Controles das rodas**

As quatro rodas do carrinho do sistema giram para ajudar a manobrar o sistema. As rodas dianteiras possuem controles que podem ser engatados e desengatados independentemente. Os freios ajudam a manter o carrinho estacionado enquanto estiver em uso.

Para obter mais informações, consulte ["Uso dos controles das rodas" na pág. 165](#page-164-0).

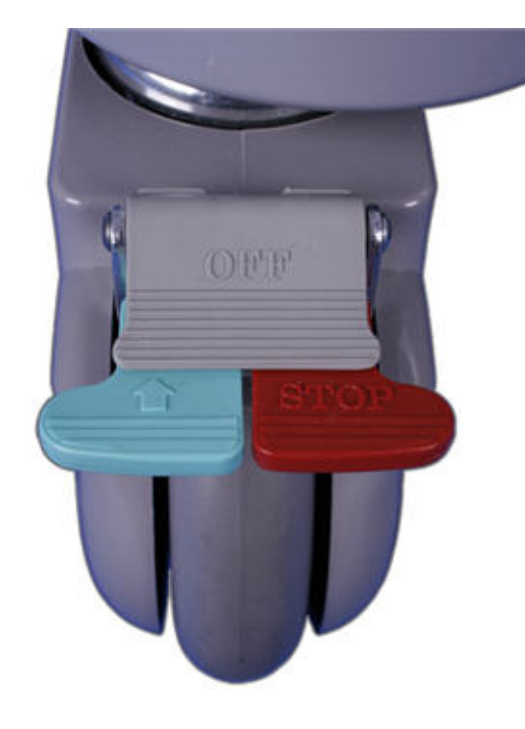

Controles das rodas

# **Preparação do sistema 4**

As informações e procedimentos nesta seção o ajudarão a preparar o sistema para utilização. As preparações incluem a conexão de transdutores e dispositivos externos, travando a movimentação dos componentes articulados e garantindo que os requisitos de operação do sistema sejam atendidos.

# **Conexão de dispositivos**

Além dos dispositivos instalados no carrinho do sistema, o sistema suporta dispositivos externos. Esses dispositivos incluem impressoras, um varredor de código de barras e um monitor colorido.

O sistema também suporta um gravador de DVD. Este gravador é considerado um dispositivo externo, mesmo quando estiver instalado no sistema. O gravador de DVD pode ser instalado antes do sistema ser fornecido ou pode ser instalado posteriormente por seu representante Philips.

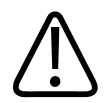

## **AVISO**

**Quando utilizar equipamento periférico adicional alimentado por uma fonte de alimentação diferente do sistema de ultrassom, a combinação é considerada um sistema médico. É de sua responsabilidade estar em conformidade com o IEC 60601-1 e de testar o sistema em relação a esses requisitos. Se tiver dúvidas, entre em contato com o representante Philips.**

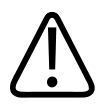

#### **AVISO**

**Não utilize periféricos não médicos, como impressoras de relatórios, a uma distância de 1,5 m (5 pés) do paciente, a menos que esses periféricos não médicos recebam energia de um transformador de isolamento que atenda aos padrões de segurança médica, conforme definido pelo padrão IEC 60601-1.**

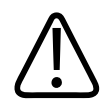

#### **AVISO**

**Todos os dispositivos externos e periféricos que você conectar ao sistema devem cumprir as normas de segurança definidas pelos padrões IEC 60601-1 ou IEC 60950-1. Isso se aplica a todas as conexões USB, HDMI e de entrada/saída seriais.**

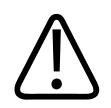

#### **AVISO**

**Os sistemas de ultrassom da Philips são testados com relação aos requisitos da norma IEC 60601**‑**1, com periféricos no carrinho que são alimentados pelo transformador de isolamento incorporado. Os periféricos do sistema cumprem os requisitos gerais de uso de segurança elétrica.**

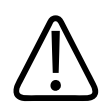

#### **AVISO**

**Os dispositivos de fora do carrinho conectados ao sistema de ultrassom devem cumprir as normas IEC ou os padrões nacionais aplicáveis, como IEC 60601**‑**1, IEC 60950 ou equivalentes.**

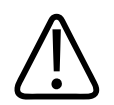

## **CUIDADO**

**A utilização de acessórios, transdutores, periféricos ou cabos não fornecidos com o sistema de ultrassom ou não recomendados pela Philips pode afetar o sistema na forma de aumento de emissões ou diminuição da imunidade a ocorrências EMI/EMC externas. Periféricos não especificados, e cabos em alguns casos, também podem aumentar a corrente de fuga ou comprometer a segurança do esquema de aterramento.**

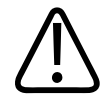

## **CUIDADO**

**Se os sistemas, transdutores e periféricos estiverem em um ambiente com menos de 10 °C (50 °F), deixe que eles atinjam a temperatura ambiente antes de conectá-los ou ligá-los. Aguarde 24 horas para a normalização completa. Caso contrário, a condensação na parte interna dos dispositivos poderia causar danos. Se o dispositivo tiver sido exposto apenas rapidamente a temperaturas abaixo de 10 °C (50 °F), o tempo necessário para o dispositivo voltar à temperatura ambiente pode ser consideravelmente menor do que 24 horas.**

#### **NOTA**

Qualquer dispositivo que não tenha sido adquirido da Philips ou de um agente autorizado da Philips não está coberto pelo acordo de serviço ou garantia Philips.

## **Configuração das impressoras locais**

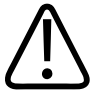

## **AVISO**

**As impressões de várias imagens em papel de tamanho pequeno destinam-se apenas a referência e não devem ser usadas para fins de diagnóstico. A anotação de texto e os marcadores de escala não podem ser vistos nessas impressões.**

#### **NOTA**

Antes de adicionar uma impressora local, conecte a impressora ao sistema de ultrassom.

É possível adicionar uma impressora local ao sistema e, depois, nas configurações, associá-la a um controle da tela sensível ao toque ou a um controle **Adquirir**. É possível imprimir somente em uma impressora previamente selecionada. Outros parâmetros de impressão também podem ser alterados.

- 1. Toque em **Utilitários**.
- 2. Na guia **Sistema**, toque em **Configurações**.
- 3. Clique em **Aquisição/Capturar**.
- 4. Clique na guia **Arquivar/Impressora**.
- 5. Para atribuir uma impressa a um controle **Adquirir**, faça o seguinte:
	- a. Da lista **Tipo de aquisição**, selecione um tipo.
	- b. Em **Destino(s)**, selecione uma impressora.
- 6. Para atribuir uma impressora a um controle de tela de toque, faça o seguinte:
	- a. Em **Selecionar um botão da tela sensível ao toque**, selecione o nome do controle que você deseja atribuir.
	- b. Em **Destino(s) para o botão**, selecione uma impressora.
- 7. Para sair das configurações, toque em **Fechar**.

## **Conexão do pedal**

Os pedais estão disponíveis como opção.

- 1. Desligue o sistema.
- 2. Conecte o cabo de pedais a uma porta USB disponível no sistema.

## **Conexão de um gravador de DVD externo**

Se o seu sistema tiver um receptáculo de S-Video (  $\Box$ ), você poderá conectar o gravador de DVD Sony HVO-550MD no sistema de ultrassom como dispositivo externo.
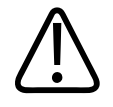

#### **CUIDADO**

**Conecte somente dispositivos USB, conectores de ECG ou entradas, e cabos de S-Video para as tomadas no painel à esquerda.**

O gravador de DVD externo grava do sistema de ultrassom; ele não reproduz nada no monitor do sistema. O gravador de DVD deve ser instalado com o kit de instalação de gravador de DVD Philips. (Para obter o kit, entre em contato com o representante Philips). Se esse gravador de DVD for conectado sem o kit de instalação ou algum outro gravador de DVD for conectado, controle-o com os controles do painel frontal do gravador de DVD.

- 1. Desligue o sistema e desconecte o cabo da fonte de alimentação.
- 2. Conecte um cabo S-Vídeo entre a entrada S-Vídeo no gravador de DVD e a saída S-Vídeo  $\Box$  no sistema de ultrassom.
- 3. Conecte o cabo de alimentação do gravador de DVD na parte de trás do gravador de DVD e conecte a outra ponta do fio em uma fonte de alimentação apropriada.
- 4. Ligue o gravador de DVD e o sistema de ultrassom.

## **Conexão de um monitor externo**

## **AVISO**

**Quando utilizar equipamento periférico adicional alimentado por uma fonte de alimentação diferente do sistema de ultrassom, a combinação é considerada um sistema médico. É de sua responsabilidade estar em conformidade com o IEC 60601-1 e de testar o sistema em relação a esses requisitos. Se tiver dúvidas, entre em contato com o representante Philips.**

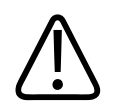

**Não utilize periféricos que não sejam médicos, como impressoras de relatório, a uma distância de 1,5 m (5 pés) do paciente, a menos que esses periféricos recebam energia de um tomada elétrica isolada no sistema de ultrassom Philips ou de um transformador de isolamento que atenda aos padrões de segurança médica, conforme definido pelo padrão IEC 60601-1.**

É possível conectar um monitor colorido externo compatível ao receptáculo  $\Box$  no painel traseiro do sistema. Esse receptáculo oferece saída digital DisplayPort padrão. Você também pode se conectar um monitor analógico externo ao receptáculo  $\Box$  (S-Video), se disponível. Um monitor digital conectado ao receptáculo DisplayPort oferece a imagem de melhor qualidade. O cabo de alimentação para o monitor externo é diretamente conectado a uma tomada de parede.

#### **NOTA**

Se você usar um adaptador Insignia para conectar um monitor colorido externo, ligue o monitor antes de ligar o sistema.

Para monitores analógicos e projetores de vídeo que precisam de outros conectores, como VGA ou DVI, um conversor é necessário. Se o sistema não estiver configurado para S-Video, será necessário usar um adaptador ativo de DisplayPort para DVI/VGA/HDMI.

A saída DisplayPort inclui a tela inteira. A taxa de proporção da tela é de 16:9. Para uma exibição adequada, selecione o modo 16:10 ou 16:9 no monitor ou projetor, se disponível. Além disso, você poderá ajustar os controles de tamanho de imagem horizontal e vertical para criar a taxa de proporção correta. Você pode julgar melhor a taxa de proporção ao exibir o padrão de teste circular no sistema.

As configurações oferecem estas saídas:

- **Tela inteira, 1920x1080 (1080p)**: a tela inteira, que produz saída de 60 quadros por segundo no conector DisplayPort. Quando essa opção estiver selecionada, você não poderá usar a saída S-Video.
- **Somente área da imagem, 1024 x 768**: Gera saída para a região de interesse da área da imagem para o conector S-Video em formato NTSC ou PAL (dependendo da configuração do sistema).

O sistema fornece conexões para a conexão com um monitor externo. As configurações devem ser definidas para operar o monitor.

- 1. Toque em **Utilitários**.
- 2. Na guia **Sistema**, toque em **Configurações**.
- 3. Clique em **Configurações do Sistema** e então clique na guia **Exibir**.
- 4. Proceda de uma das seguintes maneiras:
	- Se você estiver conectando um monitor ao conector DisplayPort, para **Formato DisplayPort de vídeo externo**, selecione **Área da imagem 1024x768** ou **Tela cheia 1080p (S-Video desabilitado)**.
	- Se o sistema estiver configurado para S-Video e você estiver conectando um monitor ao conector S-Video, para **Formato S-Video de vídeo externo**, selecione **NTSC** ou **PAL**.
- 5. Para sair das configurações, toque em **Fechar**.

#### **NOTA**

A seleção de **Tela cheia 1080p (S-Video desabilitado)** desabilita o conector S-Video. A resolução de 1920 x 1080 de 1080p não é compatível com S-Video.

#### **Impressoras externas**

Você pode conectar diferentes impressoras externas ao sistema.

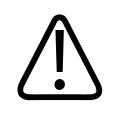

**Imagens impressas em uma impressora de relatório destinam-se apenas a referência e não devem ser usadas para fins de diagnóstico.**

#### **NOTA**

O sistema usa o Brother Universal Print Driver, o Epson Universal Print Driver, o HP Universal Print Driver e o Xerox Global Print Driver, que oferecem suporte a impressoras adicionais não listadas aqui. Para obter as impressoras suportadas, consulte o site do fabricante e procure "global print driver" ou "universal print driver".

#### **Impressoras externas suportadas**

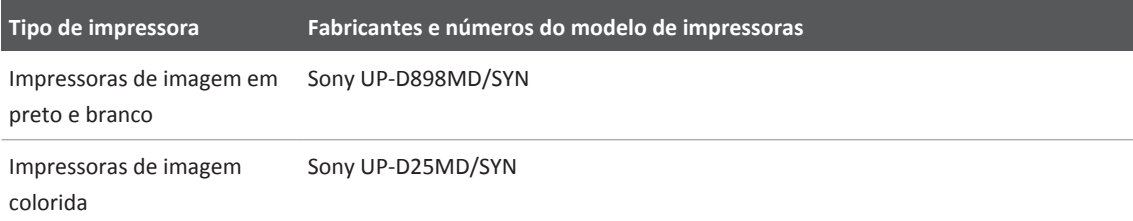

Para obter mais informações, consulte ["Configuração das impressoras locais" na pág. 143](#page-142-0) e a seção "Imprimindo", em *Ajuda*.

## **Configuração do sistema**

O sistema de ultrassom é configurado usando as configurações e **Conexão de Suporte da Philips**. Os itens de configuração em **Philips SupportConnect** devem ser utilizados por engenheiros em serviço de campo e os primeiros respondentes do serviço. Os itens de configuração do sistema em **Philips SupportConnect** incluem configuração da rede, configurações de rede DICOM, configurações da impressora, serviço remoto e acesso remoto, arquivos de log e acesso a serviços opcionais.

## **Suporte de rede padrão**

O sistema suporta funções de rede padrão, que incluem impressão em impressoras DICOM, em impressoras locais e em impressoras de relatório. As capacidades de rede adicionais estão disponíveis na opção conectividade.

## **Opção de sistema de rede DICOM**

A opção Sistema de rede DICOM permite a transferência pela rede de informações de imagem e relatórios para um servidor de armazenamento DICOM ou PACS. O sistema está de acordo com padrão DICOM (Digital Imaging and Communications in Medicine), versão 3.0. As impressoras, servidores de impressão, servidores de arquivos de rede e estações de trabalho de revisão centralizados que são compatíveis com a norma DICOM podem aproveitar a opção Sistema de rede DICOM.

Com a opção Sistema de rede DICOM, você pode armazenar imagens de ultrassom em servidores de arquivos ou dispositivos de armazenamento compatíveis com a norma DICOM, e pode revisá-las utilizando uma estação de trabalho. Também é possível imprimir estudos diretamente em uma impressora DICOM. As capacidades incluem suporte aos serviços DICOM como Lista de trabalho, Etapa de procedimento realizada, Confirmação de armazenamento e Recuperação de consulta.

As configurações da opção Sistema de rede DICOM geralmente são obtidas de um engenheiro de serviço de campo da Philips ou um administrador do site. Para realizar as configurações DICOM, pressione **Support** e clique na aba **Rede/DICOM**. Após selecionar **Rede/DICOM**, as opções disponíveis dependem da configuração do seu sistema. A opção Sistema de rede DICOM exige níveis adicionais de configuração.

Depois que o sistema de ultrassom estiver configurado, ele permanece igual mesmo quando o aparelho é desligado e ligado várias vezes até que você o reconfigure.

## **Definição de Configurações de DNS**

Se seu sistema não usar Dynamic Host Configuration Protocol (DHCP) para especificar os endereços de servidores de nome de domínio, você deverá inserir configurações de servidor de nome de domínio (DNS) para ele antes de conectá-lo a uma rede com ou sem fio. Caso tenha dúvidas, entre em contato com o administrador da rede.

Para configurar uma rede com fio ou uma rede sem fio, consulte *Ajuda*.

- 1. Pressione **Support**.
- 2. Clique em **Rede/DICOM**.
- 3. Clique em **Configurações de DNS**.
- 4. Se o administrador da rede especificou endereços IP de DNS, clique em **Usar os seguintes endereços IP de servidor DNS (em ordem)** e adicione um ou mais endereços DNS.
- 5. Se o administrador da rede especificou sufixos DNS, clique em **Anexar nome a um dos seguintes sufixos DNS (em ordem)** e adicione um ou mais sufixos DNS.
- 6. Clique em **Salvar**.
- 7. Feche a guia **Configurações de DNS**.
- 8. Para sair da **Philips SupportConnect**, toque em **Fechar**.

## **Conexão do sistema a uma rede**

Para utilizar os recursos de conectividade, o sistema deve estar conectado à rede. O receptáculo de rede no sistema suporta o formato Gigabit e Ethernet LAN 10Base-T e 100Base- -T. Um engenheiro de campo da Philips ou seu administrador de rede deve configurar o sistema para conectividade de rede.

Para obter informações a respeito de alteração da configuração da rede do sistema, consulte "Administração do sistema" na *Ajuda*.

- 1. Desligue o sistema.
- 2. Conecte uma extremidade do cabo de conexão de rede fornecido ao receptáculo na parede da rede.

- 3. Conecte a outra extremidade do cabo ao receptáculo da rede na parte traseira do sistema (ou uma das portas de rede atrás da porta lateral).
- 4. Ligue o sistema.

#### **Acesso remoto**

O recurso Acesso remoto é para ser usado pelo administrador do sistema. Ele permite que o engenheiro de serviço de campo da Philips acesse seu sistema remotamente para executar testes, gravar o comportamento do sistema, realizar análises, monitorar o sistema e fazer download do software necessário.

O ícone **(O acesso remoto está habilitado)** indica que o recurso Acesso remoto está ativo.

## **Configuração do acesso remoto**

Antes de um representante da Philips acessar remotamente seu sistema, este deverá ser configurado de forma a permitir acesso remoto. Normalmente, o engenheiro de serviço de campo da Philips configura o acesso remoto. No entanto, se o seu estabelecimento usar um servidor proxy para acessar a Internet, e se o administrador da rede alterar o local ou a senha do servidor proxy, será necessário reconfigurar o acesso remoto. Você tem controle total das configurações de acesso remoto e ninguém poderá acessar o sistema remotamente sem a sua permissão.

- 1. Pressione **Support**.
- 2. Clique na guia **Serviço remoto**.
- 3. Clique em **Ferramenta de conexão remota**.
- 4. Clique em **Configurar proxy**.
- 5. Digite as informações do servidor proxy.
- 6. Clique em **Conectar**.
- 7. Se as configurações do servidor proxy estiverem corretas, a mensagem de **OK** aparecerá. Se as configurações de teste estiverem incorretas, ou o teste falhar, a mensagem **Falha ao conectar** irá aparecer.

8. Para sair da **Philips SupportConnect**, toque em **Fechar**.

## **Habilitação de uma sessão de acesso remoto**

#### **NOTA**

Se a opção de licenciamento **Segurança governamental** for comprada e estiver habilitada, as opções de **Configuração do acesso remoto** não estarão disponíveis.

- 1. Pressione **Support**.
- 2. Clique na guia **Serviço remoto**.
- 3. Clique em **Configuração do acesso remoto**.
- 4. Selecione um dos seguintes:
	- Caso queira que o usuário remoto tenha total controle sobre seu sistema de ultrassom, clique em **Habilitar Acesso remoto**.
	- Caso queira que o usuário remoto possa observar, mas não tenha controle sobre seu sistema de ultrassom, clique em **Habilitar exibição remota**.
- 5. Se **Sessão remota** estiver desativada, clique em **Desabilitado** para habilitar as sessões remotas.
- 6. Leia **Habilitar aviso de isenção de responsabilidade de conexão remota**. Proceda de uma das seguintes maneiras:
	- Se você aceitar as condições, clique em **Aceitar** para habilitar o acesso ou a visualização remota.
	- Se você não aceitar as condições, clique em **Rejeitar**. O acesso remoto permanece desabilitado.
- 7. Para agendar o acesso remoto para estar disponível apenas por um período específico, clique em **Agendar sessão mais tarde** e insira data e hora inicial e final.

- 8. Leia **Agendar aviso de isenção de responsabilidade de conexão remota**. Proceda de uma ou algumas destas formas:
	- Se você aceitar as condições, clique em **Aceitar** para agendar a sessão e defina as datas e horas de início e término da sessão remota.
	- Se você não aceitar as condições, clique em **Rejeitar**. A sessão não será agendada.
	- Para ativar a sessão de acesso remoto para iniciar sem precisar do aceite do usuário do sistema, selecione **Aceitar conexões de entrada automaticamente** e clique em **Agendar acesso remoto**.
	- Para habilitar uma sessão de visualização remota, clique em **Agendar visualiz. remota** e defina as datas e horas de início e término da visualização remota.
- 9. Para sair da **Philips SupportConnect**, toque em **Fechar**.

#### **NOTA**

Você pode desconectar a sessão de acesso remoto a qualquer momento durante ou após uma sessão clicando no ícone (A sessão de acesso remoto está ativa).

## **Movimentação do sistema**

Observe as seguintes advertências e os cuidados antes de mover o sistema.

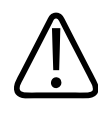

#### **AVISO**

**Cuidado com as rodas do carrinho do sistema, principalmente quando estiver movimentando o sistema. O sistema pode causar ferimentos nas pessoas caso caia sobre os pés ou canelas. Cuidado ao subir ou descer rampas.**

4535 620 30691 A/795 \* FEV 2020

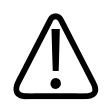

**Quando tentar superar um obstáculo, não empurre o sistema para os lados com força excessiva, pois pode fazer com que ele tombe.**

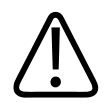

#### **AVISO**

**Deixe todos os dispositivos periféricos externos separados do sistema. Verifique se todos estão em segurança. Não os empilhe no sistema.**

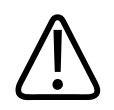

## **AVISO**

**Quando posicionar o monitor, mova-o cuidadosamente para evitar a compressão das mãos ou outras extremidades contra outros objetos, como camas.**

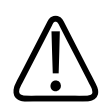

## **AVISO**

**Nunca estacione o sistema em uma área em declive.**

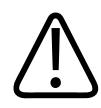

#### **AVISO**

**Cuidado ao subir ou descer rampas. Se manuseado inadequadamente, o sistema pode causar ferimentos a você ou a outras pessoas.**

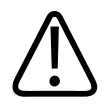

#### **AVISO**

**Se você estacionar o sistema em um local com mais de 10 graus de inclinação e acionar os freios, pode ser que um dos rodízios freados não toque o chão e o sistema acabe se movendo.**

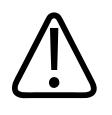

**Os freios são fornecidos como uma conveniência. Para aumentar a segurança do carrinho, use calços nas rodas quando o sistema estiver estacionado.**

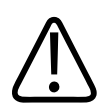

## **AVISO**

**Para evitar lesões, a Philips recomenda não levantar o carrinho do sistema.**

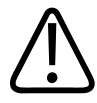

#### **AVISO**

**Antes de mover o sistema, mova o painel de controle para a posição central mais baixa e trave o monitor. Quando estendido, o monitor pode se mexer durante o transporte, causando lesões ou danos ao equipamento.**

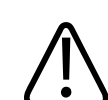

#### **AVISO**

**Antes de transportar o sistema por longas distâncias em um terreno acidentado, bloqueie o braço do monitor pressionando suas seções de articulação e proteja o braço com a cinta de transporte fornecida pelo sistema. Caso contrário, o braço do monitor poderá se mexer, causando ferimentos ou dados ao monitor e ao sistema.**

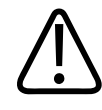

#### **AVISO**

**Antes de transportar o sistema em um veículo, mova o painel de controle para a posição mais baixa, bloqueie o braço do monitor pressionando suas seções de articulação e proteja o braço com a cinta de transporte fornecida pelo sistema. Caso contrário, o braço do monitor poderá se mexer, causando ferimentos ou dados ao monitor e ao sistema.**

4535 620 30691 A/795 \* FEV 2020

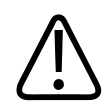

**Para evitar danos ao monitor, siga as diretrizes de segurança mecânica fornecidas neste manual. Se o monitor estiver danificado, entre em contato com o representante de serviço autorizado antes de usar o sistema.**

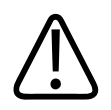

#### **CUIDADO**

**Antes de mover o sistema, verifique se os freios estão completamente liberados levantando completamente a alavanca do freio. Caso contrário, a pastilha de freio engatilhada poderá danificar as borrachas das rodas.**

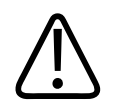

#### **CUIDADO**

**Antes de movimentar o sistema, verifique se o sistema está seguro para transporte. Isso inclui certificar-se de que o monitor esteja travado para evitar danos a ele durante o transporte.**

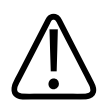

## **CUIDADO**

**Verifique se os cabos para todas as partes aplicadas ao paciente estão seguras antes de movimentar o sistema. Use o sistema de gerenciamento de cabos para garantir que os cabos do transdutor estejam protegidos contra danos.**

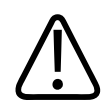

## **CUIDADO**

**Não role o sistema sobre os cabos do transdutor ou sobre os cabos de alimentação.**

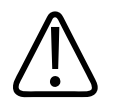

#### **CUIDADO**

**Quando transportar o sistema em um veículo, evite expor o monitor à luz solar direta. A exposição à luz solar direta pode danificar permanentemente o monitor.**

## **Preparação e movimentação do sistema**

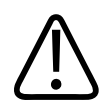

#### **CUIDADO**

**Ao transportar o sistema, verifique se as baterias foram inseridas de cabeça para baixo para impedir o descarregamento elétrico.**

- 1. Pressione  $\Phi$  para desligar o sistema ou pressione  $\epsilon$  para iniciar o Modo de espera.
- 2. Engate os freios das rodas.
- 3. Desconecte todos os cabos externos, incluindo os de rede, alimentação e dispositivos externos.
- 4. Proteja todos os cabos, transdutores e acessórios para que eles não interfiram nas rodas.
- 5. Se seu sistema tem um braço de montagem articulado, trave o braço do monitor pressionando as seções articuladas do braço ao mesmo tempo.

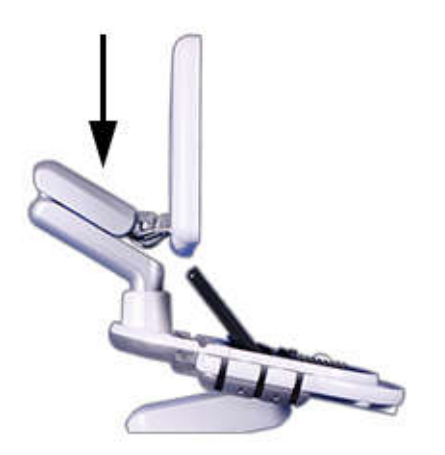

Travamento do braço do monitor

- 6. Conecte a cinta de transporte (fornecida com o sistema) ao braço do monitor no ponto mais próximo ao monitor.
- 7. Solte os freios das rodas.
- 8. Mova o carrinho usando a alça frontal.

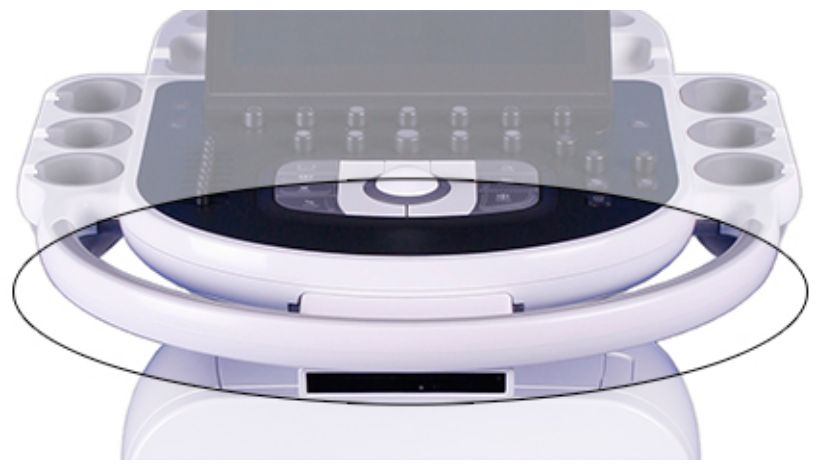

Alça frontal

## **Posicionamento do sistema em espaços limitados**

- 1. Solte os freios das rodas.
- 2. Mova o sistema em qualquer direção usando a alça frontal.
- 3. Quando o sistema estiver na posição, libere o freio das rodas.

## **Configuração após a movimentação**

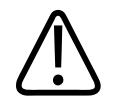

#### **CUIDADO**

**Se o sistema se comportar de maneira anormal após a movimentação, entre em contato com o represente da Philips imediatamente. Os componentes são instalados de maneira segura e podem resistir consideravelmente a choques, porém, choques em excesso podem causar falhas no sistema.**

- 1. Com o sistema posicionado, libere os freios, conecte a alimentação, a rede e outros cabos do sistema aos receptáculos adequados nas paredes.
- 2. Libere o monitor de sua posição de transporte travado.
- 3. Posicione o monitor onde desejar.
- 4. Aperte a alavanca de liberação na alça frontal e posicione o módulo de controle no local desejado.
- 5. Pressione o controle  $\mathbf 0$  (liga/desliga) para ligar o sistema.

# **Como usar o Sistema 5**

Os tópicos a seguir ajudam a compreender e usar os recursos do sistema.

## **Ligar e desligar o sistema**

O controle  $\Phi$  (Lig./desl.) está localizado na parte superior esquerda do painel de controle. A iluminação do controle muda para indicar seu status. Os indicadores diferentes são descritos na tabela a seguir.

Você pode definir o sistema para exibir uma caixa de diálogo de confirmação de desligamento

depois de pressionar  $\Phi$  (consulte ["Habilitar a confirmação de desligamento" na pág. 163\)](#page-162-0). **Indicadores de status e de potência**

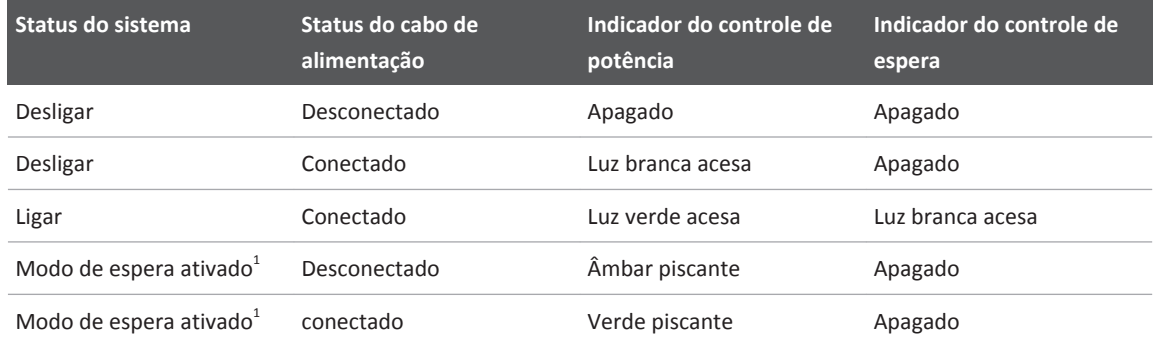

 $<sup>1</sup>$  Aplicável somente a sistemas que possuem uma bateria carregada instalada.</sup>

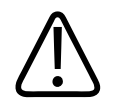

#### **CUIDADO**

**Se você pressionar e manter o controle (Lig./desl.) para impor o desligamento do sistema, será necessário aguardar mais do que o usual para usar o sistema na próxima vez em que ele for ligado. Os arquivos também podem ser corrompidos, o que pode resultar na inoperabilidade do sistema ou na perda de dados do paciente. Aguarde 90 segundos (ou 3 minutos se estiver ocorrendo uma atividade DICOM) antes de forçar o desligamento do sistema.**

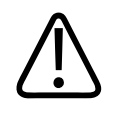

#### **CUIDADO**

**A bateria é usada para garantir a inicialização rápida do sistema e o movimento fácil somente do sistema. Você não pode realizar varreduras no modo de bateria.**

#### **NOTA**

O sistema deve estar conectado a uma tomada de parede para ser usado para imagens.

#### **NOTA**

Se a alimentação da bateria não estiver disponível (indicado pelo ícone (Sem carga de Carga de Carga de Carga de

bateria)) ou se o nível de carga da bateria estiver criticamente baixo (indicado pelo ícone (Baixa carga de bateria)), conecte o cabo de alimentação do sistema a uma tomada.

1. Quando o sistema estiver desligado, pressione o controle  $\mathbb O$  (Lig./desl.) para ligá-lo.

- <span id="page-162-0"></span>2. Quando o sistema estiver ligado, feche todas as caixas de diálogo clicando em **Fechar** ou em **Pronto**, finalize todos os exames para evitar a perda de dados e, em seguida, pressione o controle  $\mathbb O$  (Lig./desl.) para desligá-lo. Uma mensagem de confirmação é exibida brevemente na tela logo antes de o sistema ser desligado.
- 3. Se o sistema não desligar após 90 segundos (ou 3 minutos se uma atividade DICOM estiver ocorrendo), mantenha pressionado o controle  $\mathcal O$  (Lig./desl.) por 7 a 10 segundos para forçar o sistema a desligar.
- 4. Para interromper o fornecimento de energia, remova o plugue do sistema de ultrassom da tomada.

## **Habilitar a confirmação de desligamento**

Você pode definir o sistema para exibir uma caixa de diálogo de confirmação de desligamento depois de pressionar o controle  $\Phi$  (lig./desl.).

- 1. Toque em **Utilitários**.
- 2. Na guia **Sistema**, toque em **Configurações**.
- 3. Clique em **Configurações do Sistema** e então clique na guia **Exibir**.
- 4. Em **Botão de ligar o painel de controle**, selecione **Confirmar desligamento**.
- 5. Clique em **Fechar**.

## **Configuração da data e hora do sistema**

O sistema inclui uma função de relógio/calendário que exibe a hora e a data na exibição da imagem e fornece um carimbo de data/hora em estudos do paciente e em imagens adquiridas.

O sistema ajusta automaticamente a data em anos bissextos. Ele não define automaticamente o fuso horário nem atualiza o horário de verão.

#### **NOTA**

A hora e a data do sistema não podem ser definidas quando um estudo estiver ativo. A Philips recomenda que você verifique a data e a hora do sistema periodicamente antes de um estudo e defina a hora e a data corretas, se necessário.

#### **NOTA**

Se você alterar a data do sistema enquanto um estudo estiver pausado, os resultados existentes para cálculos dependentes de data no estudo pausado não serão recalculados pelo sistema em qualquer ocasião.

#### **NOTA**

Quando você insere caracteres inválidos nas configurações de hora e data na guia **Cabeçalho** de **Configurações do Sistema**, alguns caracteres são exibidos e então apagados, mas outros não são nem exibidos. Uma data inválida pode ser exibida nas configurações mas não salva quando você fecha as configurações. Após a alteração de uma data e a saída das configurações, sempre verifique a data na exibição de imagem.

#### **NOTA**

Esse sistema suporta o NTP (Network Time Protocol), que mantém a hora do seu sistema precisa ao sincronizar com o servidor NTP. Para ativar esse recurso, o administrador do site deverá criar uma conexão com um servidor NTP. Para obter instruções, consulte a *Ajuda*.

- 1. Toque em **Utilitário**.
- 2. Na guia **Sistema**, toque em **Configurações**.
- 3. Clique em **Configurações de sistema** e então clique na guia **Cabeçalho**.
- 4. Em **Definir hora**, selecione um **Formato** (**12 horas** ou **24 horas**), clique na hora na caixa **Hora** para selecioná-la e use as teclas de números para inserir a configuração correta. Selecione **Am** ou **Pm**, se necessário.
- 5. Em **Definir data**, selecione um **Formato**, clique na **Data** para selecioná-la, e use as teclas de números para inserir a configuração correta.
- 6. Em **Fuso horário**, selecione um fuso horário. Se você quiser, selecione **Ajustar Automaticamente o Relógio para Mudanças do Horário de Verão**.
- 7. Clique em **Fechar**.
- 8. Após sair das configurações, verifique a data e hora na exibição de imagem.
- 9. Se você alterar os dados do sistema, reinicie-o para garantir que o sistema use a data correta para todos os cálculos de OB.

## **Uso dos controles das rodas**

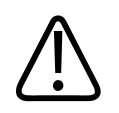

**AVISO**

**AVISO**

**Nunca estacione o sistema em uma área em declive.**

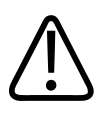

**Os freios são fornecidos como uma conveniência. Para aumentar a segurança do carrinho, use calços nas rodas quando o sistema estiver estacionado.**

As quatro rodas do carrinho do sistema giram para ajudar a manobrar o sistema. As rodas dianteiras possuem controles que podem ser engatados e desengatados independentemente. Os freios ajudam a manter o carrinho estacionado enquanto estiver em uso.

• Para engatar a trava da direção, pressione a alavanca verde.

- Para engatar o freio dianteiro, pressione a alavanca vermelha.
- Para liberar a trava da direção e o freio anterior, pressione a alavanca cinza.

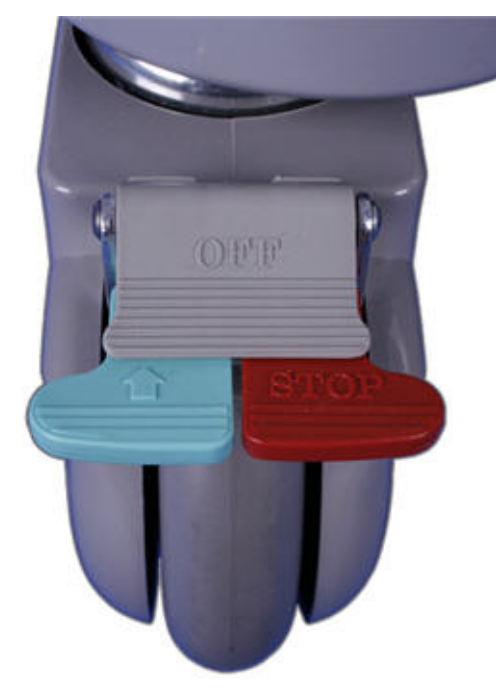

Controles das rodas

## **Ajustes do monitor**

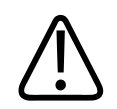

**CUIDADO**

**Para evitar danos ao monitor de tela plana, não opere-o sob a luz direta do sol.**

O monitor é montado em um braço articulado ou uma posição parada, dependendo da configuração de seu sistema. O monitor pode ser posicionado verticalmente e como um arco de um lado a outro. O braço articulado pode ser travado para movimentar o sistema. Você pode ajustar o brilho da imagem do monitor para compensar a luz ambiente. Também é possível alterar a configuração de brilho padrão para o monitor.

## **Posicionamento do monitor**

Você pode ajustar a posição do monitor para ajustar diferentes posições de operação e alturas do operador.

1. Se o monitor for montado em um braço articulado, pressione o botão do braço articulado, logo acima do painel de controle, para liberar o monitor de sua posição de transporte travada.

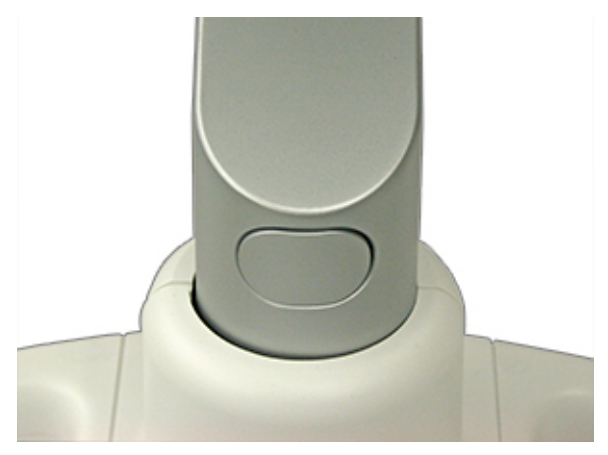

Botão do braço de articulação do monitor

- 2. Segure o monitor com firmeza e proceda de uma das seguintes maneiras:
	- Incline o monitor para cima e para baixo.
	- Gire o monitor para a esquerda e para a direita.
	- Monitor montado no braço: levante e abaixe o monitor.

## **Tonalidades do monitor**

Nas configurações, você pode alterar o tom da tela do sistema. A configuração **Tonalidade do monitor** afeta apenas a aparência das imagens no monitor; ela não afeta as imagens salvas ou exportadas.

As seguintes configurações de tom estão disponíveis:

- **0** oferece a faixa dinâmica máxima e o tom mais equilibrado. Utilize-o para fazer correspondência da exibição do sistema com uma exibição da estação de revisão definida para o padrão sRGB.
- **1** está equilibrado em direção a um tom azul, para usuários que prefiram um tom mais frio.
- **2** está equilibrado em direção a um tom marrom, para usuários que prefiram um tom mais quente.
- **3** fornece um tom equilibrado similar ao **sRGB**, mas com um aumento no brilho de cor.
- **4** está equilibrado em direção a um tom azul, para usuários que prefiram um tom mais frio que o tom **1**. Ele foi desenvolvido para aumentar o contraste geral da imagem, que pode influenciar a percepção de qualidade da imagem sem deixá-la muito brilhante.

#### **NOTA**

Volumes 3D renderizados são particularmente suscetíveis a alterações do tom da exibição. Alguns médicos preferem as configurações seguintes para visualizar volumes 3D: defina **Tonalidade padrão do monitor** como **1** ou **2** e defina **Brilho padrão do monitor** como **1**.

## **Alteração da tonalidade do monitor**

- 1. Toque em **Utilitários**.
- 2. Na guia **Sistema**, toque em **Configurações**.
- 3. Clique em **Configurações do Sistema** e então clique na guia **Exibir**.
- 4. Selecione a configuração **Tonalidade padrão do monitor** apropriada.

philips

5. Clique em **Fechar**.

#### **Alteração temporária da tonalidade do monitor**

Você também poderá alterar o tom do monitor temporariamente caso um transdutor seja conectado ao sistema.

- 1. Toque em **Utilitários**.
- 2. Na guia **Sistema**, gire **Tonalidade do monitor** para a configuração desejada.

## **Alteração do brilho do monitor**

É possível alterar a configuração de brilho padrão da imagem do monitor nas configurações. O sistema usa esse valor padrão para definir o brilho do monitor sempre que o sistema estiver ligado.

- 1. Toque em **Utilitários**.
- 2. Na guia **Sistema**, toque em **Configurações**.
- 3. Clique em **Configurações do Sistema** e então clique na guia **Exibir**.
- 4. Selecione uma configuração para **Brilho padrão do monitor** de **1** (mais escuro) até **7** (mais claro).
- 5. Clique em **Fechar**.

#### **Alteração temporária do brilho do monitor padrão**

Também será possível alterar a configuração de brilho do monitor temporariamente, caso um transdutor esteja conectado ao sistema.

- 1. Toque em **Utilitários**.
- 2. Na guia **Sistema**, gire **Brilho do monitor** para a configuração desejada.

## **Alteração do nível de preto do monitor**

Você pode definir o nível de preto padrão do monitor. A configuração **1** oferece a maior razão de contraste e a melhor exibição da faixa dinâmica. Níveis de preto mais altos correspondem melhor a razão de contraste da exibição da revisão e aprimoram a consistência da imagem fora do carrinho.

- 1. Toque em **Utilitários**.
- 2. Na guia **Sistema**, toque em **Configurações**.
- 3. Clique em **Configurações do Sistema** e então clique na guia **Exibir**.
- 4. Selecione uma configuração para **Nível de preto padrão do monitor** de **1** (mais escuro) até **6** (mais claro).
- 5. Clique em **Fechar**.

#### **Alteração temporária do nível de preto do monitor**

Também será possível alterar o nível de preto do monitor temporariamente, caso um transdutor esteja conectado ao sistema.

- 1. Toque em **Utilitários**.
- 2. Na guia **Sistema**, gire **Nível preto monitor** para a configuração desejada.

## **Redução automática da exibição**

Para preservar a vida do monitor e impedir a queima de artefatos de exibição, o sistema apaga automaticamente a tela depois de mais de 2 horas de operação sem alterações de controle. O sistema restaurará o brilho total assim que você usar qualquer controle do sistema.

## **Controles do sistema**

Os controles do sistema estão localizados no painel de controle e na tela de toque.

## **Painel de controle**

O painel de controle contém os principais controles da imagem. Esses controles incluem botões, teclas, controles deslizantes de TGC e um trackball.

A tela de toque, localizada acima do painel de controle, exibe controles usados para selecionar transdutores, presets e modos de imagem; controles específicos ao modo de operação atual e rótulos de teclas programáveis que mudam de acordo com as funções atuais das teclas e dos botões do painel de controle. Ele também permite inserir dados do paciente, rever e anotar imagens, executar medidas e cálculos e alterar configurações.

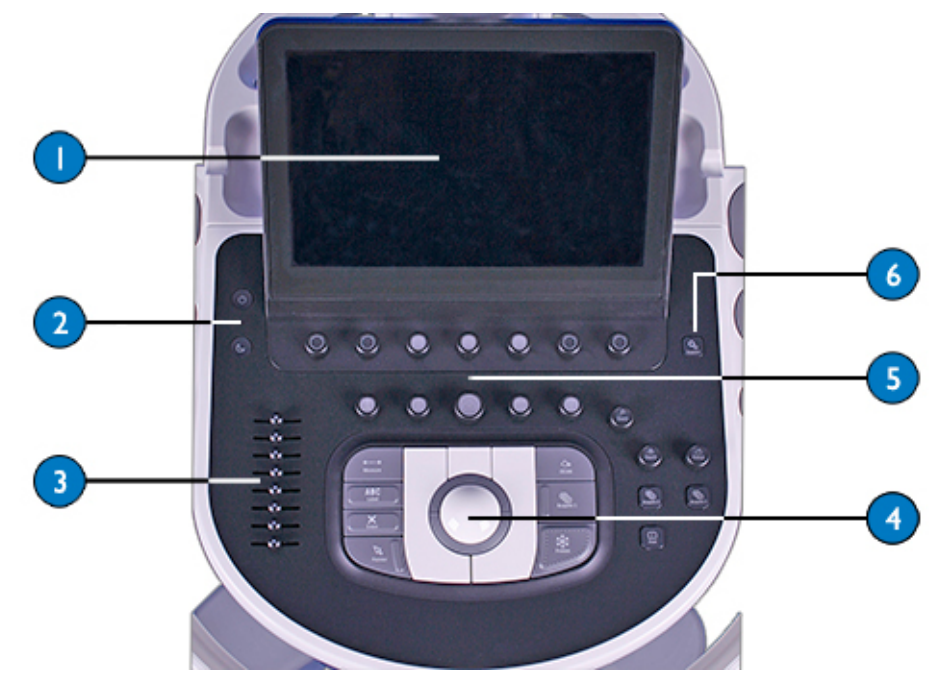

#### Painel de controle

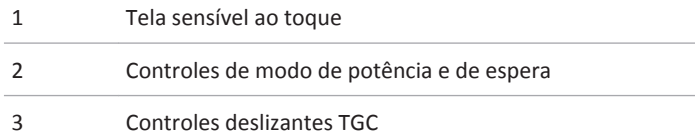

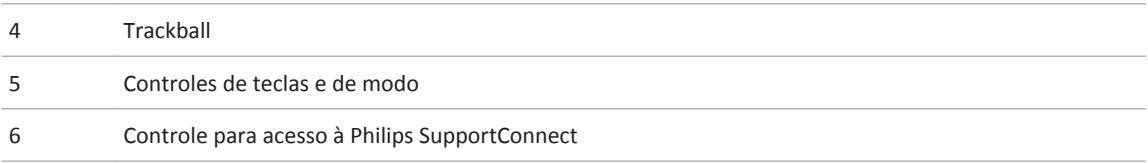

#### **NOTA**

Os controles TGC e LGC também estão disponíveis na tela de toque para alguns modos de imagem.

## **Posicionamento do painel de controle**

Você pode levantar, abaixar e girar o módulo de controle para que se adapte a diferentes posições de operação e alturas do operador. Para ajustar a altura do monitor e o painel de controle, aperte as alavancas na alça e mova-as para cima ou para baixo ou gire-as.

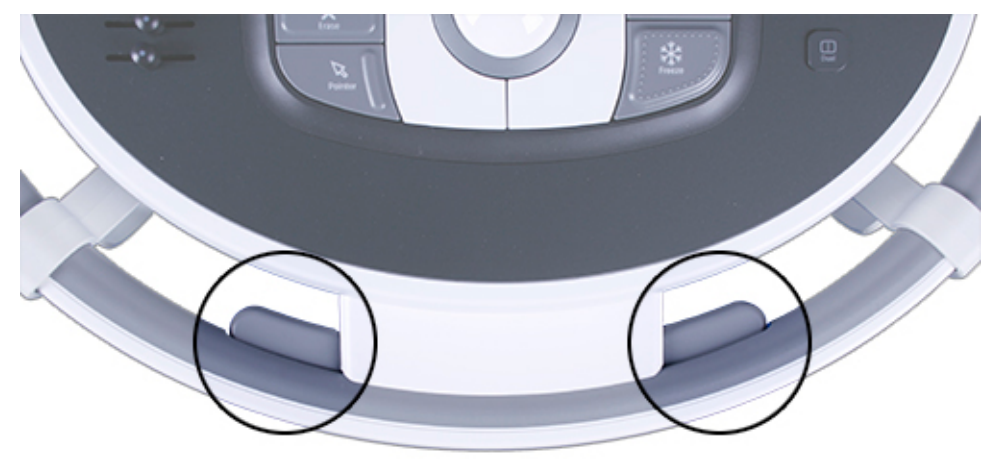

Alavancas de ajuste do módulo de controle

## **Ajuste do brilho do painel de controle**

Os controles do painel de controle e de brilho da tela de toque nas configurações permitem que você ajuste o brilho do painel de controle e a tela de toque para compensar as alterações em luz ambiente.

- 1. Toque em **Utilitários**.
- 2. Na guia **Sistema**, toque em **Configurações**.
- 3. Clique em **Configurações do Sistema** e então clique na guia **Exibir**.
- 4. Selecione uma configuração para **Brilho padrão do painel de controle**.
- 5. Clique em **Fechar**.

#### **Alteração temporária do brilho do painel de controle**

Também é possível alterar o brilho do painel de controle temporariamente.

Toque em **Utilitários** e gire **Brilho CP** para selecionar o nível de brilho desejado.

## **Controles Adquirir**

Você pode configurar os controles **Adquirir 1**, **Adquirir 2** e **Adquirir 3** para uma variedade de funções de aquisição e de destinos de imagem.

**Funções e destinos de imagem configuráveis para controles Adquirir**

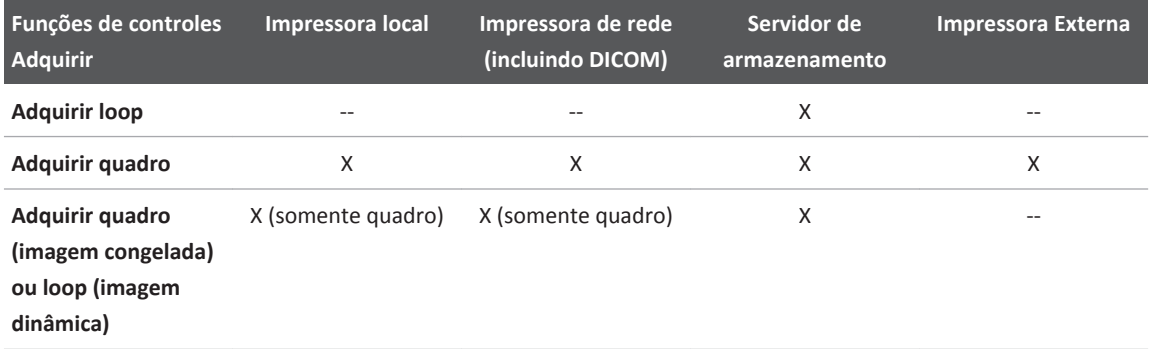

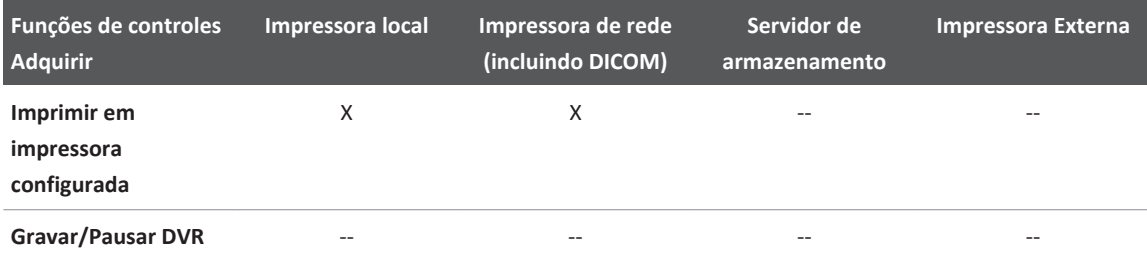

Para obter mais informações, consulte ["Configuração das impressoras locais" na pág. 143](#page-142-0) e a seção "Imprimindo", em *Ajuda*.

## **Configuração de controles Adquirir**

- 1. Toque em **Utilitários**.
- 2. Na guia **Sistema**, toque em **Configurações**.
- 3. Clique em **Aquisição/Captura** e então clique na guia **Arquivar/Impressora**.
- 4. Para cada controle **Adquirir**, selecione uma função no menu **Tipo de aquisição** e então clique em um destino na lista **Destino(s)**. Você pode designar vários destinos a cada controle **Adquirir**.
- 5. Quando tiver concluído, clique em **Fechar**.

Para obter informações sobre a definição de configurações de aquisição e de captura, a impressão de imagens ou de clipes ou a adição de imagens a um relatório, veja a *Ajuda*.

## **Configuração do controle de profundidade**

A tela **Configurações do Sistema** nas configurações oferece uma opção para você selecionar como o controle **Prof** responderá quando for girado.

- 1. Toque em **Utilitários**.
- 2. Na guia **Sistema**, toque em **Configurações**.
- 3. Clique na guia **Configurações do Sistema** e então clique na guia **Modo**.
- 4. Em **Controle de profundidade**, proceda de uma das seguintes maneiras:

- Para aumentar a profundidade quando o controle for girado no sentido horário, selecione **Aumentar no sentido horário**.
- Para aumentar a profundidade quando o controle for girado no sentido anti-horário, selecione **Aumentar no sentido anti-horário**.
- 5. Clique em **Fechar**.

## **Especificação de ações de congelamento**

Você pode especificar que o sistema inicie automaticamente as ferramentas de medição ou análise (com ou sem calibradores), o teclado da tela de toque ou marcadores corporais quando pressionar **Freeze**.

Você pode configurar as ações de congelamento separadamente, por aplicação. Por exemplo, você pode especificar que a tela de toque **Pacote de cálc.** seja exibida ao pressionar **Freeze** em um exame **OB**, mas que a tela de toque **Rótulo** seja exibida ao pressionar **Freeze** em um exame **Abdominal**.

As ações de congelamento ficam desabilitadas quando:

- Um protocolo de exame estiver sendo registrado ou executado.
- As medidas de High Q estão ativas.
- Os Q-Apps estiverem sendo executados.
- Fusão de imagens e Navegação Intervencional PercuNav estiverem ativas.
- 1. Toque em **Utilitários**.
- 2. Na guia **Sistema**, toque em **Configurações**.
- 3. Clique em **Configurações do Sistema** e então clique na guia **Exibir**.
- 4. Na área **A chave de congelar lança esta tela sensível ao toque**, selecione um comportamento no menu **Lançar tela sensível ao toque e status** para uma ou mais aplicações.

## **Tela sensível ao toque**

A tela de toque, localizada acima do painel de controle, exibe controles usados para selecionar aplicações e modos de imagem, controles específicos ao modo de operação atual e rótulos de teclas programáveis que mudam de acordo com as funções atuais das teclas e dos botões do painel de controle.

Consulte "Layout da tela de toque" na pág. 176 e ["Controles da tela de toque" na pág. 177](#page-176-0).

## **Layout da tela de toque**

Os controles da tela de toque são organizados por função.

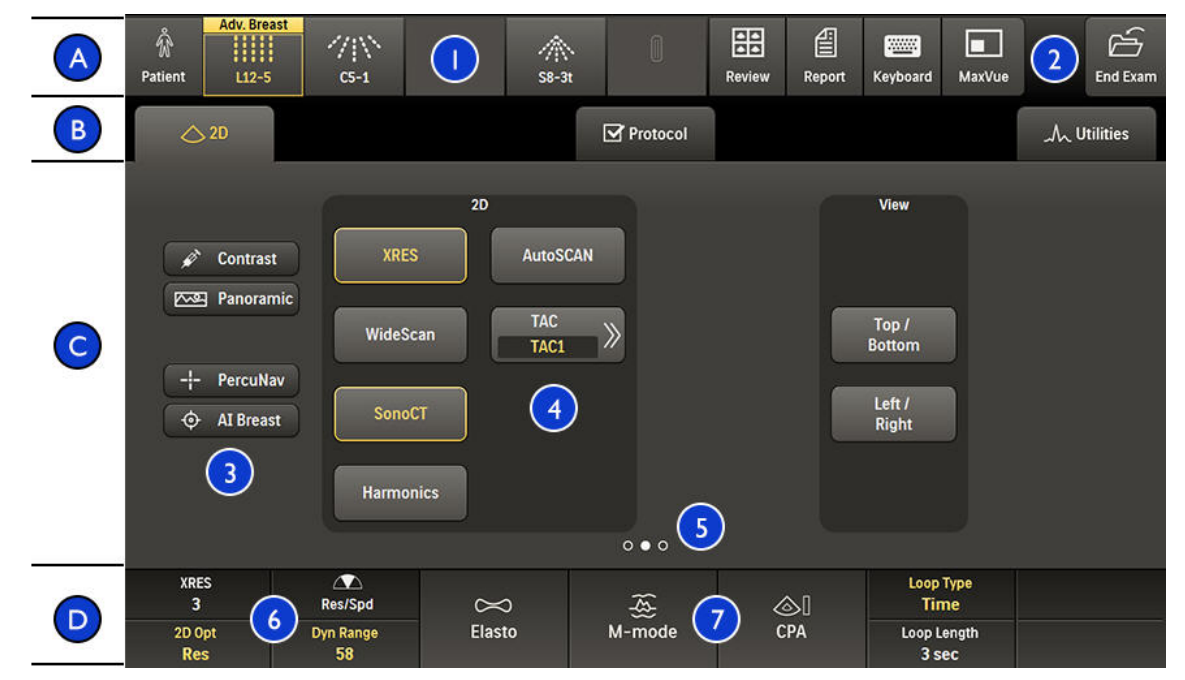

Tela sensível ao toque

<span id="page-176-0"></span>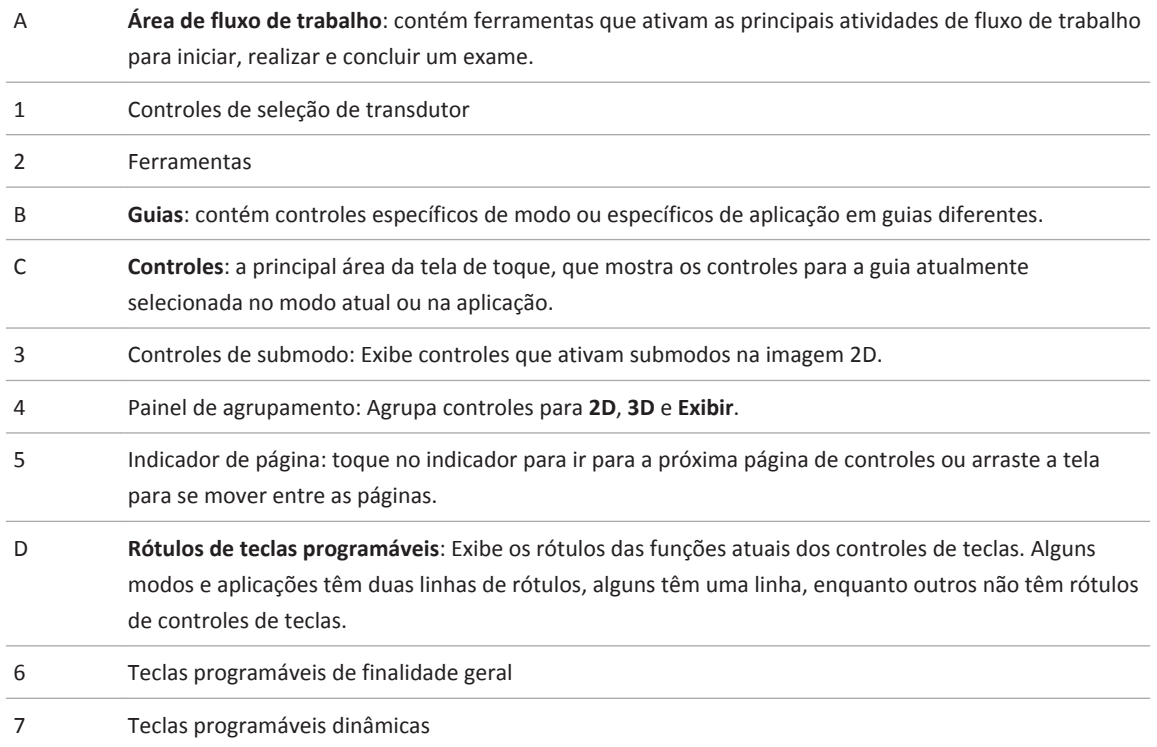

## **Controles da tela de toque**

A tela de toque, localizada acima do painel de controle, exibe controles usados para selecionar aplicações e modos de imagem, controles específicos ao modo de operação atual e rótulos de teclas programáveis que mudam de acordo com as funções atuais das teclas e dos botões do painel de controle.

A cor e o estado da luz de fundo nos controles de tecla programável e em seus rótulos indicam o status dos controles e modos:

- Luz de fundo branca: disponível, mas inativa
- Luz de fundo âmbar: ativa

• Luz de fundo cinza (desativada): indisponível

Para controles multiuso, como **Res/Veloc.**, toque no controle para alterar a função ativa. **Tipos de controles da tela de toque**

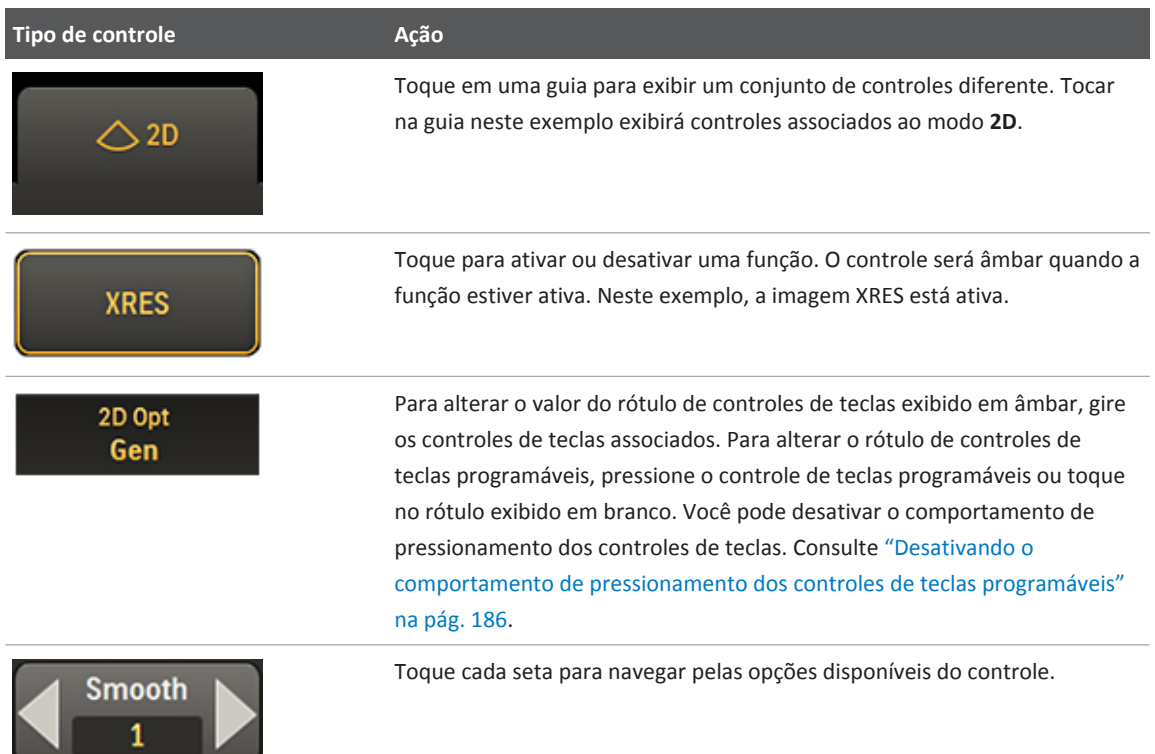

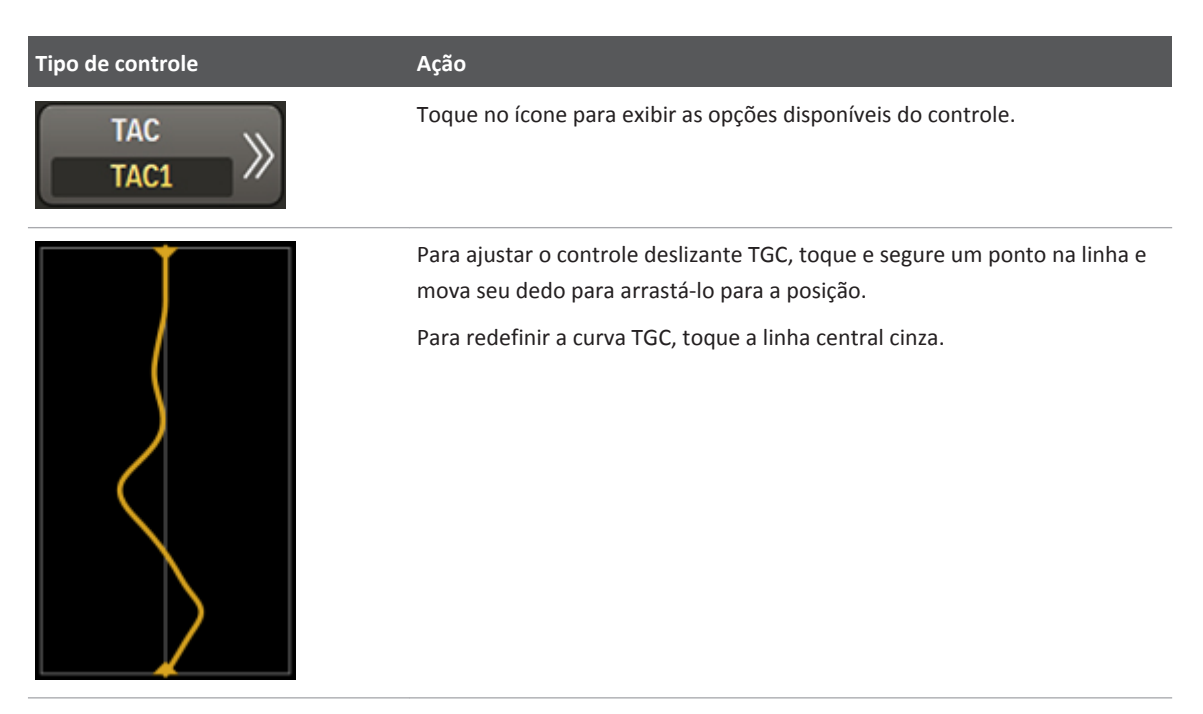

Você pode configurar vários controles de tela de toque relacionados a aquisição para enviar imagens automaticamente para destinos selecionados, no final de um exame ou depois de você imprimir ou adquirir uma imagem.

#### **Destinos de imagem para controles de tela de toque**

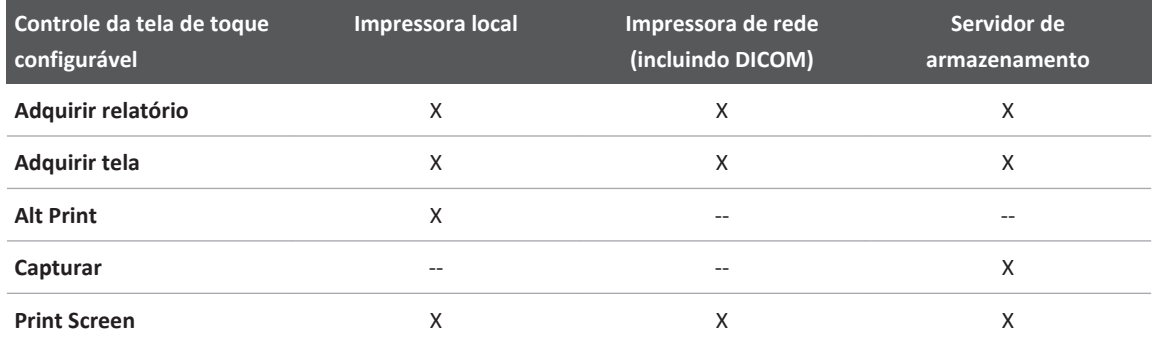

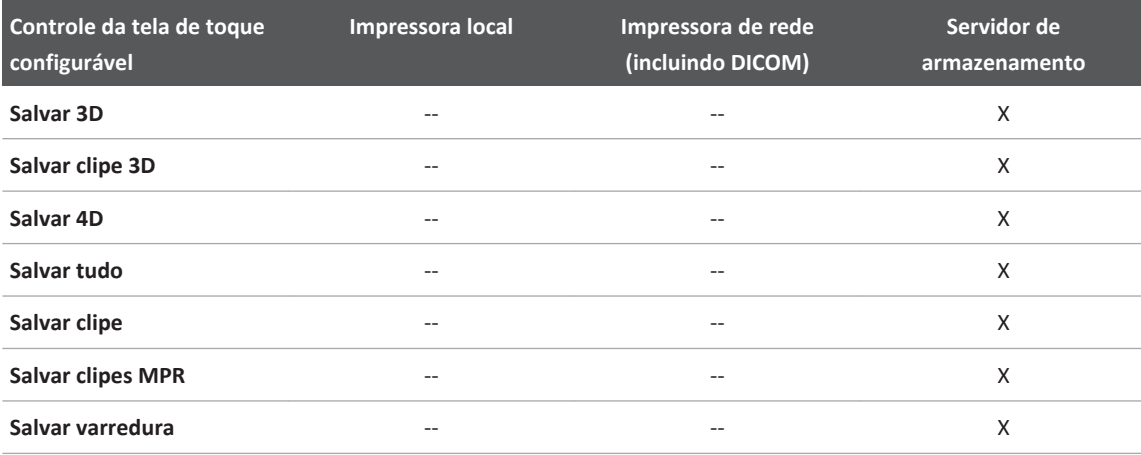

## **Configuração dos controles da tela de toque**

- 1. Toque em **Utilitários**.
- 2. Na guia **Sistema**, toque em **Configurações**.
- 3. Clique em **Aquisição/Captura** e então clique na guia **Arquivar/Impressora**.
- 4. Clique em um controle de tela de toque para selecioná-lo e então clique em um destino na lista **Destino(s) para o botão**. Você pode designar vários destinos a cada controle de tela de toque.
- 5. Repita a etapa 4 para cada controle de tela de toque que você queira configurar.
- 6. Quando tiver concluído, clique em **Fechar**.

Para obter informações sobre a definição de configurações de aquisição e de captura, a impressão de imagens ou de clipes ou a adição de imagens a um relatório, veja a *Ajuda*.
## **Ajustando o retorno de áudio da tela de toque**

Você pode definir o sistema para fornecer retorno de áudio toda vez que você toca um controle ou usa o teclado na tela de toque. Você pode ativar ou desativar o retorno de áudio e ajuste o volume do retorno de áudio para compensar o ruído do plano de fundo em sua área de trabalho. O retorno de áudio é desligado por padrão.

- 1. Toque em **Utilitários**.
- 2. Na guia **Sistema**, toque em **Configurações**.
- 3. Clique em **Configurações do Sistema** e então clique na guia **Exibir**.
- 4. Selecione uma configuração para **Config. de feedb. de áudio em tela sens. ao toq**.
- 5. Selecione uma configuração para **Config. de feedb. de áudio em teclado de tela sens. ao toq**.
- 6. Clique em **Fechar**.

## **Tela sensível ao toque Utilitários**

A tela de toque **Utilitários** exibe estas subguias:

- **Fisio**: contém os controles para os recursos de físio. Para obter detalhes sobre os controles fisio, veja a *Ajuda*.
- **DVR**: contém os controles para operar o gravador de DVD. Para obter detalhes sobre os controles do gravador de DVD, consulte a *Ajuda*.
- **Sistema**: contém controles que permite a você ajustar temporariamente as configurações do sistema para um exame. Você pode acessar **Configurações** desta guia para fazer alterações permanentes no sistema. Para obter detalhes sobre os controles do sistema, consulte a *Ajuda*.

## **Controles da tela de toque da guia Sistema**

Este tópico descreve os controles da tela de toque para a guia **Sistema** na tela de toque **Utilitários**. Alguns dos controles podem ser vistos imediatamente, enquanto outros só podem ser vistas quando determinados transdutores ou presets estiverem ativos.

Para usar um controle de tela de toque ou alterar sua configuração, toque nele. Se ele estiver na fila de baixo, você também poderá girar ou pressionar a tecla diretamente abaixo dele. **Controles da tela de toque da guia Sistema**

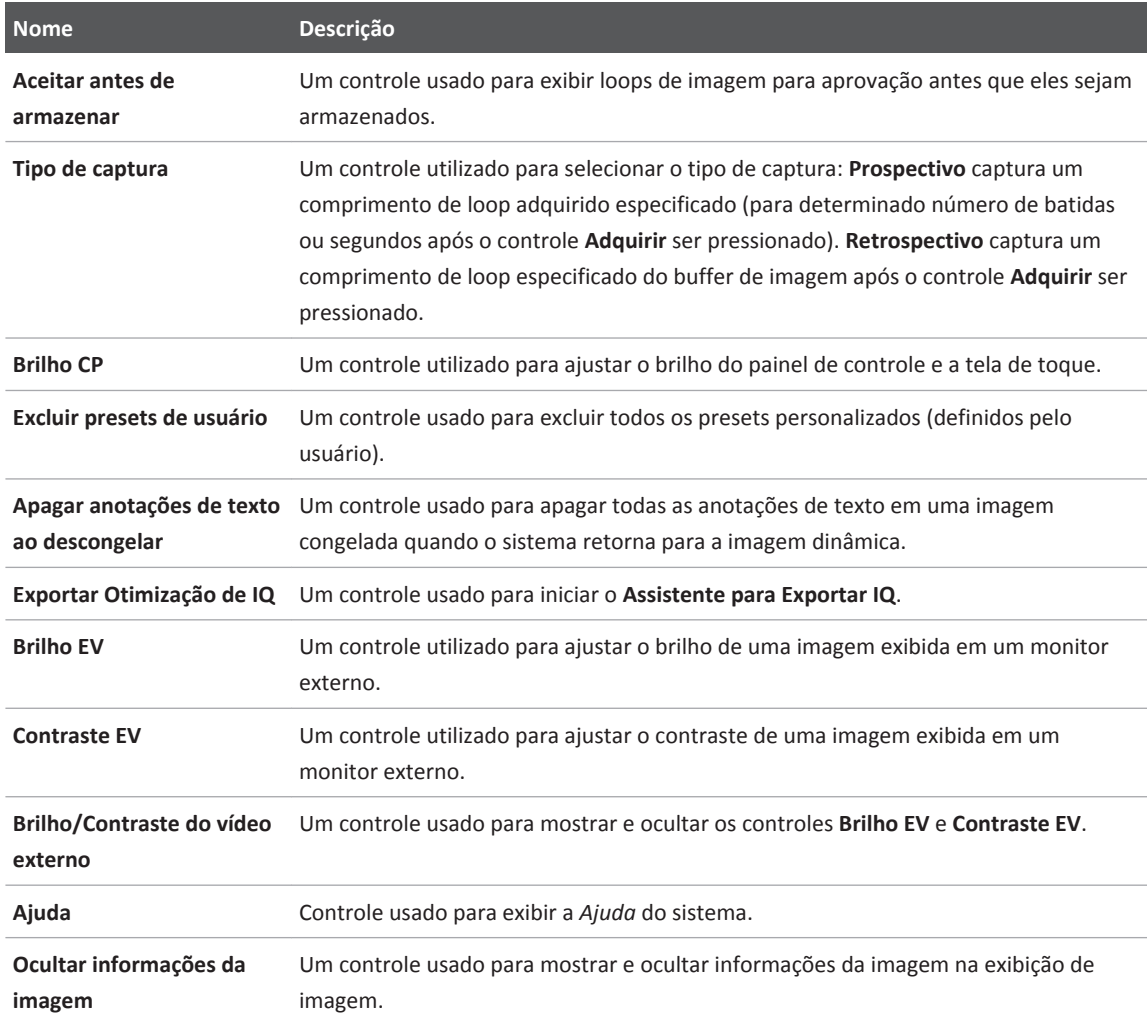

<span id="page-182-0"></span>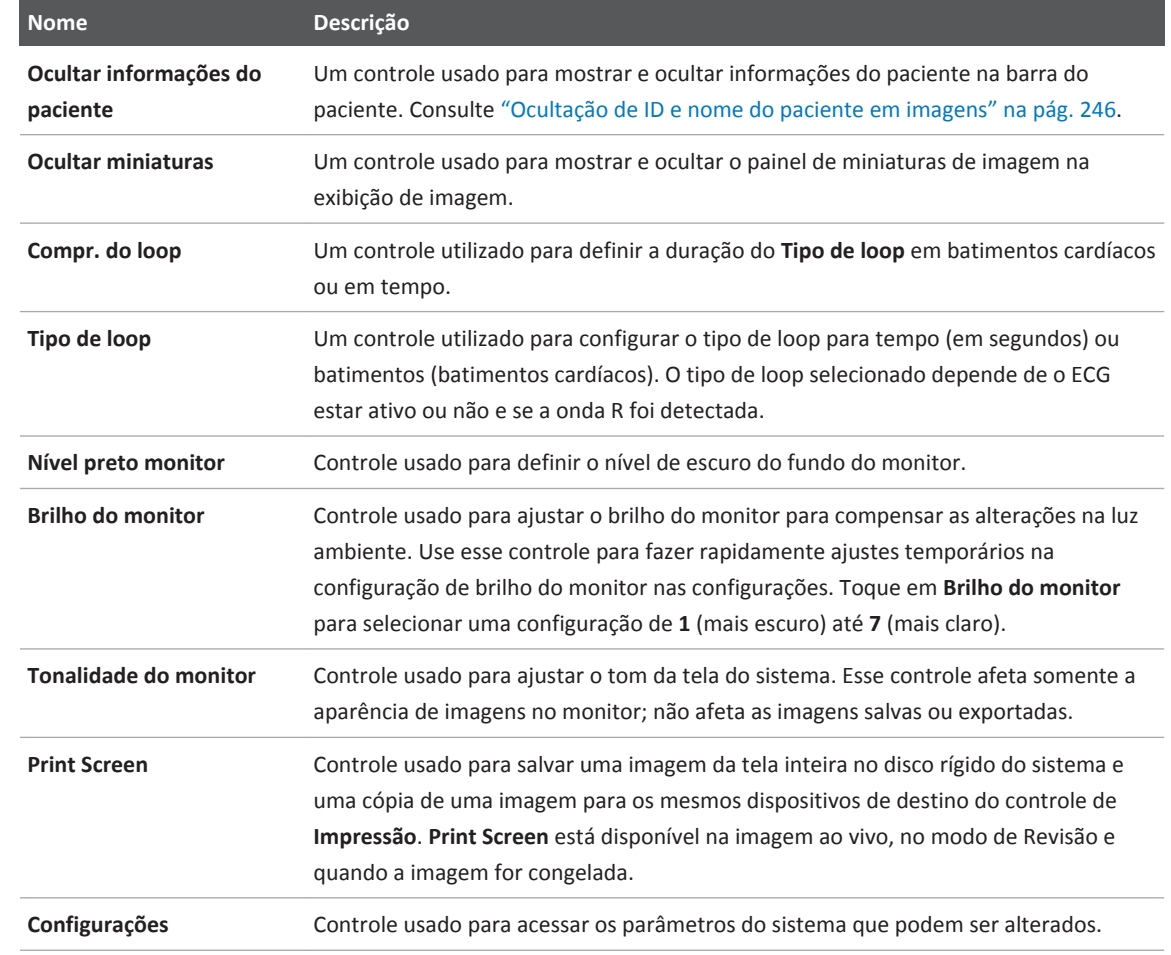

## **Trackball**

O trackball está localizado no centro do painel de controle. Mover o trackball move o objetivo ativo na tela, como o ponteiro ou o calibrador de medida.

A área de ferramentas e de ícones da exibição de imagem inclui um ícone de trackball que identifica a função atribuída a cada botão de trackball. As funções dos botões mudam para corresponder à sua tarefa atual. Existem atribuições de trackball para cada modo do sistema, protocolos, rótulos, marcadores corporais, cálculos e medidas principais.

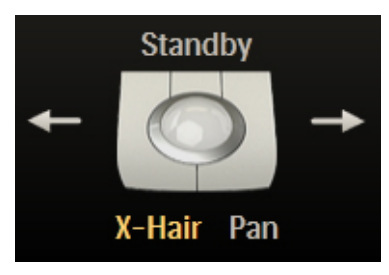

Ícone de arbítrio do trackball

Por exemplo, as funções dos botões esquerdo e direito do trackball permitem que você:

- Circule por sequências de cineloop quando a imagem estiver congelada ou em **Rever**.
- Apague traçados.
- Selecione medidas em um grupo.

As funções do botão intermediário do trackball permitem que você:

- Ative o traçado espectral em imagens de modo M e Doppler.
- Conclua medidas e cálculos.

Os rótulos sob a imagem do trackball indicam as funções disponíveis para o trackball inteiro.

### **NOTA**

Para algumas medidas, as funções do trackball só serão disponibilizadas depois que você pressionar **Measure**.

Você também pode configurar os botões do trackball. Para obter mais informações, consulte ["Configurando os botões do trackball" na pág. 185.](#page-184-0)

## <span id="page-184-0"></span>**Configurando os botões do trackball**

Você pode configurar os botões direito e esquerdo do trackball para as medições feitas por você.

Para obter instruções, consulte a *Ajuda*.

### **Controles de teclas programáveis**

Controles de teclas programáveis (teclas que podem ser pressionadas e giradas) estão localizados na parte superior do painel de controle. Duas linhas de rótulos das funções e configurações das teclas programáveis aparecem ao longo da parte inferior da tela de toque. Cada coluna de rótulos corresponde à tecla programável abaixo dela no painel de controle. As teclas programáveis selecionam recursos e configurações de imagem. As funções das teclas programáveis mudam de acordo com o modo, a aplicação, o preset e o transdutor.

Se uma função for atribuída a uma tecla programável, o anel em torno da tecla será âmbar. Se nenhuma função for atribuída a uma tecla programável, o anel ficará apagado.

Em algumas ocasiões, há duas funções disponíveis para uma tecla programável. Apenas uma das duas funções pode estar ativa ao mesmo tempo. Por padrão, pressionar a tecla correspondente no painel de controle ou tocar no rótulo seleciona a função ativa. Você pode desativar o comportamento de pressionamento dos controles de teclas programáveis (consulte ["Desativando o comportamento de pressionamento dos controles de teclas programáveis" na](#page-185-0) [pág. 186](#page-185-0)). O rótulo de funções ativas é âmbar. O rótulo de funções inativas é branco.

Vários modos oferecem duas ou mais páginas de teclas programáveis. Para exibir a segunda página, coloque o dedo sobre a tela de toque e arraste para a esquerda. Para retornar à primeira página, coloque o dedo sobre a tela de toque e arraste para a direita.

Você também pode tocar no indicador da página, localizado acima das teclas programáveis para exibir a próxima página disponível de teclas programáveis. O indicador de página mostra quantas páginas de teclas programáveis estão disponíveis e qual é exibida. Por exemplo, este indicador de página mostra que a primeira das três páginas de teclas programáveis disponíveis está selecionada:

<span id="page-185-0"></span>

Indicador da página de teclas programáveis

## **Desativando o comportamento de pressionamento dos controles de teclas programáveis**

Controles de teclas programáveis (teclas que podem ser pressionadas e giradas) estão localizados na parte superior do painel de controle. Em algumas ocasiões, há duas funções disponíveis para uma tecla programável. Apenas uma das duas funções pode estar ativa ao mesmo tempo. O pressionamento da tecla correspondente no painel de controle ou tocar no rótulo seleciona a função ativa.

Para funções que não envolvam imagens, você pode desativar o comportamento de pressionamento para selecionar a função ativa dos controles de teclas programáveis. Desabilitar o comportamento de pressionamento evita acionamentos não intencionais ao girar um controle de tecla programável.

Você não pode desativar o comportamento de pressionamento ao usar Fusão de imagens e Navegação Intervencional PercuNav.

- 1. Toque em **Utilitários**.
- 2. Na guia **Sistema**, toque em **Configurações**.
- 3. Clique em **Configurações do Sistema**.
- 4. Clique na guia **Modo**.
- 5. Em **Botões não marcados abaixo da tela de toque**, selecione **Pressionar o botão não alterará a atribuição**. Para renomear o comportamento de pressionamento, selecione **Pressionar o botão altera a atribuição**.
- 6. Clique em **Fechar**.

<span id="page-186-0"></span>Para alterar a função de um controle de teclas programáveis depois de desabilitar o comportamento de pressionamento, toque na identificação correspondente da tela de toque do controle programável.

## **Uso do teclado**

O sistema tem um teclado da tela de toque, que pode ser usado para inserir dados do paciente, comentários do exame, anotações da imagem, informações de configuração e senha de logon.

O teclado da tela de toque pode aparecer automaticamente durante determinadas atividades.

- 1. Se necessário, toque em (Teclado) para exibir o teclado.
- 2. Quando terminar de digitar, toque em outra guia na tela de toque para fechar o teclado.

## **Configurando o status padrão da tecla Fixa**

Você pode definir a tecla **Fixa** como ativada ou desativada por padrão quando o sistema é ativado.

- 1. Toque em **Utilitários**.
- 2. Na guia **Sistema**, toque em **Configurações**.
- 3. Clique na guia **Configurações do Sistema** e então clique na guia **Exibir**.
- 4. Em **Config. padr. Caps Lock**, clique em **Bloqueado ao ser ligado** ou **Desbloqueado ao ser lig**.

## **Ícones de status**

Os ícones de status exibidos permitem o controle de determinados recursos e a verificação do status de tarefas. O status pode ser indicado por cores ou símbolos em um ícone e pela ausência de um ícone.

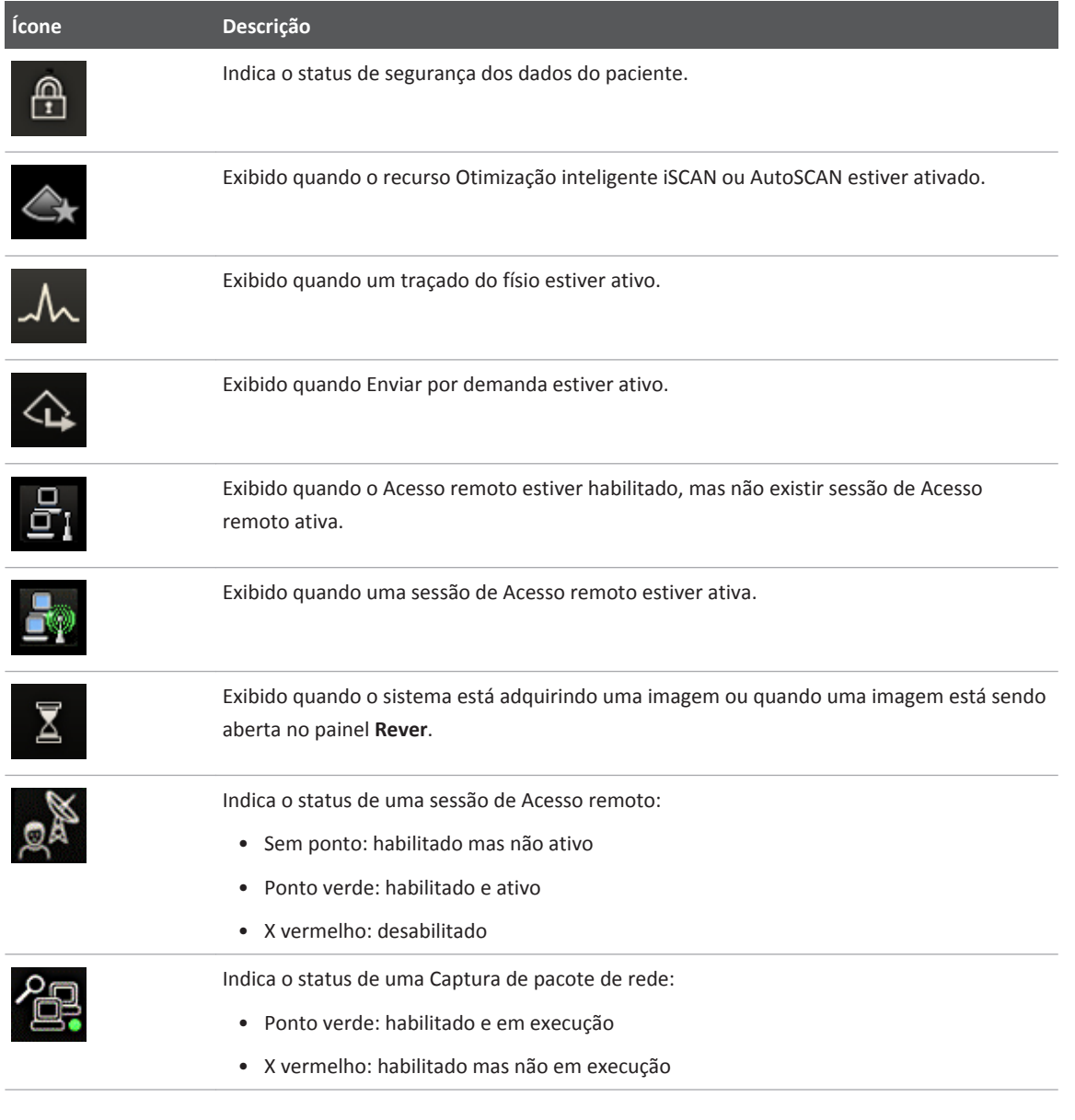

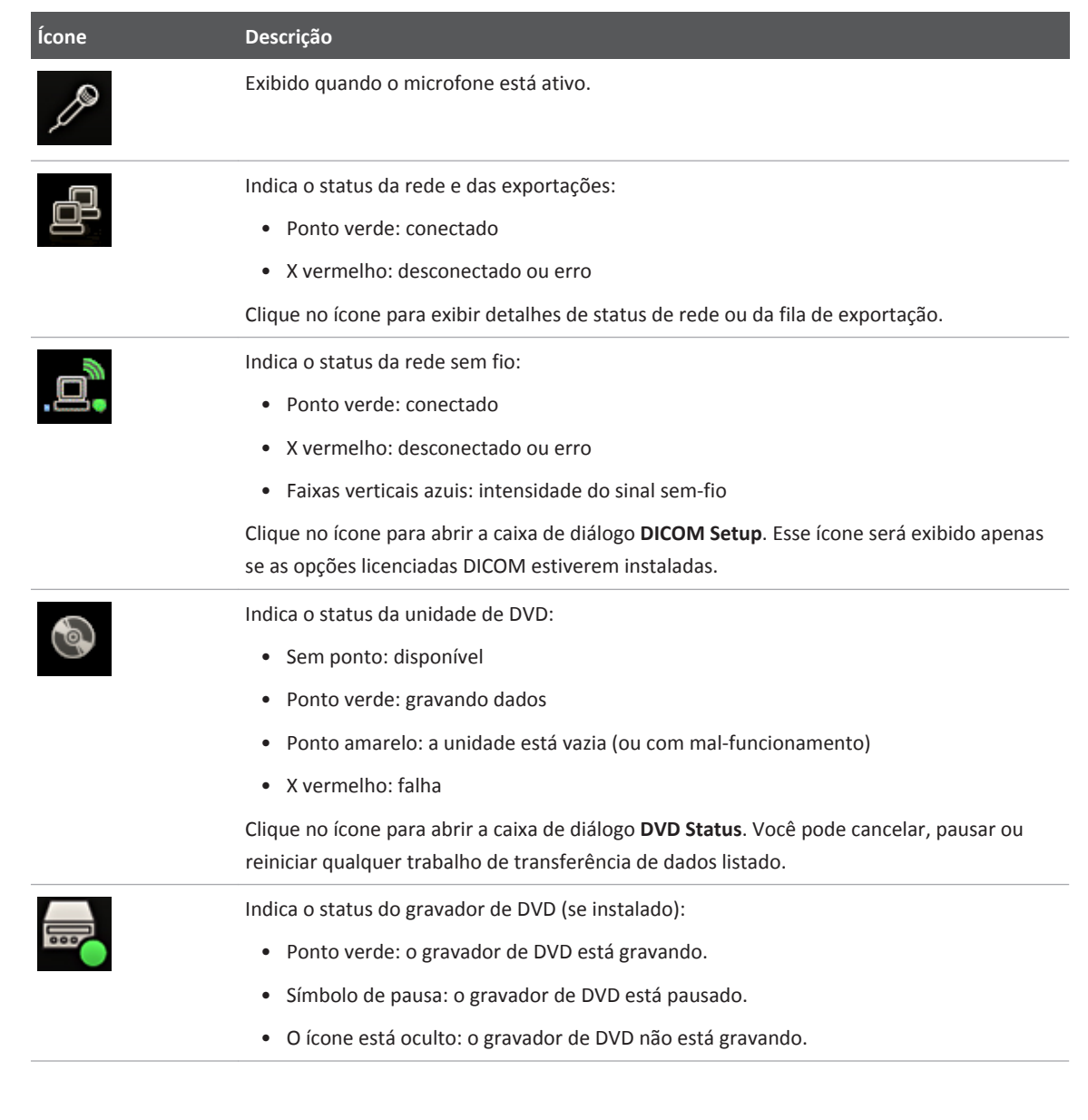

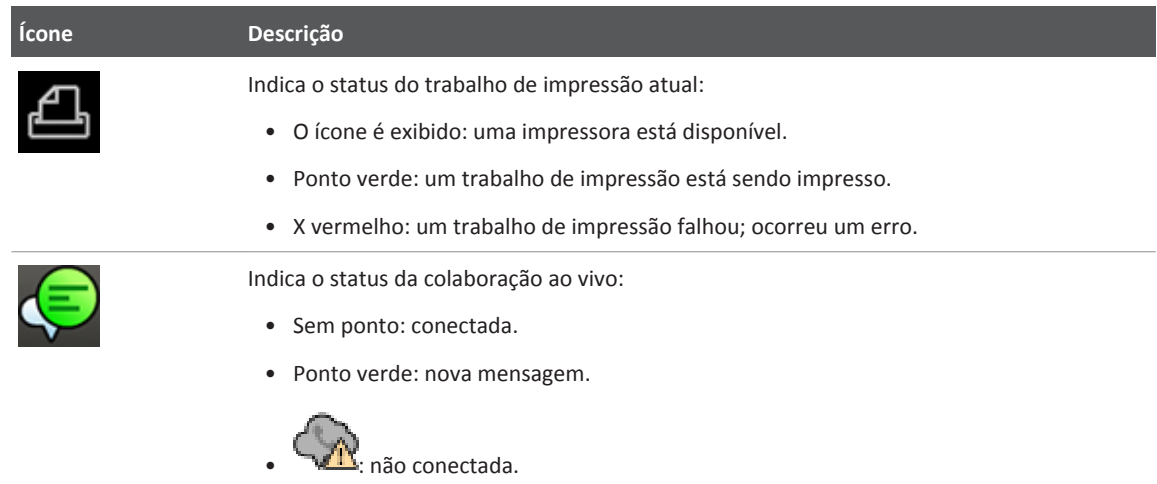

## **Habilitar ou desabilitar dicas de ferramentas**

Há dicas de ferramentas disponíveis para as configurações de imagens que aparecem na exibição de imagens.

- 1. Toque em **Utilitários**.
- 2. Na guia **Sistema**, toque em **Configurações**.
- 3. Clique em **Configurações do Sistema** e então clique na guia **Exibir**.
- 4. Em **Dicas de ferramenta**, selecione **Mostrar** ou **Ocultar**.
- 5. Clique em **Fechar**.

# **Gerenciamento de energia**

O sistema inclui um recurso de gerenciamento de energia que monitora o nível de energia da bateria e notifica você quando a carga da bateria está baixa. Além disso, o recurso de gerenciamento de energia pode desligar o sistema com segurança antes de a bateria perder potência.

As baterias são carregadas sempre que o sistema é conectado à alimentação de CA.

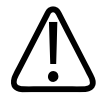

### **CUIDADO**

**A bateria é usada para garantir a inicialização rápida do sistema e o movimento fácil somente do sistema. Você não pode realizar varredura enquanto estiver no modo de bateria.**

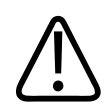

### **CUIDADO**

**Ao transportar o sistema, verifique se a bateria foi removida ou colocada de cabeça para baixo para impedir o descarregamento elétrico.**

#### **NOTA**

A bateria é padrão nos sistemas Affiniti 70 e é uma opção que pode ser comprada para os sistemas Affiniti 50. Se o sistema Affiniti 50 não tiver a opção de bateria, o ícone (Sem carga de bateria) será exibido. No sistema Affiniti 30, o ícone  $\Box$  (somente CA) é exibido.

### **NOTA**

Quando o sistema estiver ativado e em Modo de espera, as baterias alimentarão o sistema.

### **NOTA**

O sistema deve estar conectado a uma tomada de parede para ser usado para imagens.

### **NOTA**

Se uma bateria precisar ser trocada, consulte um representante de serviço da Philips.

### **NOTA**

O sistema será automaticamente desativado quando o nível de carga se tornar (criticamente baixo).

## **Modo de espera**

O Modo de espera usa energia da bateria e permite a inicialização rápida do sistema. Ele não elimina o consumo de energia e só deve ser usado por breves períodos de tempo, como

quando você transporta o sistema entre locais de exame. O controle do Modo de espera ( $\bigcirc$ )

está localizado na parte superior esquerda do painel de controle, ao lado do controle  $\mathbf 0$  (Lig./ desl.). Quando o sistema está em Modo de espera, congela a imagem ao vivo, pausa qualquer estudo aberto, sai de qualquer estudo QLAB e termina qualquer conexão remota. Acorde o sistema para retomar a operação normal do sistema.

Quando o sistema estiver funcionando somente com energia da bateria, o tempo de desativação padrão do Modo de espera será de aproximadamente 40 minutos. O sistema permanece em Modo de espera até ser acordado ou desligado, ou até que as baterias estejam descarregadas até um nível criticamente baixo. Se as baterias do sistema descarregarem até um estado criticamente baixo, sistema desligará com segurança do Modo de espera.

Para colocar o sistema no Modo de espera, pressione  $\mathbb C$  ou desconecte o cabo de alimentação.

Para despertar o sistema, conecte o cabo de alimentação para restaurar a alimentação CA e pressione  $\mathbf{\Theta}$ .

Para obter informações sobre os indicadores do status do Modo de espera, consulte ["Ligar e](#page-160-0) [desligar o sistema" na pág. 161](#page-160-0).

#### **NOTA**

Quando o sistema estiver em Modo de espera e estiver conectado à alimentação CA, permanecerá em Modo de espera até ser acordado.

## **Indicadores de bateria**

Os indicadores de status da bateria na tela do sistema mostram o nível de carga da bateria. As alterações de status podem levar alguns segundos para serem exibidas na exibição.

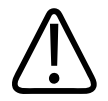

## **CUIDADO**

**A bateria é usada para garantir a inicialização rápida do sistema e o movimento fácil somente do sistema. Você não pode realizar varredura enquanto estiver no modo de bateria.**

### **NOTA**

A bateria é padrão nos sistemas Affiniti 70 e é uma opção que pode ser comprada para os sistemas Affiniti 50. Se o sistema Affiniti 50 não tiver a opção de bateria, o ícone (Sem carga de bateria) será exibido. No sistema Affiniti 30, o ícone (Somente CA) é exibido.

### **Indicadores de status de bateria**

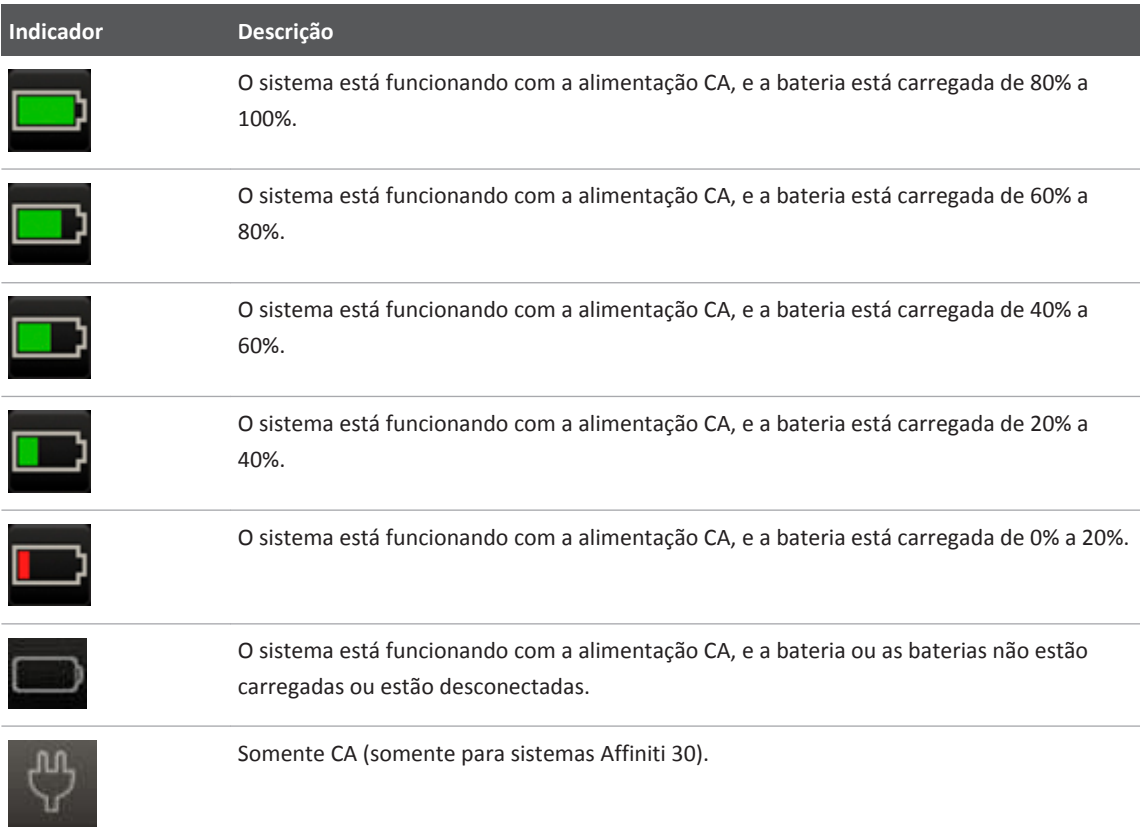

# **Segurança do sistema**

O recurso de segurança de dados, se ativado no sistema, limita o acesso a dados e imagens do paciente armazenados antes. Para obter acesso a tais dados, primeiro é necessário fazer logon no sistema usando uma ID e uma senha. Ao terminar de usar o sistema, você pode fazer logoff manualmente ou apenas desligar o sistema, o que o desconectará de modo automático. Se necessário, você ou o administrador do site pode alterar sua senha. Consulte ["Alteração da](#page-195-0) [senha" na pág. 196.](#page-195-0)

O acesso de convidado permite realizar um exame, mas você não pode acessar dados do paciente nem inserir uma revisão depois de finalizar o exame.

O recurso de segurança de dados é configurado pelo administrador do site. Para obter informações, consulte a *Ajuda*.

## **Logon no sistema**

Quando a segurança de dados está ativada, você deve fazer logon no sistema antes de ser possível exibir ou carregar arquivos de paciente.

- 1. ⋒ Clique em (**Segurança de dados bloqueada: Efetuar logon**) na parte inferior da exibição de imagem.
- 2. Se solicitado, reveja a mensagem de logon e clique em **OK**.
- 3. Na caixa de diálogo **Logon de segurança de dados**, digite seu nome de usuário.
- 4. Pressione a tecla **Tab** e digite sua senha. (Se você esquecer sua senha do sistema, entre em contato com o administrador do site.)
- 5. Clique em **Efetuar logon** para fazer logon no sistema e iniciar o período de acesso válido.

## **Logoff do sistema**

Se você não fizer o logoff, o sistema irá desconectá-lo automaticamente quando você desligar o sistema ou depois que o sistema tiver sido desativado pelo período de tempo mostrado em **Logoff automático** na guia **Configurações do usuário** das configurações **Segurança de dados**.

- 1. Clique em (**Logoff**) na parte inferior da exibição de imagem.
- 2. Na caixa de diálogo **LogOff**, clique em **Sim**.

### <span id="page-195-0"></span>**NOTA**

O logoff do sistema não altera o paciente atual, mas ele nega acesso adicional a dados protegidos do paciente.

## **Alteração da senha**

Se o recurso de segurança de dados estiver habilitado no seu sistema, você deverá fazer logon no sistema para obter acesso a dados e imagens do paciente.

Depois que o administrador do site fornecer uma senha para o sistema, você poderá alterá-la conforme necessário, a não ser que o administrador do site tenha habilitado o gerenciamento remoto de usuários. Se o gerenciamento remoto de usuários estiver habilitado, você não poderá alterar sua senha no sistema. Para ver instruções, consulte o administrador do site. As senhas devem estar de acordo com a política de senha, se o administrador do site tiver definido uma.

### **NOTA**

O tempo de **Logoff automático** mostrado na tela **Configurações do usuário** indica por quanto tempo o sistema poderá ficar inativo antes que você seja automaticamente desconectado. Somente o administrador do site pode alterar essa configuração.

- 1. Toque em **Utilitários**.
- 2. Na guia **Sistema**, toque em **Configurações**.
- 3. Clique em **Segurança de dados**.
- 4. Na guia **Configurações do usuário**, clique em **Alterar senha**.
- 5. Para **Senha velha**, digite sua senha atual e então pressione a tecla **Tab**.
- 6. Para **Nova senha**, digite a nova senha que você deseja usar e pressione a tecla **Tab**.
- 7. Em **Confirmar senha**, digite a nova senha novamente.
- 8. Clique em **OK**.
- 9. Para sair das configurações, clique em **Fechar**.

# **Exibição de imagem**

A exibição de imagem contém três regiões distintas:

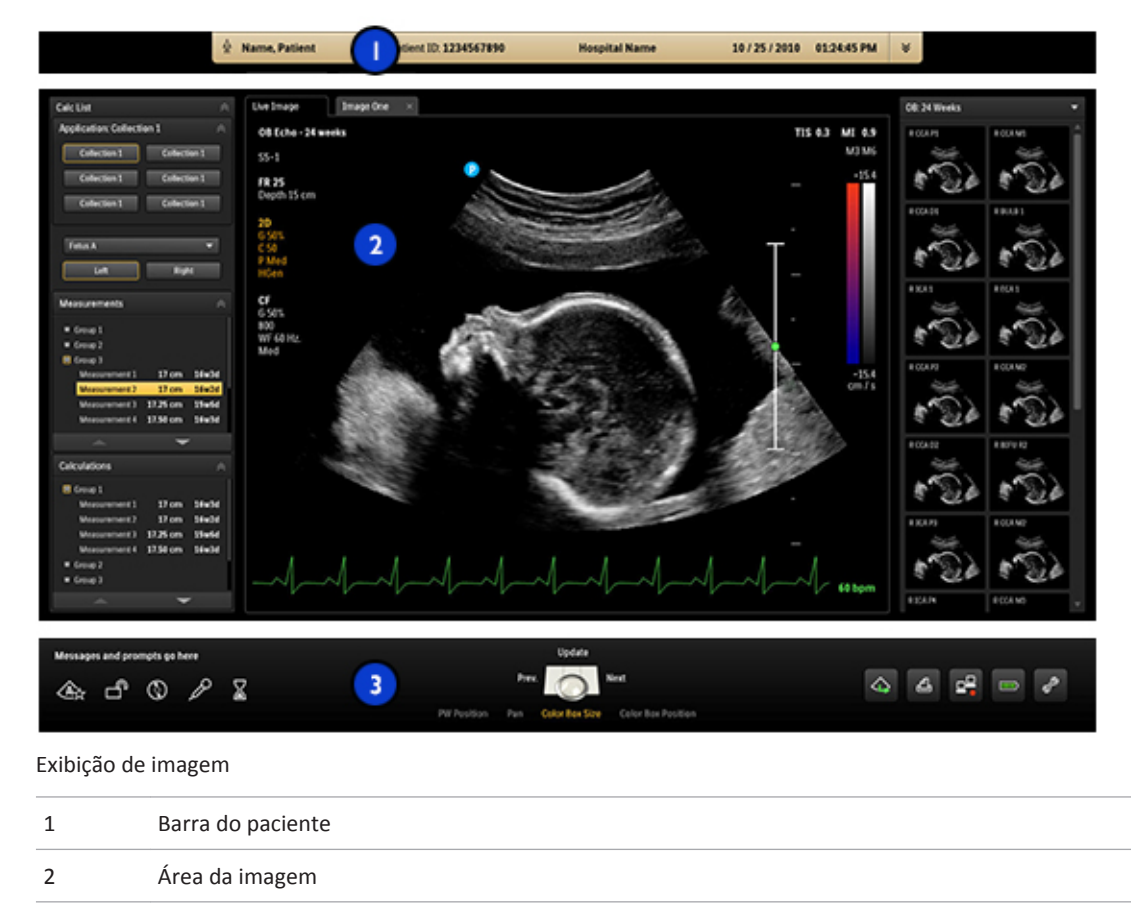

3 Ferramentas, status do trackball e ícones

## **Barra do paciente**

Depois de iniciar um exame, os dados do paciente e do exame aparecerão na barra do paciente, que está diretamente acima da imagem de ultrassom. Com a configuração **Informações de cabeçalho opcionais (pegar 3 de 5)** na guia **Cabeçalho** nas **Configurações do Sistema**, você poderá selecionar três das cinco opções de informações adicionais para exibir na barra do paciente: **Data de nascimento do paciente**, **Sexo do paciente**, **Nome da instituição**, **Modelo do sistema** e **Realizado por**.

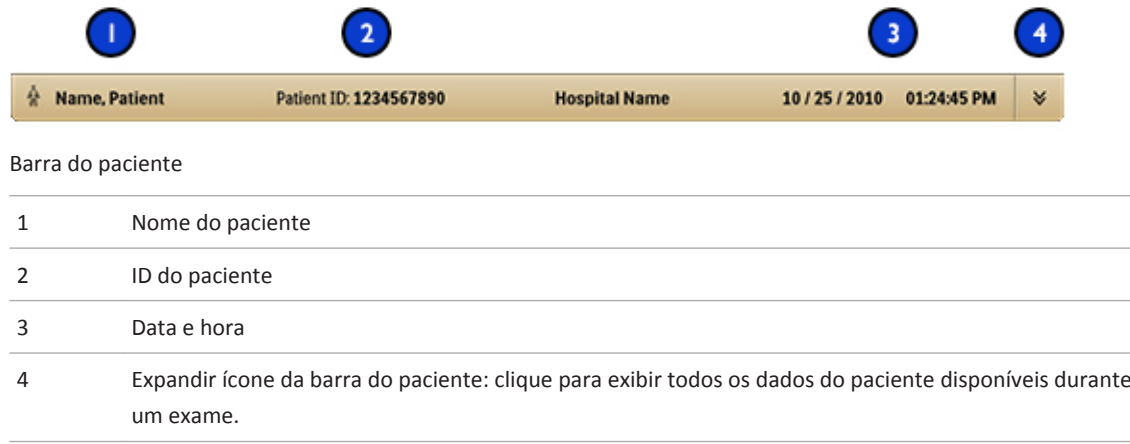

## **Área da imagem**

A área da imagem fica localizada aproximadamente no centro da tela e inclui o seguinte:

- *Barra de status*: indica o status atual da imagem (dinâmica ou congelada).
- *Painel esquerdo*: lista cálculos e protocolos disponíveis e os cálculos e medidas realizados; exibe resultados de cálculo e oferece outras ferramentas como necessário. As guias na parte superior do painel esquerdo permitem que você alterne entre essas listas. Para ocultar o painel esquerdo, clique em  $\hat{\leq}$ , no canto superior direito do painel.
- *Área de imagem*: exibe a imagem ao vivo (ou outras aplicações, como Q-Apps), uma escala de profundidade que inclui a configuração de foco (à direita da imagem), uma curva TGC, uma barra de escala de cinza e uma barra de cores (à direita da escala de profundidade). No modo M e Doppler, a exibição de varredura aparece abaixo da imagem em 2D ou à sua direita, dependendo do formato selecionado.
- *Painel de miniaturas*: exibe imagens em miniatura do exame atual.

Para imagens gerais, um marcador de orientação plana de varredura **de la aparece no canto** superior esquerdo da imagem. Para exames cardíacos, o marcador de orientação aparece no canto superior direito da imagem. O marcador corresponde ao marcador de orientação no transdutor. O marcador sempre segue a orientação da imagem. Quando você inverte a imagem usando **Esq./Dir.** ou **Acima/Abaixo**, a posição do marcador é alterada adequadamente.

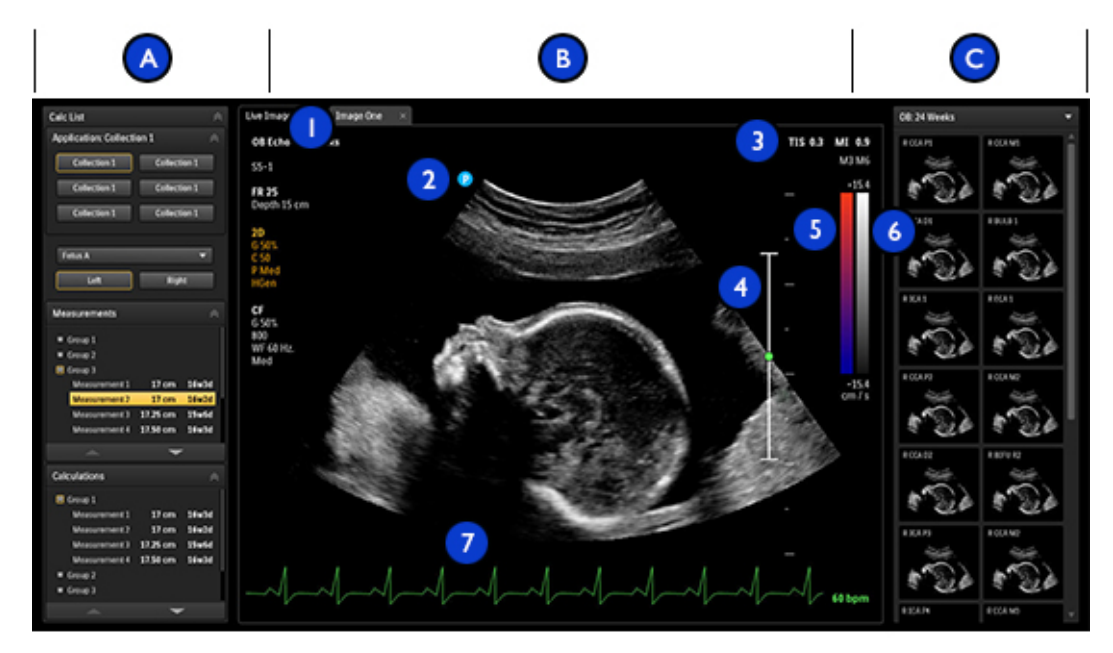

Área da imagem

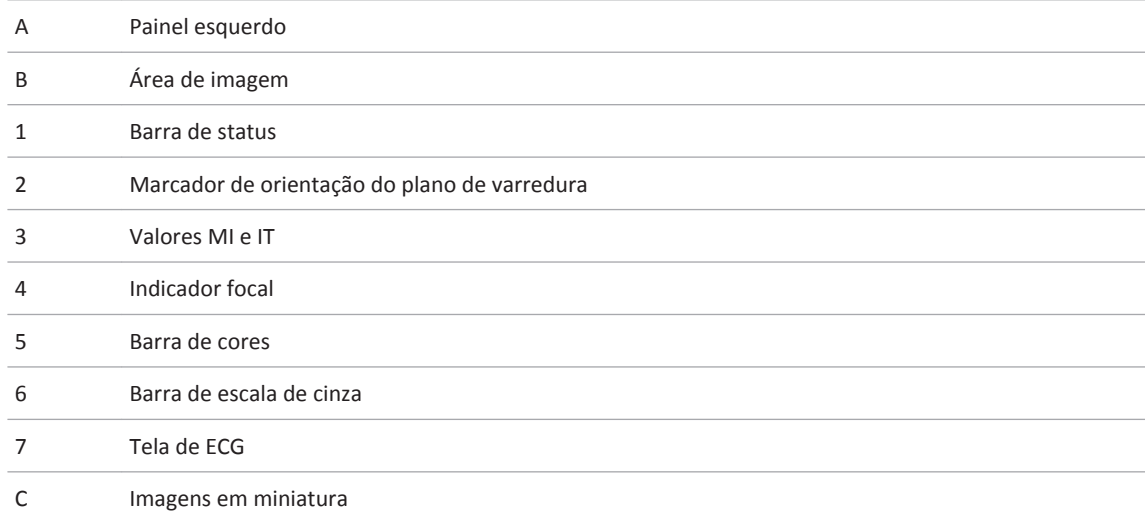

## **Área de ferramentas e ícones**

A área de ferramentas e ícones exibe o seguinte:

- *Ícones de status*: oferecem status de recursos do sistema e não podem ser selecionados.
- *Ícone de arbítrio do trackball*: exibe a função atual do trackball e dos botões do trackball. Os rótulos acima e à esquerda e à direita do ícone do trackball indicam a função atribuída ao botão intermediário do trackball e os botões esquerdo e direito do trackball, respectivamente. Os rótulos sob o ícone do trackball indicam as funções disponíveis para o trackball inteiro. Para obter detalhes, consulte ["Trackball" na pág. 183.](#page-182-0)
- *Ícones de gerenciamento de sistema*: oferecem status e podem ser selecionados. Quando você clica em um ícone de gerenciamento de sistema, uma caixa de diálogo exibe informações adicionais ou ações disponíveis.

Para definições de status e ícones de gerenciamento do sistema, consulte ["Ícones de status" na](#page-186-0) [pág. 187.](#page-186-0)

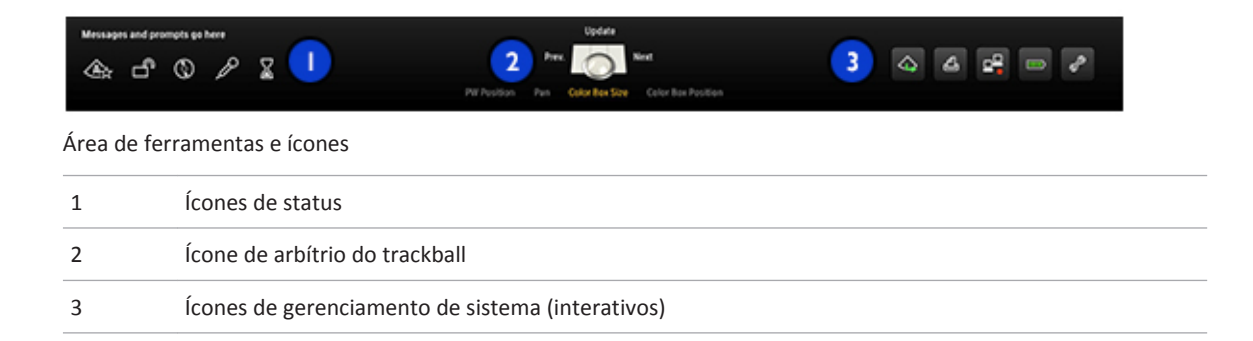

## **Como exibir a área da imagem na tela de toque**

Com exceção das imagens em 3D e 4D, você pode exibir imagens ao vivo na tela de toque **2D**. Use esse recurso se, por exemplo, você quiser exibir a imagem ao vivo quando o monitor do sistema de ultrassom não estiver virado em sua direção.

É possível controlar TGC e LGC na tela de toque que exibe a imagem ao vivo.

- 1. Pressione ou toque em **2D**.
- 2. Arraste até ver a imagem ao vivo na tela de toque.

## **Redimensionar a área da imagem**

Você pode configurar a área da imagem para que ela ocupe toda a tela com a exibição Visualiz. máx. A exibição Visualiz. máx. oculta os painéis direito e esquerdo e minimiza o ícone de arbitragem da trackball e painel de ícones. É possível exibir os painéis, se necessário. Nas configurações, também é possível alterar a aparência do ícone de arbitragem da trackball (consulte ["Alteração do ícone de arbitragem da trackball da Visualiz. máx." na pág. 202](#page-201-0)).

### **NOTA**

Calibradores, medidas e setas desaparecem quando a exibição padrão é alterada para a exibição Visualiz. máx.

- <span id="page-201-0"></span>1. Para ativar a exibição Visualiz. máx., toque em **Visualiz. máx.** Para desativar a exibição Visualiz. máx., toque novamente em **Visualiz. máx**.
- 2. Para exibir o painel esquerdo ou direito, execute um dos seguintes procedimentos:
	- Passe o cursor sobre o lado esquerdo ou direito da exibição e clique duas vezes. O painel continuará a ser exibido enquanto o cursor estiver sobre ele.
	- Clique no  $\blacksquare$  (Pino) do painel que deseja exibir. O  $\blacksquare$  adquire uma cor âmbar. Para desafixar o painel, clique no **Tom** novamente. Se reiniciar o sistema, o painel será desafixado.

## **Alteração do ícone de arbitragem da trackball da Visualiz. máx.**

Para a exibição Visualiz. máx., é possível selecionar uma das duas aparências da área do ícone de arbitragem da trackball (legenda da trackball):

- A exibição apenas texto ("fina") oculta o ícone da trackball, mas mostra o texto de arbitragem da trackball. Para ver o ícone de trackball, mova o indicador para a parte inferior da exibição.
- A exibição de marca d'água mostra um ícone da trackball transparente e texto de arbitragem da trackball transparente, que você pode reposicionar.
- 1. Para definir a aparência do ícone de arbitragem da trackball, faça o seguinte:
	- a. Toque em **Utilitários**.
	- b. Na guia **Sistema**, toque em **Configurações**.
	- c. Clique em **Configurações do Sistema** e depois em **Exibir**.
	- d. Em **Estilo de leg. da trackball p/ Visualiz. máx.**, selecione **Leg. da trackball marca d'água** ou **Leg. da trackball barra de ferr. fina**.
- 2. Para reposicionar o ícone de arbitragem da trackball de marca d'água, pressione o **Indicador** para exibir o cursor e depois clique no ícone da trackball e arraste-o até o local desejado.

# **Estudos de emergência**

Se o administrador do site tiver habilitado o recurso de segurança de dados no seu sistema, é importante entender como iniciar um estudo em uma situação de emergência.

Em uma emergência, é possível iniciar um estudo sem inserir os dados do paciente. Durante um estudo de emergência, o sistema fornece uma ID temporária para a aquisição de imagem e edição de relatório. É necessário alterar a ID temporária para corrigir os dados do paciente antes de finalizar o estudo. Caso contrário, a ID temporária será o único identificador para aquele estudo.

## **ID temporária**

Use o recurso ID temporária para iniciar rapidamente um exame. Esse recurso permite realizar um exame sem ser necessário inserir os dados do paciente primeiro. Quando esse recurso é selecionado, o sistema insere marcadores exclusivos e temporários na ID e no sobrenome do paciente. A utilização do recurso de ID temporária permite que você realize um exame como o faria normalmente.

Quando você usa o fluxo de trabalho de ID temporária, as imagens podem ser enviadas a um PACs ou para uma impressora DICOM antes de inserir dados reais de paciente, caso o sistema esteja configurado para enviar ou imprimir imagens à medida que você faz a varredura.

Para iniciar um exame com uma ID temporária, edite os dados do paciente antes de encerrar o exame. Para obter mais informações sobre edição dos dados do paciente, consulte *Ajuda*. Após o término do exame, você não poderá alterar dados do paciente. Quando os dados do paciente forem alterados, todas as imagens serão automaticamente reenviadas para qualquer impressora local para as quais eles foram enviados anteriormente.

Se o seu sistema estiver conectado a um Servidor de lista de trabalho DICOM, você poderá carregar dados de paciente para substituir os dados de ID temporária. Para obter informações sobre substituição de um paciente com um paciente da Lista de trabalho, consulte *Ajuda*.

### **NOTA**

Se você tiver configurado um servidor de etapa de procedimento de realização DICOM, mensagens PPS serão enviadas para a ID temporária. Se você editar dados do paciente antes de terminar o exame, as mensagens de "interrupção" do PPS serão enviadas para a ID temporária.

Você pode imprimir imagens antes de inserir dados do paciente (se o sistema estiver configurado para imprimir imagens à medida que o exame é realizado), mas tais imagens serão rotuladas somente com a ID temporária.

## **Início de estudos de emergência**

Em uma emergência, é possível usar o recurso de ID temporária para iniciar um exame sem primeiro inserir dados do paciente. Basta clicar em **Usar ID temporária** depois de adquirir uma imagem.

É possível criar uma ID temporária ao iniciar um protocolo, imprimir, adquirir uma imagem ou salvar um volume.

- 1. Toque em **Paciente** e, em seguida, proceda de uma das seguintes maneiras:
	- Clique em **Usar ID temporária** na tela **Dados do paciente**.
	- Toque em **ID temporária** no teclado da tela de toque.
- 2. Quando o exame for concluído, faça o seguinte:
	- a. Toque em **Fin. exame**.
	- b. Na caixa de diálogo **Estudo temporário de paciente**, clique em **Fin. exame**.

# **Configurando a função Congelamento autom.**

A função Congelamento automático interrompe a aquisição e congela a imagem, caso o controle não seja manipulado dentro do tempo de **Aguarde** que você especificar. O tempo padrão é de 15 minutos. Depois de invocar o Congelamento autom., pressione **Freeze** para reiniciar a aquisição da imagem.

- 1. Toque em **Utilitários**.
- 2. Na guia **Sistema**, toque em **Configurações**.
- 3. Clique em **Configurações do Sistema** e então clique na guia **Exibir**.
- 4. Em **Congel. auto**, selecione **Lig.** e selecione o tempo de **Aguarde**.
- 5. Clique em **Fechar**.

## **Receptáculos do transdutor e gerenciamento de cabo**

O sistema inclui quatro receptáculos para transdutores de aquisição de imagem, um receptáculo para uma sonda Doppler de onda pulsada ou contínua (opcional) e um receptáculo para fisio (ECG), se o fisio estiver incluído na configuração de seu sistema. Todos os receptáculos podem ser ocupados simultaneamente, mas apenas um transdutor pode estar ativo de cada vez.

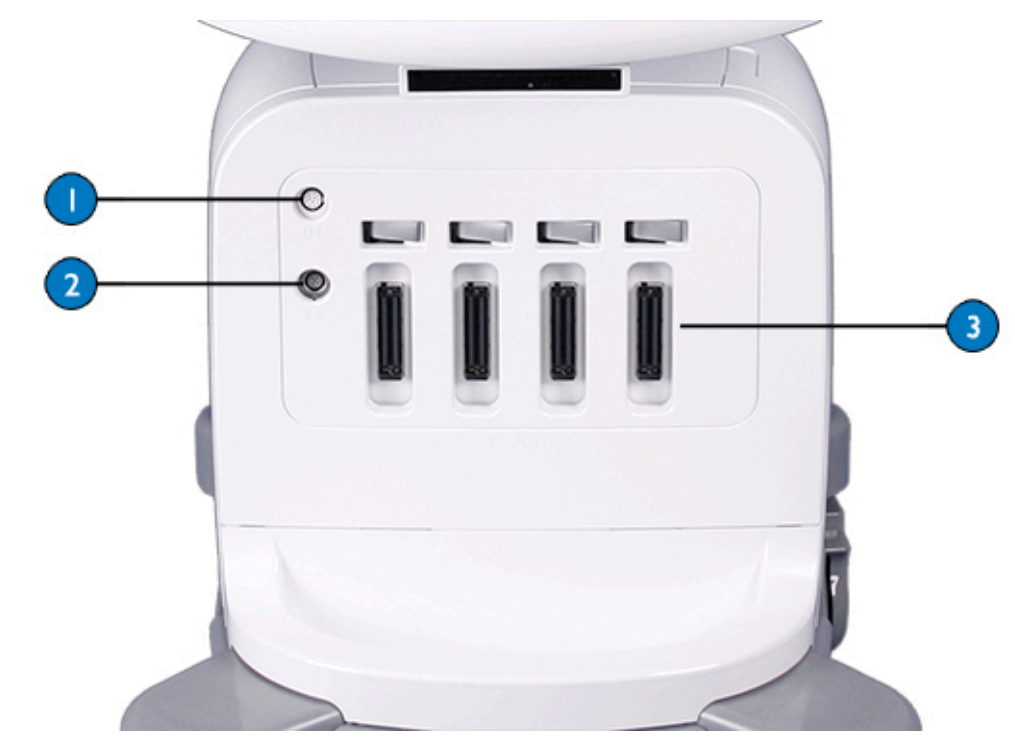

Transdutor e receptáculos fisio (ECG)

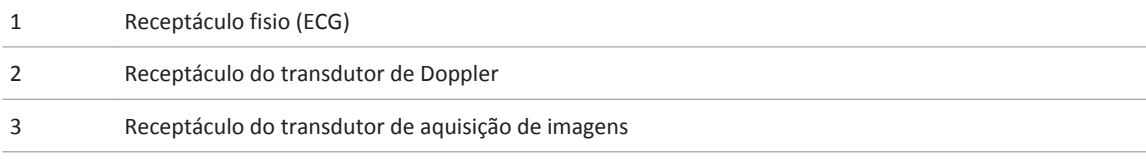

Quando um transdutor não estiver sendo utilizado, armazene-o em um dos suportes do carrinho do sistema. Para evitar pisar ou passar as rodas do carrinho nos cabos, execute uma das seguintes ações:

- Passe os cabos do transdutor sobre as presilhas dos cabos.
- Use os controladores de cabos com presilhas do transdutor para manter os cabos do transdutor fora do chão.

• Coloque os cabos na bandeja de controle de cabos na parte inferior do carrinho.

Para obter mais informações sobre os controladores de cabo com presilhas do transdutor, veja ["Como usar os controladores de cabos com presilhas do transdutor" na pág. 208.](#page-207-0)

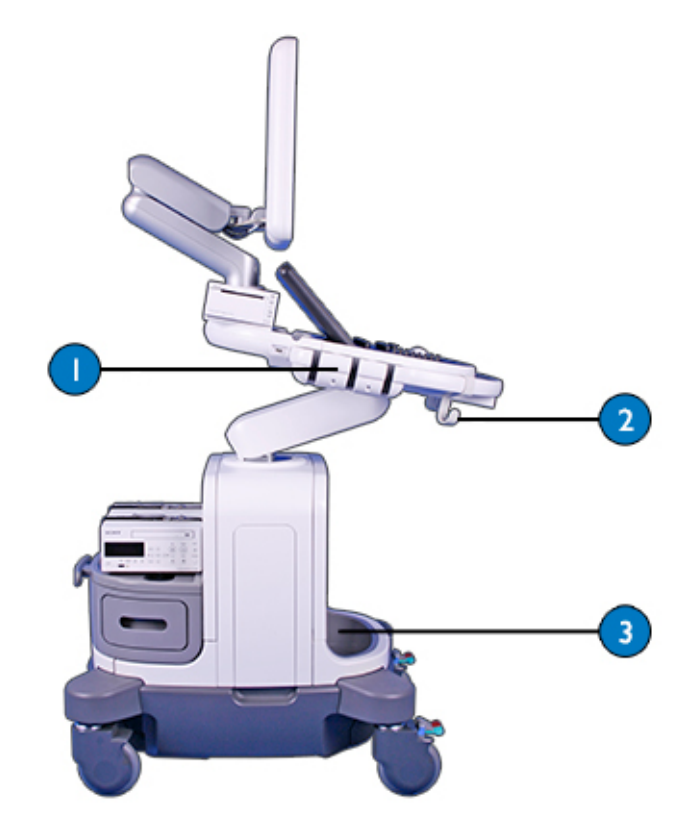

Suportes do transdutor e presilha de cabos

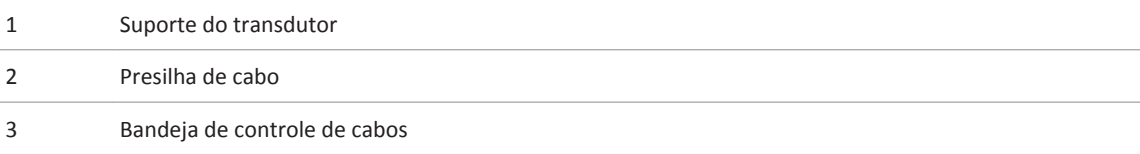

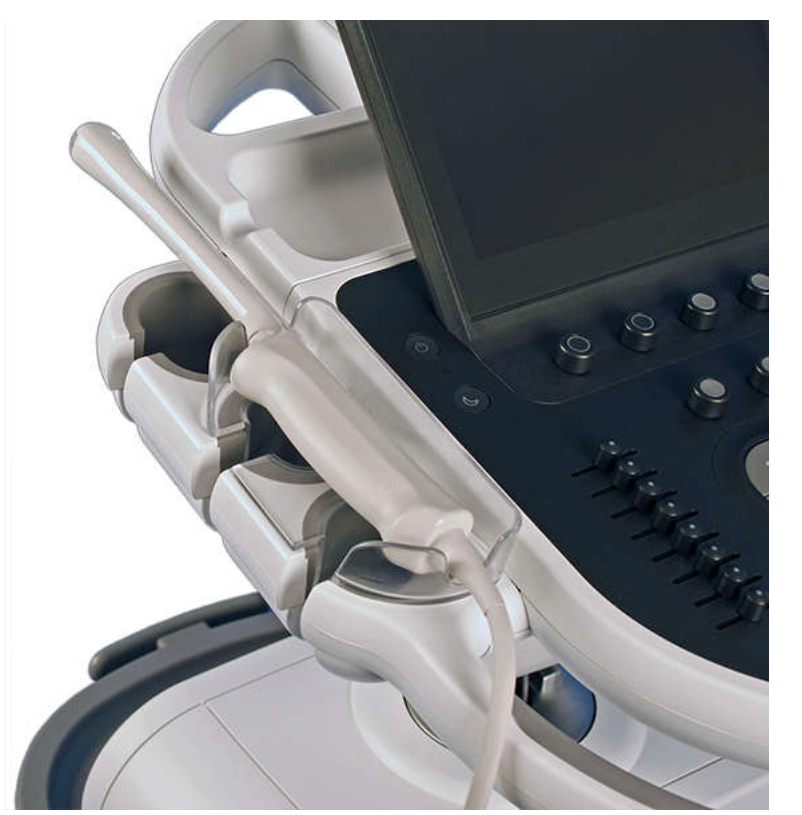

<span id="page-207-0"></span>Para transdutores de endocavidade, você pode inserir um suporte nos suportes existentes do transdutor.

Suporte do transdutor de endocavidade

## **Como usar os controladores de cabos com presilhas do transdutor**

Os controladores de cabos com presilhas do transdutor mantêm os cabos do transdutor fora do chão, apoiando o peso do cabo enquanto você usa o transdutor. Os controladores de cabos podem ser desmontados para limpeza, se necessário (consulte ["Limpeza e manutenção do](#page-399-0) [sistema" na pág. 400\)](#page-399-0). Pode ser necessário substituir os controladores de cabos aproximadamente cada seis meses.

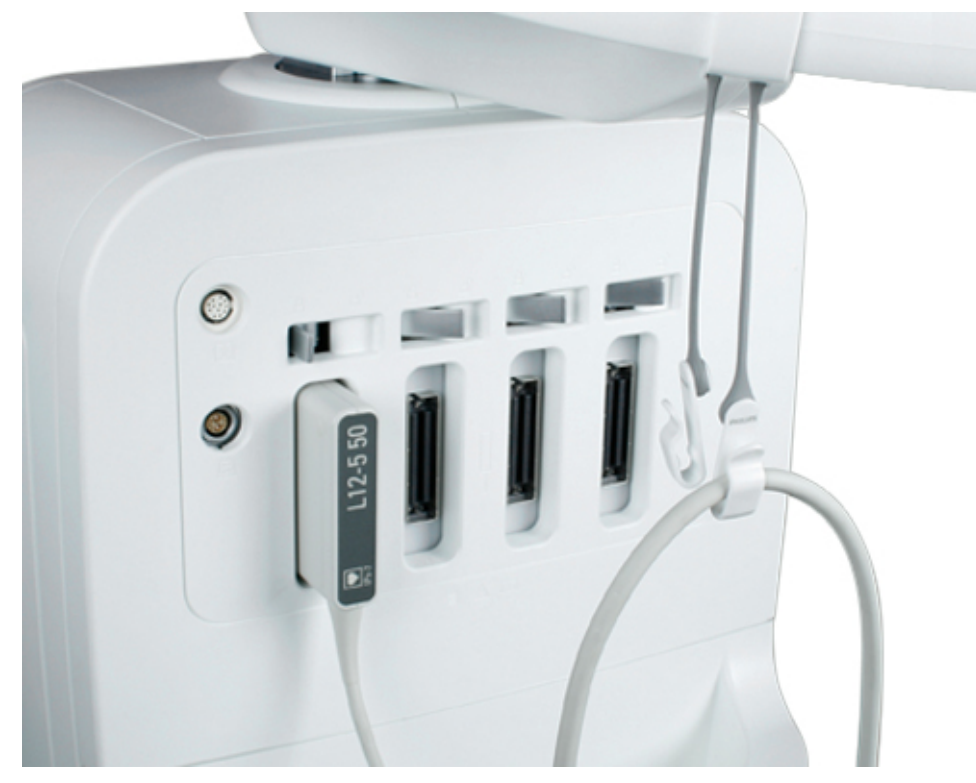

Controlador de cabo com cabo

- 1. Posicione o transdutor em um suporte.
- 2. Prenda o gancho da alça do controlador de cabo com presilha à alça do sistema. Verifique se o gancho da alça está direcionado corretamente, com as presilhas do cabo suspensas no lado interno da alça do sistema:

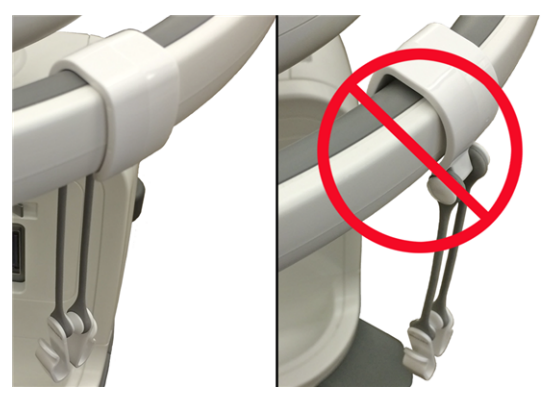

Orientação do gancho da alça correta (para a esquerda) e incorreta (para a direita)

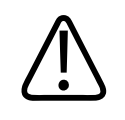

### **CUIDADO**

**Para evitar danos ao cabo do transdutor e ao controlador de cabo com presilha, não force um cabo grande do transdutor em uma extremidade pequena da presilha.**

3. Com o cabo do transdutor pendurado livremente (sem presilha de cabo), encontre o meio do cabo do transdutor e, em seguida, pressione-o na presilha. (insira somente um cabo em cada presilha.) A presilha pode acomodar cabos do transdutor com diâmetros grandes e pequenos:

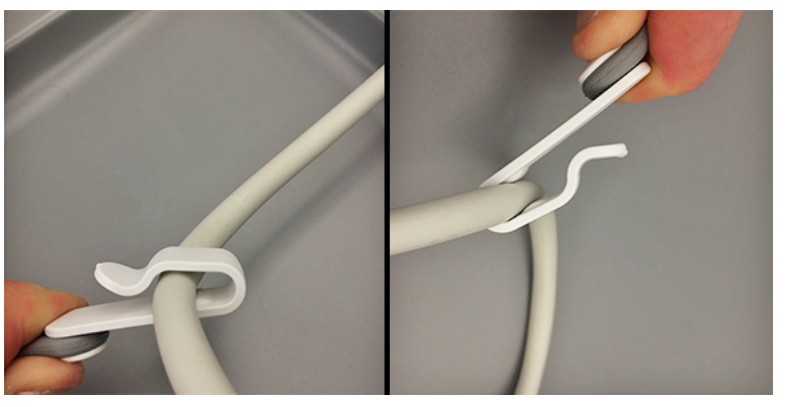

Posições para cabos grandes (esquerda) e pequenos (direita)

4. Abaixe o cabo do transdutor e deixe-o livre do controlador de cabo. Reposicione a presilha até que todo o cabo do transdutor esteja fora do chão e longe das rodas.

# **Conexão de transdutores**

O sistema possui quatro receptáculos para transdutor de aquisição de imagens e um receptáculo para sonda Doppler. Todos os receptáculos estão localizados na parte frontal do sistema.

- ► Para conectar um transdutor de aquisição de imagens a um receptáculo, insira o conector no receptáculo e mova a alavanca da trava para a esquerda.
- ► Para conectar um transdutor Doppler, insira o conector no receptáculo até que ele trave.

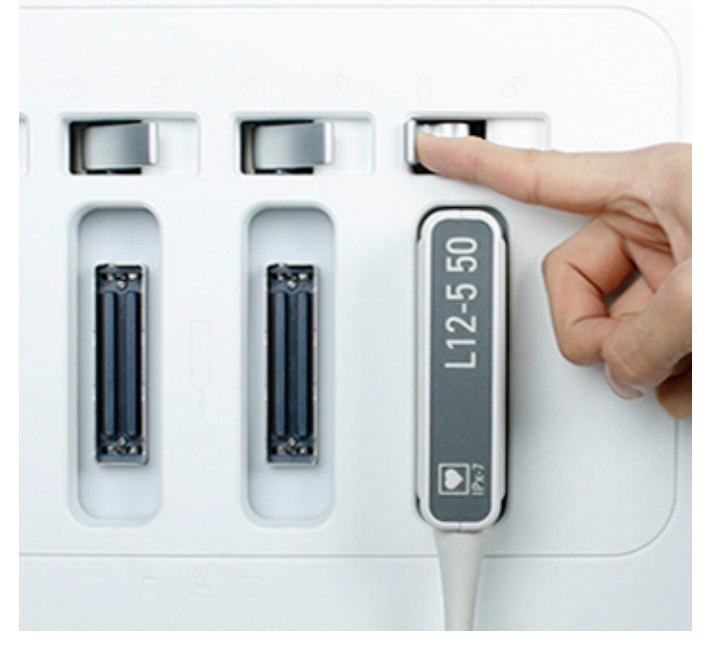

Conexão de um transdutor ao sistema

# **Seleção de um transdutor**

Ao ativá-lo, o sistema inicializa o preset e transdutor padrão. Se o transdutor padrão não estiver conectado ou se nenhum transdutor estiver definido como padrão, o sistema inicializará o transdutor que estiver no receptáculo mais à esquerda. Para obter mais informações sobre como configurar um transdutor padrão, consulte ["Configuração do transdutor e do preset](#page-225-0) [padrão" na pág. 226](#page-225-0).

É possível conectar ou desconectar um transdutor durante a aquisição de imagens ao vivo sem danificar o transdutor ou o sistema.

- 1. Toque no nome do transdutor para selecioná-lo.
- 2. Toque no preset que você deseja usar.

Após selecionar o preset, o sistema calibra o transdutor, ativa o transdutor para operação e atualiza o status do sistema para refletir o tipo do transdutor o preset selecionado.

# **Seleção de um preset**

Quando é ligado, o sistema seleciona o mesmo preset que estava em uso quando foi desligado, (a menos que ele seja incompatível com o transdutor selecionado inicialmente). Para obter mais informações, consulte ["Configuração do transdutor e do preset padrão" na pág. 226](#page-225-0).

Durante a operação do sistema, você pode selecionar um preset diferente para o transdutor selecionado.

- 1. Toque no nome do transdutor para selecioná-lo.
- 2. Toque no preset que você deseja usar.

# **Recurso ECG**

O sistema pode exibir três traços de físio, cada um representando uma entrada fisiológica. Essas entradas podem incluir sinais de ECG de baixo nível, de ECG de alto nível, respiratórios, de pulso, de fono e sinais auxiliares. (O ECG de baixo nível é proveniente de derivações conectadas ao paciente. O ECG de alto nível é proveniente de um monitor de paciente ou de outro equipamento semelhante). A frequência cardíaca, derivada do sinal de ECG, é exibida na tela sempre que o ECG é conectado e exibido.

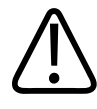

### **AVISO**

**O recurso Fisio destina-se a fornecer o acionador de onda R para captura de imagem de ultrassom. O traçado de Fisio é usado para fornecer uma avaliação qualitativa de conexões de condutores. O recurso Fisio não deve ser usado como um dispositivo de monitoramento ou para fazer uma determinação de diagnóstico.**

4535 620 30691\_A/795 \* FEV 2020

# **Dispositivos de DVD, CD e USB**

O sistema suporta uma variedade de mídia removível, incluindo dispositivos de armazenamento em DVD, CD e USB.

Para obter informações adicionais sobre a aplicações específicas da unidade de DVD ou gravador de DVD, consulte a *Ajuda*.

Para obter detalhes sobre dispositivos de DVD e de CD, consulte ["Unidade de DVD" na](#page-214-0) [pág. 215.](#page-214-0)

Para obter detalhes sobre dispositivos de armazenamento USB, consulte ["Dispositivos de](#page-216-0) [armazenamento USB" na pág. 217.](#page-216-0)

## **Compatibilidade de mídia**

A capacidade da mídia de CD é de aproximadamente 700 MB; a capacidade da mídia de DVD de camada única é de aproximadamente 4,7 GB. É possível apagar e utilizar novamente os tipos de mídia regravável, mas você não pode apagar a mídia que tenha o sufixo R. O sistema não suporta mídia DVD de camada dupla.

Para obter mais informações sobre a mídia USB, consulte ["Dispositivos de armazenamento](#page-216-0) [USB" na pág. 217.](#page-216-0)

O desempenho do DVD e sua compatibilidade dependem de diversos fatores. Esses fatores incluem o modelo da unidade, o tipo da mídia, o formato da mídia, a velocidade da mídia, o fornecedor da mídia e o software compatível.

Alguns computadores não reconhecem alguns tipos de DVD. Sendo assim, o sistema pode gravar com êxito estudos em um DVD, mas o computador talvez não consiga ler o DVD ou os arquivos contidos nele. Se esse for o seu caso, avalie a possibilidade de mudar para um tipo de mídia diferente ou atualizar a unidade de DVD de seu computador.

Vários estudos podem ser gravados em um disco, durante um upload, até o limite de sua capacidade. Depois que os estudos forem gravados no disco, o disco será finalizado e não poderá ser gravado novamente. Para reutilizar um disco RW finalizado, primeiro você deverá reformatá-lo. Para gravar vários estudos em um disco, encerre o exame que acabou de gravar antes de remover o disco.

#### <span id="page-214-0"></span>**NOTA**

Um único disco pode ser usado entre sistemas do mesmo número de modelo, mas somente para copiar logs e dados de configuração.

## **Unidade de DVD**

O sistema oferece uma unidade de DVD que pode ser comprada. É possível usar uma unidade de DVD para armazenar e transferir arquivos de pacientes, incluindo exames completos, conjuntos de dados 3D e relatórios. Além disso, é possível salvar, restaurar e distribuir dados de configurações.

Não é necessário formatar um disco antes de armazenar dados nele.

### **Mídia de disco compatível**

Os seguintes tipos de disco foram aprovados e podem ser usados na unidade de DVD do sistema:

- CD-R
- CD-RW
- DVD-R
- DVD+R
- DVD+RW
- DVD-RW

#### **NOTA**

A mídia de DVD-RW tem uma velocidade de gravação lenta, tornando-a menos adequada do que DVD+RW para utilizar com o sistema.

## **Carregamento e ejeção de um disco**

Proceda de uma das seguintes maneiras:

- Para carregar um disco, insira-o e empurre-o na bandeja gentilmente para fechá-la.
- Para ejetar um disco, pressione o botão de ejeção na unidade.

## **Apagando um DVD ou CD**

Apagar um disco regravável (DVD+RW, DVD-RW ou CD-RW) apaga todos os dados existentes e prepara-o para reutilização. Depois que um disco for apagado, toda a capacidade do disco estará disponível novamente. Você também pode apagar um disco de gravação única (DVD+R, DVD-R ou CD-R), mas não pode gravar arquivos na parte apagada do disco.

### **NOTA**

Se o sistema não puder apagar o disco, use um computador para apagá-lo. Se o computador não conseguir apagar o disco, ele pode estar danificado.

- 1. Toque em **Rever**.
- 2. Coloque um disco na unidade e aguarde até ele ficar disponível.
- 3. Na tela **Rever exame**, clique em **Apagar**.

### **NOTA**

Se o controle **Erase** não estiver disponível, não será possível apagar o disco.

- 4. Na caixa de diálogo **Apagar disco**, clique em **OK** para apagar o disco.
- 5. Quando a caixa de diálogo indicar que o apagamento foi concluído, clique em **OK**.
6. Clique em **Fechar**.

### **Dispositivos de armazenamento USB**

A capacidade do dispositivo de armazenamento USB normalmente é indicada no dispositivo. Dispositivos de armazenamento USB para tarefas que requerem um CD ou DVD.

O sistema tem quatro portas USB às quais é possível conectar dispositivos de armazenamento USB. Esses dispositivos incluem dispositivos de memória flash USB e unidades de disco rígido USB. Há uma porta USB em cada lado do painel de controle e duas estão no painel esquerdo. Quando vários dispositivos USB estiverem conectados ao sistema, você poderá selecionar o dispositivo usado para importar ou exportar no Diretório de pacientes. Leia as informações a seguir antes de usar os dispositivos de armazenamento USB.

Alguns discos rígidos portáteis mais antigos não funcionam quando conectados a uma única porta USB no sistema. Conecte o cabo USB de porta dupla entre a unidade e as duas portas USB no painel esquerdo.

O sistema atribui uma letra de unidade a cada dispositivo USB conectado. A letra atribuída varia de acordo com o sistema.

Ao utilizar um cabo USB para conectar um dispositivo USB a um sistema, use um cabo curto, ou siga as recomendações de cabo do fabricante da unidade.

Antes de utilizar os dispositivos de armazenamento USB, consulte ["Seleção de mídias USB](#page-218-0) [compatíveis" na pág. 219.](#page-218-0)

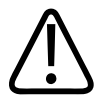

### **AVISO**

**A conexão de unidades de disco rígido USB alimentadas externamente ao sistema envolve riscos de segurança elétricos. Se conectar essas unidades ao sistema, você deverá observar as advertências de segurança elétrica na seção ["Segurança".](#page-34-0) A Philips recomenda usar apenas unidades de disco rígido USB alimentadas a partir do conector USB ou usar dispositivos de memória USB.**

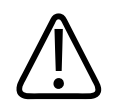

### **CUIDADO**

**Ao transferir dados para um dispositivo USB ou vice-versa, verifique se a transferência foi concluída antes de remover o dispositivo USB. Para dispositivos USB com indicadores, verifique se o indicador não está mais piscando antes de remover o dispositivo.**

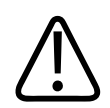

### **CUIDADO**

**Os sistemas de ultrassom podem se tornar vulneráveis a violações de segurança quando aceitam mídia removível. Os dispositivos de armazenamento USB removíveis podem conter vírus. A Philips recomenda utilizar o sistema para formatar os dispositivos de armazenamento USB antes de conectá-los ao sistema de ultrassom.**

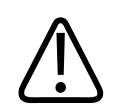

### **CUIDADO**

**A Philips não recomenda o uso de dispositivos USB para armazenamento de longa duração. Siga as práticas recomendadas do seu departamento de TI quanto ao uso pretendido de dispositivos de armazenamento USB. Para obter mais informações sobre a segurança em sistemas de ultrassom, consulte** *Funções compartilhadas para segurança de dados e de sistema***, incluídas na mídia USB de** *Informações para o usuário***.**

Conexões sujas ou corroídas podem causar problemas de funcionamento. Para garantir a operação adequada, confirme se as conexões USB estão limpas.

Não use nenhum disco rígido que não seja compatível com as especificações de fornecimento de energia USB, porque isso poderá provocar a perda temporária da funcionalidade da porta USB. Não utilize um disco rígido USB que precise de uma fonte de alimentação CA externa, pois isso pode comprometer a segurança elétrica do sistema.

## <span id="page-218-0"></span>**Seleção de mídias USB compatíveis**

Você pode utilizar os dispositivos de armazenamento USB e discos rígidos USB para exportação/ importação DICOM ou operações de exportação em formato PC. Para melhores resultados, use a mídia compatível com USB 2.0 com uma velocidade de gravação de pelo menos 35 MB/s. (Esses dispositivos geralmente também são compatíveis com o USB 3.0).

As portas USB do sistema atendem à especificação de fornecimento de energia para o USB, e você pode usá-las para ligar os discos rígidos USB que estão em conformidade com esta especificação.

O sistema é compatível com os seguintes dispositivos USB:

- Dispositivos de armazenamento USB com partição única
- Dispositivos de armazenamento USB que não usem ou contenham antivírus ou outro software executável
- Dispositivos de disco rígido USB que estejam de acordo com a especificação de fornecimento de energia USB
- Dispositivos compatíveis com USB 2.0

#### **NOTA**

O sistema é compatível com dispositivos USB 2.0 e USB 3.0. No entanto, dispositivos compatíveis somente com USB 3.0 podem não funcionar no sistema.

## **Varredor de código de barras**

Seu sistema de ultrassom é compatível com um varredor de código de barras opcional para os seguintes usos:

- Inserir dados do paciente
- Selecionar e rever um exame
- Selecionar um paciente de uma lista de trabalho

O sistema é compatível somente com códigos de barras que contêm um tipo de informação (por exemplo, ID do paciente, nome do paciente ou número de registro hospitalar). Se você quiser fazer uma varredura de mais de um tipo de dados do paciente, cada tipo deverá ter seu próprio código de barras.

#### **Simbologias compatíveis**

O varredor de código de barras é compatível com as seguintes simbologias:

- Aztec
- Código 39
- Código 128
- DataMatrix
- EAN/UPC (EAN8, EAN13, UPCa, UPCe)
- 2 de 5 Intercalado
- MaxiCode
- PDF417
- Código QR
- UCC/EAN-128

#### **NOTA**

Somente varredores de código de barras compatíveis com os padrões da Philips e que foram configurados para ler a simbologia de código de barras do seu estabelecimento podem ser usados com o sistema.

## **Configuração do varredor de código de barras**

Antes de usar o varredor de código de barras, você deverá configurá-lo.

- 1. Conecte um leitor de código de barras aprovado pela Philips a uma porta USB no seu sistema de ultrassom.
- 2. Digitalize o código de barras a seguir e verifique se um bipe de dois tons é emitido:

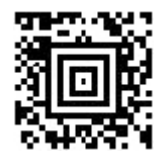

Código de barras de configuração

### **Personalização do sistema para o varredor de código de barras**

É possível personalizar o seu sistema para que ele preencha campos específicos ou pesquise com filtros específicos automaticamente quanto um código de barras for digitalizado.

- 1. Toque em **Utilitários**.
- 2. Na guia **Sistema**, toque em **Configurações**.
- 3. Clique em **Configurações de sistema** e, em seguida, clique na guia **Dados do paciente**.
- 4. Em **Config. de código de barras**, proceda de uma das seguintes formas:
	- Para identificar o campo selecionado por padrão ao tocar em **Paciente**, selecione o nome do campo no menu **Campo escaneado**.
	- Para identificar um campo adicional a ser selecionado automaticamente após **Campo escaneado** ser preenchido, selecione o nome do campo no menu **Segundo campo**.
	- Para identificar o filtro exibido por padrão na guia **Lista de trabalho** do formulário **Dados do paciente**, selecione o nome do filtro no menu **Achar**.
	- Para identificar o filtro exibido por padrão em **Rever exame**, selecione o nome do filtro no menu **Achar**.
- 5. Clique em **Fechar**.

<span id="page-221-0"></span>Antes de utilizar o recurso Listas de trab. de modalidade, é necessário especificar o servidor da Lista de trabalho DICOM. Para obter detalhes, consulte "Administração do Sistema" na *Ajuda*.

## **Inserção de dados do paciente de um código de barras**

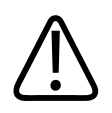

### **CUIDADO**

**Este sistema não pode interpretar o tipo de dados no seu código de barras. É de sua inteira responsabilidade certificar-se de que as informações corretas sejam digitalizadas no campo adequado.**

- 1. Conecte um leitor de código de barras aprovado pela Philips a uma porta USB no seu sistema de ultrassom.
- 2. Toque em **Paciente**. O campo configurado a ser preenchido primeiro com os dados do código de barras é selecionado automaticamente.
- 3. Digitalize o código de barras.
- 4. Confirme se os campos corretos foram preenchidos com as informações digitalizadas.
- 5. Se você configurou um segundo campo para receber dados do código de barras, esse campo será selecionado automaticamente. Digitalize o segundo código de barras para inserir dados nesse campo.
- 6. Se você quiser inserir os dados do código de barras digitalizado em outros campos, selecione o campo manualmente e, em seguida, repita as etapas 3 e 4.
- 7. Quando tiver concluído, clique em **Pronto**.

## **Seleção e abertura de um exame a partir de um código de barras**

- 1. Conecte um leitor de código de barras aprovado pela Philips a uma porta USB no seu sistema de ultrassom.
- 2. Toque em **Rever**. A opção de filtro selecionada nas configurações é exibida automaticamente.
- 3. Digitalize o código de barras.
- 4. Se a pesquisa resultar em apenas um exame, o sistema abrirá esse exame automaticamente. Se a pesquisa resultar em vários exames, clique no exame que desejar e, em seguida, clique em **Abrir**.

## **Seleção dos pacientes da lista de trabalho a partir de um código de barras**

- 1. Conecte um leitor de código de barras aprovado pela Philips a uma porta USB no seu sistema de ultrassom.
- 2. Toque em **Paciente** e, em seguida, clique em **Lista de trabalho**. A opção de filtro selecionada nas configurações é exibida automaticamente.
- 3. Digitalize o código de barras.
- 4. Se a pesquisa resultar em apenas um arquivo de paciente, o sistema abrirá esse arquivo automaticamente. Se a pesquisa resultar em vários arquivos de pacientes, clique no arquivo que desejar e, em seguida, clique em **Abrir**.

#### **NOTA**

Antes de utilizar o recurso Listas de trab. de modalidade, é necessário especificar o servidor da Lista de trabalho DICOM. Para obter detalhes, consulte "Administração do sistema" na *Ajuda*.

# **Personalizar o sistema 6**

É possível personalizar o sistema para aumentar a eficiência e aperfeiçoar o fluxo de trabalho. Proceda de uma das seguintes formas:

- Crie presets projetados especificamente para os exames que for executar.
- Altere as configurações do sistema para refletir suas necessidades.
- Adicione opções para aprimorar as capacidades de aquisição de imagens.
- Crie procedimentos personalizados para pacientes, transdutores e presets específicos.

## **Presets**

Um preset é um grupo de configurações que otimiza o sistema para um determinado tipo de exame. Presets estabelecem várias configurações iniciais, tais como valor de ganho, mapa de cores, filtro e itens na tela de toque.

Ao ligar o sistema, o preset padrão estará ativo. Antes de começar um exame, verifique se o preset apropriado está ativo.

Cada transdutor tem um preset padrão e também pode ter vários outros preset de fábrica adicionais para seleção. Não é possível excluir os presets de fábrica. No entanto, elas oferecem um ponto inicial a partir do qual você pode criar seus próprios presets. Você pode criar e armazenar até 45 presets por combinação de transdutor/aplicação, dependendo do espaço disponível na tela de toque. Se for necessário criar mais de 45 presets por transdutor, você poderá salvá-los em um DVD ou um dispositivo de armazenamento USB e restaurá-los de acordo com a sua necessidade.

Os presets disponíveis são determinados pelo transdutor selecionado.

#### **NOTA**

Os presets só estarão disponíveis somente se você tiver adquirido a opção correspondente ao pacote de aplicações.

## <span id="page-225-0"></span>**Configuração do transdutor e do preset padrão**

Você pode definir um transdutor e um preset padrão de forma que sempre que o sistema for ativado, o transdutor e o preset são iniciados automaticamente. O sistema seleciona o transdutor padrão independentemente do receptáculo ao qual ele esteja conectado. Se o transdutor padrão não estiver conectado quando o sistema for ativado, o sistema iniciará o transdutor conectado ao conector mais à esquerda e ao primeiro preset disponível para esse transdutor.

- 1. Toque no nome do transdutor que você deseja usar.
- 2. Toque no preset desejado.
- 3. Toque no nome do transdutor uma segunda vez.
- 4. Toque em **Definir padrão**.

## **Aplicações e presets**

Aplicações são áreas amplas de estudo médico. Dentro de cada aplicação há presets da Philips para áreas específicas de estudo. Por exemplo, na aplicação **Pequenas partes**, os presets são **Tireoide**, **Testicular** e **Próstata**. A tela de toque do transdutor lista as combinações de preset disponíveis para o transdutor selecionado.

É possível especificar como o sistema será configurado para operação ao selecionar um preset.

## **Ocultar presets de fábrica**

Você pode selecionar quais presets de fábrica ficam ocultos ou são mostrados. Por padrão, todos os presets são mostrados. Você pode ocultar todos os presets de fábrica, todos os presets de fábrica para um transdutor ou presets individuais. Não é possível escolher ocultar o preset ativo atual.

- 1. Toque em **Utilitários**.
- 2. Na guia **Sistema**, toque em **Ocultar presets de fábrica**.
- 3. Em **Ocultar presets de fábrica**, execute alguma das ações a seguir:
	- Para ocultar um preset ou um conjunto de presets, marque-o.

- Para mostrar um preset ou um conjunto de presets oculto, desmarque-o.
- Para apagar todas as seleções, clique em **Apagar tudo**.
- 4. Clique em **OK**.

### **Presets de guardar rapidamente 2D**

Presets de guardar rapidamente 2D fornecem um caminho rápido para definir parâmetros de imagem para os valores preferidos para um tipo de exame específico. Ao criar um Preset de guardar rapidamente 2D, é possível especificar o pacote de cálculos padrão, a anotação, o marcador de corpo, a aplicação, o preset e o transdutor. Um Preset de guardar rapidamente 2D armazena o modo de imagem principal e as configurações ativas na criação do preset.

Assim que você criar um Preset de guardar rapidamente 2D, ele aparecerá na tela de toque do transdutor quando o transdutor associado for selecionado. Quando um Preset de guardar rapidamente é selecionado, o sistema executa automaticamente as configurações no preset. É possível copiar presets de Salvar rapidamente em mídia removível e carregá-los em outro sistema de ultrassom do mesmo modelo e número. Também é possível excluir Presets de gravar rapidamente existentes.

O número de Presets de guardar rapidamente 2D que você pode armazenar para uma combinação de transdutor/aplicação é limitado somente pelo espaço disponível na tela de toque do transdutor correspondente. O espaço disponível, por sua vez, depende de qual aplicação está selecionada e de quantos presets a aplicação inclui.

### **Presets de guardar rapidamente 3D**

Para algumas combinações de transdutor-preset, o recurso de Preset de guardar rapidamente 3D oferece uma maneira rápida de definir parâmetros de imagem 3D para os valores preferidos para um tipo de preset 2D. Um Preset de guardar rapidamente 3D armazena as configurações ativas na criação do preset como um subconjunto do preset 2D atual.

Assim que você criar um Preset de guardar rapidamente 3D, ele aparecerá em uma das páginas da tela de toque **Em espera 3D** quando o transdutor associado e o preset 2D forem selecionados. Quando um Preset de guardar rapidamente é selecionado, o sistema executa automaticamente as configurações no preset. É possível copiar Presets de guardar rapidamente 3D em mídia removível e carregá-los em outro sistema de ultrassom do mesmo modelo e número. Você também pode excluir um Preset de guardar rapidamente 3D, mas não é possível modificá-lo. É possível salvar no máximo oito Presets de guardar rapidamente 3D.

## **Criação de presets de guardar rapidamente 2D**

É possível criar um novo Preset de guardar rapidamente 2D com base em um preset existente. É possível fazer isso, até mesmo durante um exame, durante o uso do preset.

- 1. Toque no nome do transdutor.
- 2. Toque no preset no qual você deseja basear seu Preset de gravar rapidamente.
- 3. Ajuste os controles do sistema para criar as configurações para o preset. (É possível selecionar um modo de imagem, uma orientação de imagem, o número de zonas focais e assim por diante).
- 4. Arraste a tela de toque, da direita para a esquerda, para exibir a próxima página.
- 5. Toque em **Salvar preset**.
	- Para o **Rót. Salvar rapid.**, digite o nome do novo preset.
	- Para **Pacote de cálculo**, selecione um pacote de cálculo.
	- Para **Anot./Marcas corpo**, selecione a anotação e a marca corporal que você deseja como o padrão.
- 6. Clique em **OK**.

#### **NOTA**

O sistema não salvará todas as configurações corretamente quando você criar um preset de guardar rapidamente no modo de elastografia. Em vez disso, ajuste a imagem manualmente.

Ao selecionar um preset Salvar rapidamente, o layout sempre aparece como **4-acima** em **3D**, **4D**, **STIC**, independente do formato do layout que estava ativo quando você criou o preset Salvar rapidamente. Para alterar o formato do layout, toque em **Layout**.

## **Criação de presets de guardar rapidamente 3D**

- 1. Toque no nome do transdutor.
- 2. Toque no preset do transdutor no qual você deseja basear seu Preset de guardar rapidamente 3D.
- 3. Pressione **3D** e inicie a aquisição de imagem 3D.
- 4. Ajuste os controles do sistema para criar as configurações para o preset.
- 5. Toque em **Salvar preset 3D**.
- 6. Para o nome do preset, digite o nome do novo preset. Nomes de preset não fazem diferenciação entre maiúsculas e minúsculas.
- 7. Clique em **OK**.

### **Usar presets de guardar rapidamente 3D**

- 1. Pressione **3D** e inicie a aquisição de imagem 3D.
- 2. Vá até a segunda ou a terceira página dos controles de da tela de toque.
- 3. Em **Presets 3D**, selecione o preset a ser usado.

### **Modificação de presets de guardar rapidamente 2D**

Você pode modificar um Preset de guardar rapidamente 2D que você criou. É possível fazer isso, até mesmo durante um exame, durante o uso do preset.

- 1. Toque no nome do transdutor.
- 2. Toque no preset que você deseja modificar.
- 3. Ajuste os controles do sistema para modificar as configurações para o preset.
- 4. Toque em **Salvar preset**. Talvez seja necessário deslizar o dedo na tela, da direita para a esquerda, para exibir esse controle.
- 5. Na caixa de diálogo **Salvar preset**, preencha o seguinte:
	- Para o **Rót. Salvar rapid.**, digite o nome do novo preset que você está modificando.
	- Para **Pacote de cálculo**, deixe a seleção como está.
	- Para **Anot./Marcas corpo**, deixe a seleção como está.
- 6. Quando for solicitado que você substitua a configuração existente do preset, clique em **OK**.

### **Exclusão de presets de gravar rapidamente**

É possível excluir qualquer Preset de guardar rapidamente do sistema, exceto o preset 2D ativo.

- 1. Se um preset que você deseja excluir estiver ativo, desative-o tocando no nome do transdutor associado e em um preset diferente.
- 2. Toque em **Utilitários**.
- 3. Na guia **Sistema**, toque em **Excluir presets de usuário**.
- 4. Em **Exclusão de presets de usuário**, selecione o preset a ser excluído.
- 5. Clique em **Excluir**.
- 6. Clique em **Cancelar**.

## **Cópia de presets de gravar rapidamente para Mídia removível**

#### **NOTA**

Se você receber uma mensagem de erro ao exportar dados para um DVD ou ao exibir dados de exame em um DVD, talvez seja necessário ejetar o DVD da unidade e reinseri-lo.

É possível copiar Presets de gravar rapidamente em um dispositivo de armazenamento em DVD ou USB. Essa função é útil para arquivar e compartilhar presets com outros sistemas de ultrassom do mesmo modelo e número. Quando você copia Presets de gravar rapidamente, todos os dados disponíveis são copiados.

- 1. Coloque um DVD na unidade de DVD ou conecte um dispositivo USB a uma porta USB no sistema.
- 2. No painel de controle, pressione **Support**.
- 3. Clique em **Gerenc. sistema**.
- 4. Clique em **Backup/Restaurar**.
- 5. No menu **Selecionar o dispositivo de mídia**, selecione a mídia removível que você está usando.
- 6. Clique em **Backup**. A lista de backup mostra os dados incluídos no backup.
- 7. Se uma caixa de diálogo indicar que a mídia está muito cheia para concluir o processo de cópia, substitua a mídia e clique em **Backup** novamente.
- 8. Após a conclusão do backup, clique em **Fechar**.
- 9. Clique em **Pronto**.

## **Carregamento de presets de gravar rapidamente de Mídia removível**

- 1. Coloque o DVD com os dados na unidade de DVD ou conecte o dispositivo USB com os dados em uma porta USB no sistema.
- 2. No painel de controle, pressione **Support**.
- 3. Clique em **Gerenc. sistema**.
- 4. Clique em **Backup/Restaurar**.
- 5. No menu **Selecionar o dispositivo de mídia**, selecione o tipo de mídia que você está usando.
- 6. Clique em **Restaurar**.
- 7. Cancele a seleção dos dados que você não deseja importar.

4535 620 30691 A/795 \* FEV 2020

- 8. Após a conclusão da importação, clique em **OK**.
- 9. Para sair da **Philips SupportConnect**, toque em **Fechar**. Uma mensagem exibida pode solicitar que você reinicie o sistema.

## **Configurações do Sistema**

As configurações são parâmetros do sistema que podem ser alterados. Ao alterar configurações, é possível personalizar o sistema para se alcançar preferências de operação.

As configurações são organizadas em seis categorias padrão: **Configurações do sistema**, **Análise**, **Anotações**, **Aquisição/Captura**, **Segurança de dados** e **Modelos de relatório**. Uma categoria adicional, **Assistente para Instalação**, ajuda você a preparar rapidamente seu sistema para uso.

As alterações feitas nas configurações entram em vigor imediatamente e permanecem em vigor até que sejam alteradas novamente ou até que se carreguem configurações de um DVD ou dispositivo USB.

#### **NOTA**

O nome da instituição exportado com dados DICOM sempre reflete o nome mostrado nas configurações no momento em que o exame termina. A Philips recomenda reiniciar o sistema depois de alterar o **Nome da instituição** nas configurações.

Procedimentos para usar opções e descrição das configurações estão incluídos em toda a *Ajuda*.

## **Alteração de configurações**

- 1. Toque em **Utilitários**.
- 2. Na guia **Sistema**, toque em **Configurações**.

- 3. Clique em uma categoria de configuração no lado esquerdo da tela de configurações.
- 4. Clique em uma guia ou subguia na parte superior da tela de configurações.
- 5. Insira o texto ou faça as seleções necessárias para configurar o sistema.
- 6. Clique em **Fechar**.

## **Como ocultar o sinal de subtração da velocidade de Doppler**

Você pode escolher incluir somente o valor numérico das medidas de velocidade de Doppler. A velocidade de Doppler é marcada como negativa (-) quando o fluxo se move para longe do transdutor. Ao relatar as medidas, pode ser que você deseje somente o valor e não a direção do fluxo. Quando estiver invisível, o sinal negativo não aparece nos relatórios do paciente exibidos ou impressos. No entanto, o sinal continua incluído no número, é visível na edição de um relatório do paciente e é incluído em relatórios estruturados DICOM exportados do sistema.

A opção de ocultar o sinal de subtração da velocidade de Doppler está disponível em todos os pacotes de cálculo, exceto Eco adulto e Eco pediátrico.

#### **NOTA**

Quando a opção **Ocultar vel. Doppler menos sinal** estiver ativada, o valor do sinal, seja ele visível ou não, continua sendo considerado nos cálculos realizados com o valor reportado. O sistema inclui o valor do sinal nos cálculos.

#### **NOTA**

Se você quiser exibir o seletor da instância com o valor absoluto máximo, selecione **(Max (Abs))** para o valor de **Seletor**. Para obter informações sobre a configuração do seletor de medida, veja a *Ajuda*.

Para especificar a exibição do sinal de subtração da velocidade do doppler:

- 1. Toque em **Utilitários**.
- 2. Na guia **Sistema**, toque em **Configurações**.
- 3. Clique em **Análise**.
- 4. Selecione a guia do pacote de cálculos que você deseja alterar e clique em **Ferramentas e resultados**.
- 5. Em **Ocultar vel. Doppler menos sinal**, selecione **Lig.** ou **Desl**.
- 6. Clique em **Fechar**.

## **Opções do sistema**

Além dos recursos padrão disponíveis no sistema, outros estão disponíveis como opções licenciadas que podem ser adquiridas.

Para adicionar opções licenciadas ao seu sistema, compre-as do seu representante Philips. Uma vez comprados, eles são instalados em seu sistema por um engenheiro de serviço de campo da Philips.

## **Instalar Opções temporárias**

É possível instalar temporariamente até cinco opções licenciadas. É possível, então, avaliar essas opções por um período fixo definido pela Philips. Antes de instalar as opções temporárias, você deve solicitar e receber uma chave de ativação para cada opção a ser instalada. O processo de instalação requer que o sistema seja reiniciado; assim, esteja certo de que o último exame foi fechado antes de instalar as opções.

- 1. Entre em contato com o representante da Philips para obter um código de chave para cada opção licenciada que quiser avaliar.
- 2. Após receber o código de chave, toque em **Fin. exame** para garantir que o último exame tenha sido fechado.
- 3. Pressione **Support**.
- 4. Em **Philips SupportConnect**, selecione a guia **Opções**.

philips

- <span id="page-234-0"></span>5. Clique em **Opções temporárias**.
- 6. Clique em **Habilitar Opção Temporária** e digite o código de chave.
- 7. Clique em **OK**.
- 8. Para digitar outro código de chave, clique novamente em **Habilitar Opção Temporária** e digite o próximo código de chave.
- 9. Toque em **Fechar**.

## **Procedimentos personalizados**

Você pode automar uma variedade de fluxos de trabalho cirando procedimentos personalizados para pacientes, transdutores e presets específicos.

## **Criação de um procedimento personalizado**

Quando criar um procedimento clínico personalizado, a guia **Dados do paciente** das **Configurações do sistema** relaciona todos os transdutores e presets disponíveis para o sistema, incluindo transdutores e presets não compatíveis com as opções de configuração e imagem adquiridas do sistema. Selecione somente os transdutores e predefinições compatíveis com a configuração e as opções do sistema.

- 1. Toque em **Utilitários**.
- 2. Na guia **Sistema**, toque em **Configurações**.
- 3. Clique em **Configurações de sistema** e então clique na guia **Dados do paciente**.
- 4. Na **Configuração do procedimento**, proceda de uma das seguintes maneiras:
	- Para criar um novo procedimento, clique em **Criar novo**.
	- Para modificar um procedimento existente ou criar um novo procedimento de um procedimento existente, selecione um item na lista **Procedimento** e clique em **Modificar**.
	- Para excluir um procedimento existente, selecione um item na lista **Procedimento** e clique em **Excluir**.
- 5. Para procedimentos novos ou modificados, preencha o seguinte:
	- **Nome do procedimento**: insira o nome de um novo procedimento ou modifique o nome de um procedimento existente.
	- **Tipo de estudo**: insira o tipo de estudo para o qual o procedimento novo ou modificado se destina.
	- **Sexo**: selecione o sexo do paciente.
	- **Descr. do estudo**: insira uma descrição breve e significativa do estudo no qual o procedimento novo ou modificado é usado.
	- **Transdutor**: selecione um transdutor em uma lista de todos os transdutores suportados pelo sistema.
	- **Preset**: selecione um preset em uma lista de todos os presets disponíveis para o transdutor selecionado.

Para vincular um procedimento clínico personalizado a um paciente da lista de trabalho de modalidade, o **Nome do procedimento** personalizado deverá corresponder ao código de **Descr. do estudo** do paciente.

6. Clique em **Salvar** e depois toque em **Fechar**.

Para usar o novo procedimento personalizado, consulte "Seleção de um procedimento personalizado" na pág. 236.

### **Seleção de um procedimento personalizado**

Os procedimentos personalizados estão disponíveis no formulário **Dados do paciente**.

Os procedimentos personalizados estão vinculados a transdutores específicos. Se o transdutor necessário ao procedimento estiver desconectado, os procedimentos que o utilizam não aparecerão no menu **Procedimento**.

- 1. Toque em **Paciente**.
- 2. Na seção **Procedimento clínico** do formulário **Dados do paciente**, selecione o procedimento personalizado no menu **Procedimento**.
- 3. Clique em **Pronto**.
- 4. Inicie o exame.

## **Modelos de relatório**

Os modelos de relatório permitem personalizar facilmente os relatórios do paciente. Você pode criar modelos de relatórios personalizados a partir de modelos de relatório existentes definidos pelo sistema, seja no sistema de ultrassom ou em um PC com Windows. Você pode modificar, excluir, importar e exportar modelos personalizados.

Modelos de relatórios personalizados podem ser incluídos no backup e restaurados como parte do recurso de **Backup/Restaurar** do sistema.

Você pode especificar um modelo de relatório como o modelo padrão de uma aplicação específica. Para obter informações, consulte a *Ajuda* do sistema.

Personalizar o sistema Modelos de relatório

# **Execução de um exame 7**

## **Realização de um exame**

Esta seção o orienta nos procedimentos comumente usados na realização de exames em pacientes usando o sistema. Estes procedimentos incluem a inserção dos dados do paciente, aquisição, anotação e revisão de imagens e realização de medições e cálculos.

#### **NOTA**

Tenha um sistema de backup presente durante exames críticos para garantir a conclusão deles caso ocorra uma falha no sistema principal.

## **Exames de novos de pacientes**

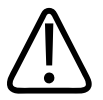

**AVISO**

**O não encerramento do exame atual antes de iniciar um novo exame pode resultar na aquisição e no armazenamento de dados no nome do paciente errado.**

Um exame é iniciado com a inserção dos dados do paciente no sistema de uma das seguintes maneiras:

• Se o recurso Lista de trabalho de modalidade estiver desabilitado ou não for usado em seu sistema, insira os dados do paciente no formulário **Dados do paciente**.

- Se o seu sistema estiver conectado a uma rede DICOM com o recurso Listas de trab. de modalidade habilitado, será possível selecionar um exame para carregar os dados do paciente em vez de inserir essas informações manualmente. Consulte ["Seleção na lista de](#page-242-0) [trabalho" na pág. 243](#page-242-0).
- Se você tiver um varredor de código de barras, poderá inserir dados no sistema fazendo a varredura do código de barras de um paciente. Consulte ["Inserção de dados do paciente de](#page-221-0) [um código de barras" na pág. 222.](#page-221-0)

Se quiser iniciar um exame sem inserir os dados do paciente primeiro, você poderá selecionar **Usar ID temporária** depois de adquirir uma imagem.

O sistema usa uma ID exclusiva para identificar cada paciente. É possível inserir um ID ou permitir que o sistema crie um automaticamente. As imagens armazenadas, os gráficos de crescimento fetal e os relatórios são armazenados com base na ID do paciente.

Se o nome do ultrassonografista precisar ser diferente em imagens no exame, encerre o exame atual e anexe um novo exame com as imagens do novo ultrassonografista.

Um número de acesso é uma entrada opcional atribuída a cada arquivo de paciente por uma instituição, para fins de gerenciamento interno de informações.

A data do exame é definida pelo sistema na primeira aquisição de imagens durante o exame.

## **Inserção de dados do paciente**

Se não estiver sendo utilizada a opção de lista de trabalho, deve ser iniciado um exame para a inserção dos dados do paciente no sistema.

Se quiser iniciar um exame sem inserir os dados do paciente primeiro, você poderá selecionar **Usar ID temporária** depois de adquirir uma imagem.

#### **NOTA**

Você pode limpar todos os dados do paciente do formulário **Dados do paciente** clicando em **Apagar**. Não use esse controle a menos que queira excluir todos os dados do paciente inseridos no formulário.

Na guia **Dados do paciente** das **Configurações do sistema**, você pode escolher exibir ou ocultar o controle **Continuar para protocolo** no formulário **Dados do paciente**.

- 1. Toque em **Paciente**.
- 2. No formulário **Dados do paciente**, digite as informações do paciente. Para mover seu cursor pelo formulário, use uma das seguintes opções:
	- Use a tecla **Tab** ou a tecla **Inserir** para mover o cursor de campo em campo.
	- Nos campos **Comentários** e **Descr. do estudo**, pressione **Shift** + **Inserir** para se mover para a próxima linha.

 Para excluir texto de um campo, realce-o e use **Excluir** ou **Backspace** no teclado, ou pressione **Apagar** no painel de controle.

- 3. Para **Tipo estudo**, selecione o estudo que será executado. Nesse momento, é importante selecionar o tipo de estudo correto. A seleção de um tipo de estudo depois que você tiver inserido dados do paciente e saído do formulário **Dados do paciente** não atualizará o relatório como tipo de estudo correto.
- 4. Digite as informações do estudo pertinente para o paciente.
- 5. Se você tiver criado um procedimento personalizado para esse paciente, selecione o procedimento personalizado no menu **Procedimento**. (Para obter informações sobre procedimentos personalizados, consulte ["Procedimentos personalizados" na pág. 235](#page-234-0).)
- 6. Proceda de uma das seguintes maneiras:
	- Para iniciar um novo exame, clique em **Pronto**.
	- Para selecionar e iniciar um protocolo, clique em **Continuar para protocolo**.

## **Edição manual de datas de OB**

Os dados **DUM**, **Concepção** ou **Data Prevista do Parto** (DPP) podem ser usados para gerar percentis ou DPs de crescimento fetal e todos os dados de tendências durante o exame OB do paciente. Essas datas deverão estar corretas para garantir que os percentis, desvios e dados de tendências corretos sejam gerados. É importante observar o seguinte:

- Para garantir uma idade gestacional (IG) precisa, é preciso inserir uma **Concepção** *ou* data da **DUM** *ou* uma **Data Prevista do Parto** no formulário **Dados do paciente** no início de cada exame OB. Essas datas não são salvas nos dados do paciente.
- Se forem inseridas uma **DUM** ou data de **Concepção**, a **DPP(c)** será calculada e o sistema usará a IG gerada com base na data da **DUM** ou **DUM(c)** para calcular percentis ou DPs de crescimento fetal.
- Se a **Data Prevista do Parto** for inserida manualmente, a data da **DUM(c)** será calculada e o sistema usará a IG calculada a partir da data da **DUM(c)** para calcular os percentis ou DPs de crescimento fetal.
- Se a **Data Prevista do Parto** for inserida manualmente, os campos **DUM** e **Concepção** não estarão mais disponíveis.

#### **NOTA**

A **Data Prevista do Parto** substitui a **DPP(c)**.

#### **NOTA**

Se o campo **DUM** não estiver disponível no formulário **Dados do paciente** para exames OB, o campo **DUM** também não estará disponível para exames e relatórios Mama, Coração fetal e Gin. da mesma paciente.

- 1. Inicie um novo exame para o paciente.
- 2. Complete a seção **Novas informações de paciente** do formulário **Dados do paciente**.
- <span id="page-242-0"></span>3. Na seção **Procedimento clínico**, em **Tipo de estudo**, selecione **OB**.
- 4. Insira novas datas no campo **DUM** ou **Concepção**, *ou* no campo **Data Prevista do Parto**, insira os novos dados e, em seguida, clique em **Pronto**.

## **Seleção na lista de trabalho**

Se sua lista de trabalho for compatível, a guia **Inform. adicionais** da guia **Lista de trabalho** no formulário **Dados do paciente** incluirá as seguintes informações de somente leitura, disponíveis após a seleção de um paciente na lista de trabalho:

- **ID do procedim. solicitado**
- **Significado do código (procedimento solicitado)**
- **Significado do código (procedimento marcado)**
- **Descr. da etapa do procedim.**
- **IDs de outr. pacientes**:
- **Modalidade**
- 1. Toque em **Paciente**.
- 2. No formulário **Dados do paciente**, clique na guia **Lista de trabalho**.
- 3. Na lista de trabalho, selecione o exame desejado e clique em **Fechar**.

O sistema carrega as informações do paciente e está pronto para iniciar um exame no paciente.

## **Busca na lista de trabalho**

Se necessário, é possível pesquisar um exame específico usando **Pesquisa de paciente** no formulário **Dados do paciente**.

Se você criar uma consulta para um nome do paciente em russo (cirílico) em um PACS, dispositivo de armazenamento ou servidor de lista de trabalho que não esteja configurado com o atributo Conjunto de caracteres especificado para caracteres em russo (cirílico), o nome do paciente será exibido incorretamente. Para realizar essa consulta, use a ID do paciente ou número de acesso. O conjunto de caracteres russos é aplicado às informações de nome do paciente e outros resultados que você recupera e carrega no sistema a partir de uma consulta.

- 1. Toque em **Paciente** e clique na guia **Lista de trabalho**.
- 2. Para pesquisar um paciente por data do exame, clique em **Pesquisar**.
- 3. Para especificar ainda mais os critérios de data, proceda de uma das seguintes maneiras:
	- Selecione a **Data do exame**.
	- Selecione **Hoje**; selecione **±** (mais ou menos), **+** ou **–** e selecione o número de dias.

#### **NOTA**

Também é possível pesquisar um paciente por sobrenome, ID do paciente, modalidade, número de acesso ou ID do procedimento.

- 4. Clique em **Pesquisar**.
- 5. Selecione o paciente na lista de trabalho.
- 6. Clique em **Pronto**.

## **ID temporária**

Use o recurso ID temporária para iniciar rapidamente um exame. Esse recurso permite realizar um exame sem ser necessário inserir os dados do paciente primeiro. Quando esse recurso é selecionado, o sistema insere marcadores exclusivos e temporários na ID e no sobrenome do paciente. A utilização do recurso de ID temporária permite que você realize um exame como o faria normalmente.

Quando você usa o fluxo de trabalho de ID temporária, as imagens podem ser enviadas a um PACs ou para uma impressora DICOM antes de inserir dados reais de paciente, caso o sistema esteja configurado para enviar ou imprimir imagens à medida que você faz a varredura.

Para iniciar um exame com uma ID temporária, edite os dados do paciente antes de encerrar o exame. Para obter mais informações sobre edição dos dados do paciente, consulte *Ajuda*. Após o término do exame, você não poderá alterar dados do paciente. Quando os dados do paciente forem alterados, todas as imagens serão automaticamente reenviadas para qualquer impressora local para as quais eles foram enviados anteriormente.

Se o seu sistema estiver conectado a um Servidor de lista de trabalho DICOM, você poderá carregar dados de paciente para substituir os dados de ID temporária. Para obter informações sobre substituição de um paciente com um paciente da Lista de trabalho, consulte *Ajuda*.

#### **NOTA**

Se você tiver configurado um servidor de etapa de procedimento de realização DICOM, mensagens PPS serão enviadas para a ID temporária. Se você editar dados do paciente antes de terminar o exame, as mensagens de "interrupção" do PPS serão enviadas para a ID temporária.

Você pode imprimir imagens antes de inserir dados do paciente (se o sistema estiver configurado para imprimir imagens à medida que o exame é realizado), mas tais imagens serão rotuladas somente com a ID temporária.

## **Ocultação de ID e nome do paciente em imagens**

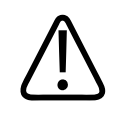

#### **AVISO**

**As imagens impressas sem a ID e o nome do paciente poderiam ser incorretamente associadas a outro paciente. Uma forma de reduzir esse risco é configurar a impressora DICOM para que os dados do paciente incluídos no cabeçalho do arquivo de imagem sejam impressos junto com a imagem. No entanto, algumas impressoras não são compatíveis com esse recurso.**

#### **NOTA**

Se a intenção de ocultar o nome do paciente e a ID for a privacidade do paciente, saiba que o nome do arquivo original inclui o nome do paciente. Você precisará renomear o arquivo quando exportá-lo.

O nome e a ID do paciente são exibidos na barra do paciente, que está fora da área da imagem e não são adquiridos em uma imagem. Entretanto, as informações do paciente são adicionadas a uma imagem quando ela é impressa. Para ocultar o nome e a ID do paciente na imagem impressa e na tela, toque em **Utilitários** e toque em **Ocultar informações do paciente** na guia **Sistema**. Todas as outras informações exibidas na barra do paciente (hora, nome da instituição e assim por diante) permanecerão e serão incluídas na imagem impressa.

Para manter os dados do paciente em imagens exportadas, veja "Mantendo dados do paciente em imagens exportadas" na pág. 246.

## **Mantendo dados do paciente em imagens exportadas**

Você pode definir as seguintes informações do paciente para que sejam exibidas automaticamente na parte superior de imagens de exame exportadas ao selecionar **Gravar informações de pacientes em imagens** nas configurações de **Aquisição/Captura**:

- Nome do paciente
- Data de nascimento
- ID
- Sexo
- Data e hora de aquisição
- Realizado por informação
- Nome da instituição
- Modelo do sistema

Para garantir que todas as informações do cabeçalho estejam incluídas quando você selecionar **Gravar informações do paciente em imagens**, desmarque **Comprimento fixo de campos de informações do paciente impressos e adquiridos** na guia **Cabeçalho** em **Configurações do sistema**.

## **Seleção de um transdutor**

Ao ativá-lo, o sistema inicializa o preset e transdutor padrão. Se o transdutor padrão não estiver conectado ou se nenhum transdutor estiver definido como padrão, o sistema inicializará o transdutor que estiver no receptáculo mais à esquerda. Para obter mais informações sobre como configurar um transdutor padrão, consulte ["Configuração do transdutor e do preset](#page-225-0) [padrão" na pág. 226.](#page-225-0)

É possível conectar ou desconectar um transdutor durante a aquisição de imagens ao vivo sem danificar o transdutor ou o sistema.

- 1. Toque no nome do transdutor para selecioná-lo.
- 2. Toque no preset que você deseja usar.

Após selecionar o preset, o sistema calibra o transdutor, ativa o transdutor para operação e atualiza o status do sistema para refletir o tipo do transdutor o preset selecionado.

## **Modos de imagem**

Seu sistema de ultrassom oferece um conjunto de modos de imagem para acomodar uma variedade de aplicações de imagem nos modos 2D, 3D/4D, Modo M (inclusive Modo M anatômico), Doppler de onda pulsada, Doppler de onda contínua, Doppler colorido, Imagens Color Power Angio (CPA), Imagens de Doppler tissular, Imagens harmônicas (tecido e contraste) e Elastografia.

#### **NOTA**

Alguns modos somente ficarão disponíveis em seu sistema se a opção correspondente tiver sido adquirida e instalada.

## **Captura de imagens e loops**

É possível capturar e salvar um único quadro ou uma sequência de Cineloop. A sequência de cineloops ou quadros capturados é salva no estudo do paciente, e a miniatura dela é disponibilizada na exibição de imagens ao vivo e na exibição **Rever**. As imagens são automaticamente exportadas pela rede, quando você captura ou imprime uma imagem ou quando encerra um exame, dependendo da sua seleção em **Enviar imagens/Clipes** na guia **Aquisição/Captura** nas configurações de **Aquisição/Captura**.

Use o controle **Freeze** para parar e iniciar a aquisição de imagens do sistema e realizar uma atualização. Pressionar **Freeze** fará com que o sistema insira uma pausa de cineloop e atribua o trackball à revisão manual de cineloop (quadro a quadro).

Durante a aquisição, será exibido um ícone de ampulheta girando na parte inferior da tela. Quando a captura for concluída, uma miniatura da imagem será exibida.

Proceda de uma das seguintes maneiras:

philips

- Para capturar uma única imagem, pressione **Freeze** e depois o controle **Adquirir** configurado para capturar imagens únicas.
- Para capturar uma sequência de cineloop em uma imagem dinâmica ou durante a revisão de uma sequência de cineloop, pressione o controle **Adquirir** configurado para capturar sequências de cineloop. A captura durante a exibição de imagens ao vivo salva os quadros prospectivos ou retrospectivos, como especificado em **Tipo de captura ao vivo** nas configurações. Uma captura prospectiva captura um comprimento de loop adquirido especificado. Uma captura retrospectiva captura um comprimento de loop adquirido anteriormente. Uma captura retrospectiva captura um loop que termina quando você pressiona o controle **Adquirir**. A captura durante a revisão de uma sequência de cineloop salva todos os quadros retrospectivos em uma sequência de cineloop.

Você pode configurar **Adquirir**, nas configurações de **Aquisição/Captura**. Por padrão, os controles **Adquirir** se comportam da seguinte maneira:

- **Acquire 1** captura quadros únicos quando a imagem estiver congelada e captura loops quando a imagem for dinâmica.
- **Acquire 2** captura quadros únicos, independentemente do estado da imagem.
- **Adquirir 3** captura quadros únicos, independentemente do estado da imagem.

No entanto, se um controle **Adquirir** estiver definido para adquirir um quadro estático, você poderá usá-lo para adquirir o quadro sem congelar a imagem.

Para obter informações sobre a configuração dos controles **Adquirir**, consulte ["Configuração de](#page-173-0) [controles Adquirir" na pág. 174.](#page-173-0)

#### **NOTA**

Se pressionar **Acquire 1** em modo não simultâneo enquanto um modo M ou traço Doppler estiver ativo, você irá capturar uma sequência de cineloop. Se pressionar **Acquire 1** em um modo simultâneo, você irá capturar uma imagem única.

Quando uma imagem for capturada, você ouvirá um bipe para confirmar que o loop ou a imagem foi salvo no estudo do paciente. Não pressione **Rever** até ouvir o bipe.

### **NOTA**

Se você tentar capturar um loop importado de mídia, somente um quadro do loop será capturado e exibido no exame anexado.

## **Anotação**

É possível colocar rótulos de texto e setas em uma imagem para identificar estruturas anatômicas e locais. É possível também fazer anotações em uma imagem com um gráfico de marcador corporal que indica a parte da anatomia que está sendo examinada.

Você pode usar a configuração **Comportamento da tecla Etiqueta** na guia **Exibir** em **Configurações do Sistema** para alterar o comportamento quando **Label** é pressionado para exibir ou ocultar a guia **Etiquetas** ou para trazer cada subpágina para frente.

#### **Funcionalidade do trackball em anotação**

Use a tela de toque para selecionar rótulos de anotação e marcadores corporais e use o trackball para posicioná-los na exibição de imagem. O ícone do trackball identifica a função disponível para cada botão de trackball à medida que você adiciona rótulos e marcadores corporais. Ao adicionar marcadores corporais, a seguinte funcionalidade estará disponível:

- Botão esquerdo ou direito do trackball: destaque e mova o marcador corporal e o ícone de transdutor.
- Botão intermediário do trackball: defina a posição do marcador de corpo.

## **Adição de rótulos**

1. Pressione **Label**.

Se você pressionar um botão de trackball, descongelar a imagem ou alterar o modo de imagem ou as configurações que afetam a atribuição do trackball, o modo de anotação ficará em standby. Para retornar à notação, pressione **Label**.

- 2. Utilize o trackball para posicionar o cursor de texto na tela ou toque em **Início** para voltar para o local inicial.
- 3. Proceda de uma das seguintes maneiras:
	- Para adicionar texto, digite o texto que você deseja exibir na tela.
	- Para exibir rótulos predefinidos, toque em um controle de rótulo para exibir seu texto.
	- Para exibir uma seta, toque na tecla programável **Seta**, posicione a seta com o trackball e então clique para fixar a posição. (Se você adicionar uma seta em Visualiz. máx. e sair de Visualiz. máx., o sistema removerá a seta. Para manter as setas na imagem, coloque- -as na exibição padrão.)
	- Para apagar uma seta, toque em **Apagar seta** ou **Apagar último**. **Apagar último** remove setas da tela começando pela seta adicionada por último.
	- Para apagar a última palavra, toque em **Apagar último**. **Apagar último** remove todas as setas na tela antes da remoção das palavras e, em seguida, remove palavras, começando pela última palavra adicionada.
	- Para apagar a linha atual da tela de anotação, toque em **Apagar linha**.
	- Para apagar todos os rótulos e as setas, toque em **Apagar todos**.
	- Para mover o cursor de texto para a posição inicial, toque em **Início**.
	- Para definir uma nova posição inicial, posicione o cursor e toque em **Definir Início**.
	- Para sair do modo de anotação, pressione e mantenha pressionado **Label**.
	- Para usar o controle **Erase** a fim de apagar anotações, consulte *Ajuda*.
	- Para usar a substituição de texto, consulte *Ajuda*.

É possível definir o sistema para apagar todas as anotações de texto ao congelar: Na tela de toque **Utilitário**, em **Sistema**, toque em **Apagar anotações de texto ao descongelar**, ou nas definições de **Configurações do Sistema**, na guia **Exibir**, selecione a configuração.

## **Adição de rótulos com o teclado**

Você pode adicionar rótulos usando o teclado da tela de toque. Você pode formatar manualmente os rótulos de anotação adicionados usando o teclado.

- 1. Pressione **Label**.
- 2. Toque em **Teclado**.
- 3. Use o trackball para posicionar o cursor de texto na tela.
- 4. Digite o texto que deseja adicionar. Para centralizar os rótulos ou melhorar as quebras de linha, é possível usar espaços antes e depois das palavras que você digitar.
- 5. Para apagar texto, use a tecla **Backspace**.
- 6. Para remover texto, pressione **Apagar último**, **Apagar todos** ou **Apagar linha**.
- 7. Quando tiver concluído, pressione **Label** novamente para remover o cursor de texto.

#### **NOTA**

É possível definir o sistema para apagar todas as anotações de texto ao congelar: Na tela de toque **Utilitário**, em **Sistema**, toque em **Apagar anotações de texto ao descongelar**, ou nas definições de **Configurações do Sistema**, na guia **Exibir**, selecione a configuração.

## **Adição de um título da imagem**

Você pode adicionar um título à exibição de imagem.

1. Pressione **Label**.
- 2. Toque em **Teclado**.
- 3. Toque em **Título**.
- 4. Digite o texto que deseja adicionar ao título.
- 5. Para apagar texto, use a tecla **Backspace**.
- 6. Quando terminar, toque em **Título** novamente.

# **Exibição dos marcadores corporais**

#### **NOTA**

Durante a revisão, a tela de toque **Marcadores de corpo** só estará disponível quando **1**‑**up** estiver selecionado para **Layout**. Você pode adicionar marcadores corporais e rótulos fornecidos pelo sistema a imagens de um quadro e loops em Rever. Você pode digitar texto em imagens de um quadro em Rever.

- 1. Pressione **Label**.
- 2. Toque em **Marcadores de corpo** para exibir os marcadores de corpo para o transdutor e o preset atuais.
- 3. Toque em um controle de marcador corporal para colocar o marcador corporal correspondente na tela na localização inicial ou para substituir um marcador corporal existente.
- 4. Use o trackball para posicionar o indicador plano de varredura do transdutor no marcador corporal. Ative **Girar transdutor** para alterar a orientação do indicador plano de varredura do transdutor.
- 5. Proceda de uma das seguintes maneiras:
- Para remover o marcador, utilize a trackball para destacar o marcador de corpo e, em seguida, pressione o botão esquerdo da trackball para selecionar o marcador. Utilize a trackball para mover o marcador de corpo e, em seguida, pressione o botão esquerdo da trackball novamente para liberá-lo.
- Para redimensionar o marcador, ative **Tamanho da marca no corpo**.
- Para redimensionar o indicador do plano de varredura do transdutor no marcador de corpo, ative **Tam. da Marca do Trans**.
- Para remover um marcador corporal, toque em **Apagar marcador de corpo**.
- Para mover o cursor de texto para a posição inicial, toque em **Início**.
- Para definir uma nova posição inicial, posicione o cursor e toque em **Definir Início**.
- Para fechar a tela de toque **Marcadores de corpo**, toque na outra guia ou pressione e mantenha pressionado **Label**.

# **Gravação**

É possível gravar imagens ao vivo em um gravador de DVD local e gravar comentários simultaneamente. É possível reproduzir gravações em outros reprodutores de DVD. A reprodução não é compatível com o sistema.

#### **NOTA**

Antes de você registar os comentários, o microfone deve estar ativado (na guia **Utilitários**, em **DVR**).

# **Uso do gravador de DVDs**

#### **NOTA**

Use somente a mídia DVD-R no gravador de DVD Sony HVO-550MD.

#### **NOTA**

Sempre formate um novo disco antes de usá-lo com o gravador de DVD. Além disso, a Philips recomenda a reformatação de um disco usado antes de usá-lo com o gravador de DVD.

- 1. Para ativar o gravador de DVD, pressione  $\bigcirc$  no painel frontal.
- 2. Para inserir um disco, pressione **ABRIR/FECHAR** no painel dianteiro do gravador, coloque um disco na bandeja e pressione novamente **ABRIR/FECHAR**.
- 3. Para gravar, toque em **DVR** na tela de toque e use um dos controles a seguir na tela de toque **DVR** ou no gravador de DVD:
	- (Parar) para parar a gravação
	- (Gravar) para iniciar a gravação
	- (Pausar) para interromper temporariamente a gravação
	- (Ejetar) para parar o modo de gravação atual e ejetar a mídia
- 4. Para ligar e desligar o microfone, toque em **Microfone**. O microfone está ligado quando

é exibido na lista de ícones na parte inferior da tela.

# **Impressão**

**AVISO**

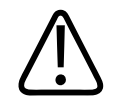

**As impressões de várias imagens em papel de tamanho pequeno destinam-se apenas a referência e não devem ser usadas para fins de diagnóstico. A anotação de texto e os marcadores de escala não podem ser vistos nessas impressões.**

Você pode imprimir relatórios e imagens de um único quadro em uma impressora local, geralmente instalada no sistema, ou em impressoras DICOM da rede.

Há dois controles de impressão disponíveis para impressão de imagens, **Print Screen** e **Alt Print**. Os controles **Adquirir 1**, **Adquirir 2**, **Adquirir 3**, **Adquirir tela** e **Adquirir relatório** também têm recursos de impressão associados a eles. Nas configurações, é possível atribuir cada um desses controles separadamente a uma ou mais impressoras de imagem. Além disso, você pode selecionar se os controles imprimirão a tela inteira ou somente a área da imagem.

#### **NOTA**

Se você imprimir uma imagem monocromática quando um mapa Croma estiver selecionado, o sistema enviará a imagem para a impressora colorida. Além disso, se você exportar uma imagem monocromática quando um mapa Croma estiver selecionado, o sistema enviará a imagem como uma imagem colorida. Isso é normal. Para garantir que imagens em preto e branco sejam enviadas para a impressora preto e branco, defina **Mapa crom.** como **Desl**.

#### **Impressão de imagem ao vivo**

É possível imprimir imagens ao vivo ou congeladas durante um exame. Para imprimir usando o controle **Adquirir** que está configurado para impressão, uma impressora deverá estar atribuída a esses controles nas configurações.

- 1. Visualize a imagem ao vivo ou congelada que deseja imprimir.
- 2. Proceda de uma das seguintes maneiras:
	- Pressione o controle **Adquirir** que está configurado para impressão no painel de controle do sistema.
	- Toque em **Alt Print** na tela de toque.
	- Toque em **Print Screen** na guia **Utilitários**.

#### **NOTA**

Se suas configurações de impressão incluírem várias imagens por página, a impressora não imprimirá uma imagem até que o número seja atingido. Por exemplo, se você tiver um formato de 2x2 selecionado, a impressora não imprimirá a página até que você tenha capturado quatro imagens ou, se o número for menor que quatro, até o final do exame.

# **Rever**

Durante ou depois de um exame, é possível usar o recurso Rever para examinar e comparar imagens adquiridas no exame. Também é possível rever vários exames de um paciente.

Em Rever, você pode observar as imagens ou sequências de cineloop armazenadas. É possível exibir, exportar, imprimir e excluir as imagens armazenadas. Também é possível executar análise em imagens em Rever. As imagens podem ser armazenadas no disco rígido do sistema de ultrassom, em mídias removíveis ou em dispositivos compatíveis com DICOM em uma rede. Você pode exibir imagens em um exame em diversos layouts, além de exibir imagens de exames diferentes.

O sistema não pode exibir imagens de dados nativos exportados de um sistema de ultrassom de um modelo e número diferentes. Para exibir essas imagens, use o software QLAB.

# **Início da revisão**

#### **NOTA**

Verifique se pelo menos um transdutor está conectado ao sistema antes de tocar em **Rever**. Sem um transdutor conectado, o sistema para de responder e exige um reinício para continuar a funcionar.

- 1. Toque em **Rever** para entrar no modo Rever. Você também pode clicar duas vezes em uma imagem em miniatura em um exame ativo para abrir essa imagem no modo Rever.
- 2. Para retornar às imagens ao vivo, toque em **Rever** novamente ou em **Fechar**.

### **Navegação em miniaturas e imagens**

#### **NOTA**

Quando você estiver revendo imagens de um exame carregado do Diretório de pacientes, as miniaturas estarão indisponíveis dependendo das circunstâncias. Por exemplo, os exames copiados de um DVD para o disco rígido poderão não ter miniaturas se as imagens que eles contêm não estiverem mais em seu formato original.

Em Rever, é possível visualizar pequenas imagens chamadas de *miniaturas*. As miniaturas estão localizadas no lado direito da exibição **Rever**. A partir dessas miniaturas, também é possível exibir uma ou mais imagens em seus formatos originais.

Proceda de uma das seguintes maneiras:

- Para visualizar uma miniatura em tela inteira, clique duas vezes nela. (Se a imagem representar um conjunto de dados 3D, ela será aberta no modo de revisão 3D). Para retornar à tela de revisão, clique duas vezes na imagem em tela inteira ou configure **Layout** para **4-acima**.
- Para movimentar-se para cima ou para baixo pelas miniaturas rapidamente, arraste a barra de rolagem (localizada no lado direito das miniaturas, se houver mais de oito miniaturas disponíveis).
- Para pular para a página que contém a imagem correspondente, clique em uma miniatura.
- Para movimentar-se para trás ou para a frente nas imagens disponíveis, uma página por vez, gire para **Rever página**.
- Para selecionar uma imagem, clique na imagem ou no número de sua miniatura correspondente.

# **Medida e análise**

As ferramentas de medida aparecem na tela de toque. Tocar em um rótulo de ferramenta na tela de toque inicia a ferramenta. (Os rótulos de ferramentas inativas são cinza).

As ferramentas de medida oferecem medidas e cálculos derivados. Vários métodos estão disponíveis para gerar resultados. Os dois métodos principais permitem que você "meça então rotule" ou "rotule então meça". Qualquer que seja a forma, os resultados poderão aparecer na tela, em páginas impressas e em relatórios de paciente, onde estarão disponíveis para sua análise.

As configurações de **Análise** oferecem o recurso de configuração que permite criar suas próprias listas de cálculo, incluindo coleções, grupos, medidas e cálculos. Além disso, as medidas e os cálculos podem ser associados com sistema e tabelas e equações personalizadas. O sistema de ultrassom suporta vários métodos de medida e de quantificação. As medidas básicas relatam o tamanho, a velocidade ou a duração dos dados da imagem. Os dados da imagem podem estar contidos em uma imagem de ultrassom 2D, em uma região Fisio, em um traço de modo M ou em um traço espectral Doppler. A precisão da medida depende, em parte, da habilidade do operador.

As medidas estarão disponíveis se os dados de dimensionamento da imagem estiverem disponíveis. Isso impede as medidas em casos em que imagens estáticas do modo Doppler ou M em Rever não incluem informações de escala nos dados de traçado ou quando loops de imagens importadas usam parâmetros de escala diferentes.

As medidas devem ser rotuladas para os resultados apareceram nos relatórios do paciente. Medidas não rotuladas aparecem nos resultados, mas não são retidas, a não ser que estejam associadas a uma medida rotulada.

As medidas e os cálculos rotulados são armazenados no relatório e nos dados do paciente. A informação é rotulada de acordo com a medida ou o rótulo do cálculo. No relatório, a informação é organizada pelo pacote de cálculos. Os valores exibidos podem ser os resultados de várias medidas.

Pacotes de cálculo são opções de sistema associadas com transdutores e presets. Um pacote de cálculos contém uma ou mais coleções que organiza as medidas e os cálculos em uma ferramenta coerente para análise de diagnóstico. A guia **Pacote de cálc.** oferece acesso às várias medidas e cálculos no pacote de cálculo disponível.

As medidas e os seus cálculos derivados, incluídos nos pacotes de cálculos, são baseados em referências médicas.

Consulte a seção "Referências" na *Ajuda.*

#### **NOTA**

Não deixe de seguir práticas médicas atuais ao identificar pontos específicos de medida em uma imagem.

### **Realização de uma medida de profundidade 2D**

Uma medida de profundidade 2D usa um único ponto do calibrador para medir a distância entre uma área de interesse e a linha da pele.

#### **NOTA**

Nem todos os transdutores exibem ecos à linha da pele.

#### **NOTA**

Não é possível medir uma profundidade 2D acima da linha da pele.

- 1. Obtenha a imagem que deseja medir e pressione **Freeze**.
- 2. Pressione ou toque em **Medição** e, depois, toque em **Ferramentas**.
- 3. Toque em **Profundidade 2D**. Um calibrador será exibido na imagem 2D.
- 4. Use a trackball para posicionar o calibrador.
- 5. Para finalizar a medição, pressione o botão do meio do trackball.

# **Realização de uma medida de distância 2D**

Uma medida de distância 2D usa dois calibradores para medir o comprimento de uma linha reta entre os dois pontos. É possível definir a exibição da linha nas configurações.

#### **NOTA**

Todos os botões do trackball podem ser definidos como uma de três operações de medida: **Medida final**, **Alternar**, or **Próxima medida**.

- 1. Obtenha a imagem 2D que deseja medir e pressione **Freeze**.
- 2. Pressione ou toque em **Medição** e, depois, toque em **Ferramentas**.
- 3. Toque em **Distância**.
- 4. Use o trackball para posicionar o calibrador do primeiro ponto final e clique para fixá-lo.
- 5. Use o trackball para posicionar o calibrador no segundo ponto final. Os resultados são atualizados conforme muda a distância entre os calibradores.
- 6. Para finalizar a medição, pressione o botão do meio do trackball.

# **Medição da distância no Modo M**

- 1. Inicie o Modo M pressionando a tecla programável **Modo M** e pressione o botão intermediário do trackball para atualizar a tela do Modo M.
- 2. Obtenha uma exibição de Modo M desejada e pressione **Freeze**.
- 3. Pressione ou toque em **Medição** e, depois, toque em **Ferramentas**.
- 4. Toque em **Distância**.
- 5. Utilize o trackball para posicionar o medidor de tempo vertical e pressione o botão esquerdo ou direito do trackball.
- 6. Utilize o trackball para posicionar o calibrador de profundidade horizontal. A distância entre os calibradores de profundidade horizontal aparece nos resultados.
- 7. Para fazer medidas adicionais, repita a etapa 5 e a etapa 6.
- 8. Pressione o botão intermediário do trackball para concluir a medida.

### **Estimativa da velocidade do Doppler em uma exibição de varredura**

Você pode estimar a velocidade em uma imagem Doppler ao vivo.

- 1. Pressione **PW**.
- 2. Pressione o botão intermediário do trackball para atualizar a tela Doppler.
- 3. Obtenha a imagem Doppler que deseja medir (uma forma de onda espectral).

Philips

- 4. Pressione ou toque em **Medição** e, depois, toque em **Ferramentas**.
- 5. Toque em **Distância**.
- 6. Use o trackball para posicionar o cursor horizontal.
- 7. Use a escala Doppler para estimar a velocidade.

# **Medição e depois rotulação**

O método medir-depois-rotular para obtenção de resultados utiliza os controles de calibrador para fazer medidas, sem a necessidade de selecionar primeiro rótulos de medida. Essas medidas não estão explicitamente associadas a uma região do relatório e não aparecerão no relatório, a menos que estejam associadas a uma medida rotulada.

Depois de fazer as medidas, é possível optar pela atribuição do valor a um rótulo.

#### **NOTA**

A medida será perdida se você descongelar a imagem ou mudar os modos antes de atribuir um rótulo a ela.

### **Obtenção de uma medida rotulada típica**

Este procedimento geral descreve como medir usando uma ferramenta de medida rotulada típica.

Ferramentas guiadas ou complexas exigem procedimentos especializados, que podem ser encontrados na *Ajuda*.

- 1. Obtenha a imagem que deseja medir e pressione **Freeze**.
- 2. Pressione ou toque em **Medição**.
- 3. Proceda de uma ou algumas destas formas:
	- Na guia **Pacote de cálc.** da tela de toque, toque em uma coleção e em um rótulo de medida.
- Na **Lista de cálc**, clique em uma coleção e então clique em um rótulo de medida.
- 4. Caso um conjunto de medidas associadas seja obrigatório, toque ou clique em um rótulo do grupo para exibir vários rótulos de medida.
- 5. Toque ou clique em um rótulo da medida e realize a medida. Primeiro, a ferramenta calibradora ou de traço aparece na exibição. Em seguida, conforme a medição é feita, os resultados e os cálculos derivados aparecem nos resultados e são adicionados, simultaneamente, ao relatório da paciente.
- 6. Para cada rótulo de medida em um grupo, toque ou clique em um rótulo e realize a medida.
- 7. Pressione o botão intermediário do trackball para concluir a medida.

# **Término de um exame**

#### **AVISO**

**O não encerramento do exame atual antes de iniciar um novo exame pode resultar na aquisição e no armazenamento de dados no nome do paciente errado. Se você desligar o sistema sem encerrar o exame, o sistema o pausará antes de ser desligado.**

Sempre que um exame for concluído, será necessário encerrar o exame para salvar imagens, relatórios e outros dados do exame. Você pode encerrar um exame na tela do exame atual ou com um exame atual aberto na tela Rever. Não é possível encerrar um exame pausado enquanto estiver no Diretório de pacientes.

Não será possível encerrar o exame até que o sistema tenha salvado dados do exame atual. (O sistema salva dados do exame quando você adquire uma imagem). O encerramento de um exame armazena todos os dados do exame, apaga o formulário **Dados do paciente** e prepara o sistema para o próximo exame.

Você pode configurar o sistema para finalizar os exames após um período de inatividade do sistema. Para obter instruções, consulte a *Ajuda*.

Quando o exame for concluído, toque em **Fin. exame**.

Execução de um exame Término de um exame

# **Transdutores 8**

O transdutor é o fator mais importante para a qualidade da imagem. Uma imagem ótima não pode ser obtida sem o transdutor correto. O sistema é otimizado para ser usado com base na sua escolha de transdutor.

# **Segurança do transdutor**

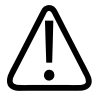

### **AVISO**

**Utilize apenas transdutores Philips e guias de biópsia, capas, suportes, suprimentos, componentes e acessórios aprovados pela Philips. Outras marcas podem não se ajustar corretamente aos transdutores da Philips. A instalação incorreta pode resultar em lesões para o paciente.**

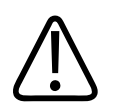

#### **AVISO**

**Remova sempre o transdutor do paciente antes de iniciar a desfibrilação.**

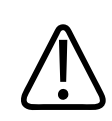

### **AVISO**

**Antes de iniciar uma desfibrilação, se não for possível remover o transdutor do paciente, sempre desconecte do sistema os transdutores invasivos que se mantêm em contato com o paciente.**

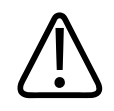

#### **AVISO**

**Para limitar possíveis danos ao fazer a varredura de pacientes neonatais, pediátricos e medicados, minimize o tempo gasto na varredura em temperaturas acima de 41 °C (106 °F).**

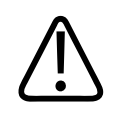

#### **CUIDADO**

**Ao manusear um transdutor, cuidado para não batê-lo contra superfícies duras.**

O sistema limita a temperatura de contato com o paciente a 43 °C (109 °F) e os valores de saída acústica aos respectivos limites estabelecidos pela Agência de Alimentos e Medicamentos (FDA) dos EUA. Um circuito de proteção de potência protege contra condições de corrente excessiva. Se o circuito de proteção do monitor de potência detectar uma condição de corrente excessiva, a corrente transmitida para o transdutor será desligada imediatamente, de modo a impedir o aquecimento da superfície do transdutor e limitar a saída acústica. A validação do circuito de proteção de potência é feita durante a operação normal do sistema.

Os transdutores não TEE (transesofágicos) e transdutores Doppler têm a classificação mínima IPX7 de acordo com o IEC 60529. Os transdutores TEE são classificados com no mínimo IPX1 (área de controle) e IPX7 (área endoscópica) de acordo com o IEC 60529. Transdutores Doppler são classificados com no mínimo IPX1.

# **Seleção de um transdutor**

Ao ativá-lo, o sistema inicializa o preset e transdutor padrão. Se o transdutor padrão não estiver conectado ou se nenhum transdutor estiver definido como padrão, o sistema inicializará o transdutor que estiver no receptáculo mais à esquerda. Para obter mais informações sobre como configurar um transdutor padrão, consulte ["Configuração do transdutor e do preset](#page-269-0) [padrão" na pág. 270](#page-269-0).

É possível conectar ou desconectar um transdutor durante a aquisição de imagens ao vivo sem danificar o transdutor ou o sistema.

Philips

- 1. Toque no nome do transdutor para selecioná-lo.
- 2. Toque no preset que você deseja usar.

Após selecionar o preset, o sistema calibra o transdutor, ativa o transdutor para operação e atualiza o status do sistema para refletir o tipo do transdutor o preset selecionado.

# **Transdutores suportados**

Para quais sistemas são compatíveis com cada transdutor, consulte a tabela a seguir.

#### **Transdutores e sistemas Affiniti compatíveis**

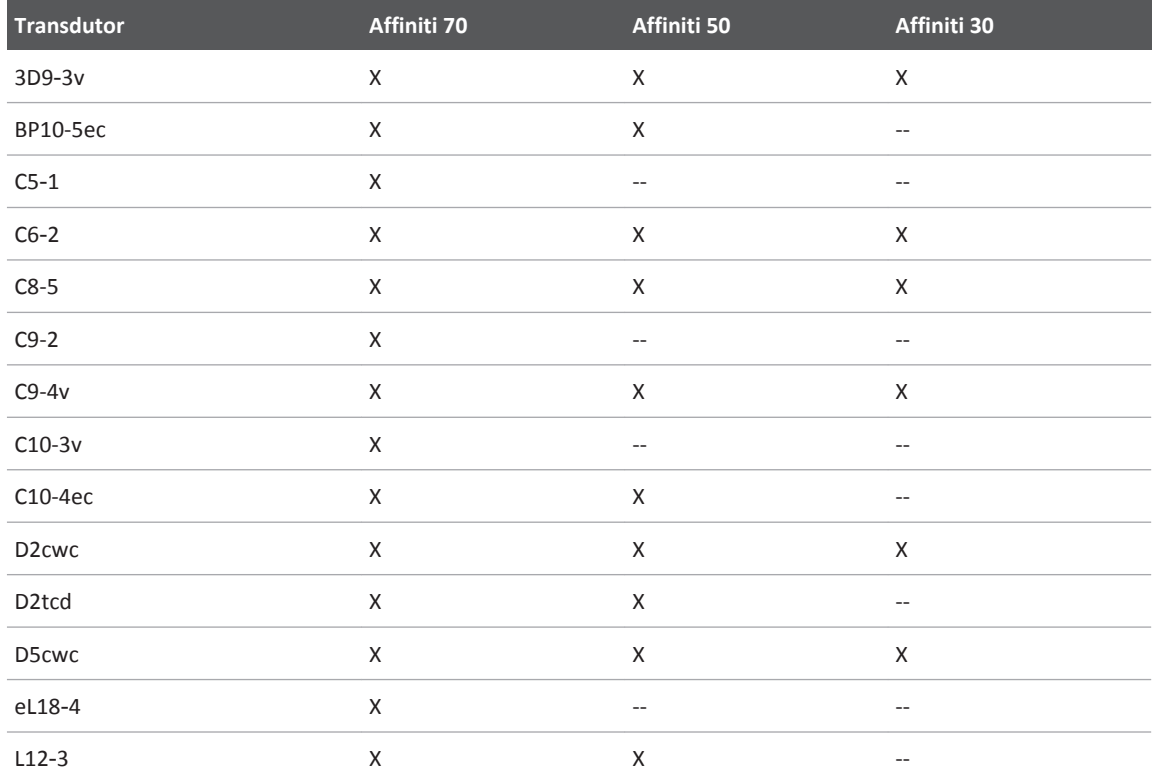

<span id="page-269-0"></span>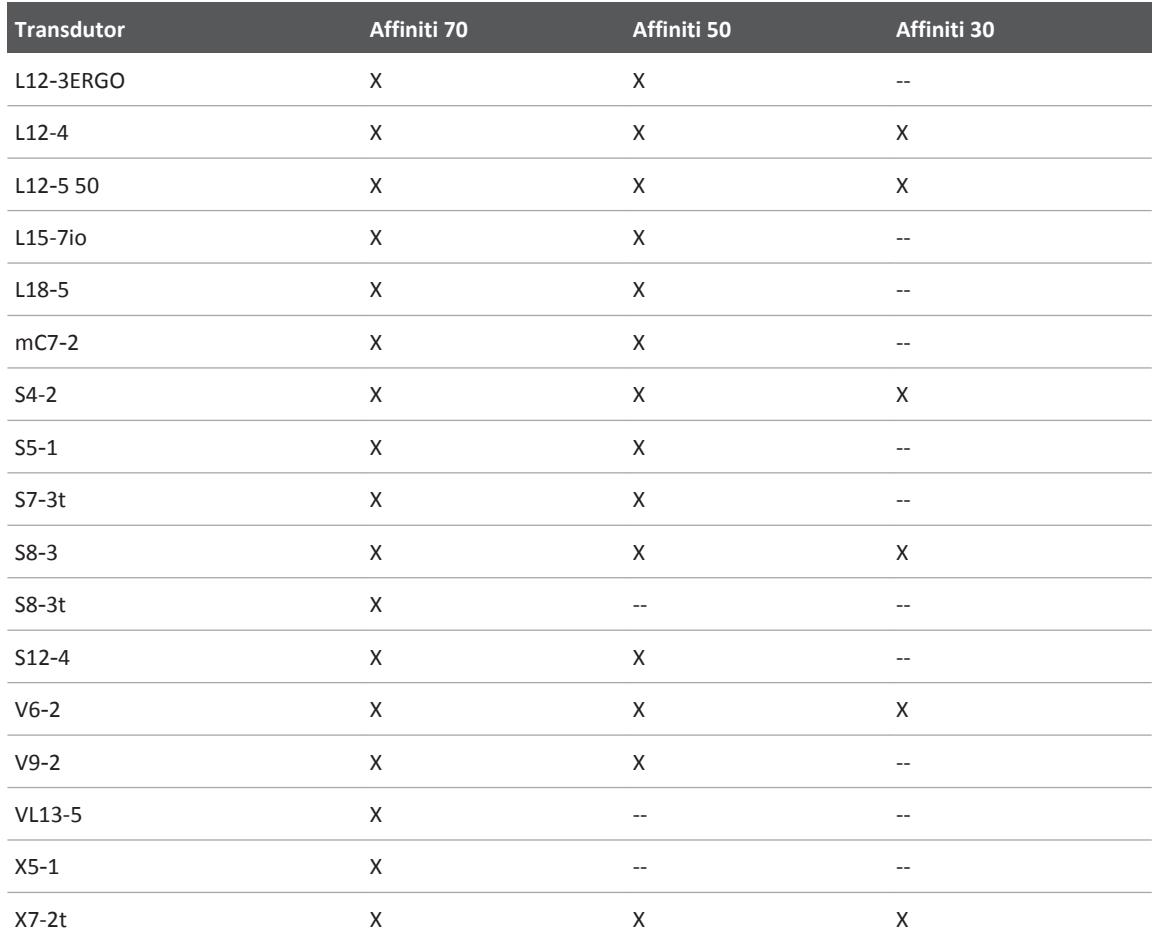

# **Configuração do transdutor e do preset padrão**

Você pode definir um transdutor e um preset padrão de forma que sempre que o sistema for ativado, o transdutor e o preset são iniciados automaticamente. O sistema seleciona o transdutor padrão independentemente do receptáculo ao qual ele esteja conectado. Se o

Philips

transdutor padrão não estiver conectado quando o sistema for ativado, o sistema iniciará o transdutor conectado ao conector mais à esquerda e ao primeiro preset disponível para esse transdutor.

- 1. Toque no nome do transdutor que você deseja usar.
- 2. Toque no preset desejado.
- 3. Toque no nome do transdutor uma segunda vez.
- 4. Toque em **Definir padrão**.

# **Transdutores matriciais xMATRIX**

A tecnologia de transdutor matricial xMATRIX oferece aquisições de volume do batimento cardíaco com impressionante qualidade da imagem. Você pode usar esses transdutores para adquirir dois planos simultaneamente do mesmo batimento cardíaco. A direção de feixes multidimensionais do sistema permite que você selecione planos ilimitados em todas as direções, de forma que você possa obter a exibição precisa desejada, sem degradação da qualidade da imagem.

Os seguintes transdutores matriciais xMATRIX estão disponíveis com este sistema:

- X5-1 (consulte "Descrição do X5-1" na pág. 271)
- X7-2t (consulte ["Descrição do transdutor TEE X7-2t" na pág. 327\)](#page-326-0)

# **Descrição do X5-1**

Os recursos do transdutor X5-1 incluem:

- Faixa de operação: 1,3 a 4,2 MHz.
- Matriz periódica xMATRIX 2D com 3.000 elementos.
- A imagem 2D oferece um campo de visão de 90º, enquanto a imagem volumétrica é de 90 x 90º.
- Modos de imagem 2D com PW, CW, Modo M, Modo M colorido, Colorido, TDI, TDI PW e LVO, Live xPlane, Live xPlane colorido e xPlane LVO.

# **Artefatos acústicos**

O transdutor adiciona sua própria assinatura às informações de eco na forma de efeitos de largura de feixe, limitações de resolução axial e características de frequência. As opções de controle feitas pelo ultrassonografista que afetam a amplificação, o processamento do sinal e a exibição do sinal de eco podem levar a diferenças significativas na aparência exibida dos dados de eco. Segue uma breve discussão dos artefatos acústicos. É útil compreender os fundamentos físicos da produção de sinais exibidos em imagens de ultrassom para reduzir a ocorrência de artefatos em imagens e interpretar os resultados de estudos.

Um artefato é um eco exibido em uma posição diferente do seu refletor correspondente no corpo. Artefatos também podem ser causados por propriedades de interposição de tecidos. Eles podem ser originados de ruído externo, reverberações, reflexões de múltiplos caminhos ou equipamento ajustado incorretamente. Também podem surgir da geometria do feixe ultrassônico e de alterações incomuns na intensidade do feixe. Os artefatos e suas manifestações são listados abaixo e, a seguir, estão algumas definições de vários artefatos.

- Objetos adicionados exibidos como fragmentado, espessura da seção, reverberação, imagem em espelho, cauda de cometa ou atenuação de vibração
- Objetos ausentes devido à baixa resolução
- Brilho incorreto do objeto causado por sombreamento ou realce
- Local incorreto do objeto devido a refração, reflexões de múltiplos caminhos, lobos laterais, lobos de radiação, erro de velocidade ou ambiguidade do intervalo
- Tamanho incorreto do objeto causado por baixa resolução, refração ou erro de velocidade
- Forma incorreta do objeto causada por baixa resolução, refração ou erro de velocidade

A **saturação acústica** ocorre quando os sinais recebidos atingem um limite de alta amplitude do sistema. Nesse ponto, o sistema se torna incapaz de distinguir ou exibir intensidades de sinal. No ponto de saturação, um aumento da entrada não significará o aumento da saída

O **alias** ocorre quando a frequência detectada do Doppler ultrapassa o limite de Nyquist. Ele é caracterizado na exibição espectral pelos picos de Doppler que saem da exibição, para cima ou para baixo, e depois continuam do outro lado da linha de base. Na visualização a cores, é vista uma alteração imediata de cor de um limite Nyquist para outro.

Philips

A **cauda de cometa** é um tipo de artefato de reverberação produzido quando dois ou mais refletores fortes estão muito próximos e têm uma alta velocidade de propagação. Nesse caso, o som não se desloca diretamente para um refletor e retorna para o transdutor; e um forte eco linear aparece no refletor e se estende por uma profundidade maior que o refletor.

O **realce** é uma amplitude relativa aumentada de ecos causada por uma estrutura interposta de baixa atenuação.

O **realce focal**, também conhecido como **faixa focal**, é a intensidade aumentada na região focal que aparece como um brilho dos ecos na exibição.

O **artefato de imagem em espelho** é visto com mais frequência em torno do diafragma. É resultante do som que reflete em outra interface e retorna.

O **espelhamento** é a aparência de artefatos em uma exibição espectral na qual há separação inadequada de canais de processamento de sinal de transmissão e inverso. Consequentemente, os sinais fortes de um canal são espelhados no outro.

Os artefatos de **posicionamento de múltiplos canais** e de **refração** descrevem a situação em que os caminhos de e para um refletor são diferentes. Quanto mais tempo o som leva para se deslocar de ou para um refletor, maior é o erro axial no posicionamento do refletor (intervalo aumentado). Os erros de refração e de posicionamento de múltiplos canais são, em geral, relativamente pequenos e contribuem para a degradação da imagem e não para erros flagrantes de localização do objeto.

Os **erros de velocidade de propagação** ocorrem quando o valor presumido pelo sistema de ultrassom para a velocidade de propagação está incorreto. Se a velocidade real for maior do que a presumida, a distância calculada até um refletor será pequena demais, e o refletor será exibido muito longe do transdutor. O erro de velocidade pode fazer com que uma estrutura seja exibida com tamanho e formato incorretos.

A **ambiguidade de intervalo** pode ocorrer quando as reflexões são recebidas após a transmissão do próximo pulso. Na geração de imagens por ultrassom, presume-se que, para cada pulso produzido, todas as reflexões são recebidas antes do envio do próximo pulso. O sistema de ultrassom calcula a distância até um refletor com base no tempo de chegada do eco, presumindo que todos os ecos foram gerados pelo último pulso emitido. A profundidade máxima a ser retratada sem ambiguidade pelo sistema determina sua frequência máxima de repetição do pulso.

A **reverberação** é a recepção contínua de um sinal específico causada por reverberação, e não por reflexão de uma interface acústica específica. Esse fenômeno é análogo ao efeito criado por espelhos posicionados em paredes opostas quando um objeto, uma cabeça, por exemplo, é posicionado entre eles. A imagem da cabeça é refletida nos dois sentidos, infinitamente entre os dois espelhos, criando a ilusão ótica de várias cabeças. As reverberações são facilmente identificáveis, porque são espaçadas de modo uniforme na exibição.

A **dispersão** representa as ondas sonoras difusas e de baixa amplitude que ocorrem quando a energia acústica reflete interfaces de tecido menores que um comprimento de onda. No ultrassom para diagnóstico, os sinais de Doppler são originados principalmente de energia acústica retrodifundida de glóbulos vermelhos.

O **sombreamento** é a redução na amplitude do eco causada por refletores que estão atrás de uma estrutura com forte poder de reflexão ou atenuação. Esse fenômeno ocorre ao examinar uma lesão ou estrutura com uma taxa de atenuação maior do que a do tecido ao redor. A lesão causa uma redução na intensidade do feixe, o que provoca sinais de eco reduzidos das estruturas além da lesão. Consequentemente, uma nuvem escura por trás da imagem da lesão se forma na exibição. Essa nuvem, ou sombra, é útil como um indício de diagnóstico.

Os **lobos laterais** (de transdutores de elemento único) e os **lobos de radiação** (de transdutores de matriz) fazem com que objetos que não estão diretamente na frente do transdutor sejam exibidos de modo errado em uma posição lateral.

Os **pontos** aparecem como textura do tecido perto do transdutor, mas não correspondem a difusores no tecido. Eles são produzidos por interferência de ondas de ultrassom e provocam uma degradação geral da imagem.

O **alargamento espectral** é um fenômeno de exibição que ocorre quando o número de componentes de frequência de Fourier portadores de energia aumenta em um determinado momento. Consequentemente, a exibição espectral é ampliada. O alargamento espectral pode indicar o fluxo perturbado em virtude de uma lesão e, portanto, tem importância no diagnóstico. Mas o alargamento pode ser resultado também da interação entre o tamanho do volume do fluxo e da amostra, caso em que constitui um artefato.

Os **artefatos de velocidade do som** ocorrem quando o caminho de propagação do som até um refletor atravessa parcialmente um osso, e a velocidade do som é maior do que no tecido macio comum. Serão produzidos artefatos de registro de posição de eco. Os refletores

aparecem mais próximos do transdutor do que realmente estão, em virtude dessa velocidade maior do som, o que resulta em um tempo de tráfego do eco menor do que em caminhos que não contêm osso.

### **Artefatos acústicos em aquisição de imagem 3D**

**Artefatos de aquisição, renderização e edição** são específicos das imagens de volume 3D. Os artefatos de aquisição estão relacionados aos movimentos do paciente, movimentos dos órgãos ou erros de leitura de posicionamento. Os artefatos de renderização incluem a eliminação das estruturas pela restriação dos limites de interesse, limite este que elimina estruturas e artefatos de estrutura adjacentes que incluem informações adicionais ou ocultam estruturas. Os artefatos de edição resultam dos dados excluídos de uma imagem renderizada.

**Os artefatos Cor e Color Power Angio** relacionados ao ganho também podem ser confusos nas imagens renderizadas. O artefato de um clarão colorido pode ocorrer quando a configuração de ganho está muito alta e o transdutor ou o paciente se movem. Quando a configuração de ganho está alta demais, a caixa de ROI colorida é preenchida por clarões coloridos. Quando a configuração de ganho está baixa, manchas coloridas podem surgir. Quando a configuração de ganho está muito baixa, a falta de cores dos dados pode gerar uma imagem impossível de diagnosticar.

**Os artefatos direcionais, de movimento e de ganho colorido** podem aparecer em imagens 3D. Os artefatos de ganho de Cor e Color Power Angio estão relacionados principalmente ao uso de ganho excessivo resultante em padrões de cores aleatórios na imagem 3D que podem ser interpretados como diagnosticamente significativos. Os artefatos direcionais ocorrem devido à confusão direcional ou de alias: O intervalo de velocidade deve ser configurado de maneira adequada e a relação entre a orientação do transdutor e o vetor do fluxo deve ser interpretada. O movimento do paciente pode criar artefatos flash que são menos óbvios nas imagens 3D do que nas 2D.

**A redução do sinal de áudio e o sombreamento** aparecem em imagens 3D, embora sejam mais difíceis de reconhecer devido a exibições desconhecidas e diferentes. O sombreamento acústico e outros artefatos parecem muito diferentes quando exibidos em volumes 3D e pode ser mais difícil de reconhecê-los do que em imagens 2D padrão. Esses artefatos podem produzir defeitos aparentes, como anormalidades de membros ou fissura facial, embora não estejam presentes. Obter dados de diversas orientações pode evitar artefatos deste tipo.

**Artefatos de deficiência de membros fetais** são específicos de imagens de volume 3D. Foi observada a ausência parcial de ossos nos membros de fetos. Uma explicação para a ausência dos membros é o sombreamento causado por estruturas adjacentes do esqueleto. A superação do artefato de deficiência de membros pode ser obtida ao alterar a posição do transdutor e o plano de aquisição.

**Os artefatos de movimento** dos volumes 3D podem ser causados por movimentos do paciente, movimentos fetais, movimentos cardíacos e movimentos das estruturas adjacentes. O movimento do paciente pode criar artefatos flash que são mais óbvios nas imagens 3D do que nas 2D.

**Artefatos de pseudoestreitamento e pseudofissura** podem estar relacionados aos artefatos de deficiência dos membros. Os artefatos podem surgir em imagens 3D da face fetal. Estar ciente sobre a pseudofissura da face fetal e do pseudoestreitamento da espinha fetal pode ajudar o ultrassonografista a compreender e identificar tais artefatos. Como em imagens 2D, é importante verificar supostos defeitos físicos usando imagens adicionais e outras modalidades.

**Artefatos de resolução, atenuação e propagação** são comuns nas imagens 3D. É necessário examinar cuidadosamente as imagens 2D originais para identificar e remover estes tipos de artefatos da imagem de volume 3D.

# **Capas de transdutores**

Para obter os procedimentos de uso de capas de transdutores, consulte as instruções fornecidas com as capas.

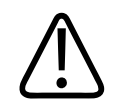

#### **AVISO**

**Para evitar contaminações por patógenos hematogênicos, capas esterilizadas de transdutores comercializadas legalmente, com gel estéril de transmissão de ultrassom, são obrigatórias para procedimentos intraoperatórios e durante procedimentos de biópsia e orientação da agulha. As capas protetoras são recomendadas para procedimentos transesofágicos, transretais e intravaginais. Na China e no Japão, as capas são obrigatórias. A Philips recomenda o uso de capas esterilizadas comercializadas legalmente.**

Philips

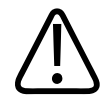

# **AVISO**

**O látex e o talco são normalmente usados nos revestimentos comercializados para auxílio no controle de infecções em aplicações de aquisição de imagens transesofágicas, de endocavidade e intraoperatórias, bem como durante procedimentos de biópsia e orientação da agulha. Examine a embalagem para confirmar a composição de látex e talco. Estudos demonstraram que os pacientes podem sofrer reações alérgicas ao látex de borracha natural. Consulte o alerta médico da FDA, de 29 de março de 1991, reimpresso em ["Alerta](#page-68-0) [médico da FDA sobre látex" na pág. 69](#page-68-0).**

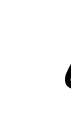

### **AVISO**

**Em procedimentos intraoperatórios, os transdutores que passaram por desinfecção de alto nível dever ser usados com gel estéril de transmissão de ultrassom e uma capa esterilizada de transdutor comercializada legalmente.**

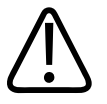

### **AVISO**

**Inspecione as capas do transdutor antes e depois do uso.**

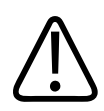

# **AVISO**

**Não aplique a capa do transdutor até que esteja pronto para executar o procedimento.**

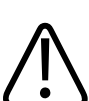

### **AVISO**

**Se a capa do transdutor instalada for cortada ou contaminada antes do uso, o transdutor deverá ser limpo e desinfetado ou esterilizado. Instale uma nova capa do transdutor. Para aplicações que exigem capas esterilizadas, instale uma nova capa esterilizada comercializada legalmente.**

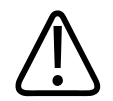

#### **AVISO**

**Se a capa estéril de um transdutor ficar comprometida durante um procedimento intraoperatório que envolva um paciente com encefalopatia espongiforme transmissível, como a Doença de Creutzfeldt-Jakob, siga as diretrizes dos CDCs e este documento da Organização Mundial de Saúde (OMS): WHO/CDS/APH/APH/2000/3, WHO Infection Control Guidelines for Transmissible Spongiform Encephalopathies. Os transdutores do sistema não podem ser descontaminados através de processo térmico.**

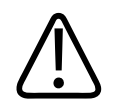

#### **AVISO**

**As capas esterilizadas de transdutores são descartáveis e não devem ser reutilizadas.**

Para mais informações sobre conexão de transdutores, consulte ["Conexão de transdutores" na](#page-210-0) [pág. 211.](#page-210-0) Para mais informações sobre cuidados e manutenção dos transdutores, consulte *Cuidados e limpeza dos sistemas de ultrassom e transdutores* e *Desinfetantes e soluções de limpeza para sistemas de ultrassom e transdutores*.

# **Gel de transmissão de ultrassom**

Para uma transmissão adequada do feixe acústico, use o gel de transmissão de ultrassom fornecido ou recomendado pela Philips ou outro meio de acoplamento à base de glicol, glicerina ou água.

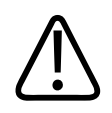

#### **AVISO**

**Para procedimentos intraoperatórios, utilize apenas o gel estéril Aquasonic ou o gel estéril Ultra Phonic fornecidos com a capa do transdutor.**

philips

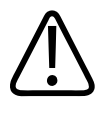

### **CUIDADO**

**Não use produtos à base de loção, óleo mineral ou géis à base de água que contenham óleo mineral. Tais produtos podem danificar o transdutor e anular a garantia.**

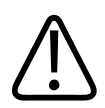

#### **CUIDADO**

**Não utilize gel desinfetante para as mãos.**

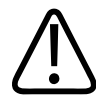

#### **CUIDADO**

**Não aplique o gel do transdutor até que esteja pronto para executar o procedimento. Os transdutores não devem ser mantidos imersos em gel.**

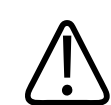

#### **CUIDADO**

**Os géis relacionados aqui são recomendados por sua compatibilidade química com os materiais do produto.**

Dentre os géis recomendados estão:

- Aquasonic 100
- Aquasonic Clear
- Carbogel-ULT
- EcoVue
- Scan
- Ultra Phonic

Para obter informações adicionais sobre compatibilidade, entre em contato com a Philips no telefone 800-722-9377 (América do Norte) ou com seu representante Philips local (fora da América do Norte).

# **Transporte do transdutor**

Transporte os transdutores usados em um contêiner fechado à prova de espirros com etiquetas de contaminação apropriadas. Para evitar dano às lentes, garanta que o contêiner mantenha o transdutor no lugar. Durante o transporte, impeça o contato entre as peças que têm ou não contato com o paciente.

Ao transportar transdutores limpos e desinfetados, verifique se os contêineres usados para transporte também foram limpos e desinfetados antes de colocar os transdutores limpos nos contêineres. Para obter mais informações, consulte "Armazenamento para transporte" na pág. 280.

# **Armazenamento de transdutores**

Utilize as diretrizes adequadas para o armazenamento de transdutores para transporte e para o armazenamento diário e por longo prazo.

### **Armazenamento para transporte**

Se um estojo de transporte for fornecido com o transdutor, utilize-o sempre que transportar o transdutor de um lugar para outro. Siga as diretrizes abaixo para armazenar corretamente os transdutores para transporte:

- Verifique se o transdutor está limpo e desinfetado antes de colocá-lo no estojo para evitar a contaminação da espuma que reveste o estojo de transporte.
- Coloque o transdutor no estojo com cuidado para evitar que o cabo fique torcido.
- Antes de fechar a tampa, verifique se nenhuma peça do transdutor está para fora do estojo.
- Embrulhe o estojo em material plástico com bolhas de ar (como plástico-bolha) e, em seguida, em um papelão.
- Para evitar danificar o tubo ou o mecanismo de direção dos transdutores TEE, não dobre nem enrole o tubo flexível do transdutor em voltas de menos de 30 cm de diâmetro.

### **Armazenamento diário e por longo prazo**

Siga estas diretrizes para proteger o transdutor:

- Armazene sempre os transdutores nos suportes localizados na lateral do sistema ou em um suporte firmemente montado na parede quando não estiverem sendo utilizados.
- Antes de armazenar os transdutores, verifique se os suportes deles estão limpos (veja *Cuidados e limpeza dos sistemas de ultrassom e transdutores*).
- Ao armazenar os transdutores, use os clipes de controle de cabos, se disponível, para prender o cabo do transdutor.
- Evite armazenar transdutores em áreas com temperaturas extremas ou sob luz direta do sol.
- Armazene os transdutores separados de outros instrumentos para evitar danos acidentais ao transdutor.
- Antes de armazenar os transdutores, verifique se estão bem secos.
- Para transdutores TEE, certifique-se de que a ponta distal esteja reta antes de armazenar o transdutor.
- Nunca armazene um transdutor TEE no estojo de transporte, exceto para transportá-lo.

# **Manutenção dos transdutores**

Para informações sobre manutenção do transdutor, consulte ["Seção Cuidados com o](#page-398-0) [transdutor" na pág. 399,](#page-398-0) *Cuidados e limpeza dos sistemas de ultrassom e transdutores* e *Desinfetantes e soluções de limpeza para sistemas de ultrassom e transdutores do seu sistema*.

# **Teste de segurança elétrica do transdutor**

Testes de segurança elétrica devem ser realizados regularmente para garantir a segurança do paciente. Esses testes foram criados para:

- Verificar a integridade das camadas de isolamento de todos os transdutores.
- Detectar anomalias que podem oferecer perigo a um paciente ou a um operador para garantir que a segurança e as funções do sistema não foram comprometidas.

Testes de segurança elétrica também devem ser realizados quando um transdutor tiver sido perfurado ou danificado.

Essa subseção fornece três testes de corrente de fuga elétrica para transdutores:

- Para verificar um transdutor quanto a fuga elétrica quando conectado ao sistema de ultrassom enquanto o sistema envia voltagens operacionais normais para o transdutor, consulte ["Teste de corrente de fuga de transdutores \(fonte\)" na pág. 289](#page-288-0).
- Para verificar o tubo do transdutor TEE por buracos, consulte ["Comparação de corrente de](#page-294-0) [fuga de isolamento no transdutor TEE \(fonte\)" na pág. 295](#page-294-0).
- Para verificar um transdutor diretamente por fuga elétrica, consulte ["Teste de corrente de](#page-297-0) [fuga de isolamento do transdutor \(sumidouro\)" na pág. 298](#page-297-0).

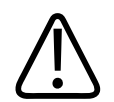

#### **AVISO**

**Os procedimentos devem ser realizados apenas por um técnico qualificado.**

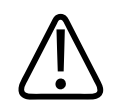

#### **AVISO**

**Há um possível risco de infecção ao manusear os transdutores que foram limpos de forma inadequada. Antes de testar os transdutores, limpe o transdutor de acordo com as instruções fornecidas no site "Cuidados com o transdutor": www.philips.com/transducercare**

philips

#### **NOTA**

Antes de continuar com qualquer teste de transdutor, inspecione por completo o transdutor. Se o transdutor for um transdutor TEE, verifique se seus controles de direção estão funcionando corretamente.

#### **NOTA**

Dispositivos de teste autônomos podem realizar *apenas* testes de indicação de vazamento. Os dispositivos não podem diagnosticar o problema ou fornecer uma mitigação. Qualquer falha de teste autônomo indica a necessidade de testes de segurança completos do transdutor com o sistema de ultrassom. Para obter assistência, entre em contato com o representante autorizado da Philips.

# **Preparação para teste**

Antes de realizar os procedimentos de segurança, verifique o seguinte.

#### **Sistema**

- Desconecte todos os periféricos (conexões de rede, impressoras, monitores, notebooks e assim por diante) do sistema antes de iniciar qualquer teste de segurança. Periféricos conectados podem causar resultados errados.
- Se o sistema tiver uma fita de aterramento, uma escova de aterramento ou uma correia antiestática, isole a fita, a escova e a correia do chão com uma folha insulada, como um caderno.
- Se o sistema testado usa baterias durante a operação normal, instale baterias para segurar o sistema durante o teste de segurança.
- Inspecione:
	- O invólucro do sistema em busca de danos, como peças de metal ou circuito expostas
	- Cabeamento externo à procura de desgaste, rachaduras, furos e fios sem proteção

– Conectores de energia em busca de danos ou pinos ausentes

#### **Transdutores**

Para todos os transdutores, procure danos ao conector, cabo, alojamento e lentes. Para transdutores TEE, procure marcas de mordida ou dano ao tubo do transdutor.

#### **NOTA**

Se você tiver suspeita de danos ao tubo do transdutor TEE, realize a comparação de fuga de transdutores opcional no ["Comparação de corrente de fuga de isolamento no transdutor TEE](#page-294-0) [\(fonte\)" na pág. 295](#page-294-0). Esse procedimento ajudará você a determinar se o furo comprometeu o isolamento elétrico no tubo.

#### **Equipamento**

Calibre o analisador de segurança ou multímetros digitais quanto às variáveis diretamente envolvidas com os procedimentos de segurança, especificamente:

- Tensão (V volts)
- Corrente (I amperes)
- Resistência (R ohms)
- Duração (s segundos)

Garanta que os analisadores de segurança ou os multímetros digitais estão equipados internamente com o dispositivo de medição necessário (MD = IEC 60601-1, UL 2601-1) apropriado para condução de testes de corrente de fuga de paciente carregado/ponderado.

#### **NOTA**

Se a calibração do equipamento falhar, entre em contato com o representante autorizado da Philips para calibração ou reparo. Para obter mais informações, consulte ["Atendimento ao](#page-28-0) [cliente" na pág. 29](#page-28-0).

### **Equipamento de testes do transdutor**

As ferramentas a seguir são necessárias para testes de segurança do transdutor:

- Dispositivo de medição elétrica (aprovado por IEC ou AAMI), como
	- Analisador de segurança elétrica Fluke DALE 601
	- Analisador de segurança elétrica Fluke ESA620
	- Analisador de segurança elétrica Fluke ESA612
	- Multímetro digital Fluke 177
- Contêiner de teste não condutor (Recipiente de desinfecção Philips 21110A ou equivalente)
- Condutores de ECG
- Solução salina a 0,9%. Se solução salina a 0,9% não estiver disponível, misture 9 gramas de sal em 1 litro de água potável. Você também pode usar um dos desinfetantes aprovados listados em *Desinfetantes e soluções de limpeza para sistemas de ultrassom e transdutores* ou no site "Cuidados com o transdutor": www.philips.com/transducercare

#### **NOTA**

Essas informações de teste têm como objetivo fornecer informações gerais sobre como realizar testes de segurança elétrica pertinente aos sistemas de ultrassom e transdutores da Philips. Para usar o analisador de segurança específico ou multímetro digital, consulte as informações de usuário fornecidas pelo fabricante do equipamento.

# **Princípio utilizado nos testes do transdutor**

Os testes de segurança do transdutor incluem figuras, procedimentos e resultados. As figuras são genéricas e pertencem a vários analisadores de segurança e multímetros digitais. Como esperado, a operação de vários equipamentos de teste é diferente por conta de locais e funções de controle. Para obter informações sobre analisadores de segurança ou multímetros digitais, consulte as informações de usuário fornecidas pelo fabricante do equipamento.

#### **Figuras**

As figuras de teste de segurança podem incluir os símbolos a seguir. **Símbolos da figura**

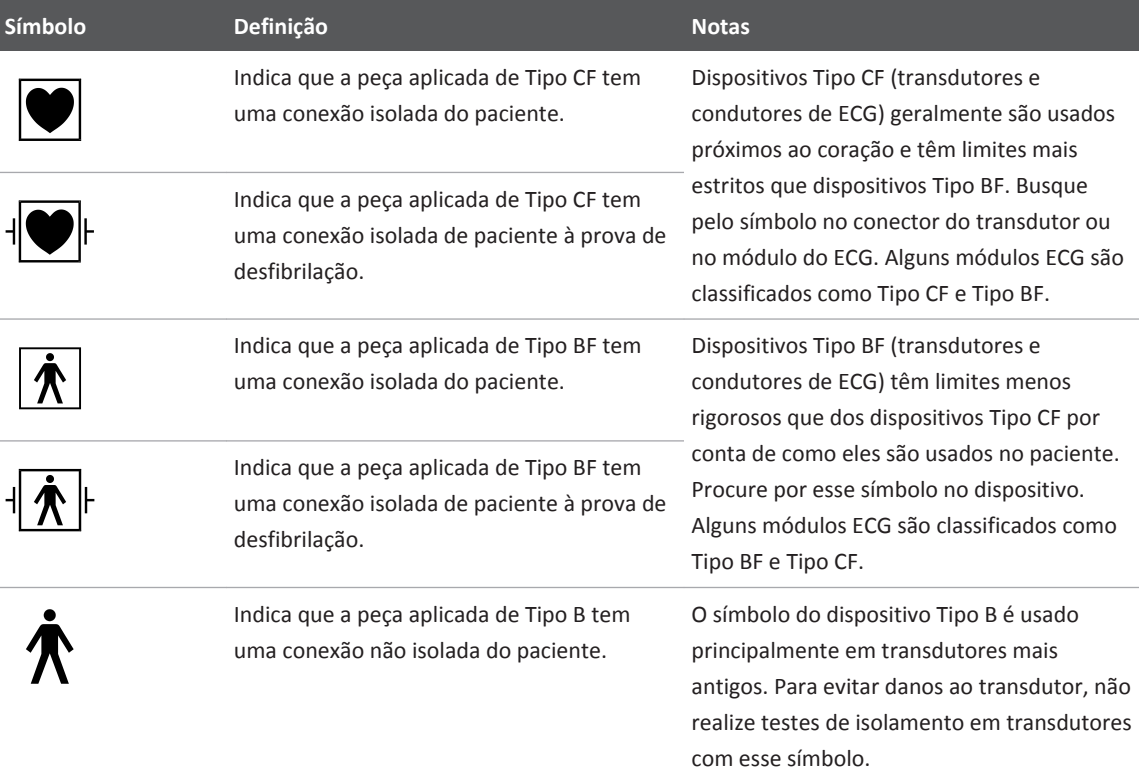

Philips

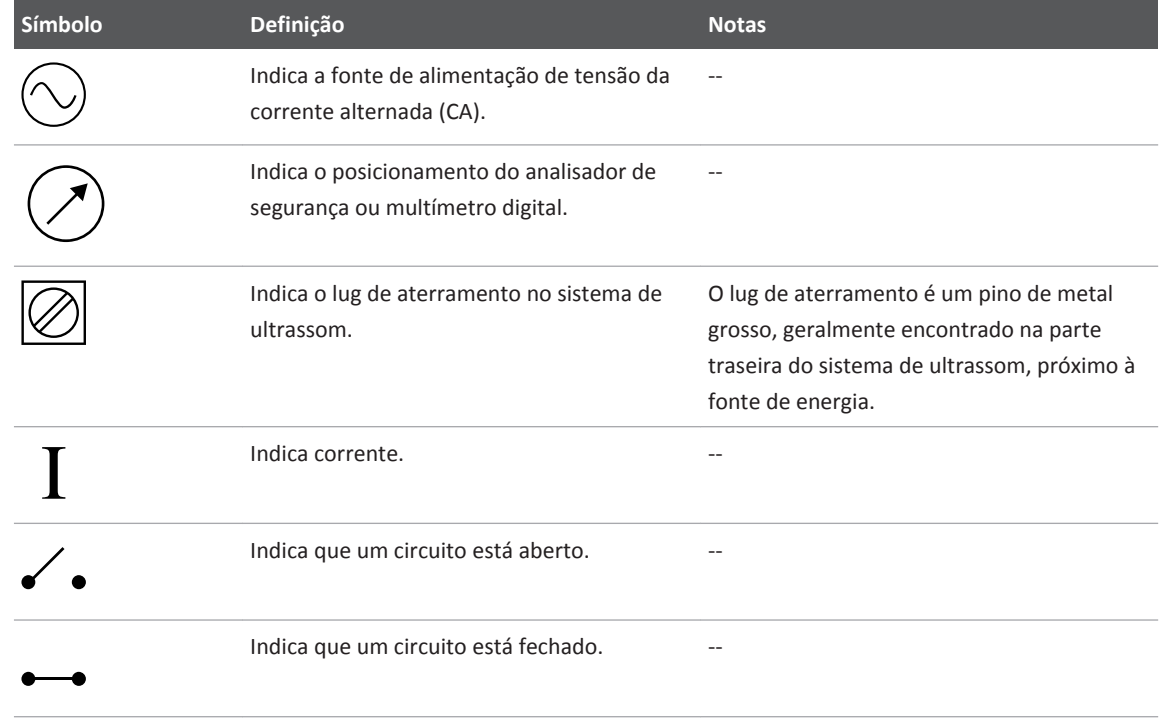

#### **Procedimentos**

Os procedimentos são genéricos e pertencem a vários analisadores de segurança ou multímetros digitais.

#### **Tabelas**

A tabela identifica as condições, limites e resultados de cada procedimento.

#### **NOTA**

Os limites consultados nos procedimentos de segurança são prescritos pelo IEC. Regulamentações locais podem exigir testes adicionais. Valores medidos não podem exceder os limites de IEC.

# **Classificações de transdutor IPX**

Os transdutores da Philips foram criados para estarem em conformidade com as classificações de proteção internacionais (IPX) do padrão IEC 60529, que classifica e avalia um dispositivo com relação ao grau de proteção que seus invólucros fornecem contra influências e intrusão externas.

Durante o teste, a cabeça de varredura do transdutor é imersa em uma solução salina ou em um desinfetante aprovado. Portanto, o transdutor deve atender às classificações de IPX mínimas destacadas na tabela a seguir.

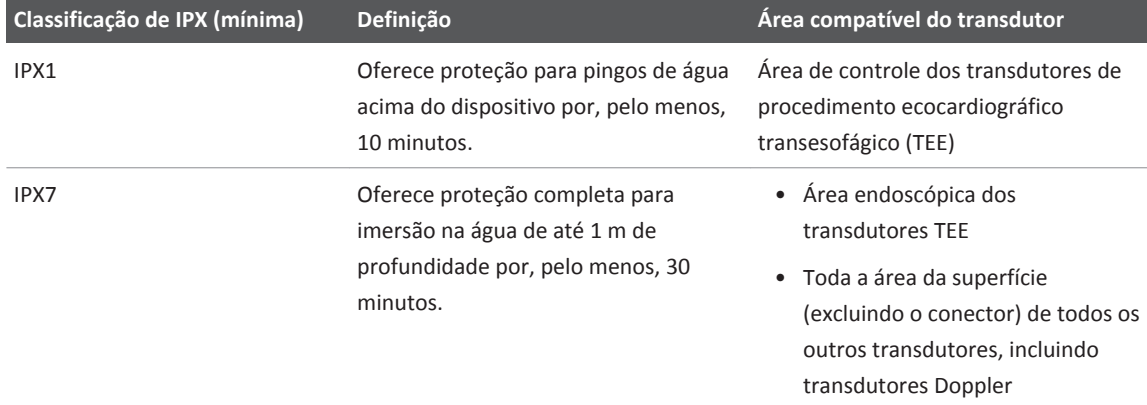

#### **Classificações de transdutor IPX**

Para determinar a classificação IPX de um transdutor, verifique o símbolo de IPX no conector do transdutor. Para obter mais informações sobre classificações de IPX, consulte a seção ["Segurança"](#page-34-0).

Philips
# <span id="page-288-0"></span>**Teste de corrente de fuga de transdutores (fonte)**

O teste de corrente de fuga em transdutores (fonte) verifica um transdutor quanto à fuga elétrica quando conectado ao sistema de ultrassom. O sistema envia tensões operacionais normais ao transdutor e a fuga é medida usando um analisador de segurança. As figuras nesse procedimento mostram as condições elétricas básicas de cada fase do teste.

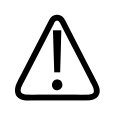

# **AVISO**

**Esse teste pode ser perigoso. Evite qualquer contato com tensão da rede. Não toque na armação enquanto o teste estiver sendo realizado, quando a conexão de aterramento estiver aberta.**

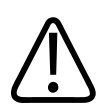

# **AVISO**

**Esse procedimento deve ser realizado apenas por um técnico qualificado.**

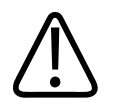

### **CUIDADO**

**Para evitar danos ao transdutor, não mergulhe o conector.**

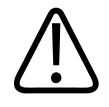

### **CUIDADO**

**Para evitar corrosão do cabo de controle de um transdutor TEE, não mergulhe o cabo ou permita que solução salina entre em contato com o cabo de controle.**

4535 620 30691\_A/795 \* FEV 2020

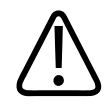

### **CUIDADO**

**Nos transdutores TEE, não dobre a haste flexível ou o cabo. Não dobre o tubo em voltas menores que 0,3 m de diâmetro.**

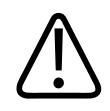

### **CUIDADO**

**As profundidades não são as mesmas entre os fabricantes de transdutor. Se estiver trabalhando com transdutores não aprovados pela Philips, para evitar danificar o transdutor, verifique a profundidade de imersão antes de imergi-lo.**

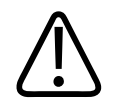

# **CUIDADO**

**Mudar a polaridade de normal para inversa durante um procedimento de teste pode danificar o sistema de ultrassom. Alguns sistemas de ultrassom contêm computadores e discos rígidos. Realizar um ciclo de alimentação do sistema usando o pedal de polaridade pode danificar esses componentes. Para evitar danos, ligue o sistema com o analisador de segurança ajustado na polaridade normal, tire as medidas e desligue o sistema. Mude a polaridade no analisador de segurança, ligue o sistema e tire a medida de polaridade invertida. Não desligue o sistema durante a inicialização. Sempre tome esse cuidado ao mudar a polaridade.**

### **NOTA**

Dispositivos de teste autônomos podem realizar *apenas* testes de indicação de vazamento. Os dispositivos não podem diagnosticar o problema ou fornecer uma mitigação. Qualquer falha de teste autônomo indica a necessidade de testes de segurança completos do transdutor com o sistema de ultrassom. Para obter assistência, entre em contato com o representante autorizado da Philips.

#### **NOTA**

Para transdutores do Tipo BF, realize os testes de segurança elétrica *somente* se notar danos durante sua inspeção visual.

#### **NOTA**

Para transdutores Tipo CF, realize os testes de segurança elétrica regularmente.

Para obter descrições dos símbolos usados nas figuras nesse procedimento, consulte ["Princípio](#page-285-0) [utilizado nos testes do transdutor" na pág. 286](#page-285-0).

- 1. Junte o equipamento necessário para realizar o procedimento de verificação de segurança elétrica (consulte ["Equipamento de testes do transdutor" na pág. 285\)](#page-284-0).
- 2. Mude o modo do analisador de segurança para testar todos os condutores de ECG.
- 3. Encha um contêiner de teste não condutor com solução salina suficiente para cobrir completamente as peças apropriadas do transdutor (veja a etapa 9).
- 4. Conecte um condutor de ECG à entrada apropriada no analisador de segurança.
- 5. Insira a ponta exposta do condutor de ECG na solução salina.
- 6. Conecte o analisador de segurança em uma tomada disponível. Ligue o cabo de alimentação do sistema de ultrassom no receptáculo de teste do analisador de segurança.
- 7. Ligue o sistema de ultrassom.
- 8. Conecte o transdutor ao sistema.
- 9. Leia as mensagens de segurança antes desse procedimento, consulte as informações em ["Classificações de transdutor IPX" na pág. 288](#page-287-0), e insira o transdutor cuidadosamente, como a seguir:
	- Para transdutores TEE, imerja a ponta distal e tubo flexível a até 5 cm (2 pol.) de distância da alça do aliviador de tensão.
	- Para todos os outros transdutores, imerja a cabeça e cabo do transdutor a até 5 cm (2 pol.) do aliviador de tensão do conector de cabo.
- 10. Defina o analisador de segurança para ler a corrente de fuga em microamperes  $(\mu A)$ .
- 11. Verifique se o transdutor está selecionado e se a imagem não está congelada.

### **NOTA**

Para condição normal e medidas de condição de falha única 1 (local aberto), o transdutor deve estar exibindo imagem para medir a corrente de fuga máxima.

12. Leia a corrente em polaridade normal. Verifique se o valor está entre o limite especificado para a condição normal na tabela após esse procedimento. Registre o resultado.

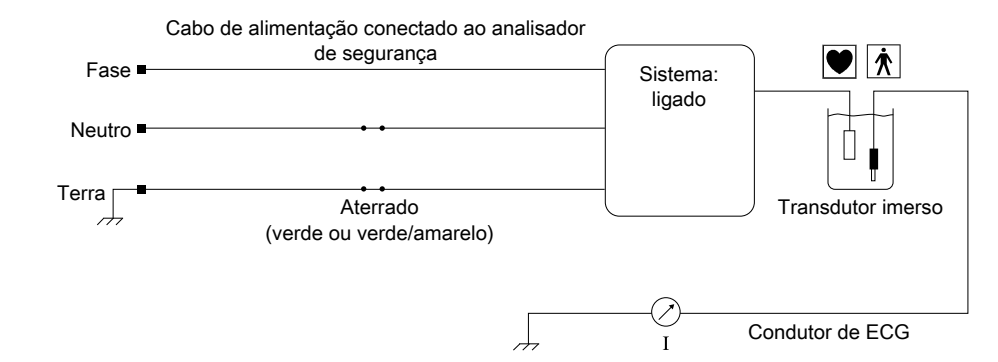

Teste de corrente de fuga de transdutores (fonte): Condição normal

- 13. Inverta a polaridade no analisador de segurança e depois certifique-se de que o transdutor está selecionado e que a imagem não está congelada. Leia a corrente em polaridade inversa. Verifique se o valor está entre o limite especificado para a condição normal na tabela após esse procedimento. Registre o resultado.
- 14. Leia a corrente com condição de falha única 1 (consulte a figura a seguir) aplicada na polaridade normal. Registre o resultado.

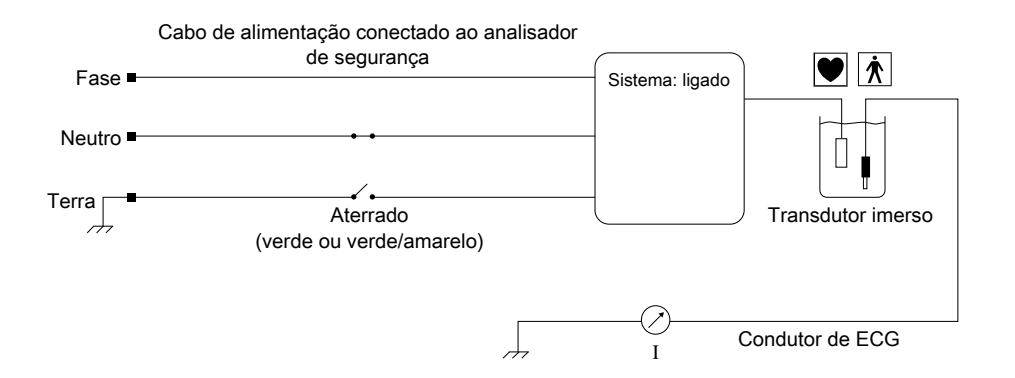

Teste de corrente de fuga de transdutores (fonte): Condição de falha única 1

- 15. Leia a corrente com condição de falha única 1 (consulte a figura anterior) na polaridade inversa. Compare esse resultado ao resultado obtido na etapa 14. O resultado maior é o valor registrado para condição de falha única 1.
- 16. Verifique se os valores de corrente medidos nas etapas 14 e 15 estão dentro do limite especificado para condição de falha única 1 na tabela após o procedimento.
- 17. Desligue o sistema de ultrassom, e depois leia a corrente com condição de falha única 2 (consulte a figura a seguir) aplicada na polaridade normal. Registre o resultado.

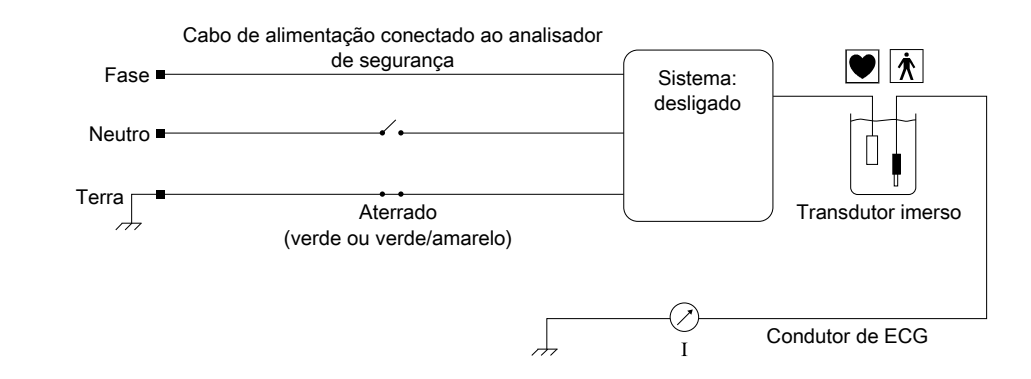

Teste de corrente de fuga de transdutores (fonte): Condição de falha única 2

- 18. Com o sistema de ultrassom ainda desligado, leia a corrente com condição de falha única 2 (consulte a figura anterior) aplicada para polaridade inversa. Registre o resultado e compare-o ao obtido na etapa 17. O resultado maior é o valor registrado para condição de falha única 2.
- 19. Verifique se os valores de corrente medidos nas etapas 17 e 18 estão dentro do limite especificado para a condição de falha única 2 na tabela após o procedimento.

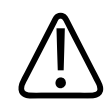

### **CUIDADO**

**Valores que excedem os limites podem indicar uma falha no compartimento do transdutor ou na proteção do cabo. Entre em contato com o representante autorizado da Philips para obter assistência. Não continue com outros testes nem use o sistema até que o problema seja corrigido.**

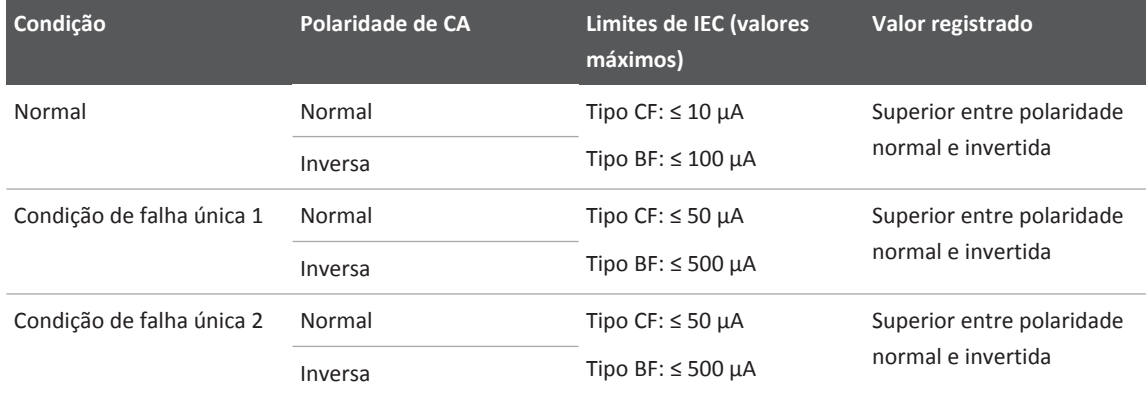

### **Resultados do teste de corrente de fuga de transdutores (fonte)**

# **Comparação de corrente de fuga de isolamento no transdutor TEE (fonte)**

A comparação de corrente de fuga de isolamento do transdutor TEE opcional é usada para procurar furos no tubo do transdutor. Se marcas de mordida ou outros danos ao transdutor forem observados, a comparação de corrente de fuga é recomendada para confirmar se o isolamento elétrico do tubo foi comprometido.

A comparação de corrente de fuga requer os resultados do teste de corrente de fuga do terra (aterrado), que é conduzido em um sistema de ultrassom sem um transdutor e os resultados do teste no ["Teste de corrente de fuga de transdutores \(fonte\)" na pág. 289.](#page-288-0)

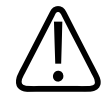

# **AVISO**

**Esse teste pode ser perigoso. Evite qualquer contato com tensão da rede. Não toque na armação enquanto o teste estiver sendo realizado, quando a conexão de aterramento estiver aberta.**

**Esse procedimento deve ser realizado apenas por um técnico qualificado.**

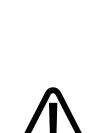

# **CUIDADO**

**AVISO**

**Mudar a polaridade de normal para inversa durante um procedimento de teste pode danificar o sistema de ultrassom. Alguns sistemas de ultrassom contêm computadores e discos rígidos. Realizar um ciclo de alimentação do sistema usando o pedal de polaridade pode danificar esses componentes. Para evitar danos, ligue o sistema com o analisador de segurança ajustado na polaridade normal, tire as medidas e desligue o sistema. Mude a polaridade no analisador de segurança, ligue o sistema e tire a medida de polaridade invertida. Não desligue o sistema durante a inicialização. Sempre tome esse cuidado ao mudar a polaridade.**

Para obter descrições dos símbolos usados nas figuras nesse procedimento, consulte ["Princípio](#page-285-0) [utilizado nos testes do transdutor" na pág. 286.](#page-285-0)

- 1. Junte o equipamento necessário para realizar o procedimento de verificação de segurança elétrica (consulte ["Princípio utilizado nos testes do transdutor" na pág. 286\)](#page-285-0).
- 2. Defina o modo no analisador de segurança para detectar vazamento. Para determinar a unidade correta da medida para esse teste de fuga, microamperes  $(\mu A)$  ou milliamperes (mA), consulte a tabela após o procedimento.
- 3. Conecte o analisador de segurança em uma tomada disponível. Ligue o cabo de alimentação do sistema de ultrassom no receptáculo de teste do analisador de segurança. Conecte o analisador de segurança ao lug de aterramento do sistema de ultrassom.
- 4. Ligue o sistema de ultrassom.
- 5. Leia as mensagens de segurança antes desse procedimento e depois tire as medidas de corrente de fuga aterrada em uma condição normal, com polaridade normal e inversa (consulte a figura a seguir). Registre o valor mais alto e compare-o ao limite especificado para a condição normal na tabela após o procedimento.

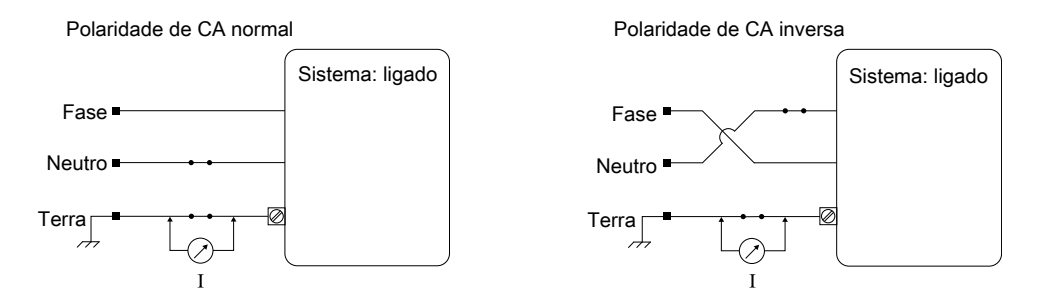

Teste de corrente de fuga do terra (aterrado): Condição normal

6. Leia as mensagens de segurança antes desse procedimento e depois tire as medidas de corrente de fuga aterrada em uma condição de local aberto, com polaridade normal e inversa (consulte a figura a seguir). Registre o valor mais alto e compare-o ao limite especificado para a condição de falha única 1 na tabela após o procedimento.

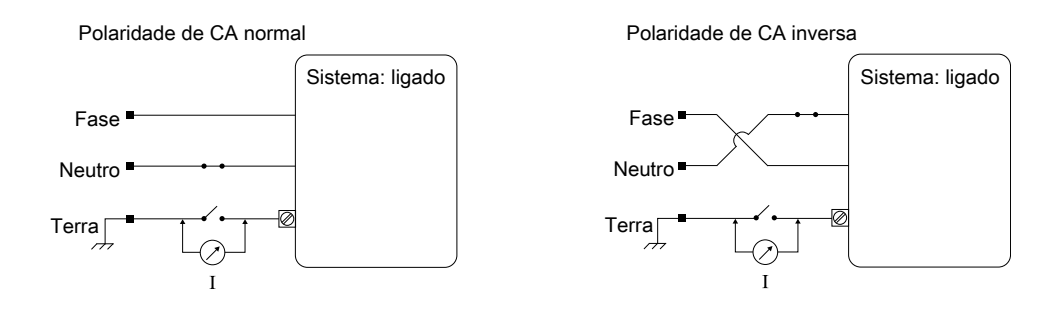

Teste de corrente de fuga do terra (aterrado): Condição de falha única 1

7. Desligue o sistema de ultrassom e depois tire as medidas atuais da corrente de fuga aterrada em uma condição neutra em local aberto, com polaridade normal e inversa (consulte a figura a seguir). Registre o valor mais alto e compare-o ao limite especificado para a condição de falha única 2 na tabela após o procedimento.

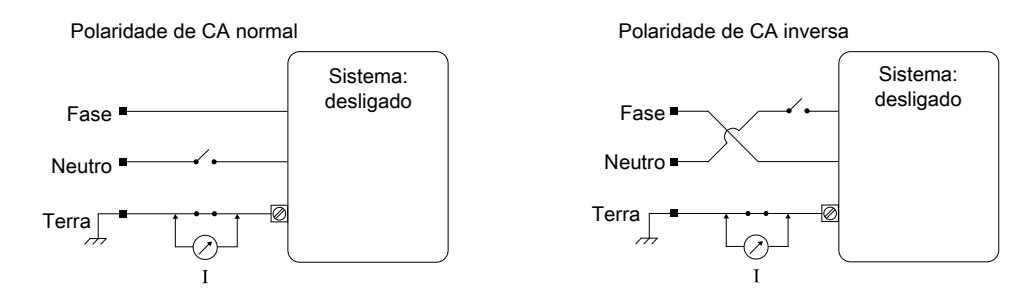

Teste de corrente de fuga do terra (aterrado): Condição de falha única 2

8. Comparar esses valores com os valores de ["Teste de corrente de fuga de transdutores](#page-288-0) [\(fonte\)" na pág. 289.](#page-288-0)

Se a corrente de fuga do transdutor for quase a mesma ou superior a 80% da corrente de fuga da armação registrada nas etapas 5 a 7, o transdutor falhou no teste e deve ser reparado ou substituído.

Essa falha indica que há um furo na camada de isolamento do tubo TEE. Um furo permite que haja um caminho condutor para as peças metálicas internas do transdutor e apresenta um risco potencial para um paciente. Um furo permite também a invasão de material orgânico, tornando difícil a desinfecção de todos os componentes do transdutor.

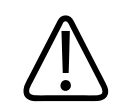

### **CUIDADO**

**Uma leitura superior aos limites aceitáveis pode indicar um problema com o fornecimento de energia do sistema principal, cabo de alimentação, conectores do cabo de alimentação ou transformador de energia. Entre em contato com o representante autorizado da Philips para obter assistência. Não continue com outros testes nem use o sistema até que o problema seja corrigido.**

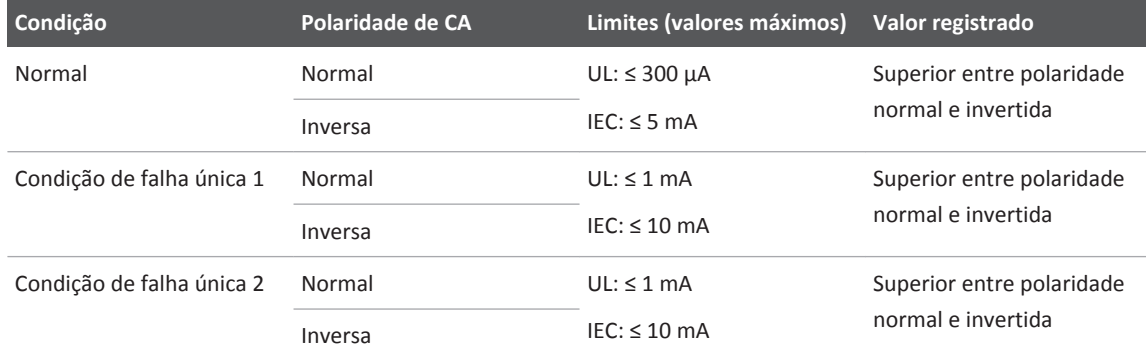

### **Resultados do teste de corrente de fuga do terra (aterrado)**

# **Teste de corrente de fuga de isolamento do transdutor (sumidouro)**

A figura a seguir mostra o conceito elétrico básico do teste de corrente de fuga de isolamento do transdutor (sumidouro). O transdutor é imerso em um contêiner de teste não condutor com solução salina. Tensão CA de uma fonte de energia CA é introduzida na solução salina e a corrente de fuga no transdutor é medida usando um analisador de segurança.

Para obter descrições dos símbolos usados na figura a seguir, consulte ["Princípio utilizado nos](#page-285-0) [testes do transdutor" na pág. 286](#page-285-0).

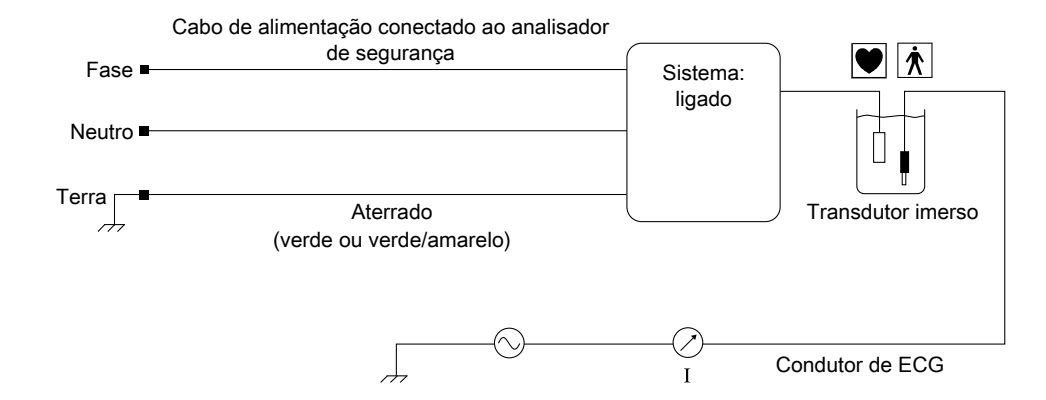

Teste de corrente de fuga de isolamento do transdutor (sumidouro)

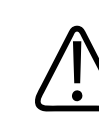

### **AVISO**

**Esse teste é perigoso. Ele aplica tensão da rede por meio dos condutores de ECG ao alojamento do transdutor. Evite contato acidental com a tensão da rede. Não toque na armação, nos condutores de ECG ou nos cabos do transdutor enquanto realiza o teste. Mantenha os condutores de ECG e cabos do transdutor a, pelo menos, 20 cm (8 pol.) de distância de qualquer superfície aterrada ou condutora.**

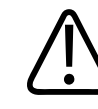

### **AVISO**

**Esse procedimento deve ser realizado apenas por um técnico qualificado.**

4535 620 30691\_A/795 \* FEV 2020

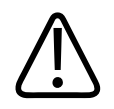

# **CUIDADO**

**Para evitar danos ao transdutor, não mergulhe o conector.**

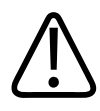

# **CUIDADO**

**Para evitar corrosão do cabo de controle de um transdutor TEE, não mergulhe o cabo ou permita que solução salina entre em contato com o cabo de controle.**

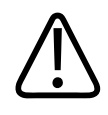

# **CUIDADO**

**Nos transdutores TEE, não dobre a haste flexível ou o cabo. Não dobre o tubo em voltas menores que 0,3 m de diâmetro.**

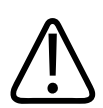

# **CUIDADO**

**As profundidades não são as mesmas entre os fabricantes de transdutor. Se estiver trabalhando com transdutores não aprovados pela Philips, para evitar danificar o transdutor, verifique a profundidade de imersão antes de imergi-lo.**

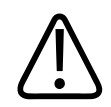

# **CUIDADO**

**Mudar a polaridade de normal para inversa durante um procedimento de teste pode danificar o sistema de ultrassom. Alguns sistemas de ultrassom contêm computadores e discos rígidos. Realizar um ciclo de alimentação do sistema usando o pedal de polaridade pode danificar esses componentes. Para evitar danos, ligue o sistema com o analisador de segurança ajustado na polaridade normal, tire as medidas e desligue o sistema. Mude a polaridade no analisador de segurança, ligue o sistema e tire a medida de polaridade invertida. Não desligue o sistema durante a inicialização. Sempre tome esse cuidado ao mudar a polaridade.**

#### **NOTA**

Dispositivos de teste autônomos podem realizar *apenas* testes de indicação de vazamento. Os dispositivos não podem diagnosticar o problema ou fornecer uma mitigação. Qualquer falha de teste autônomo indica a necessidade de testes de segurança completos do transdutor com o sistema de ultrassom. Para obter assistência, entre em contato com o representante autorizado da Philips.

#### **NOTA**

Para transdutores do Tipo BF, realize os testes de segurança elétrica *somente* se notar danos durante sua inspeção visual.

#### **NOTA**

Para transdutores Tipo CF, realize os testes de segurança elétrica regularmente.

#### **NOTA**

Durante o teste de isolamento, *não* aplique as condições de local aberto ou neutra de local aberto.

- 1. Junte o equipamento necessário para realizar o procedimento de verificação de segurança elétrica (consulte ["Equipamento de testes do transdutor" na pág. 285\)](#page-284-0).
- 2. Mude o modo do analisador de segurança para testar todos os condutores de ECG.
- 3. Encha um contêiner de teste não condutor com solução salina suficiente para cobrir completamente as peças apropriadas do transdutor (veja a etapa 9).
- 4. Conecte um condutor de ECG à entrada apropriada no analisador de segurança.
- 5. Insira a ponta exposta do condutor de ECG na solução salina.
- 6. Conecte o analisador de segurança em uma tomada disponível. Ligue o cabo de alimentação do sistema de ultrassom no receptáculo de teste do analisador de segurança.
- 7. Ligue o sistema de ultrassom.
- 8. Conecte o transdutor ao sistema.
- 9. Leia as mensagens de segurança antes desse procedimento, consulte as informações em ["Classificações de transdutor IPX" na pág. 288](#page-287-0), e insira o transdutor cuidadosamente, como a seguir:
	- Para transdutores TEE, imerja a ponta distal e tubo flexível a até 5 cm (2 pol.) de distância da alça do aliviador de tensão.
	- Para todos os outros transdutores, imerja a cabeça e cabo do transdutor a até 5 cm (2 pol.) do aliviador de tensão do conector de cabo.
- 10. Defina o analisador de segurança para ler a corrente de fuga em microamperes  $(\mu A)$ .
- 11. Meça a corrente de fuga de isolamento do transdutor. Registre o valor e verifique se ele está dentro do limite especificado na tabela após o procedimento.
- 12. Repita a etapa 11 para polaridade inversa. Registre o valor e verifique se ele está dentro do limite especificado na tabela após o procedimento.

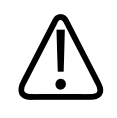

### **CUIDADO**

**Valores que excedem os limites podem indicar uma falha no compartimento do transdutor ou na proteção do cabo. Entre em contato com o representante autorizado da Philips para obter assistência. Não continue com outros testes nem use o sistema até que o problema seja corrigido.**

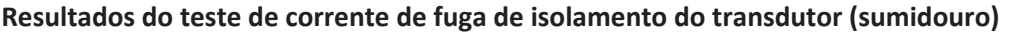

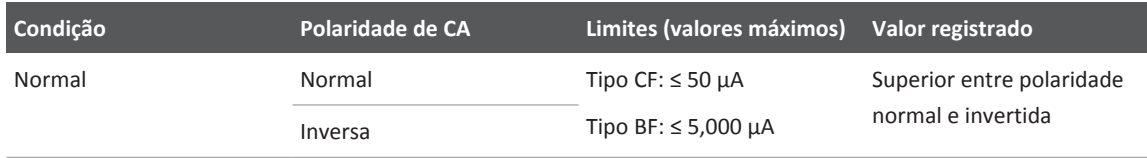

# **Transdutores intraoperatórios 9**

Os transdutores intra-operatórios são utilizados durante cirurgias para ajudar o cirurgião a encontrar e a visualizar estruturas anatômicas, visualizar padrões de fluxo sangüíneo, quantificar velocidades e para adquirir imagens e medidas de parâmetros anatômicos e fisiológicos de interesse para o cirurgião.

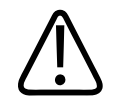

# **AVISO**

**Remova sempre o transdutor do paciente antes de iniciar a desfibrilação.**

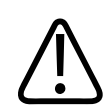

### **AVISO**

**Antes de iniciar uma desfibrilação, se não for possível remover o transdutor do paciente, sempre desconecte do sistema os transdutores invasivos que se mantêm em contato com o paciente.**

# **Operadores de transdutores intraoperatórios**

Os transdutores intraoperatórios Philips destinam-se à utilização sob orientação de médicos adequadamente treinados nas técnicas de aquisição de imagens intraoperatórias por ultrassom, de acordo com as práticas médicas pertinentes aprovadas no momento. A Philips recomenda que os médicos que operarem os seus transdutores intraoperatórios tenham as seguintes qualificações:

- Perícia em reconhecer e interpretar padrões de imagens
- Completa familiaridade com a operação segura, com o cuidado e a manutenção do sistema de ultrassom e com os transdutores intraoperatórios
- Completa familiaridade com os últimos métodos intraoperatórios por meio de literatura e seminários

# **Aplicações indicadas para os transdutores intraoperatórios**

Os estudos intraoperatórios são executados por cirurgiões, anestesistas ou profissionais habilitados em ultrassonografia para a obtenção de imagens que podem ser utilizadas com as seguintes finalidades:

- Ajudar um cirurgião a localizar e visualizar estruturas anatômicas antes, durante ou depois de um procedimento cirúrgico.
- Ajudar um cirurgião a visualizar os padrões de fluxo sanguíneo e quantificar as velocidades antes, durante ou depois de um procedimento cirúrgico.
- Para adquirir imagens e medir parâmetros anatômicos e fisiológicos antes, durante ou depois de um procedimento cirúrgico.

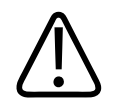

# **AVISO**

**Os transdutores intraoperatórios utilizados em estudos com animais não devem ser utilizados em humanos. Os procedimentos de desinfecção de transdutores para utilização entre animais e humanos ainda não foram validados.**

# **Segurança do paciente durante estudos intraoperatórios**

Os transdutores intraoperatórios devem ser manuseados sob orientação de um médico adequadamente treinado nas técnicas de aquisição de imagens intraoperatórias por ultrassom, de acordo com as práticas médicas pertinentes aprovadas no momento. É preciso estar completamente familiarizado com a operação segura, com os cuidados e a manutenção do sistema de ultrassom utilizado com o transdutor, assim como ser perito em interpretar as imagens geradas.

Para ajudar a garantir a segurança do paciente, ao utilizar um transdutor intraoperatório siga estas orientações:

- Examine minuciosamente o transdutor antes de cada utilização. (Consulte *Cuidados e limpeza dos sistemas de ultrassom e transdutores*.)
- Durante os estudos intraoperatórios, utilize os equipamentos de proteção obrigatórios, como capas protetoras de transdutor estéreis comercializadas legalmente. Para informações sobre como usar as capas de transdutor, consulte ["Preparação dos](#page-309-0) [transdutores para utilização intraoperatória" na pág. 310](#page-309-0).
- Operar o transdutor de forma adequada.
- Não permita que água ou outros líquidos entrem no conector do transdutor, no interior do sistema ou no painel de controle.
- Mantenha um campo esterilizado.

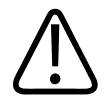

# **AVISO**

**Todos os estudos intraoperatórios destinados ao contato direto com o coração do paciente** devem ser realizados com um transdutor classificado como do tipo CF **.** Se o transdutor não tiver a identificação Tipo CF **D** no conector do transdutor, entre em contato com o **serviço de atendimento da Philips.**

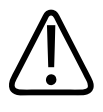

# **AVISO**

**Em procedimentos intraoperatórios, use uma capa de transdutor estéril vendida legalmente e gel Aquasonic estéril ou Ultra Phonic estéril fornecido com a capa do transdutor.**

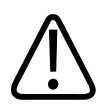

### **AVISO**

**Remova sempre o transdutor do paciente antes de iniciar a desfibrilação.**

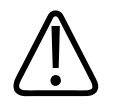

### **AVISO**

**Antes de iniciar uma desfibrilação, se não for possível remover o transdutor do paciente, sempre desconecte do sistema os transdutores invasivos que se mantêm em contato com o paciente.**

# **Peças de contato com o paciente**

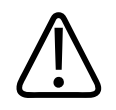

# **AVISO**

**O látex e o talco são normalmente usados nos revestimentos comercializados para auxílio no controle de infecções em aplicações de aquisição de imagens transesofágicas, de endocavidade e intraoperatórias, bem como durante procedimentos de biópsia e orientação da agulha. Examine a embalagem para confirmar a composição de látex e talco. Estudos demonstraram que os pacientes podem sofrer reações alérgicas ao látex de borracha natural. Consulte o alerta médico da FDA, de 29 de março de 1991, reimpresso em ["Alerta](#page-68-0) [médico da FDA sobre látex" na pág. 69](#page-68-0).**

### **NOTA**

O sistema de ultrassom e seus transdutores discutidos aqui não contêm látex de borracha natural que entre em contato com seres humanos. Látex de borracha natural não é utilizado em nenhum dos transdutores de ultrassom da Philips.

# **Prevenção de problemas com os transdutores intraoperatórios**

### **AVISO**

**Qualquer sinal de dano no transdutor pode comprometer a segurança do paciente. Não utilize o transdutor e entre em contato com o representante de serviços Philips.**

Uma inspeção meticulosa e a operação correta e cuidadosa de um transdutor intraoperatório são imprescindíveis para a segurança do paciente. As situações relacionadas neste manual afetam a operação segura, bem como a possibilidade de solucionar problemas mecânicos cobertos pela garantia ou pelo contrato de serviços da Philips. Os reparos de danos provocados em transdutores por má utilização não são cobertos pela garantia e podem ser muito onerosos, exigindo, muitas vezes, a completa desmontagem e remontagem do transdutor.

As três principais áreas de má utilização do transdutor são:

- Cortes e arranhões no isolamento do transdutor e nas lentes provocados por instrumentos afiados, como bisturis, tesouras e grampos.
- Técnicas de desinfecção inadequadas, causando a entrada de líquidos no transdutor ou danos aos materiais do transdutor.
- Danos causados pela queda do transdutor sobre uma superfície dura.

A Philips recomenda a divulgação de protocolos rigorosos referentes aos cuidados dos transdutores intraoperatórios, com base nas informações contidas neste manual, para minimizar os riscos de danos.

# **Segurança elétrica e transdutores intra-operatórios**

Todos os sistemas de ultrassom e transdutores da Philips estão em conformidade com os padrões comuns de segurança elétrica para dispositivos médicos.

philips

4535 620 30691\_A/795 \* FEV 2020

Os transdutores intraoperatórios destinados ao contato direto com o coração do paciente são

classificados como partes aplicadas ao paciente e isoladas do Tipo CF | | conforme descrito na norma IEC 60601-1. Não há superfícies condutoras expostas na cabeça do transdutor.

Para obter informações de segurança elétrica sobre transdutores intraoperatórios, consulte "Corrente de fuga e transdutores intraoperatórios" na pág. 308.

Para obter informações de segurança sobre unidades eletrocirúrgicas, marca-passos, desfibriladores e tópicos relacionados, consulte ["Segurança elétrica" na pág. 37](#page-36-0).

# **Corrente de fuga e transdutores intraoperatórios**

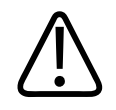

# **AVISO**

**Os procedimentos de teste de corrente de fuga devem ser realizados somente por um técnico qualificado.**

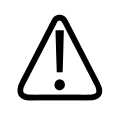

### **AVISO**

**Os testes de corrente de fuga devem ser executados se o transdutor cair ou se forem detectadas rachaduras ou cortes no transdutor.**

### **NOTA**

Dispositivos de teste autônomos podem realizar *apenas* testes de indicação de vazamento. Os dispositivos não podem diagnosticar o problema ou fornecer uma mitigação. Qualquer falha de teste autônomo indica a necessidade de testes de segurança completos do transdutor com o sistema de ultrassom. Para obter assistência, entre em contato com o representante autorizado da Philips.

Os transdutores da Philips aprovados para uso intraoperatório são classificados, no conector do transdutor, como Tipo BF ( $\Omega$ ) ou Tipo FC  $\Omega$  de acordo com a norma IEC 60601-1. Transdutores do tipo FC fornecem o grau mais alto de proteção contra choque elétrico e são adequados a todas as aplicações em pacientes, incluindo aplicações cardíacas diretas e procedimentos intraoperatórios. Os transdutores do tipo BF não são adequados para aplicações cardíacas diretas.

Os riscos de corrente de fuga são ainda menores quando o sistema de ultrassom está ligado em uma tomada isolada, o que é padrão na maioria das salas de operação.

Realize regularmente os testes de corrente de fuga encontrados em ["Teste de segurança](#page-281-0) [elétrica do transdutor" na pág. 282.](#page-281-0) A frequência de testes deve se basear nos procedimentos estabelecidos pelo hospital para equipamentos utilizados em sala de operações.

# **Descrição do L15-7io**

O transdutor L15-7io é descrito aqui. Para mais informações sobre conexão de transdutores, consulte ["Conexão de transdutores" na pág. 211.](#page-210-0) Para mais informações sobre cuidados e manutenção dos transdutores, consulte *Cuidados e limpeza dos sistemas de ultrassom e transdutores* e *Desinfetantes e soluções de limpeza para sistemas de ultrassom e transdutores*.

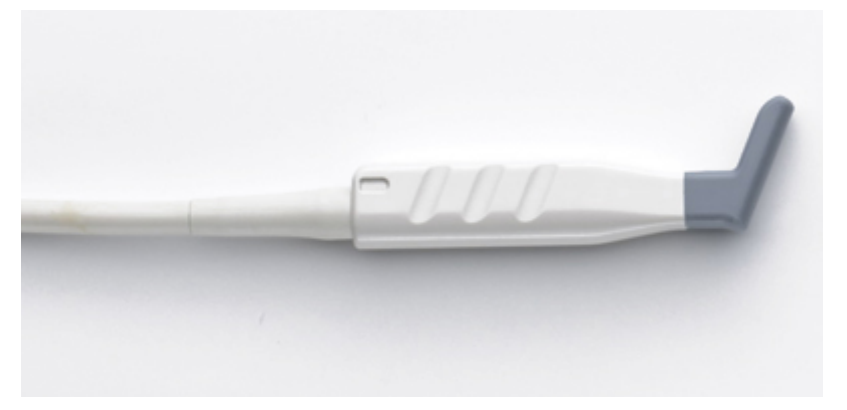

Transdutor L15-7io

### <span id="page-309-0"></span>**NOTA**

Esse transdutor está disponível apenas em países ou regiões onde estiver aprovado. Para informações específicas de sua região, entre em contato com o representante local da Philips.

### **Recursos e especificações do transdutor L15-7io**

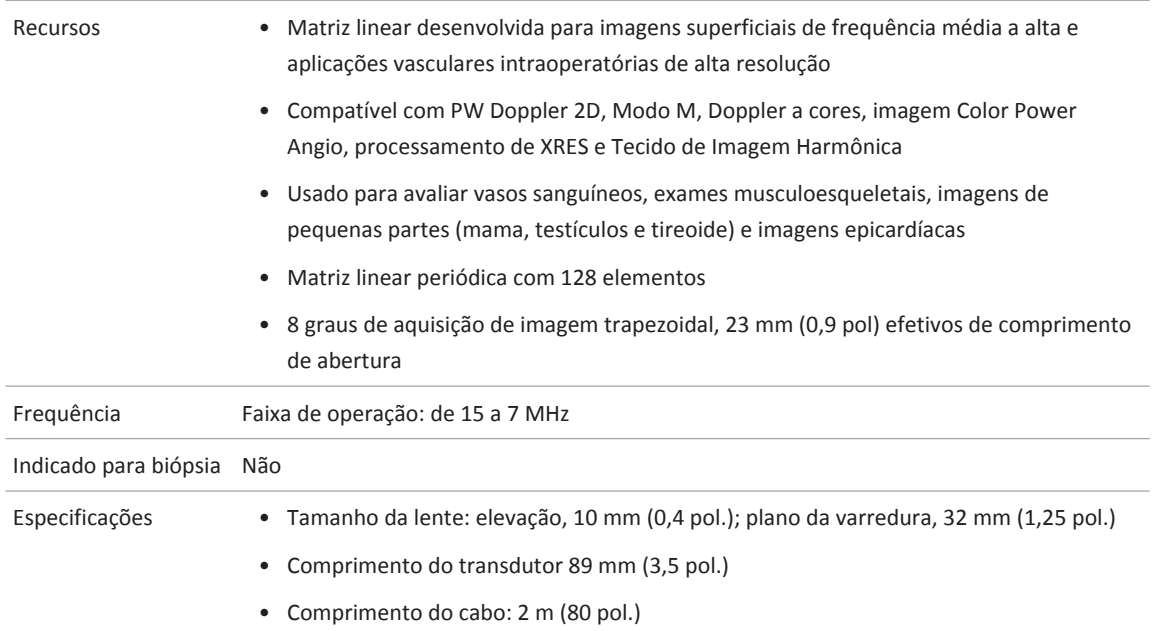

# **Preparação dos transdutores para utilização intraoperatória**

1. Coloque 20 cc de gel estéril ou de solução salina dentro da capa do transdutor.

- 2. Inspecione cuidadosamente a capa do transdutor, antes de sua utilização, e descarte se encontrar rupturas ou defeitos. Inspecione também cada capa de transdutor após sua utilização. Se perceber alguma ruptura, o paciente ou o transdutor pode ter sido contaminado.
- 3. Insira o transdutor na capa e desenrole-a até que ela cubra o transdutor e seu cabo. A capa deve estar desenrolada o suficiente para manter o campo estéril.
- 4. Utilize um cordão elástico ou um grampo para manter a extremidade proximal da capa do transdutor no lugar.
- 5. Garanta que rugas e bolhas sobre a face do transdutor sejam minimizadas. Verifique se a capa do transdutor apresenta rupturas ou danos antes de prosseguir.
- 6. Ao operar o transdutor, esteja certo que a orientação adequada é mantida para evitar uma interpretação confusa.

#### **NOTA**

Esteja certo de que a superfície de aquisição de imagens esteja úmida, para que alcance um bom contato acústico.

#### **NOTA**

A imagem melhora com um acoplamento adequado entre a superfície do paciente e a superfície da capa do transdutor. Água esterilizada funciona como um bom agente de acoplamento acústico durante a cirurgia.

# **Capas descartáveis**

Se você achar que pode ocorrer contaminação do sistema de ultrassom durante um exame, a Philips recomenda tomar precauções gerais e cobrir o sistema com uma capa descartável. Consulte as regras do hospital quanto ao uso do equipamento em presença de doença infecciosa.

# **Acessórios para transdutores intraoperatórios**

Para obter informações sobre pedido de acessórios consulte ["Suprimentos e acessórios" na](#page-26-0) [pág. 27](#page-26-0).

# **Transdutores transesofágicos 10**

Um estudo de procedimento ecocardiográfico transesofágico é realizado com um transdutor montado em um tubo flexível, posicionado no esôfago ou no estômago. Os transdutores TEE permitem adquirir imagens sem obstruções por pulmões e costelas, tornando-se ferramentas importantes de diagnósticos em condições em que a ecocardiografia transtorácica não oferece imagens apropriadas.

Todos os transdutores transesofágicos são classificados com no mínimo IPX1 (área de controle) e IPX7 (área endoscópica) de acordo com o IEC 60529.

O sistema é compatível com os transdutores compactos S7-3t, S8-3t e o transdutor TEE X7-2t. A matriz da imagem nos transdutores pode ser eletronicamente rotacionada usando os controles no transdutor. A matriz da imagem no transdutor X7-2t também pode ser eletronicamente girada usando os controles no painel de controle.

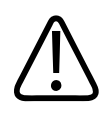

# **AVISO**

**Remova sempre o transdutor do paciente antes de iniciar a desfibrilação.**

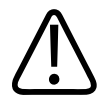

### **AVISO**

**Antes de iniciar uma desfibrilação, se não for possível remover o transdutor do paciente, sempre desconecte do sistema de ultrassom os transdutores invasivos que se mantêm em contato com o paciente.**

Desinfete novos transdutores antes de executar o primeiro estudo. Sempre limpe e desinfete o transdutor imediatamente após cada utilização para proteger os pacientes e sua equipe de patogenias. Defina e exponha claramente um procedimento de limpeza que inclua as etapas descritas em *Cuidados e limpeza dos sistemas de ultrassom e transdutores*.

# **Operadores de transdutores TEE**

Os transdutores TEE da Philips destinam-se à utilização sob orientação de médicos adequadamente treinados nas técnicas esofagogastroscópicas, de acordo com as práticas médicas pertinentes aprovadas atualmente. A Philips recomenda que os médicos que operarem qualquer transdutor TEE da Philips devem possuir as seguintes qualificações:

- Peritos em reconhecer e interpretar padrões de imagens transesofágicas.
- Completa familiaridade com a operação segura, com o cuidado e a manutenção do sistema de ultrassom e com os transdutores TEE.
- Completa familiaridade com os últimos métodos de TEE por meio de literatura e seminários.

# **Segurança do paciente durante os estudos TEE**

A Philips recomenda que você pratique a utilização dos controles do transdutor TEE antes de realizar qualquer procedimento mencionado neste documento. É preciso estar totalmente familiarizado com a operação segura, os cuidados e a manutenção do sistema de imagens de ultrassom utilizado com o transdutor TEE, assim como ser perito em interpretar as imagens geradas.

Ajude a garantir a segurança do paciente, ao utilizar um transdutor TEE, observando estas diretrizes:

- Tenha um sistema de backup presente durante exames TEE para garantir a conclusão do exame caso o sistema principal falhe.
- Use o bom senso e as informações disponíveis ao selecionar os pacientes para estudos TEE. Consulte ["Seleção de paciente para o transdutor TEE" na pág. 355.](#page-354-0)
- Insira, remova e opere o transdutor adequadamente.
- Garanta que o cabo do transdutor não fique sobre o paciente nem toque nele.
- Use equipamento de proteção, como um aparelho protetor oclusal e uma capa esterilizada de transdutor comercializada legalmente, durante o estudo TEE. Consulte ["Suprimentos e](#page-365-0) [acessórios de TEE" na pág. 366](#page-365-0).

- Evite ao máximo que a ponta do transdutor se dobre. Esse problema acontece raramente, mas as suas consequências podem ser sérias. Consulte ["Ponta dobrada" na pág. 358.](#page-357-0)
- Prepare verbalmente cada paciente para o procedimento antes do estudo. Consulte ["Preparação dos pacientes para estudos TEE" na pág. 356](#page-355-0).
- Examine minuciosamente todo o transdutor, ligue o sistema e teste todos os controles do transdutor e controles do sistema relacionados, antes de inserir o transdutor TEE no esôfago do paciente. Consulte ["Verificação do transdutor TEE" na pág. 354.](#page-353-0)
- Não permita que água ou outros líquidos entrem em contato com o interior do sistema ou com o teclado, com o interior do conector do transdutor ou com a parte interna do cabo de controle do transdutor.

Para evitar necrose do tecido, como necrose por pressão, ferimentos gastroesofágicos, sangramento, rompimento de adesões, danos em ligamentos e perfuração, observe os avisos e cuidados a seguir.

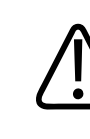

# **AVISO**

**Nunca aplique força excessiva quando inserir ou remover o transdutor TEE ou quando estiver operando os controles de desvio do transdutor.**

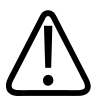

# **AVISO**

**Não permita que o transdutor permaneça na condição de deflexão máxima por longos períodos de tempo.**

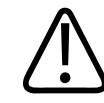

### **AVISO**

**Sempre que o transdutor TEE não estiver sendo utilizado durante um procedimento, assegure-se de que ele esteja no modo de rotação livre e desconectado do sistema.**

4535 620 30691 A/795 \* FEV 2020

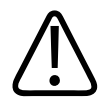

# **AVISO**

**Acione o freio para restringir o movimento médio/lateral do transdutor TEE durante a inserção.**

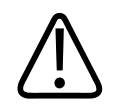

### **AVISO**

**Para prevenir danos ao tecido, a Philips recomenda que a ponta do transdutor TEE seja endireitada e que ambas as travas sejam liberadas antes de reposicionar o transdutor removê-lo do paciente. Na posição neutra, a ponta fica reta quando os indicadores nos controles giratórios estão alinhados e apontam para o centro do botão de rotação do conjunto.**

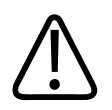

### **AVISO**

**Os aparelhos protetores oclusais são obrigatórios. Para transdutores TEE, as capas de proteção de transdutor são recomendadas, exceto na China e Japão, onde são obrigatórias. Consulte ["Segurança elétrica e transdutores TEE"](#page-321-0) [na pág. 322](#page-321-0).**

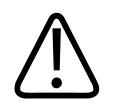

# **CUIDADO**

**Para evitar danos aos cabos do tubo flexível, verifique se a ponta distal do transdutor está na posição neutra (reta) ao inserir o transdutor na capa do transdutor ou removê-lo dela.**

Os transdutores TEE são classificados como partes aplicadas ao paciente e isoladas do Tipo BF, conforme descrito na norma IEC 60601-1. Não há superfícies condutoras expostas na ponta distal da alça do transdutor. Para garantir a operação segura desse transdutor, leia as advertências e avisos da seção ["Segurança",](#page-34-0) particularmente quanto a unidades eletrocirúrgicas, marca-passos e desfibriladores.

A tabela a seguir resume os problemas com segurança dos pacientes, descreve como evitá-los e menciona as páginas deste manual em que os detalhes são fornecidos.

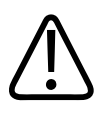

# **AVISO**

**Caso encontre uma irregularidade não relacionada na tabela a seguir, não utilize o transdutor. Consequências potencialmente graves podem ocorrer. Entre em contato com o representante Philips.**

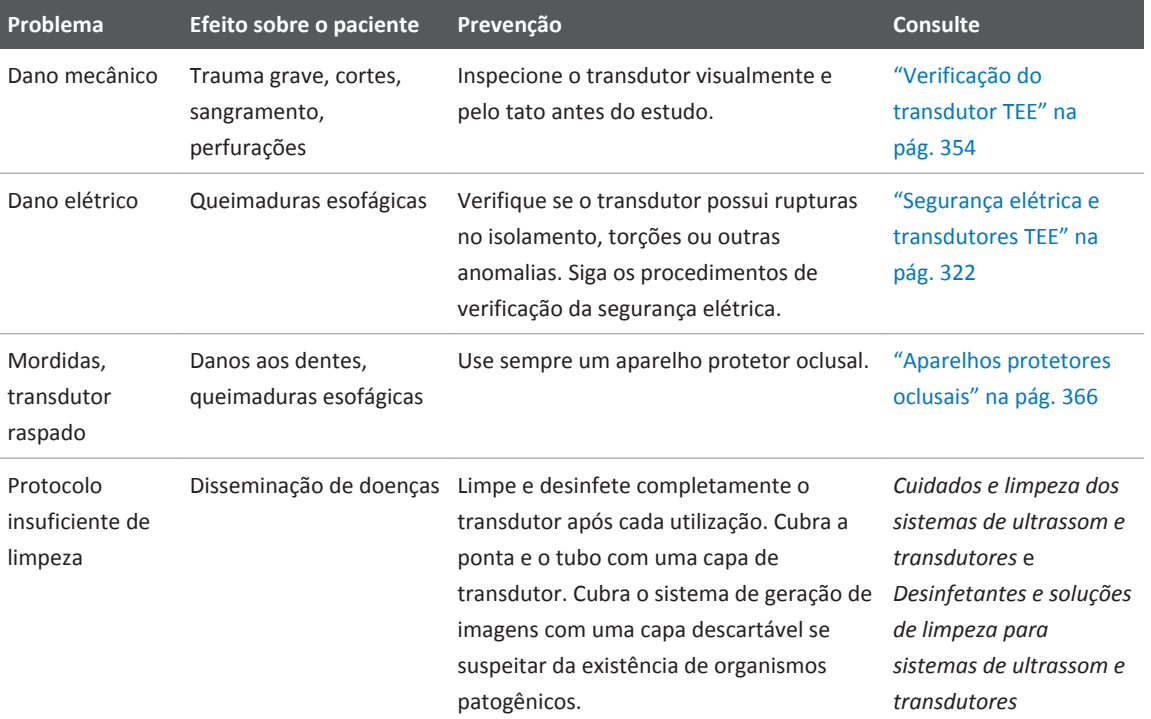

### **Garantindo a Segurança do paciente durante os estudos TEE**

4535 620 30691\_A/795 \* FEV 2020

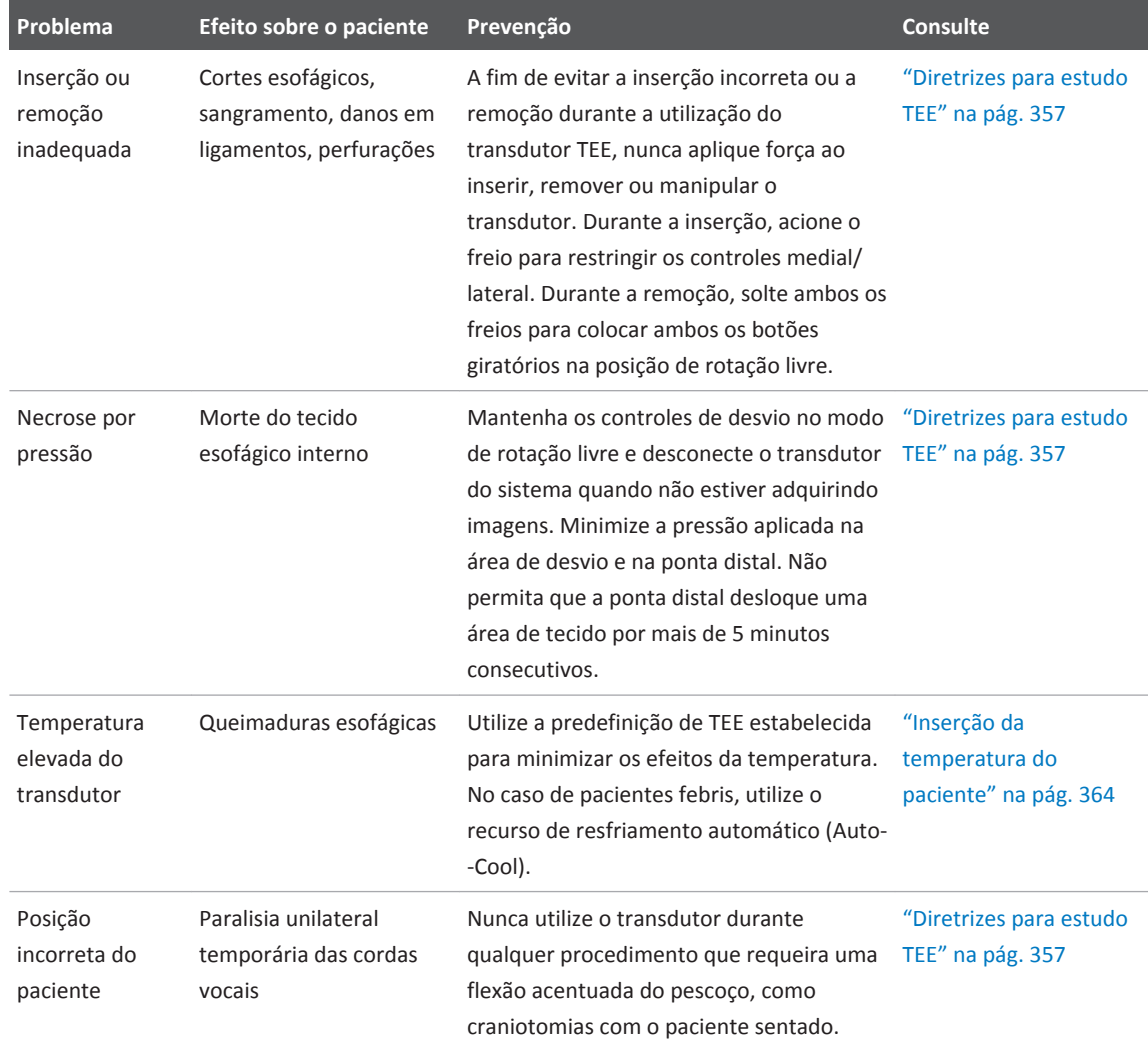

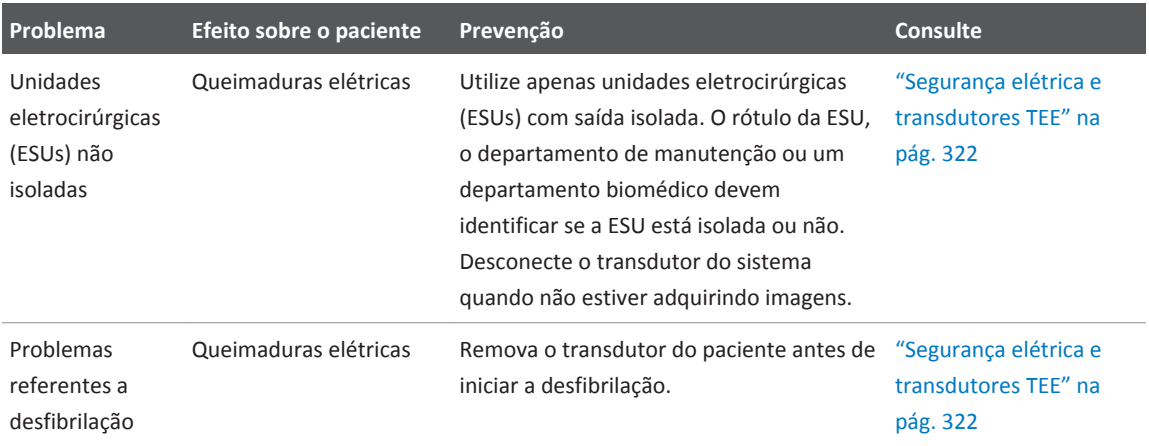

# **Peças de contato com o paciente**

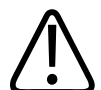

### **AVISO**

**O látex e o talco são normalmente usados nos revestimentos comercializados para auxílio no controle de infecções em aplicações de aquisição de imagens transesofágicas, de endocavidade e intraoperatórias, bem como durante procedimentos de biópsia e orientação da agulha. Examine a embalagem para confirmar a composição de látex e talco. Estudos demonstraram que os pacientes podem sofrer reações alérgicas ao látex de borracha natural. Consulte o alerta médico da FDA, de 29 de março de 1991, reimpresso em ["Alerta](#page-68-0) [médico da FDA sobre látex" na pág. 69](#page-68-0).**

#### **NOTA**

O sistema de ultrassom e seus transdutores discutidos aqui não contêm látex de borracha natural que entre em contato com seres humanos. Látex de borracha natural não é utilizado em nenhum dos transdutores de ultrassom da Philips.

# **Prevenção de problemas com os transdutores TEE**

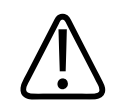

**AVISO**

**Qualquer sinal de dano no transdutor pode comprometer a segurança do paciente. Não utilize o transdutor e entre em contato com o representante da Philips.**

A inspeção meticulosa e a operação correta do transdutor TEE (transesofágico) são imprescindíveis para a segurança do paciente. As situações relacionadas neste manual afetam a operação segura, bem como a possibilidade de solucionar problemas mecânicos cobertos pela garantia de um ano ou pelo contrato de serviços da Philips. Os reparos de danos provocados em transdutores por má utilização do transdutor não são cobertos pela garantia e podem ser muito onerosos, exigindo, muitas vezes, a completa desmontagem e remontagem do transdutor.

As três principais áreas de má utilização do transdutor são:

- Cortes e arranhões no isolamento do transdutor provocados pelos dentes ou por instrumentos afiados, como bisturis, tesouras e grampos.
- Técnicas de desinfecção inadequadas, inclusive permitir que entre líquido no conector ou na alça do transdutor, e o uso de desinfetantes não aprovados
- Aplicação regular de força excessiva aos controles de rotação de um transdutor TEE, o que pode danificar o mecanismo de rotação.

Consulte a tabela a seguir para familiarizar-se com problemas específicos, aprender como evitá- -los e como identificar as seções deste manual em que os detalhes são fornecidos. A Philips também recomenda a divulgação de protocolos rigorosos referentes aos cuidados dos transdutores TEE, com base nas informações contidas neste manual, para minimizar os riscos de danos.

philips

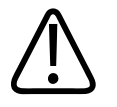

**AVISO**

**Se houver qualquer outra irregularidade não relacionada na tabela a seguir, não utilize o transdutor. Consequências potencialmente graves podem ocorrer. Entre em contato com o representante Philips.**

#### **Prevenção de problemas com os equipamentos transdutores TEE**

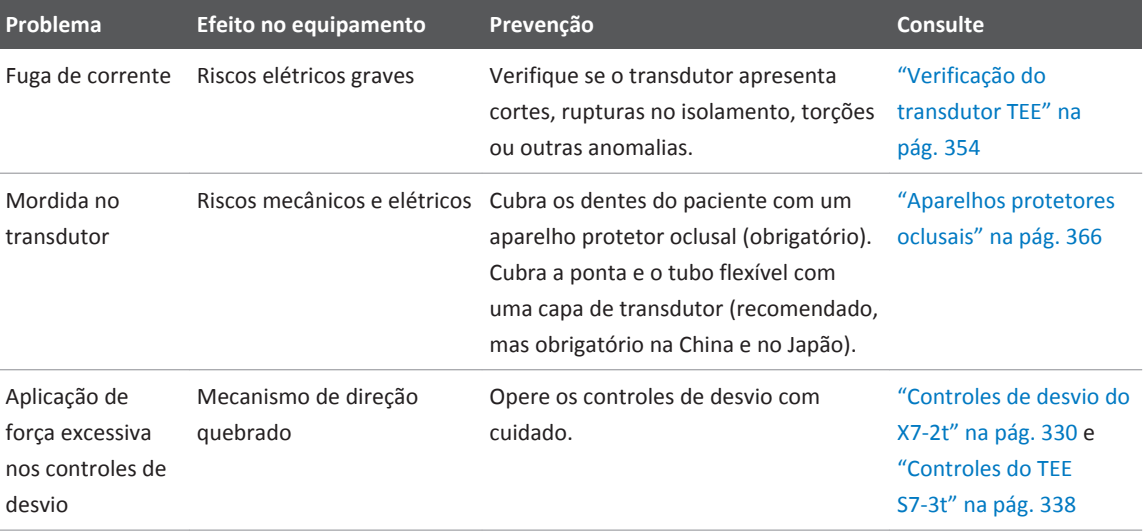

<span id="page-321-0"></span>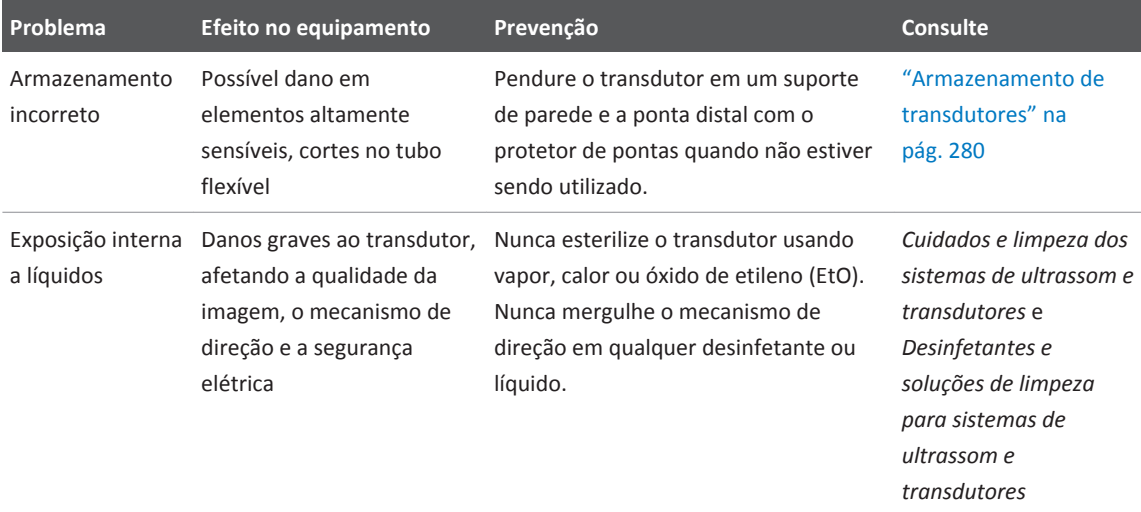

# **Segurança elétrica e transdutores TEE**

Todos os sistemas de ultrassom e transdutores da Philips estão em conformidade com os padrões comuns de segurança elétrica para dispositivos médicos.

Para os transdutores TEE mencionados neste documento, o tubo de inserção e a ponta são

do Tipo BF (( $\triangle$ ), como descrito em IEC 60601-1. Não há superfícies condutoras expostas na ponta distal da alça do transdutor. Todos os circuitos ativos e os condutores dentro do tubo flexível são revestidos por uma proteção aterrada que se estende ao longo do transdutor.

Para obter informações de segurança elétrica sobre transdutores TEE, consulte ["Corrente de](#page-322-0) [fuga e transdutores TEE" na pág. 323](#page-322-0) e ["Redução de riscos do uso de transdutores TEE" na](#page-323-0) [pág. 324.](#page-323-0)

Para obter informações de segurança sobre unidades eletrocirúrgicas, marca-passos, desfibriladores e tópicos relacionados, consulte ["Segurança elétrica" na pág. 37](#page-36-0).

# <span id="page-322-0"></span>**Corrente de fuga e transdutores TEE**

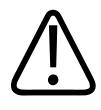

### **AVISO**

**Os procedimentos de teste de corrente de fuga devem ser realizados somente por um técnico qualificado.**

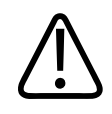

# **AVISO**

**Os testes de corrente de fuga devem ser executados se o transdutor cair ou se forem detectadas rachaduras ou cortes no transdutor.**

#### **NOTA**

Dispositivos de teste autônomos podem realizar *apenas* testes de indicação de vazamento. Os dispositivos não podem diagnosticar o problema ou fornecer uma mitigação. Qualquer falha de teste autônomo indica a necessidade de testes de segurança completos do transdutor com o sistema de ultrassom. Para obter assistência, entre em contato com o representante autorizado da Philips.

Se a camada externa do tubo de transdutor TEE estiver perfurada ou rachada, o esôfago do paciente poderá estar exposto a uma corrente de fuga do chassi. Essa corrente de fuga não é perigosa, desde que o conector terra (terceiro fio) do cabo de alimentação do sistema de ultrassom esteja intacto e conectado a uma tomada de parede adequadamente aterrada. Mesmo que haja fuga do conector de aterramento, a corrente de fuga deve estar em conformidade com os limites descritos na norma IEC 60601-1.

Os riscos de corrente de fuga são ainda menores quando o sistema de ultrassom está ligado em uma tomada isolada, o que é padrão na maioria das salas de operação.

<span id="page-323-0"></span>Realize regularmente os testes de corrente de fuga encontrados em ["Teste de segurança](#page-281-0) [elétrica do transdutor" na pág. 282](#page-281-0). A frequência de testes deve se basear nos procedimentos estabelecidos pelo hospital para equipamentos utilizados em sala de operações.

# **Redução de riscos do uso de transdutores TEE**

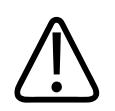

# **AVISO**

**Remova sempre o transdutor do paciente antes de iniciar a desfibrilação.**

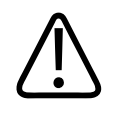

### **AVISO**

**Antes de iniciar uma desfibrilação, se não for possível remover o transdutor do paciente, sempre desconecte do sistema de ultrassom os transdutores invasivos que se mantêm em contato com o paciente.**

Para reduzir a possibilidade de riscos elétricos associados ao uso de transdutores TEE, siga estas recomendações:

- Faça uma inspeção visual e tátil do transdutor TEE para detectar saliências, rachaduras e cortes antes de cada exame de TEE. Uma pequena saliência na superfície do tubo pode indicar que um filamento do aterramento se rompeu e está começando a furar a camada externa. Se suspeitar de um problema com o tubo flexível, execute o processo de verificação de segurança elétrica. Consulte ["Teste de segurança elétrica do transdutor" na](#page-281-0) [pág. 282.](#page-281-0)
- Utilize unidades eletrocirúrgicas (ESUs) com saídas isoladas. Os circuitos de detecção de falha/falha no aterramento fornecem uma proteção adicional. Para determinar se uma ESU tem uma saída isolada, leia o rótulo na ESU, consulte o guia de serviços da ESU ou pergunte a um engenheiro biomédico.
- <span id="page-324-0"></span>• É necessário realizar verificações de segurança elétrica periódicas para garantir que o sistema de aterramento da área permaneça intacto.
- Se o transdutor for deixado em um paciente durante períodos em que a aquisição de imagem não esteja sendo feita, desconecte o transdutor do sistema para reduzir a possibilidade de corrente de fuga ou interação com a ESU. Verifique também se as travas do controle de desvio estão desativadas e se o transdutor está no modo de rotação livre.

# **Fundamentos do controle de desvio de TEE**

Os controles de desvio nos transdutores TEE movem a área de desvio, localizada entre a ponta distal e o tubo flexível. A área de desvio se dobra quando os controles são operados, permitindo posicionamento anterior, posterior e lateral.

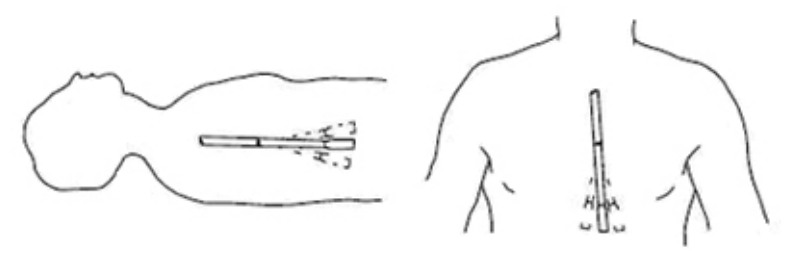

Movimento do controle de desvio

Para evitar necrose do tecido, como necrose por pressão, ferimentos gastroesofágicos, sangramento, rompimento de adesões, danos em ligamentos e perfuração, observe os avisos a seguir. Consulte ["Referências do Transdutor TEE" na pág. 368](#page-367-0).

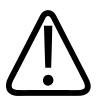

#### **AVISO**

**Nunca aplique força excessiva quando inserir ou remover o transdutor TEE ou quando estiver operando os controles de desvio do transdutor.**

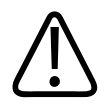

## **AVISO**

**Acione o freio para restringir o movimento médio/lateral do transdutor TEE durante a inserção.**

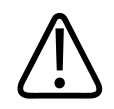

#### **AVISO**

**Para prevenir danos ao tecido, a Philips recomenda que a ponta do transdutor TEE seja endireitada e que ambas as travas sejam liberadas antes de reposicionar o transdutor removê-lo do paciente. Na posição neutra, a ponta fica reta quando os indicadores nos controles giratórios estão alinhados e apontam para o centro do botão de rotação do conjunto.**

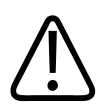

#### **AVISO**

**Sempre que o transdutor TEE não estiver sendo utilizado durante um procedimento, assegure-se de que ele esteja no modo de rotação livre e desconectado do sistema.**

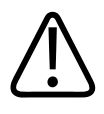

# **AVISO**

**Não permita que o transdutor TEE permaneça na condição de desvio máximo por longos períodos de tempo.**

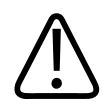

#### **AVISO**

**Os aparelhos protetores oclusais são obrigatórios. Para transdutores TEE, as capas de proteção de transdutor são recomendadas, exceto na China e Japão, onde são obrigatórias para transdutores TEE.**

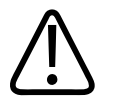

**AVISO**

**Para evitar danos aos cabos do tubo flexível, verifique se a ponta distal do transdutor está na posição neutra (reta) ao inserir o transdutor na capa do transdutor ou removê-lo dela.**

# **Descrição do transdutor TEE X7-2t**

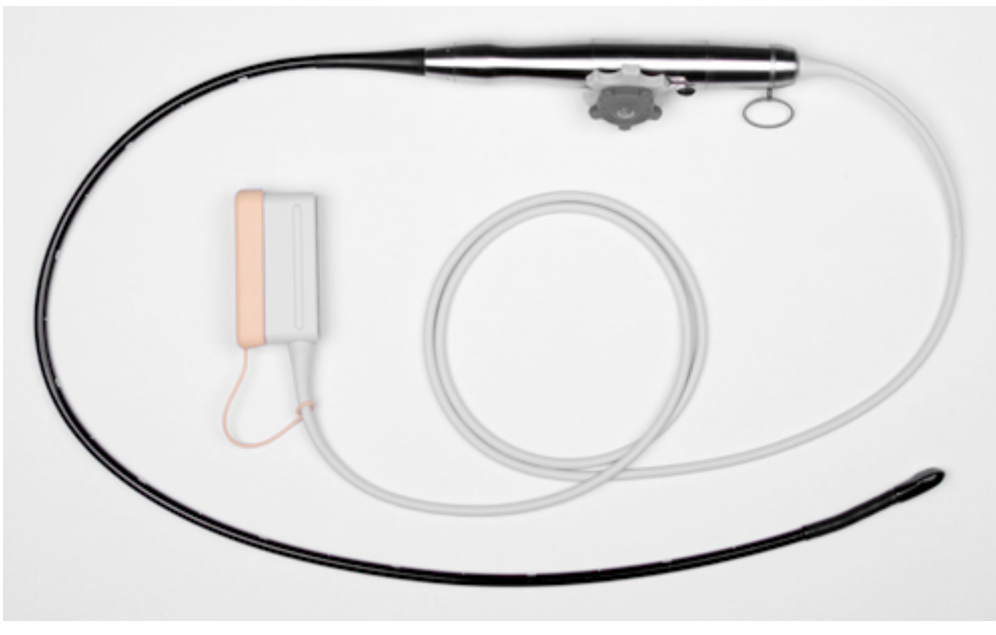

Transdutor TEE X7-2t

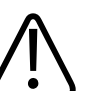

#### **AVISO**

**Use o transdutor X7-2t somente em pacientes que pesem no mínimo 30 kg (66 lb) para garantir que o esôfago possa acomodar o transdutor confortavelmente.**

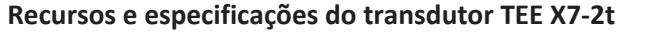

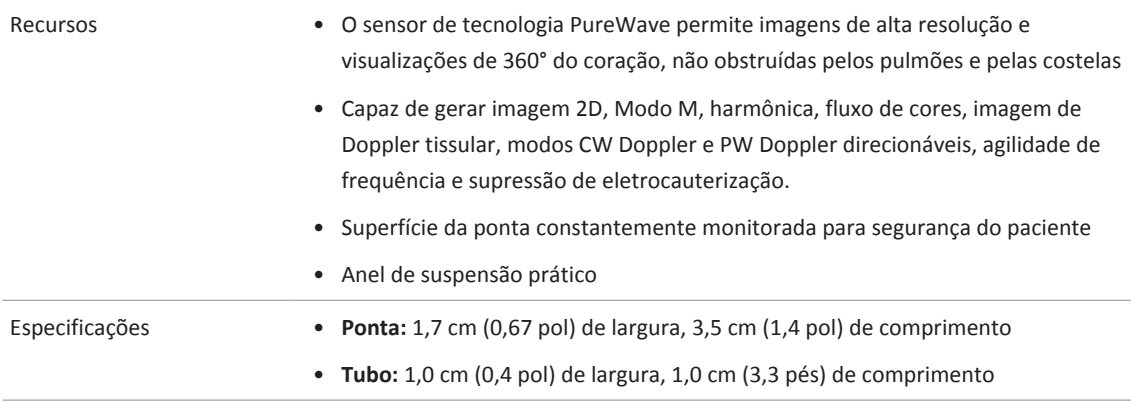

# **Uso do transdutor TEE X7-2t**

A Philips recomenda a familiarização com os controles e peças do transdutor TEE antes de usá- -lo em um estudo.

#### **Componentes do transdutor TEE**

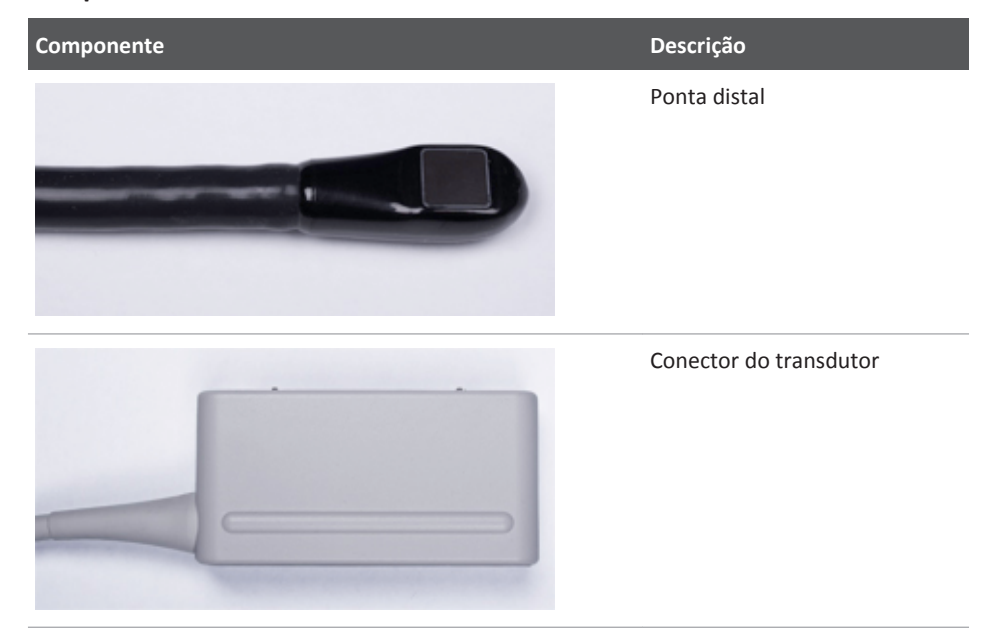

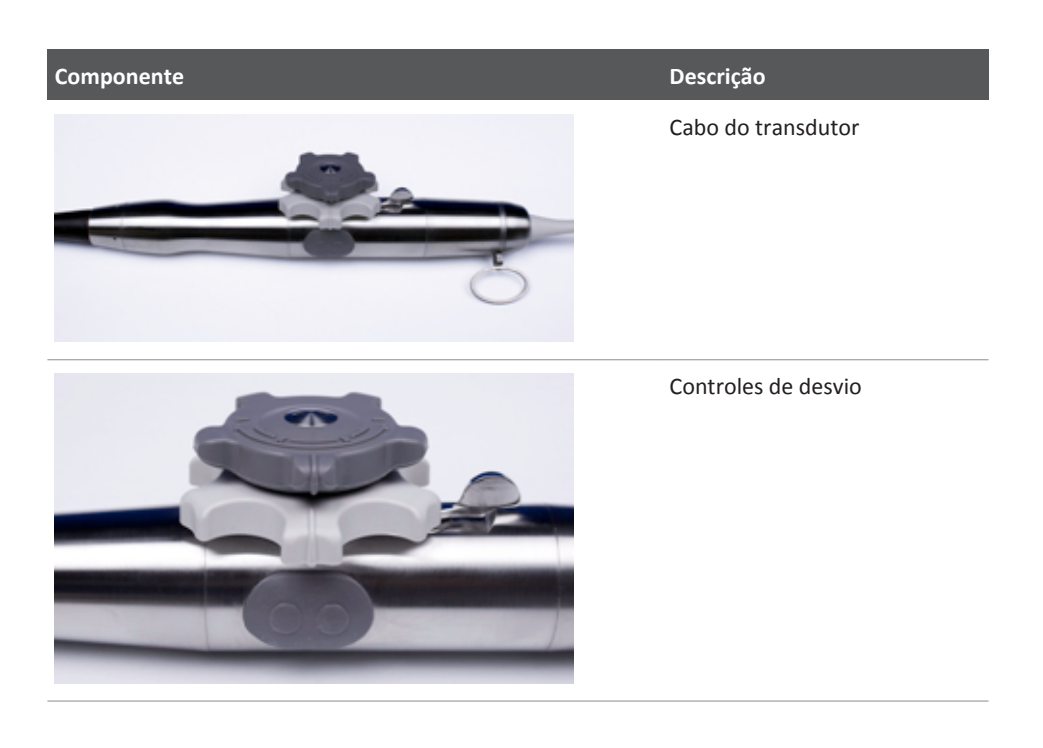

# **Controles de desvio do X7-2t**

O controle giratório menor controla o movimento medial/lateral, enquanto o controle giratório maior controla o movimento anterior/posterior. Para colocar a ponta do transdutor TEE na posição neutra, alinhe as nervuras em cada controle com o centro dos botões de rotação do conjunto (como mostrado na tabela a seguir).

Os botões podem ser controlados por uma trava de detenção que mantém a posição da ponta sem travá-la na posição. Isso permite que a ponta endireite, caso encontre resistência adicional. Quando o acionador da trava de detenção é girado para a direita (conforme exibido na tabela a seguir), os dois botões estão no modo de rotação livre. Quando o acionador da trava de detenção está centralizado, o botão pequeno (movimento médio/lateral) está no modo de detenção. Quando o acionador é girado para a esquerda, os dois botões estão no modo de detenção.

#### **Controles do transdutor X7-2t**

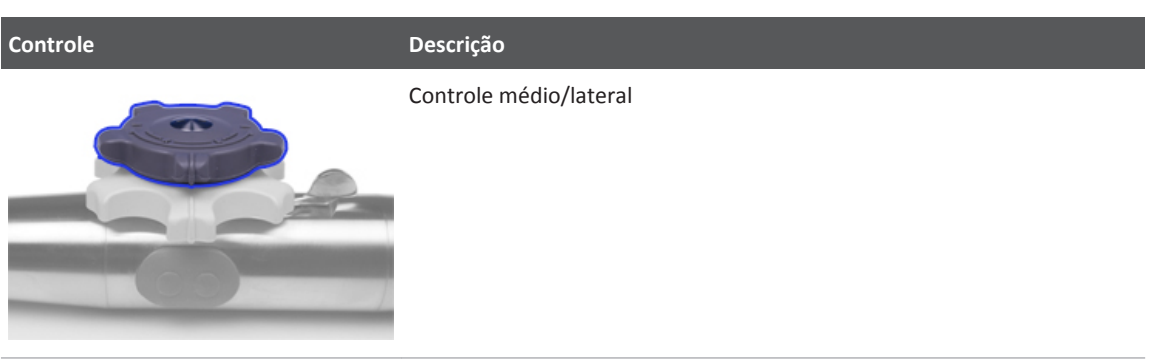

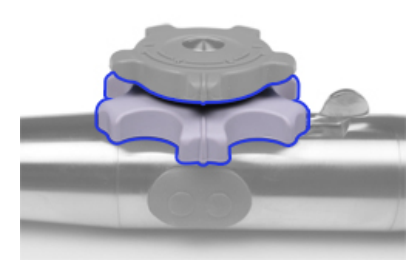

Controle anterior/posterior

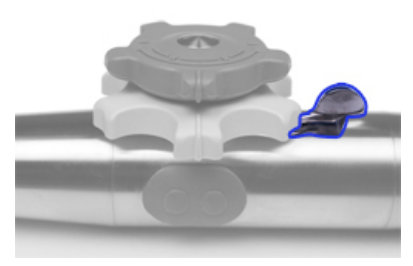

Acionador da trava de detenção

<span id="page-331-0"></span>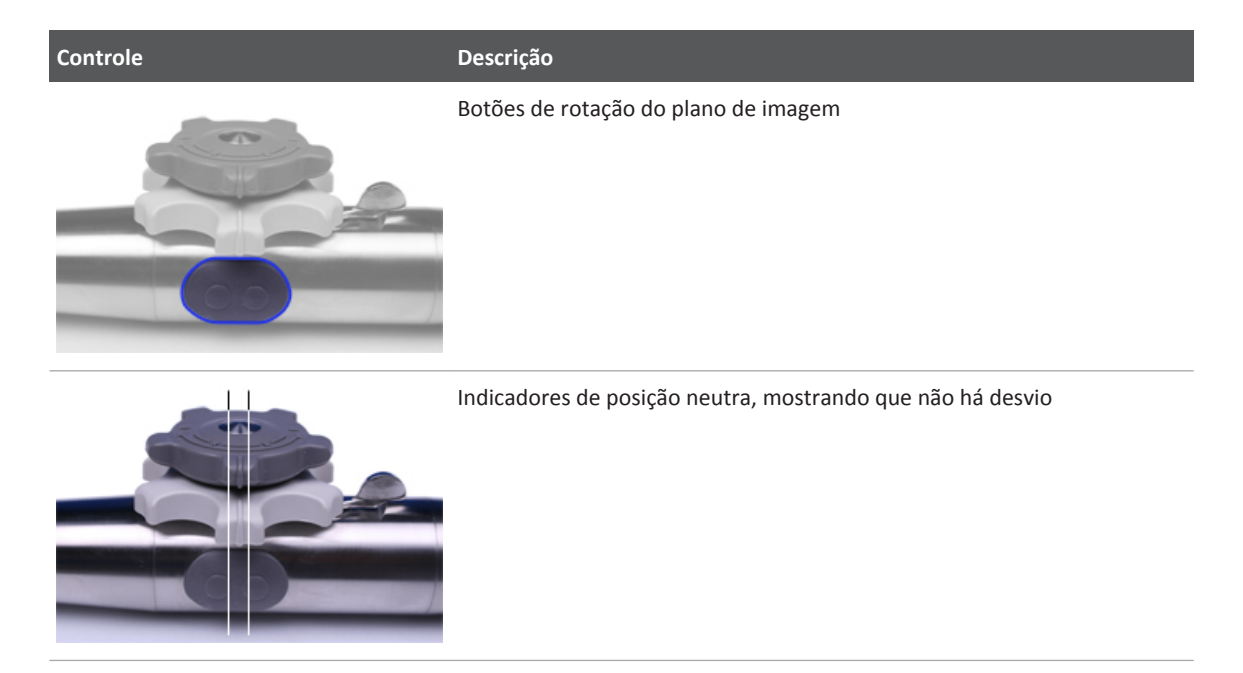

# **Manipulação da ponta do X7-2t**

Verifique as advertências e cuidado em ["Segurança do paciente durante os estudos TEE" na](#page-313-0) [pág. 314](#page-313-0) e ["Fundamentos do controle de desvio de TEE" na pág. 325](#page-324-0) antes de usar o transdutor em um estudo.

- 1. Gire o acionador da trava de detenção totalmente distante dos botões de rotação do plano de imagem para que os controles giratórios fiquem no modo de rotação livre.
- 2. Gire o controle giratório maior para desviar a ponta no plano anterior/posterior.
- 3. Gire o controle giratório menor para desviar a ponta no plano médio/lateral.
- 4. Quando a ponta estiver corretamente posicionada, execute um destes procedimentos:
	- Gire o acionador da trava de detenção totalmente distante dos botões de rotação do plano de imagem para que os controles giratórios fiquem no modo de detenção.

• Centralize o acionador da trava de detenção para que somente o controle giratório menor (movimento médio/lateral) fique no modo de detenção.

#### **Controles do transdutor X7-2t**

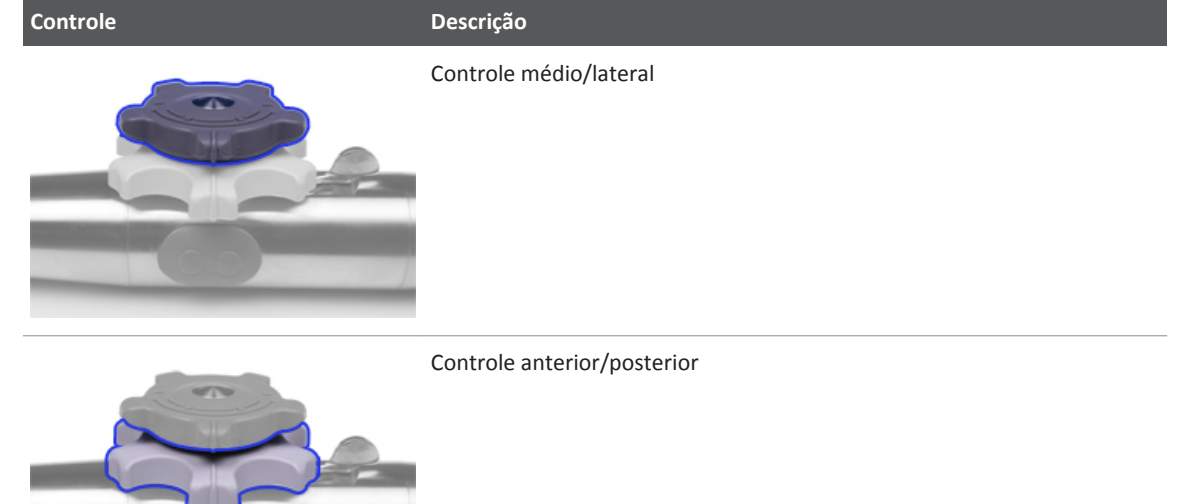

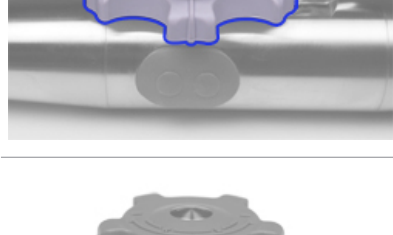

Acionador da trava de detenção

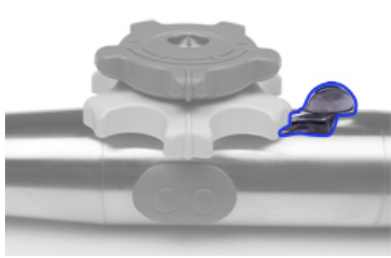

4535 620 30691\_A/795 \* FEV 2020

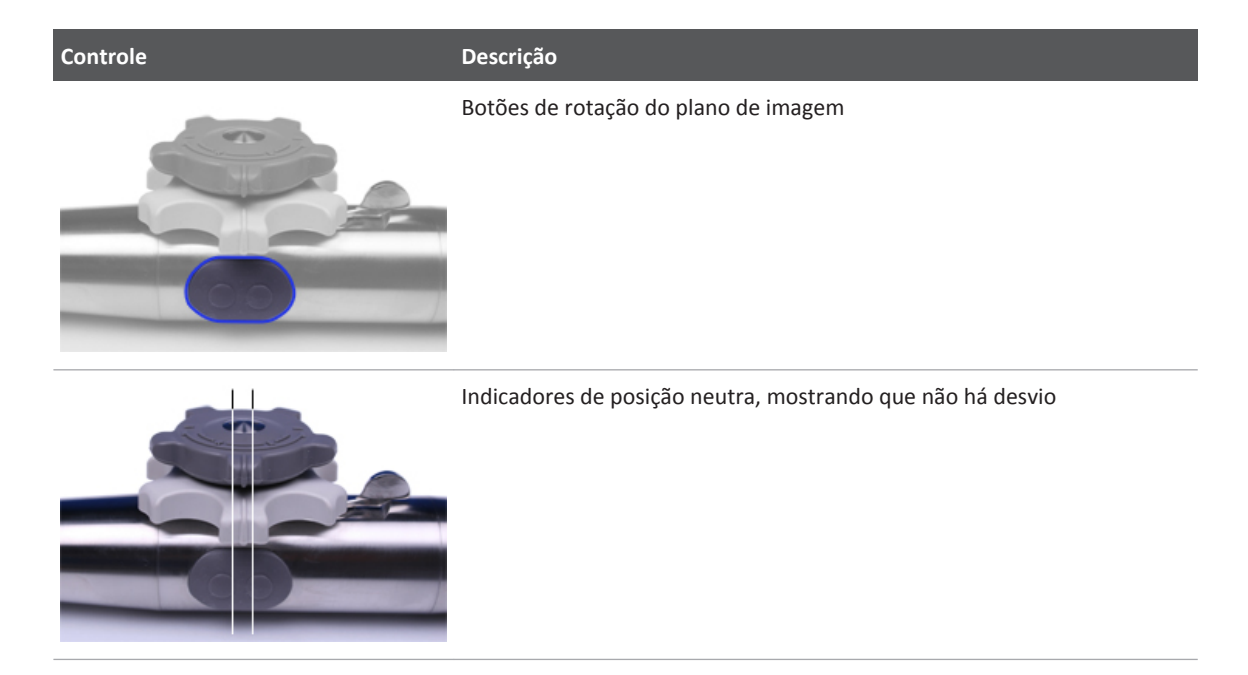

# **Rotação do plano de imagem do X7-2t**

É possível girar o plano de imagem no transdutor TEE X7-2t para atingir visualizações de 360º do coração. A rotação para quando o botão é liberado.

O grau de rotação atual é exibido na parte superior ou inferior, dependendo da orientação da imagem. Como o centro da matriz de imagem é o ponto pivô, é possível conseguir uma visão de 360 graus.

- ► Para girar o plano de imagem do transdutor X7-2t usando os controles do transdutor, execute um dos seguintes procedimentos:
	- Para girar o plano da imagem para uma posição de 180 graus, pressione o botão de rotação do plano de imagem mais distante do sistema.
	- Para girar o plano de imagem para uma posição de 0 grau, pressione o botão mais próximo do sistema.

► Para girar o plano de imagem do transdutor X7-2t usando um controle do sistema, utilize a tecla programável **Procurar ângulo**.

# **Descrição do transdutor TEE S7-3t**

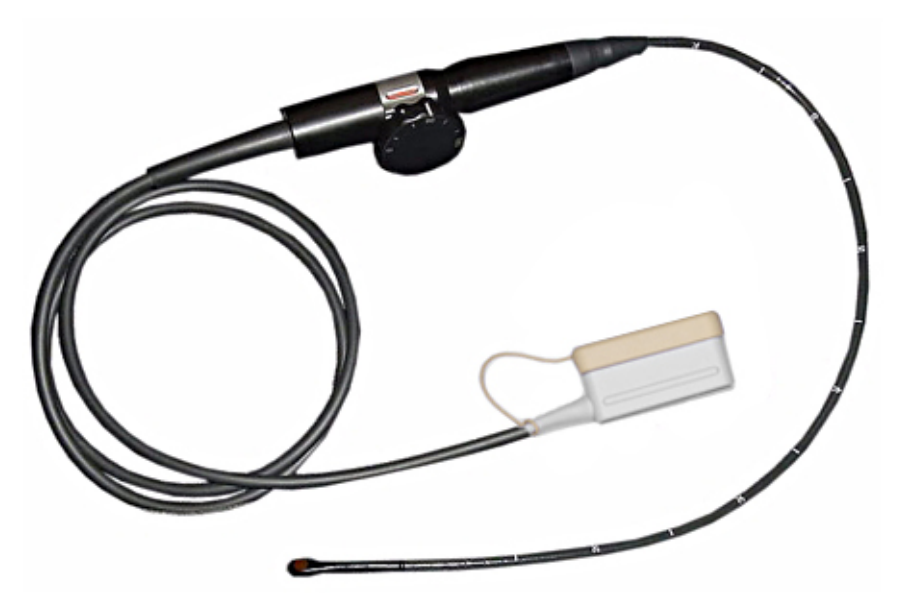

Transdutor TEE S7-3t

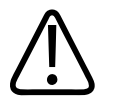

## **AVISO**

**Use o transdutor S7**‑**3t somente em pacientes que pesem no mínimo 3,5 kg (7,7 lb).**

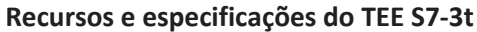

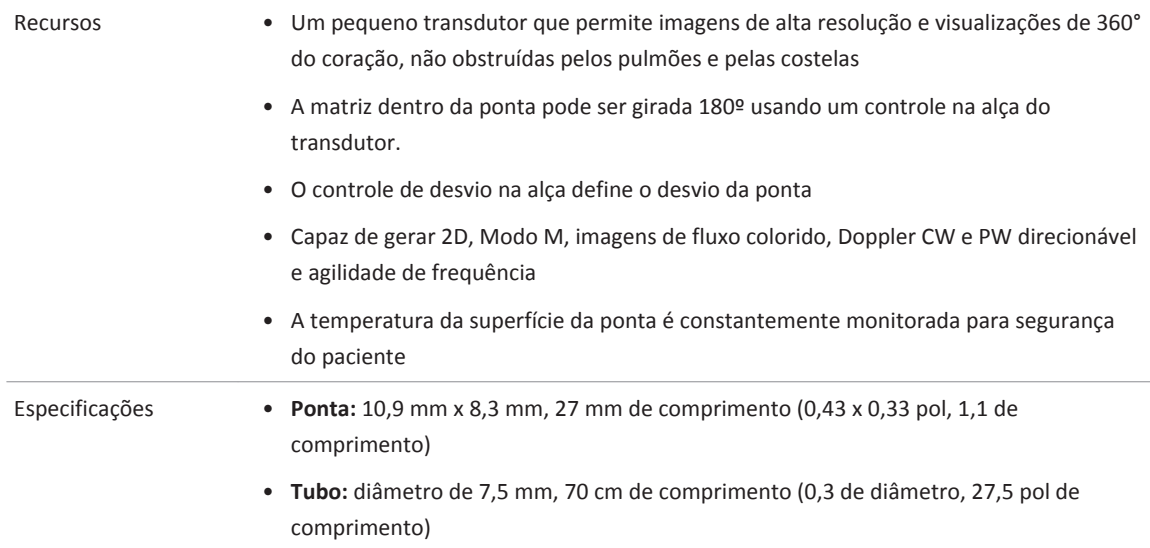

# **Uso do transdutor TEE S7-3t**

A Philips recomenda a familiarização com os controles e peças do transdutor TEE antes de usá- -lo em um exame. Para mais informações sobre controles de transdutor, consulte ["Controles do](#page-337-0) [TEE S7-3t" na pág. 338](#page-337-0).

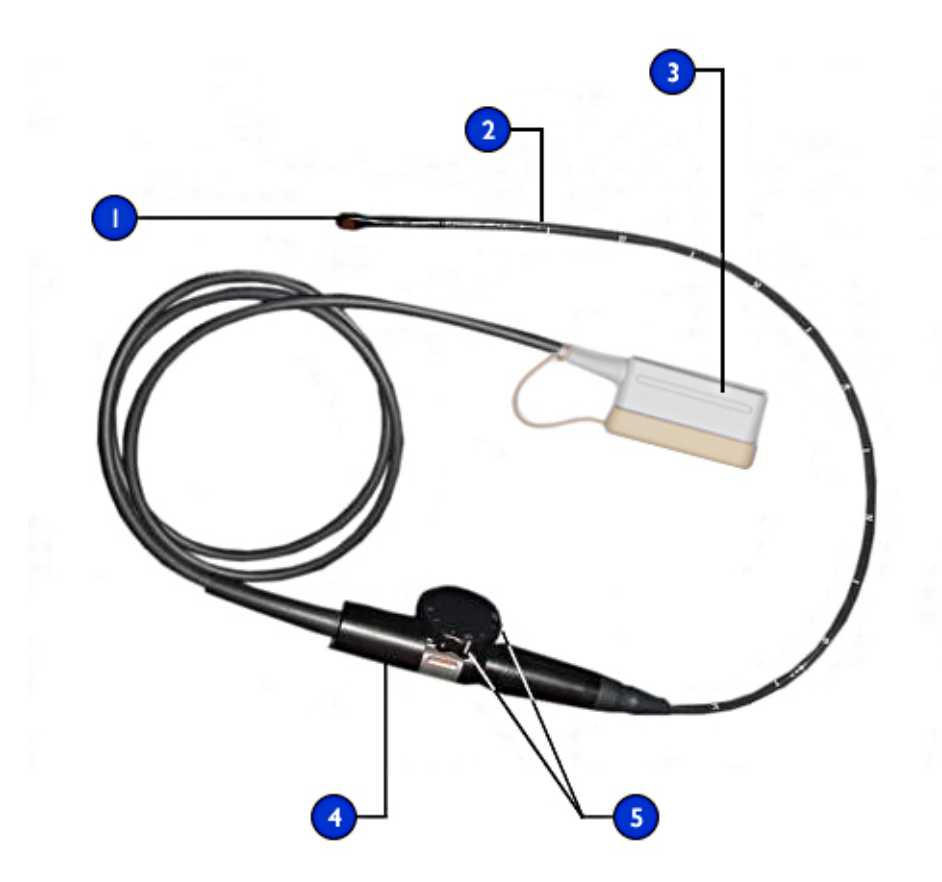

#### Peças do transdutor TEE S7-3t

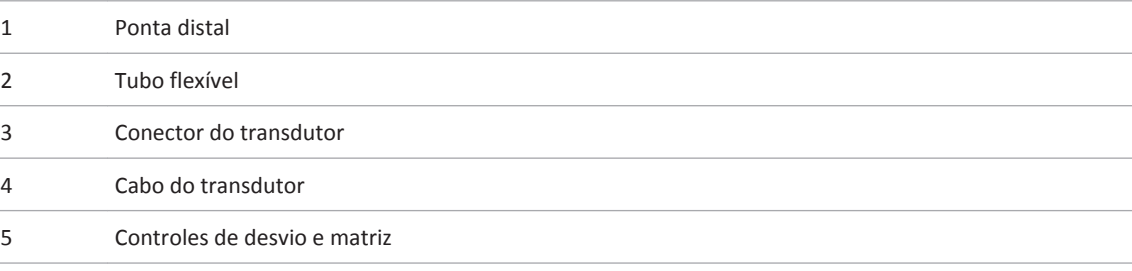

# <span id="page-337-0"></span>**Controles do TEE S7-3t**

A alça do transdutor foi projetada para operação de uma mão. Normalmente, você deve operar a alça do transdutor com a mão esquerda. O polegar, primeiro, e depois os dedos controlam o desvio e as rodas de controle de rotação da matriz.

A roda menor na alça do transdutor é para o controle do desvio da ponta do transdutor. Essa roda tem um modo de freio e um modo livre. No modo de freio, o movimento da roda de desvio é restrito para permitir que você mantenha a ponta em uma determinada posição. Um anel metálico em torno do corpo da alça, que clica ao ligar e desligar, controla o freio.

A roda maior na parte superior é para girar a matriz de imagem. A matriz pode ser girada continuamente de 0° (plano transversal), passando por 90° (plano longitudinal) até 180° (plano transversal, esquerdo/direito invertido).

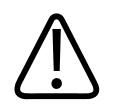

#### **AVISO**

**Verifique se o desvio máximo da ponta é de 120 graus (±10 graus) para cima e 90 graus (±10 graus) para baixo. Se o desvio para cima/baixo mostrar uma quantidade indesejada de movimentos livres ou se exceder os ângulos de desvio máximo, não use o transdutor. Entre em contato com a Philips para reajustar a direção do transdutor. Garantir os limites apropriados de desvio minimizará o risco da ponta dobrar no esôfago.**

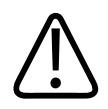

## **AVISO**

**Para proteger o paciente e o transdutor, a ponta do transdutor S7-3t deve estar reta e o freio de desvio deve estar desligado ao inserir ou retirar o transdutor. A ponta fica reta quando a linha branca na roda do controle está alinhada ao tubo da alça do transdutor.**

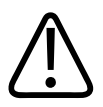

#### **AVISO**

**Não use o freio de desvio em pacientes pediátricos.**

philips

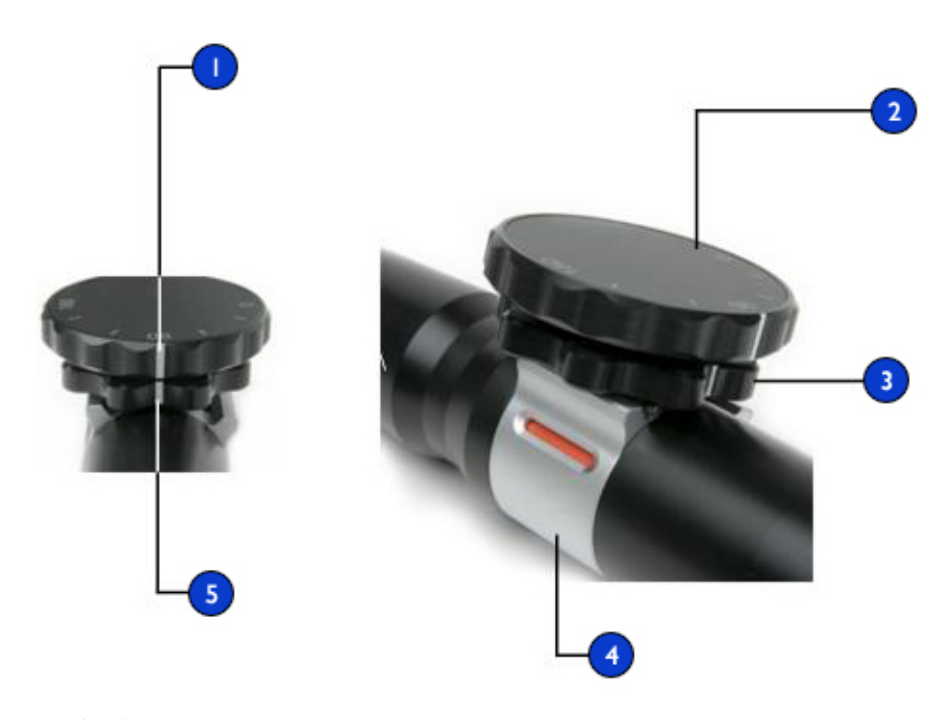

#### Controles do S7-3t

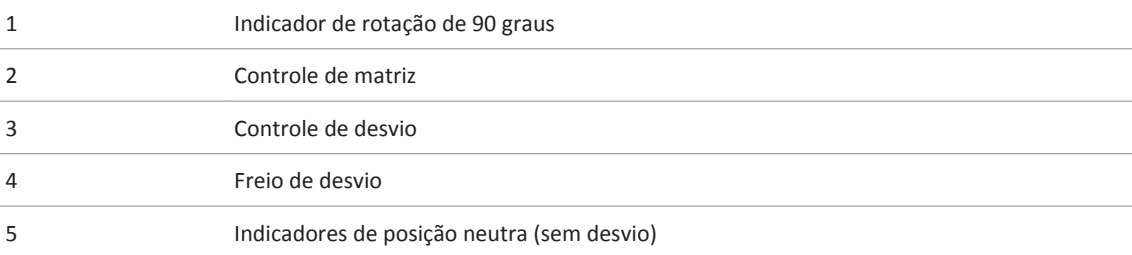

<span id="page-339-0"></span>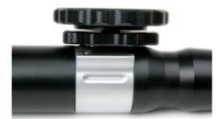

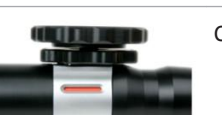

Sem freio, movimento livre (branco)

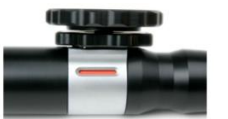

Com freio (vermelho)

# **Manipulação da ponta do TEE S7-3t**

Verifique as advertências e cuidado em ["Segurança do paciente durante os estudos TEE" na](#page-313-0) [pág. 314](#page-313-0) e ["Fundamentos do controle de desvio de TEE" na pág. 325](#page-324-0) antes de usar o transdutor em um estudo.

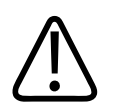

## **AVISO**

**Não use o freio de desvio em pacientes pediátricos.**

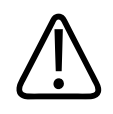

#### **CUIDADO**

**Nos transdutores TEE, não dobre a haste flexível ou o cabo. Não dobre o tubo em voltas menores que 0,3 m de diâmetro.**

- 1. Coloque o botão de controle de desvio no modo de movimento livre. Basta arrastar o freio de desvio de forma que o indicador fique branco.
- 2. Proceda de uma das seguintes maneiras:
	- Para desviar a ponta na direção posterior, gire o botão menor no sentido horário.
	- Para desviar a ponta na direção anterior, gire o botão menor no sentido anti-horário.

Philips

- Para colocar a ponta na posição neutra (sem desvio), gire a tecla menor de forma que sua barra branca fique alinhada ao centro da extremidade proximal da alça do transdutor.
- 3. Depois que a ponta estiver posicionada adequadamente, coloque o botão de controle de desvio no modo de freio arrastando o freio de desvio de forma que o indicador fique vermelho.

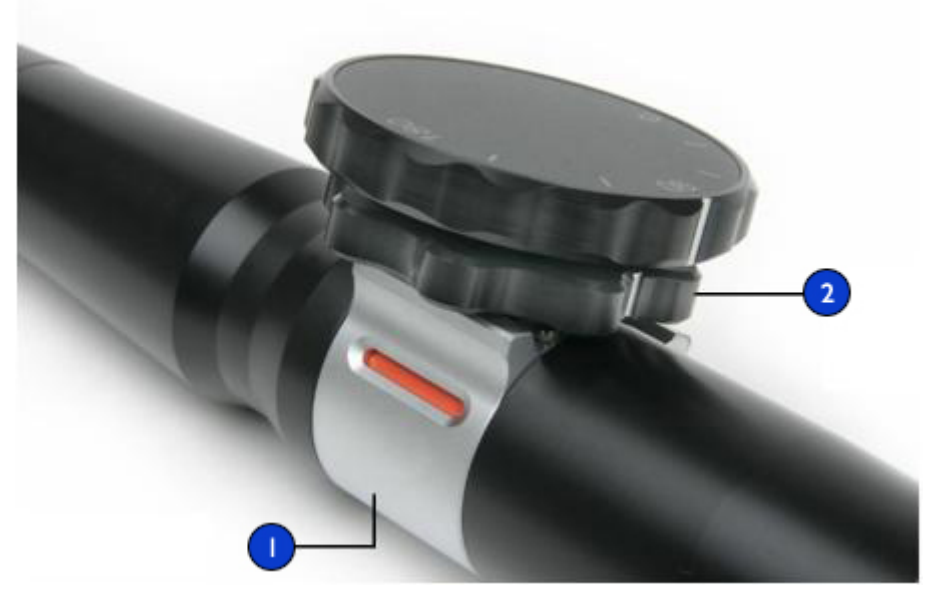

Manipulação da ponta do transdutor S7-3t

- 1 Freio de desvio
- 2 Controle de desvio

# **Rotação da matriz do TEE S7-3t**

Você pode girar a matriz de imagem continuamente de 0 grau (plano transversal), passando por 90 graus (plano longitudinal) até 180 graus (plano transversal, esquerdo/direito invertido). Como o transdutor permite que você selecione todos os planos entre 0° e 180°, é possível varrer um volume de imagem cônico.

Um ícone mostra o grau de rotação atual. Dependendo da orientação da imagem, o ícone aparecerá na parte superior ou inferior da tela.

#### **Rotação da matriz do S7-3t**

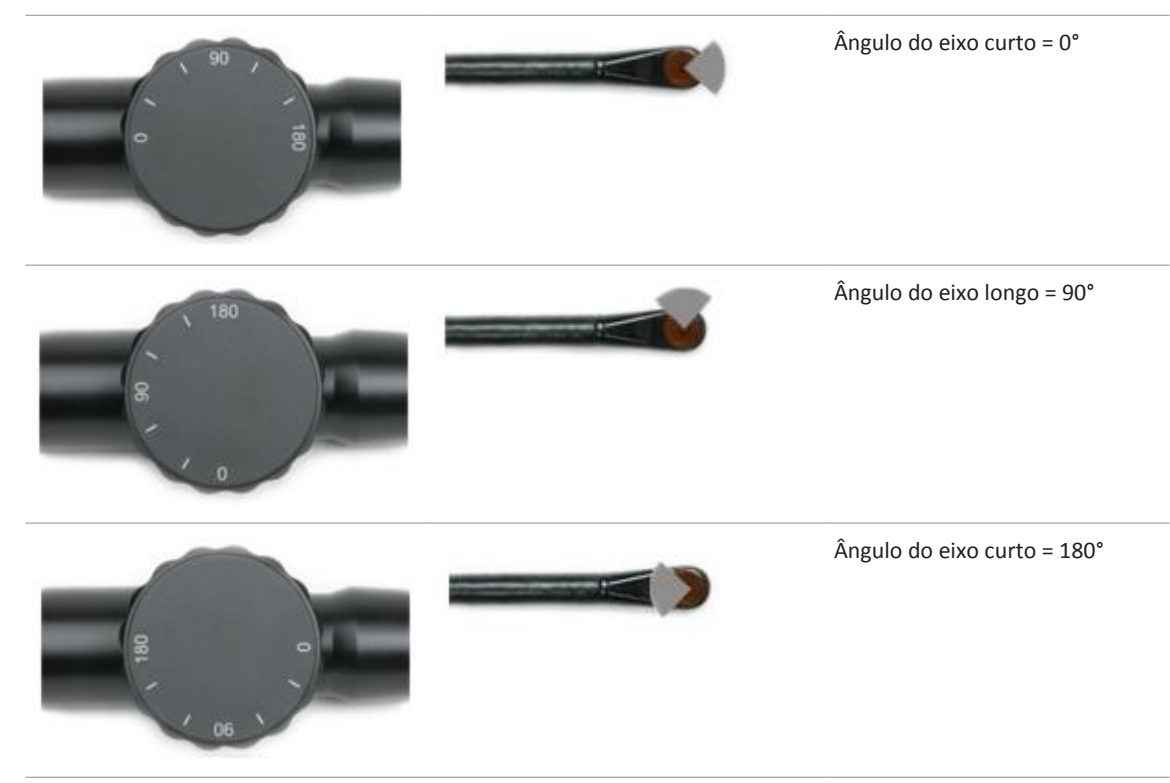

# **Rotacionando a matriz do TEE S7-3t**

#### **CUIDADO**

**Não use força excessiva na roda do controle de rotação da matriz em suas posições externas porque isso poderá danificar o mecanismo do endoscópio.**

- 1. Para girar a matriz de imagem, gire o controle da matriz (a roda maior).
- 2. Para girar a matriz para 90 graus, alinhe a barra branca na lateral do controle de matriz ao centro da extremidade proximal da alça do transdutor.
- 3. Para girar a matriz até uma configuração específica, alinhe uma configuração na parte superior do controle de matriz ao centro da extremidade proximal da alça do transdutor.

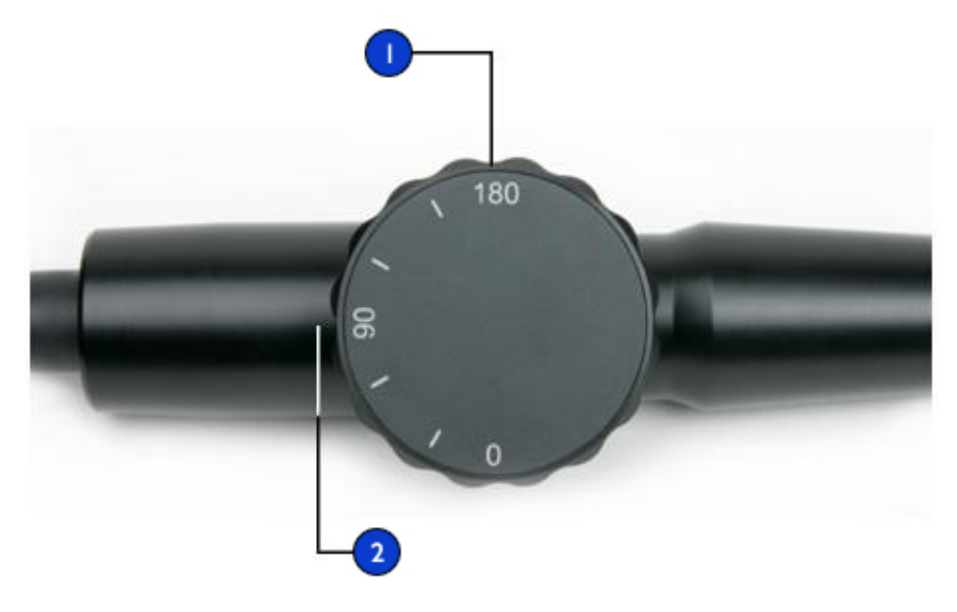

Rotação da matriz de imagem do S7-3t

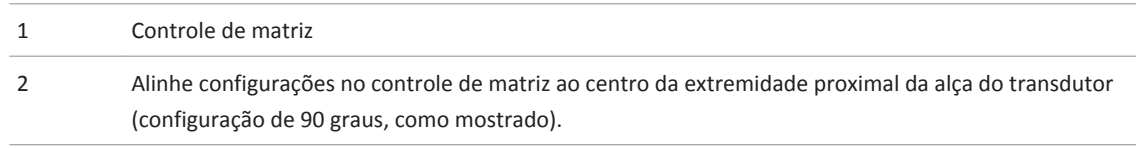

# **Descrição do transdutor TEE S8-3t**

S8-3t é um transdutor ETE muito pequeno, o que o torna ideal para:

- Manipulação muito precisa para pacientes pequenos, incluindo neonatais, pediátricos e adultos de baixa estatura
- Imagem multiplano 2D para adultos com entubação oral
- Pacientes ETE com vias respiratórias obstruídas
- Adultos de estatura baixa com tecido esofágico fraco

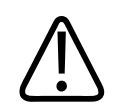

#### **AVISO**

**Use o transdutor S8**‑**3t somente em pacientes que pesem no mínimo 2,5 kg (5,5 lb).**

O transdutor TEE S8-3t é descrito abaixo.

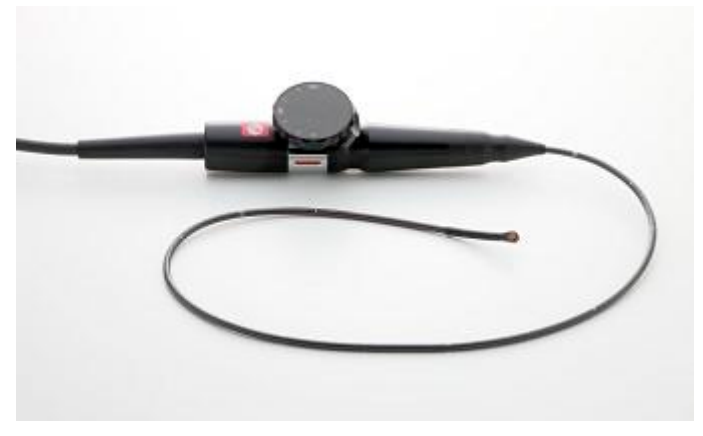

#### Transdutor TEE S8-3t

#### **Recursos e especificações do TEE S8-3t**

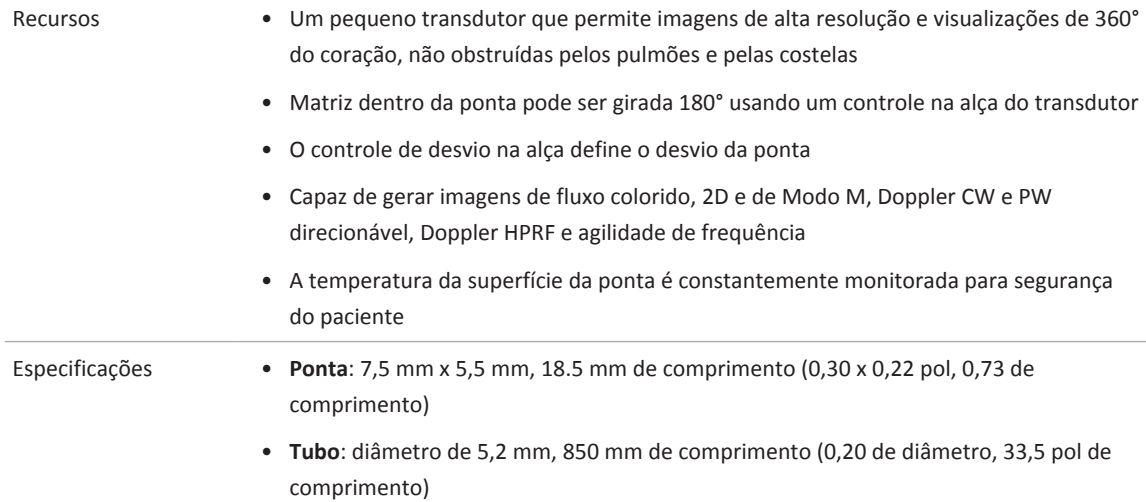

4535 620 30691\_A/795 \* FEV 2020

# **Uso do transdutor S8-3t**

A Philips recomenda a familiarização com os controles e peças do transdutor TEE antes de usá- -lo em um exame. Para mais informações sobre controles de transdutor, consulte ["Controles do](#page-347-0) [S8-3t" na pág. 348.](#page-347-0)

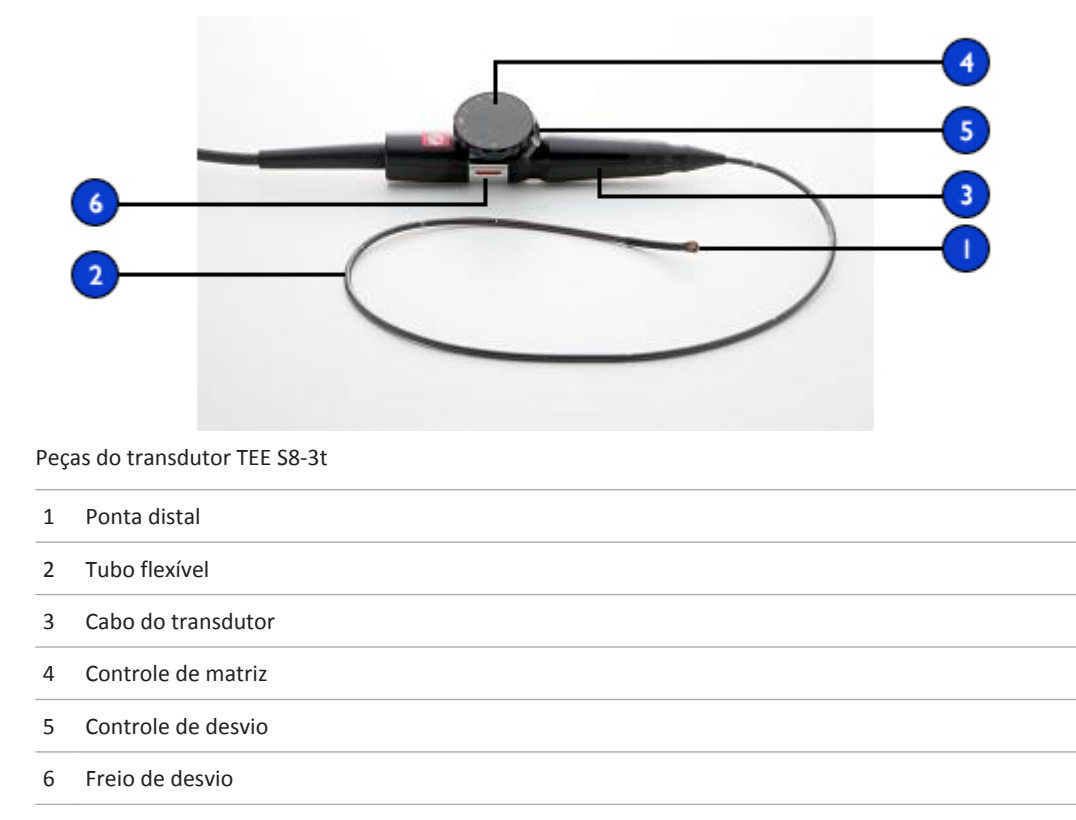

# **Seleção de paciente para o transdutor TEE S8-3t**

Embora o transdutor S8-3t possa fornecer dados clínicos não disponíveis de outros instrumentos, pense quais pacientes podem usar o transdutor com segurança.

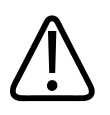

#### **AVISO**

**A capacidade de um paciente engolir ou acomodar o transdutor deve ser levada em consideração.**

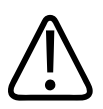

## **AVISO**

**Leve em consideração qualquer histórico de doenças gastroesofágicas, bem como os possíveis efeitos de outras terapias às quais o paciente esteja sendo submetido. Leve em consideração também todas as anomalias gastroesofágicas ou dificuldades para engolir.**

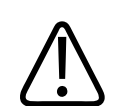

# **AVISO**

**Use o transdutor S8**‑**3t somente em pacientes que pesem no mínimo 2,5 kg (5,5 lb).**

# **Manuseio do transdutor S8-3t**

Por ser pequeno, o transdutor S8-3t é um instrumento eletrônico muito delicado. Para evitar danos ao transdutor, observe os seguintes cuidados:

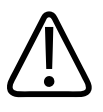

## **CUIDADO**

**Ao limpar a ponta distal do transdutor S8-3t, nunca aplique força em excesso à janela acústica. Limpe a ponta com cuidado usando um pano úmido. Não aperte a janela acústica nem a ponta, pois isso pode danificar o transdutor.**

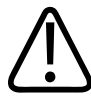

#### **CUIDADO**

**Não permita que objetos afiados, como tesouras, bisturis ou lâminas de cauterização, toquem nos transdutores ou cabos.**

Philips

<span id="page-347-0"></span>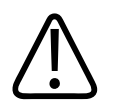

## **CUIDADO**

**Articule a ponta somente com os controles; não a articule manualmente.**

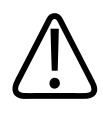

## **CUIDADO**

**Nos transdutores TEE, não dobre a haste flexível ou o cabo. Não dobre o tubo em voltas menores que 0,3 m de diâmetro.**

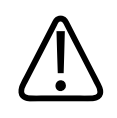

#### **CUIDADO**

**Ao manusear um transdutor, cuidado para não batê-lo contra superfícies duras.**

# **Controles do S8-3t**

A alça do transdutor foi projetada para operação de uma mão. Geralmente, você deve operar a alça do transdutor com a mão esquerda. O polegar, primeiro, e depois os dedos controlam o desvio e as rodas de controle de rotação da matriz.

A roda mais baixa na alça do transdutor é para o controle do desvio da ponta do transdutor. Essa roda tem um modo de freio e um modo sem freio que permite movimento livre. No modo com freio, o movimento da roda de desvio é restrito para permitir que você mantenha a ponta em uma determinada posição. Um anel metálico em torno do corpo da alça, que clica ao ligar e desligar, controla o freio.

A roda maior na parte superior é para girar a matriz de imagem. A matriz pode ser girada continuamente de 0° (plano transversal), passando por 90° (plano longitudinal) até 180° (plano transversal, esquerdo/direito invertido).

Philips

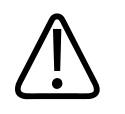

**AVISO Não use o freio de desvio em pacientes pediátricos.**

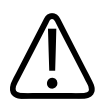

## **AVISO**

**Verifique se o desvio máximo da ponta é de 120 graus para cima e 90 graus para baixo. Se o desvio para cima/baixo mostrar uma quantidade indesejada de movimentos livres ou se exceder os ângulos de desvio máximo, não use o transdutor. Entre em contato com a Philips para reajustar a direção do transdutor. Garantir os limites apropriados de desvio minimizará o risco da ponta dobrar no esôfago.**

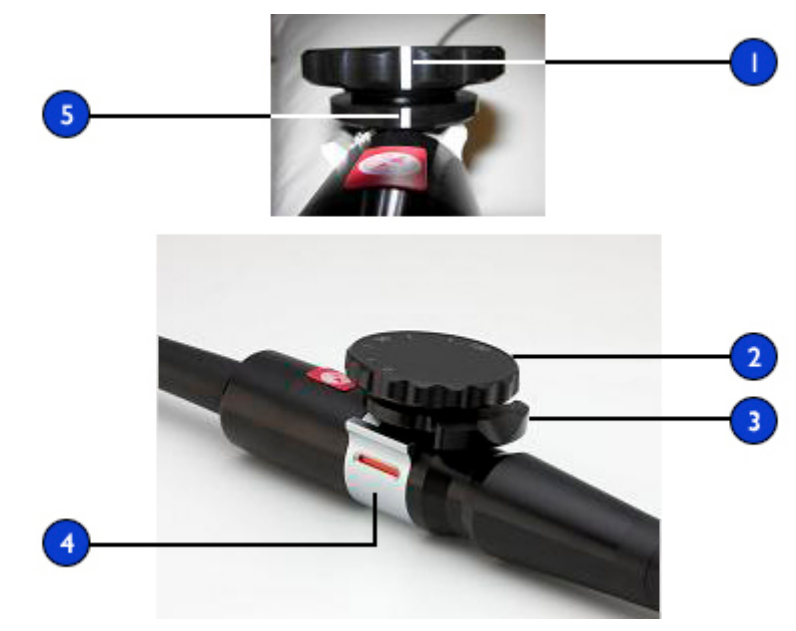

Controles do transdutor S8-3t

- <span id="page-349-0"></span>1 Indicador de rotação de 90 graus
- 2 Controle de matriz
- 3 Controle de desvio
- 4 Freio de desvio
- 5 Indicadores de posição neutra (sem desvio)

## **Manipulação da ponta do S8-3t**

Verifique as advertências e cuidado em ["Segurança do paciente durante os estudos TEE" na](#page-313-0) [pág. 314](#page-313-0) e ["Fundamentos do controle de desvio de TEE" na pág. 325](#page-324-0) antes de usar o transdutor em um estudo.

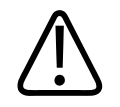

#### **AVISO**

**Não use o freio de desvio em pacientes pediátricos.**

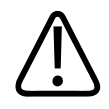

#### **AVISO**

**Para proteger o paciente e o transdutor, a ponta do transdutor S8-3t deve ser endireitada e o freio de desvio deve estar desligado ao inserir ou retirar o transdutor. A ponta está endireitada quando o controle de desvio estiver alinhado na extremidade distal do tubo da alça do transdutor, e a linha branca no controle de articulação estiver alinhada ao centro da extremidade proximal da alça do transdutor.**

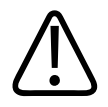

#### **CUIDADO**

**Nos transdutores TEE, não dobre a haste flexível ou o cabo. Não dobre o tubo em voltas menores que 0,3 m de diâmetro.**

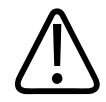

# **CUIDADO Articule a ponta somente com os controles; não a articule manualmente.**

- 1. Coloque o botão de controle de desvio no modo de movimento livre. Basta arrastar o freio de desvio de forma que o indicador fique branco.
- 2. Proceda de uma das seguintes maneiras:
	- Para desviar a ponta na direção posterior, gire o botão menor no sentido horário.
	- Para desviar a ponta na direção anterior, gire o botão menor no sentido anti-horário.
	- Para colocar a ponta na posição neutra (sem desvio), gire o botão menor de forma que o botão de controle de desvio esteja alinhado ao longo do tubo e a linha branca esteja alinhada com o centro da extremidade proximal da alça do transdutor.

# **Rotação da matriz do S8-3t**

Você pode girar a matriz de imagem continuamente de 0 grau (plano transversal), passando por 90 graus (plano longitudinal) até 180 graus (plano transversal, esquerdo/direito invertido). Como o transdutor permite que você selecione todos os planos entre 0° e 180°, é possível varrer um volume de imagem cônico.

Um ícone mostra o grau de rotação atual. Dependendo da orientação da imagem, o ícone aparecerá na parte superior ou inferior da tela.

# **Rotação da matriz do S8-3t** Ângulo do eixo  $c$ urto =  $0^{\circ}$ Ângulo do eixo 180 longo = 90° Ângulo do eixo  $c$ urto =  $180^\circ$

**Girar a matriz do S8-3t**

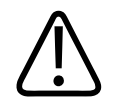

#### **CUIDADO**

**Não use força excessiva na roda do controle de rotação da matriz em suas posições externas porque isso poderá danificar o mecanismo do endoscópio.**

- 1. Para girar a matriz de imagem, gire o controle da matriz (a roda maior).
- 2. Para girar a matriz para 90 graus, alinhe a barra branca na lateral do controle de matriz ao centro da extremidade proximal da alça do transdutor.
- 3. Para girar a matriz para um ajuste específico, gire o botão de controle da matriz até exibir o ângulo desejado no ícone de exibição.

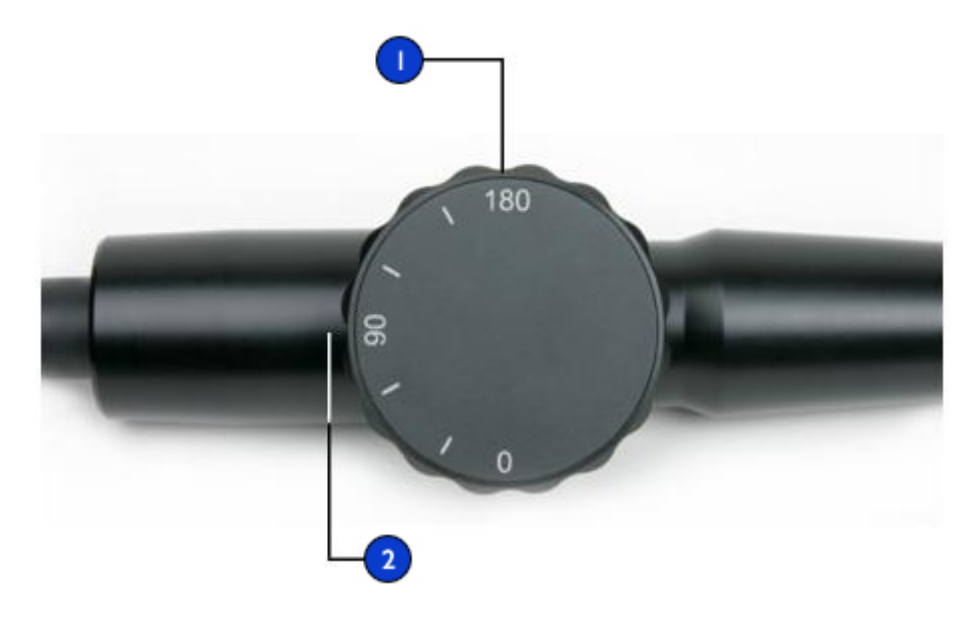

Rotação da matriz de imagem do S8-3t

- 1 Controle de matriz
- 2 Alinhe as configurações no controle de matriz com o centro da extremidade proximal da alça do transdutor (configuração de 90° mostrada)

# <span id="page-353-0"></span>**Verificação do transdutor TEE**

Antes de cada exame TEE, inspecione cuidadosamente o transdutor e experimente os controles, como descrito nos tópicos subordinados.

# **Inspeção do transdutor TEE**

Examine cuidadosamente toda a superfície da ponta distal e do tubo flexível para ver se há protuberâncias, furos, depressões, desgastes, cortes, rebarbas ou rachaduras que poderiam ser extremamente perigosos para você e para o paciente.

Utilize o tato para inspecionar cuidadosamente a ponta e o tubo e inspecione todo o transdutor. Se suspeitar de um problema elétrico, siga o procedimento de verificação de segurança elétrica descrito em ["Teste de segurança elétrica do transdutor" na pág. 282.](#page-281-0)

Verifique também se há flexibilidade excessiva na ponta, particularmente na direção médio/ lateral. Não utilize o transdutor se a ponta estiver extremamente flexível. Entre em contato com o representante Philips se tiver alguma dúvida sobre a flexibilidade da ponta.

# **Inspeção dos controles do transdutor TEE**

Utilize os controles de desvio para posicionar a ponta em todas as direções possíveis, tanto para assegurar que os controles funcionam corretamente como para se habituar ao comportamento de um transdutor TEE. Confira se todos os controles funcionam suavemente, sem prender, e se você consegue atingir facilmente todas as posições possíveis antes de introduzir um transdutor TEE em um paciente.

Teste também as travas de detenção e o modo de rotação livre. Lembre-se de que os controles devem estar no modo de rotação livre (sem desvio e sem resistência de trava) ao reposicionar ou retirar o transdutor e também sempre que não se estiver adquirindo imagens.

Consulte ["Manipulação da ponta do X7-2t" na pág. 332,](#page-331-0) ["Manipulação da ponta do TEE S7-3t"](#page-339-0) [na pág. 340](#page-339-0) e ["Manipulação da ponta do S8-3t" na pág. 350](#page-349-0).

Philips

# **Considerações especiais sobre estudos TEE**

Recomenda-se tomar cuidados especiais nos estudos TEE no caso de pacientes com anormalidades gastroesofágicas existentes, como varizes esofágicas, hérnia do hiato, tumor, divertículo, redes e anéis esofágicos, fístulas ou úlceras pépticas, bem como no caso de pacientes que tenham passado por procedimentos de anti-refluxo. Além disso, deve-se:

- Considerar o tamanho do paciente e a capacidade de acomodar a ponta e o tubo do transdutor.
- Verificar qualquer histórico de doença gastroesofágica ou dificuldades para engolir do paciente.
- Avaliar a possibilidade de efeitos gerais de qualquer tratamento que o paciente esteja fazendo, como radiação mediastinal, quimioterapia, anticoagulação ou terapia com esteroides.
- Ter em mente que, durante um estudo, pode-se descobrir patologias esofágicas não suspeitadas. Especialmente no caso de pacientes pediátricos, esteja alerta para problemas congênitos no esôfago ou no estômago.
- Utilizar o recurso de resfriamento automático (Auto-Cool) ao examinar um paciente com temperatura acima do normal. O recurso Auto-Cool está descrito na seção ["Detecção de](#page-359-0) [temperatura TEE" na pág. 360.](#page-359-0)

Esta lista não é completa. Em vez disso, ela sugere áreas de investigação ao considerar um estudo TEE em um paciente específico.

# **Seleção de paciente para o transdutor TEE**

Embora os transdutores TEE possam fornecer dados clínicos não disponíveis de outros instrumentos, pense quais pacientes podem usar com segurança os transdutores TEE.

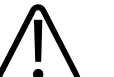

## **AVISO**

**A capacidade de um paciente engolir ou acomodar o transdutor deve ser levada em consideração.**

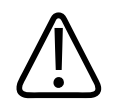

#### **AVISO**

**Leve em consideração qualquer histórico de doenças gastroesofágicas, bem como os possíveis efeitos de outras terapias às quais o paciente esteja sendo submetido. Leve em consideração também todas as anomalias gastroesofágicas ou dificuldades para engolir.**

A tabela a seguir lista o peso mínimo do paciente ao usar transdutores TEE.

#### **Peso mínimo do paciente para o transdutor TEE**

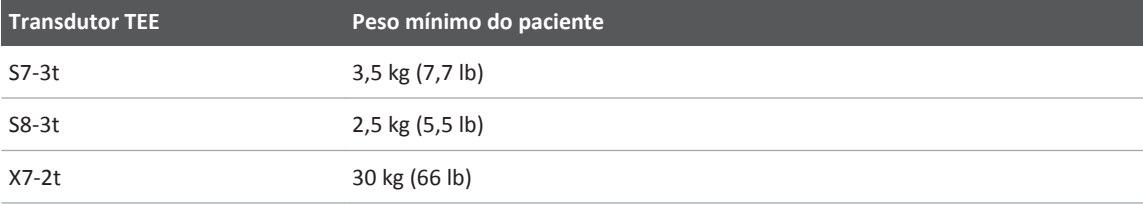

# **Preparação dos pacientes para estudos TEE**

Estas sugestões para a preparação do paciente antes do estudo não constituem uma lista completa de todos os possíveis fatores a explorar antes de executar uma ecocardiografia transesofágica nem implicam protocolos médicos. Em vez disso, elas refletem as orientações básicas resultantes de uma extensa consulta a médicos durante as fases de projeto, desenvolvimento e investigação clínica dos transdutores TEE da Philips.

- Além de obter informações de rotina, como a medicação atual e as alergias, investigue qualquer histórico de doença crônica de obstrução pulmonar, estenoses esofágicas, varizes ou sangramento.
- Explique todo o procedimento para o paciente antes do estudo.
- Instrua o paciente a não ingerir alimentos ou líquidos durante pelo menos seis horas antes do estudo.
- Avise também o paciente que ele ou ela não deve dirigir depois do estudo, pois frequentemente são utilizados sedativos.

Philips

- Siga as orientações do hospital a fim de obter o consentimento do paciente para o estudo de ecocardiografia transesofágica (TEE).
- Verifique se ECG, CBC e SMA6 recentes estão disponíveis como uma linha de base.

# **Diretrizes para estudo TEE**

Durante um estudo TEE, um assistente pode cuidar da sucção oral e faríngea do paciente e pode monitorar a pressão sanguínea e as reações gerais do paciente. Para ocorrências inesperadas, deve-se ter à disposição um módulo de emergência com equipamentos básicos de suporte à vida. Ao longo do estudo, é importante monitorar cuidadosamente as reações do paciente e assegurar que a ventilação e os sinais vitais estejam estáveis.

Na sala de operações, não utilize transdutores TEE durante processos cirúrgicos que necessitem de flexão extrema do pescoço, como craniotomias com o paciente sentado. Estas são diretrizes importantes para estudos de TEE. (Consulte ["Referências do Transdutor TEE" na pág. 368](#page-367-0).)

- Evite ao máximo que a ponta do transdutor se dobre. Esse problema acontece raramente, mas as suas consequências podem ser sérias. Consulte ["Ponta dobrada" na pág. 358.](#page-357-0)
- Mantenha uma via respiratória para o paciente. No caso de pacientes cirúrgicos, a entubação endotraqueal estabelece uma via respiratória estável, antes da inserção do transdutor. No caso de pacientes conscientes, monitore cuidadosamente a respiração do paciente em todos os momentos.
- Minimize a possibilidade de necrose por pressão (morte de tecido). Não permita que a ponta distal desloque qualquer segmento de tecido por mais de cinco minutos consecutivos. Verifique também se a área de desvio e a ponta distal estão em uma posição de menor pressão potencial. Confira se o transdutor está no modo de rotação livre e desconectado sempre que não estiver adquirindo imagens.
- Evite o risco potencial de dano esofágico. A Philips recomenda que o exame de TEE seja interrompido e o transdutor desconectado do sistema durante períodos de má perfusão, parada circulatória ou na fase hipotérmica da cirurgia de coração aberto. Para interromper o exame, desconecte o transdutor.
- <span id="page-357-0"></span>• Antes de cada estudo TEE, inspecione cuidadosamente o transdutor, conforme descrito em ["Verificação do transdutor TEE" na pág. 354.](#page-353-0) É necessário um procedimento completo de inspeção para sua segurança e do paciente e para assegurar o funcionamento correto e contínuo do transdutor.
- Nunca use força excessiva quando inserir, operar ou remover o transdutor e verifique se a área de desvio está reta durante a inserção ou a retirada. A inserção, manipulação ou retirada forçada de um transdutor pode resultar em lacerações, sangramento, perfuração, rompimento de adesões e danos aos ligamentos. Esteja ciente também de que a ponta poderá dobrar, causando danos semelhantes.
- Sempre que possível, evite manusear a ponta distal. Se tiver de manusear a ponta distal, segure-a pelas laterais. Não toque em cima nem em baixo. Suspenda a cabeça mais próxima do transdutor com a ajuda de um assistente para segurar o mecanismo de direção ou prendendo o transdutor pelo mecanismo de direção. Se prender o transdutor, verifique se isso não interfere com os controles e se não afeta o tubo flexível, pois isso pode danificar o transdutor.

# **Ponta dobrada**

Em raras ocasiões, a ponta de um transdutor TEE foi dobrada durante a inserção. As consequências podem ser sérias se a situação for tratada incorretamente. O esôfago pode ser arranhado, perfurado ou ferido de alguma forma.

# **Reconhecimento da dobra da ponta**

A ponta do transdutor TEE pode estar dobrada dentro do paciente se houver:

- Resistência ao avanço ou à remoção do transdutor.
- Incapacidade de girar os botões de controle.
- Fixação dos botões de controle na posição de flexão máxima.
- Dificuldade extrema em adquirir uma imagem.

# **Correção do problema de ponta dobrada**

Quando houver suspeita de que a ponta do transdutor esteja dobrada, os consultores médicos da Philips recomendam que se tente mover o transdutor com cuidado. Se a ponta não contiver o freio e não estiver bloqueada ou enroscada e for possível movê-la para a frente, deve-se fazer com que o transdutor avance até o estômago. Em seguida, deve-se endireitar a ponta e remover o transdutor.

Se não for possível mover a ponta em nenhuma direção, os consultores da Philips recomendam que seja feito um raio X do paciente para avaliar a situação. Você também pode consultar um gastroenterologista ou anestesista.

# **Como evitar a ponta dobrada**

As etapas a seguir ajudam a evitar que a ponta dobre. A lista é breve; outros fatores também podem estar envolvidos.

#### **Uso da técnica de inserção correta**

A inserção do transdutor fica mais fácil se você guiar o transdutor na boca do paciente com os dedos. Também é possível definir o freio para restringir o movimento medial/lateral da ponta.

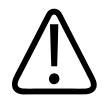

# **AVISO**

**Todos os pacientes devem usar um aparelho protetor oclusal durante um exame TEE. Um aparelho protetor oclusal protege contra o perigo de mau funcionamento elétrico e mecânico do transdutor causado por mordidas involuntárias. Mesmo quando anestesiados, os pacientes devem utilizar um aparelho protetor oclusal para evitar danos aos seus dentes e ao transdutor. Para obter informações sobre os aparelhos protetores oclusais disponíveis da Philips, consulte ["Aparelhos protetores oclusais"](#page-365-0) [na pág. 366](#page-365-0).**

<span id="page-359-0"></span>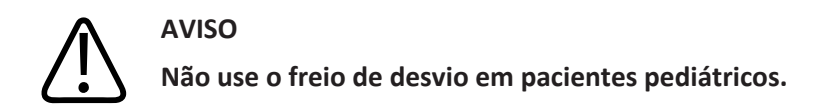

Evite o seguinte ao inserir o transdutor TEE em um paciente:

- Flexão excessiva da ponta do transdutor, particularmente na direção medial/lateral
- Enrosco da ponta nas cavidades da faringe
- Inserção quando o paciente não coopera ou está sofrendo convulsões ou espasmos

#### **Revisão da patologia esofágica do paciente**

Analise com cuidado o histórico médico do paciente para observar se existem patologias obstrutivas ou irregularidades anatômicas antes de realizar um exame TEE.

#### **Verificação da manutenção correta dos transdutores**

Examine cuidadosamente o transdutor e teste os controles antes de cada exame. Verifique se há flexibilidade excessiva na ponta. Consulte ["Inspeção do transdutor TEE" na pág. 354](#page-353-0).

# **Detecção de temperatura TEE**

Os transdutores transesofágicos dispõem de sensores de temperatura embutidos, localizado perto da ponta distal. O sensor monitora a temperatura do transdutor para evitar eventual queimadura do tecido esofágico. A temperatura real do paciente é necessária para que seja estimada com precisão a temperatura da ponta distal. Por padrão, o sistema assume que a temperatura do paciente é 37 °C (98,6 °F). É necessário digitar manualmente a temperatura real do paciente caso esteja acima de 37 °C (98,6 °F).

O recurso de resfriamento automático fornece mensagens de aviso em dois pontos:

- A 41,0 °C (105,8 °F), é exibida a mensagem **TEE Auto Cool Imminent**.
- A 42,5 °C (108,5 °F), a mensagem **TEE Auto Cool In Progress** é exibida e aciona automaticamente o sistema para que o exame seja interrompido.
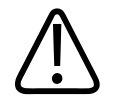

#### **AVISO**

**Se a temperatura do paciente estiver acima de 37 °C (98,6 °F) e o controle Temp paciente estiver configurado abaixo da temperatura real do paciente, o sistema poderá superestimar a temperatura da ponta distal do transdutor TEE. Isso pode acionar prematuramente o recurso de resfriamento automático. Se a temperatura do paciente estiver em 37°C (98,6°F) ou próxima disso e o controle Temp paciente estiver configurado acima da temperatura real do paciente, o sistema pode subestimar a temperatura da ponta distal. Isso pode expor os pacientes à temperaturas excessivas.**

## **Garantia de temperaturas TEE seguras**

Para garantir a segurança do paciente e evitar uma interrupção desnecessária durante o exame, siga estas sugestões:

- Garanta a precisão da temperatura da ponta distal, inserindo a temperatura interna precisa do paciente.
- Antes de introduzir um transdutor TEE, diminua a temperatura do transdutor usando o controle **Força de saída** para reduzir a saída acústica e manter o controle na configuração mais baixa possível durante o exame.
- Utilize o recurso de segurança de resfriamento automático de TEE manual para inserir a temperatura do paciente, caso esteja acima de 37 °C (98,6 °F), como descrito em ["Inserção](#page-363-0) [da temperatura do paciente" na pág. 364.](#page-363-0)
- Se a temperatura do transdutor começar a subir quando ele estiver sendo usado em modos de alta potência, como colorido, Tecido de Imagem Harmônica e doppler, mudar temporariamente para o modo 2D básico ou então congelar a imagem pode ajudar a esfriar o transdutor.

### **Recurso de resfriamento automático manual**

Utilize o recurso de segurança de resfriamento automático manual de TEE para inserir temperaturas do paciente que estejam acima do normal. Quando a exibição de temperatura estiver habilitada, será possível ver a temperatura do paciente e a da ponta distal durante o exame.

#### **NOTA**

A temperatura do paciente exibida na tela do ultrassom é sempre de 37 °C (98,6 °F) ou a temperatura digitada manualmente. O sistema não monitora nem informa a temperatura real do paciente.

Se a temperatura da ponta distal chegar a 41 °C (105,8 °F), uma mensagem de aviso aparecerá e a temperatura do transdutor será exibida no vídeo invertido. Se a temperatura alcançar 42,5 °C (108,5 °F), o sistema entra em resfriamento automático, durante o qual exibe uma mensagem e suspende a varredura. Ele sai do resfriamento automático e volta à operação normal quando a temperatura diminui para menos de 42 °C (107,6 °F). Se a temperatura do transdutor continuar em 43,5 °C (110,3 °F), o transdutor é desmarcado automaticamente. Se a temperatura do paciente for superior a 37 °C (98,6 °F), a temperatura de desativação do sistema será ajustada de acordo. Você deve desconectar manualmente e reconectar o transdutor para retomar a aquisição de imagens.

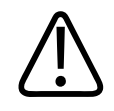

#### **AVISO**

**Para evitar o risco de queimadura esofágica em pacientes adultos, minimize o tempo dispendido na aquisição de imagens quando a temperatura da ponta distal exceder 42 °C (107,6 °F). A exposição deve ser limitada a 10 minutos ou menos à temperatura de 42 °C (107,6 °F) ou mais alta.**

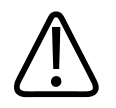

### **AVISO**

**Não existem dados suficientes sobre a tolerância térmica do esôfago de pacientes pediátricos e recém-nascidos, mas é provável que esses pacientes sejam mais vulneráveis que os adultos. Minimize o tempo dispendido na aquisição de imagens com temperaturas da ponta distal acima de 41 °C (105,8 °F).**

## **Uso da tela de temperatura**

A temperatura do paciente (presumida ou inserida) e a temperatura do transdutor serão exibidas no canto esquerdo inferior da exibição quando habilitadas. Na exibição, a temperatura do paciente rotulada como **PAT T** e a temperatura do transdutor será rotulada como **T ETE**.

Um sinal de menor que (<) depois de **T ETE** indica que a temperatura da ponta distal do transdutor está abaixo da temperatura do paciente (**PAT T**) assumida pelo sistema, que é de 37 °C (98,6 °F) ou a temperatura inserida.

- 1. Conecte o transdutor e selecione um preset.
- 2. Arraste para a segunda tela de toque.
- 3. Toque em **Exibição temp.** para exibir ou ocultar a tela de temperatura.
- 4. Toque em **Unidades temp.** para alternar a escala de temperatura entre Fahrenheit e Celsius.

#### **NOTA**

Se quiser que a tela de temperatura seja habilitada por padrão, ative-a e crie um preset como descrito em ["Criação de presets de guardar rapidamente 2D" na pág. 228](#page-227-0).

# <span id="page-363-0"></span>**Temperatura do paciente**

A inserção da temperatura do paciente permite que o recurso de resfriamento automático calcule a temperatura da ponta de maneira mais precisa, o que pode evitar interrupções desnecessárias durante o exame. Se a temperatura do paciente estiver acima do normal, a inserção da temperatura poderá evitar a exposição do paciente a temperaturas excessivas.

Verifique sempre a temperatura do paciente antes de inserir o transdutor TEE. Se estiver acima do normal, seja por febre ou por aquecimento terapêutico causado por uma máquina de circulação coração-pulmão, execute o procedimento descritos em "Inserção da temperatura do paciente" na pág. 364 antes de inserir o transdutor. Execute também esse procedimento se a temperatura do paciente aumentar durante um estudo.

Meça a temperatura interna do paciente ou, mais especificamente, a temperatura real no esôfago. Para pacientes que estão sendo submetidos a uma cirurgia, determine a temperatura do esôfago por medida direta ou monitorando a temperatura do sangue que retorna do trocador de calor da bomba da máquina de circulação.

Em situações de peito fechado, a temperatura retal é a melhor estimativa da temperatura interna. Você também pode utilizar temperaturas orais, embora elas possam ser um grau mais baixas que a temperatura interna. Se você medir uma temperatura auxiliar, que pode ser dois graus mais baixa que a temperatura interna, adicione um ou dois graus.

## **Inserção da temperatura do paciente**

- 1. Se necessário, selecione o transdutor TEE.
- 2. Gire **Temp. pac.** para inserir a temperatura medida do paciente.

#### **NOTA**

Sempre que você desliga ou reinicia o sistema ou quando insere uma nova identificação de paciente, o sistema assume que a temperatura do paciente é de 37 °C (98,6 °F).

Philips

# **Retomada da aquisição de imagens após resfriamento automático**

### **AVISO**

**A mensagem de erro Reconecte o transdutor é muitas vezes provocada por um conector mal encaixado, mas também pode ser devida a uma falha na lógica de segurança do resfriamento automático. Em caso de falha da lógica, as temperaturas da ponta distal podem atingir 46,5 °C em pacientes hipertérmicos (40 °C a 41 °C ou 104 °F a 106 °F) antes que o erro provoque a interrupção da varredura. Nessa temperatura, podem ocorrer queimaduras esofágicas (consulte ["Referências do Transdutor TEE"](#page-367-0) [na pág. 368\)](#page-367-0).**

Se a temperatura da ponta distal cair abaixo de 42,5 °C (108,5 °F), o sistema retoma a aquisição de imagens. Se a mensagem de resfriamento automático persistir por mais de um minuto ou se uma mensagem de erro for exibida, entre em contato com o representante de serviços da Philips.

O sistema se desligará se a temperatura da peça aplicada no paciente do transdutor TEE exceder 42,5 °C (108,5 °F), pois a temperatura inserida do paciente é de 37 °C (98,6 °F). Se a temperatura do paciente for superior a 37 °C (98,6 °F), a temperatura de desativação do

sistema será ajustada de acordo. Talvez seja necessário reiniciá-lo pressionando o controle  $\mathbb O$ (Lig./desl.).

- 1. Mova a alavanca de travamento para a posição destravada e puxe o conector para fora do receptáculo.
- 2. Recoloque o conector no receptáculo e mova a alavanca de travamento para a posição travada.
- 3. Selecione o transdutor e o preset.
- 4. Se o sistema não retomar a aquisição de imagens depois que o transdutor for inicializado, desligue o sistema e, em seguida, reinicie-o.

# **Assistência ao paciente depois de um estudo TEE**

Siga as diretrizes da instituição para os estudos pós-TEE. Além disso, é possível incluir as seguintes recomendações nas suas diretrizes como parte da sua rotina de estudo pós-TEE.

- Verifique se há sangramento na garganta do paciente.
- Verifique se o paciente apresenta hipotensão postural ou dificuldade para andar.
- Instrua o paciente para contatá-lo imediatamente se ele ou ela tiver febre, frio, dor no peito ou sangramento.
- Diga ao paciente para não comer nem beber nada durante pelo menos duas horas ou até que a capacidade de engolir volte ao normal depois que o efeito da anestesia passar. É muito importante que o paciente não ingira comidas ou líquidos quentes durante esse período.
- Entre em contato com o paciente no dia seguinte ao estudo para verificar se não há complicações.

# **Suprimentos e acessórios de TEE**

Cada transdutor TEE vem acompanhado de aparelhos protetores oclusais descartáveis e um protetor de ponta descartável. São descritos aqui os aparelhos protetores oclusais, as capas para transdutores TEE, os protetores de ponta e as capas descartáveis. Para obter informações sobre pedido de acessórios TEE consulte ["Suprimentos e acessórios" na pág. 27.](#page-26-0)

# **Aparelhos protetores oclusais**

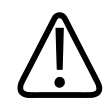

#### **AVISO**

**A tira de proteção oclusal M2203A contém látex de borracha natural, que pode causar reações alérgicas. Para obter mais informações, consulte ["Alerta médico da FDA sobre látex"](#page-68-0) [na pág. 69](#page-68-0).**

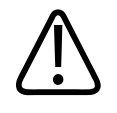

#### **CUIDADO**

**Os danos causados quando os pacientes mordem ou arranham um transdutor TEE não são cobertos pela garantia do transdutor nem pelo contrato de serviço. Utilize aparelhos protetores oclusais para ajudar a prevenir esses acidentes.**

Todos os pacientes devem usar um aparelho protetor oclusal durante um estudo TEE. Um aparelho protetor oclusal protege contra o perigo de mau funcionamento elétrico e mecânico do transdutor causado por mordidas involuntárias. Mesmo quando anestesiados, os pacientes devem utilizar um aparelho protetor oclusal para evitar danos aos seus dentes e ao transdutor. A Philips fornece aparelhos protetores oclusais adequados a pacientes conscientes e anestesiados.

# **Capas de transdutores TEE**

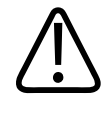

#### **AVISO**

**As capas de transdutores costumam conter látex de borracha natural e talco. o que pode causar reações alérgicas em certos indivíduos. Para obter mais informações, consulte ["Alerta médico da FDA sobre látex"](#page-68-0) [na pág. 69](#page-68-0).**

A Philips recomenda a utilização de uma capa esterilizada de transdutor comercializada legalmente durante estudos TEE.

Para conhecer os procedimentos de uso das capas de transdutor (revestimento de proteção), consulte as instruções fornecidas com as capas.

## <span id="page-367-0"></span>**Protetores de ponta**

Quando não for utilizado um estojo para transportar um transdutor TEE, use um protetor na ponta distal. O protetor de ponta ajuda a prevenir danos graves nas lentes do transdutor. A Philips fornece protetores de ponta projetados para cada um dos transdutores TEE.

# **Capas descartáveis**

Se você achar que pode ocorrer contaminação do sistema de aquisição de imagens durante um exame, a Philips recomenda tomar precauções gerais e cobrir o sistema com uma capa descartável. Consulte as regras do hospital quanto ao uso do equipamento em presença de doença infecciosa.

# **Referências do Transdutor TEE**

Cucchiara, R.F., et al. "Air Embolism in Upright Neurosurgical Patients: Detection and Localization by Two-dimensional Transesophageal Echocardiography." *Anesthesiology*, 353-355, 1984.

Gussenhoven, Elma, et al. "Transesophageal Two-dimensional Echocardiography: Its Role in Solving Clinical Problems." *Journal of the American College of Cardiology*, 975-979, 1986.

Radwin, Martin, et al. "Transesophageal Echocardiography: Intubation Techniques." *Philips Application Note 5091-2804E*, 1992.

Urbanowitz, John H., et al. "Transesophageal Echocardiography and Its Potential for Esophageal Damage." *Anesthesiology*, Vol. 72, No. 1, 1990.

# **Transdutores de endocavidade 11**

Os transdutores de endocavidade fornecem imagem de endocavidade de alta resolução para aplicações obstétricas e GIN. O sistema é compatível com os transdutores de endocavidade 3D9-3v, BP10-5ec, C9-4v, C10-3v e C10-4ec.

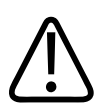

## **AVISO**

**Remova sempre o transdutor do paciente antes de iniciar a desfibrilação.**

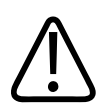

### **AVISO**

**Antes de iniciar uma desfibrilação, se não for possível remover o transdutor do paciente, sempre desconecte do sistema de ultrassom os transdutores invasivos que se mantêm em contato com o paciente.**

# **Operadores de Transdutores de endocavidade**

Os transdutores de endocavidade da Philips destinam-se à utilização sob orientação de médicos adequadamente treinados nas técnicas de aquisição de imagens de ultrassom de endocavidade, de acordo com as práticas médicas pertinentes aprovadas atualmente. A Philips recomenda que os médicos que operarem qualquer transdutor de endocavidade da Philips devem possuir as seguintes qualificações:

- Perícia em reconhecer e interpretar padrões de imagens
- Completa familiaridade com a operação segura, com o cuidado e a manutenção do sistema e transdutores de endocavidade
- Completa familiaridade com os últimos métodos de endocavidade por meio de literatura e seminários

# **Segurança do paciente durante os estudos de endocavidade**

Para operar um transdutor de endocavidade, deve-se estar sob a orientação de um médico que seja propriamente treinado em técnicas de aquisição de imagens de ultrassom de endocavidade, de acordo com práticas médicas relevantes aprovadas presentemente. É preciso estar completamente familiarizado com a operação segura, com os cuidados e a manutenção do sistema de ultrassom utilizado com o transdutor, assim como ser perito em interpretar as imagens geradas.

Para ajudar a garantir a segurança do paciente, ao utilizar um transdutor de endocavidade observe as seguintes diretrizes:

- Examine minuciosamente todo o transdutor antes de cada uso (consulte *Cuidados e limpeza dos sistemas de ultrassom e transdutores*).
- Operar o transdutor de forma adequada.
- Não permita que água ou outros líquidos entrem no conector do transdutor, no interior do sistema ou no painel de controle.
- Use o gel estéril de transmissão para ultrassom quando realizar todos os estudos de endocavidade.
- Capas de proteção esterilizadas comercializadas legalmente são recomendadas para procedimentos em endocavidades, exceto na China e no Japão, onde são obrigatórias.

Para procedimentos de teste de segurança elétrica, consulte ["Teste de segurança elétrica do](#page-281-0) [transdutor" na pág. 282](#page-281-0).

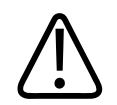

### **AVISO**

**Remova sempre o transdutor do paciente antes de iniciar a desfibrilação.**

philips

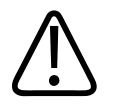

**Antes de iniciar uma desfibrilação, se não for possível remover o transdutor do paciente, sempre desconecte do sistema de ultrassom os transdutores invasivos que se mantêm em contato com o paciente.**

# **Prevenção de problemas com os transdutores de endocavidade**

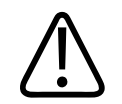

#### **AVISO**

**AVISO**

**Qualquer sinal de dano no transdutor pode comprometer a segurança do paciente. Não utilize o transdutor e entre em contato com o representante de serviços Philips.**

Uma inspeção meticulosa e a operação correta e cuidadosa de um transdutor de endocavidade são imprescindíveis para a segurança do paciente. As situações relacionadas neste manual afetam a operação segura, bem como a possibilidade de solucionar problemas mecânicos cobertos pela garantia ou pelo contrato de serviços da Philips. Os reparos de danos provocados em transdutores por má utilização não são cobertos pela garantia e podem ser muito onerosos, exigindo, muitas vezes, a completa desmontagem e remontagem do transdutor.

As três principais áreas de má utilização do transdutor são:

- Cortes e arranhões no isolamento do transdutor e nas lentes provocados por instrumentos afiados, como bisturis, tesouras e grampos.
- Técnicas de desinfecção inadequadas, causando a entrada de líquidos no transdutor ou danos aos materiais do transdutor.
- Danos causados pela queda do transdutor sobre uma superfície dura.

A Philips recomenda a divulgação de protocolos rigorosos referentes aos cuidados dos transdutores de endocavidade, com base nas informações contidas neste manual, para minimizar os riscos de danos.

# **Preparar Transdutores para utilização em endocavidade**

- 1. Coloque 20 cc de gel estéril ou de solução salina dentro da capa do transdutor.
- 2. Inspecione cuidadosamente a capa do transdutor, antes de sua utilização, e descarte se encontrar rupturas ou defeitos. Inspecione também cada capa de transdutor após sua utilização. Se perceber alguma ruptura, o paciente ou o transdutor pode ter sido contaminado.
- 3. Insira o transdutor na capa e desenrole-a até que ela cubra o transdutor e seu cabo. A capa deve estar desenrolada o suficiente para manter o campo estéril.
- 4. Utilize um cordão elástico ou um grampo para manter a extremidade proximal da capa do transdutor no lugar.
- 5. Garanta que rugas e bolhas sobre a face do transdutor sejam minimizadas. Verifique se a capa do transdutor apresenta rupturas ou danos antes de prosseguir.
- 6. Ao operar o transdutor, esteja certo que a orientação adequada é mantida para evitar uma interpretação confusa.

#### **NOTA**

Esteja certo de que a superfície de aquisição de imagens esteja úmida, para que alcance um bom contato acústico.

Philips

#### **NOTA**

A imagem melhora com um acoplamento adequado entre a superfície do paciente e a superfície da capa do transdutor. Água esterilizada funciona como um bom agente de acoplamento acústico durante a cirurgia.

# **Descrição do 3D9-3v**

O transdutor 3D9-3v é descrito aqui. Para mais informações sobre conexão de transdutores, consulte ["Conexão de transdutores" na pág. 211.](#page-210-0) Para mais informações sobre cuidados e manutenção dos transdutores, consulte *Cuidados e limpeza dos sistemas de ultrassom e transdutores* e *Desinfetantes e soluções de limpeza para sistemas de ultrassom e transdutores*.

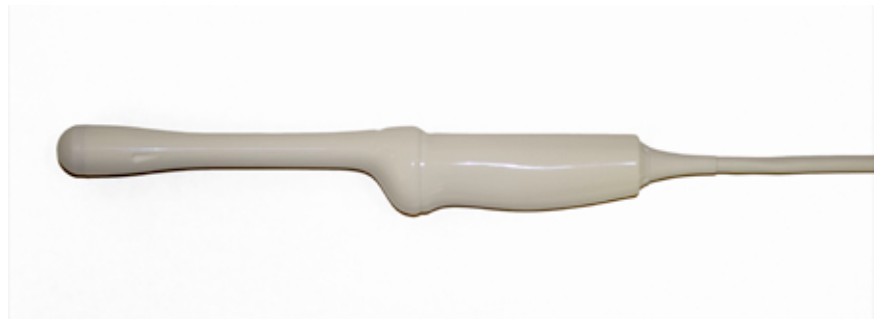

Transdutor de endocavidade 3D9-3v

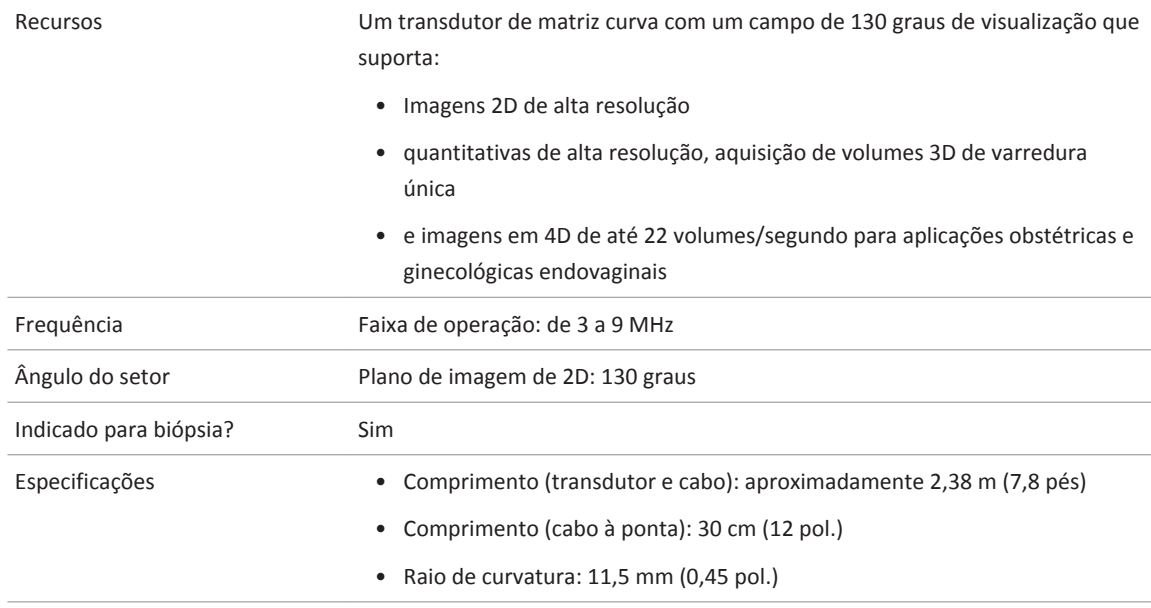

#### **Recursos do transdutor 3D9-3v**

# **Descrição do BP10-5ec**

O transdutor BP10-5ec é descrito aqui. Para mais informações sobre conexão de transdutores, consulte ["Conexão de transdutores" na pág. 211](#page-210-0). Para mais informações sobre cuidados e manutenção dos transdutores, consulte *Cuidados e limpeza dos sistemas de ultrassom e transdutores* e *Desinfetantes e soluções de limpeza para sistemas de ultrassom e transdutores*.

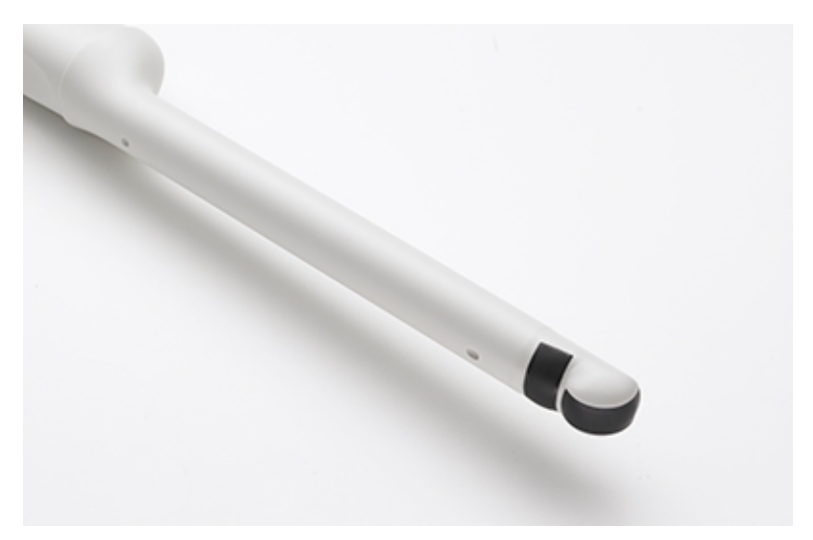

#### Transdutor BP10-5ec

#### **Recursos do transdutor BP10-5ec**

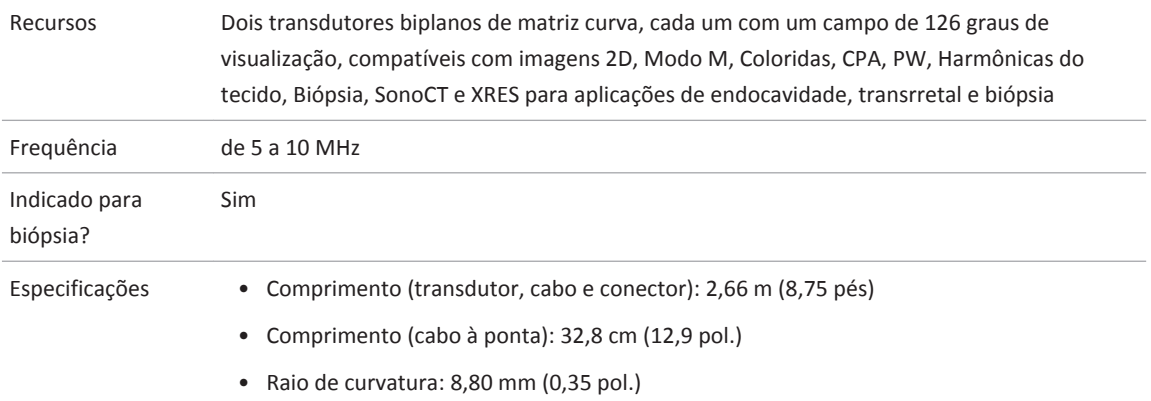

# **Descrição do C9-4v**

O transdutor C9-4v é descrito aqui. Para mais informações sobre conexão de transdutores, consulte ["Conexão de transdutores" na pág. 211](#page-210-0). Para mais informações sobre cuidados e manutenção dos transdutores, consulte *Cuidados e limpeza dos sistemas de ultrassom e transdutores* e *Desinfetantes e soluções de limpeza para sistemas de ultrassom e transdutores*.

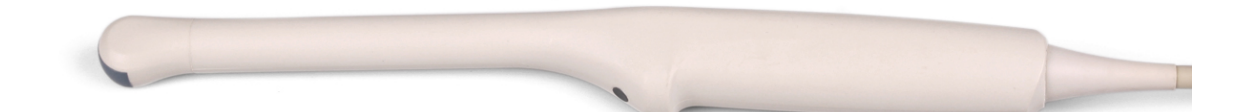

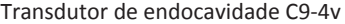

#### **Recursos do transdutor C9-4v**

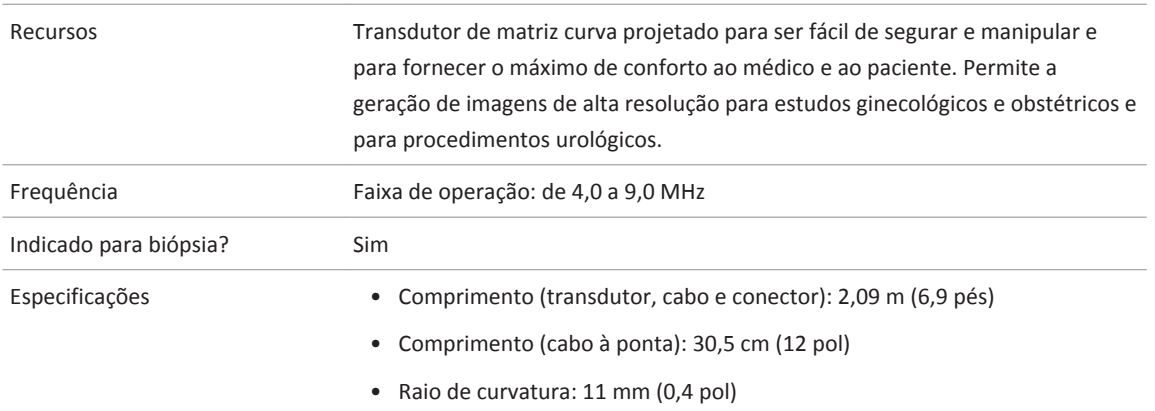

# **Descrição do C10-3v**

O transdutor C10-3v é descrito aqui. Para mais informações sobre conexão de transdutores, consulte ["Conexão de transdutores" na pág. 211.](#page-210-0) Para mais informações sobre cuidados e manutenção dos transdutores, consulte *Cuidados e limpeza dos sistemas de ultrassom e transdutores* e *Desinfetantes e soluções de limpeza para sistemas de ultrassom e transdutores*.

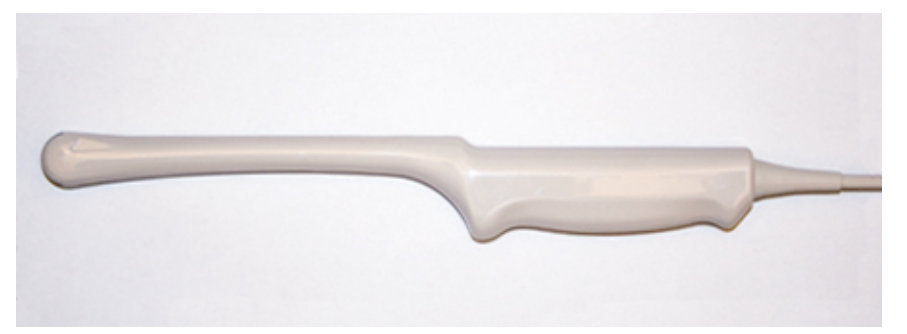

Transdutor de endocavidade C10-3v

#### **Recursos do transdutor C10-3v**

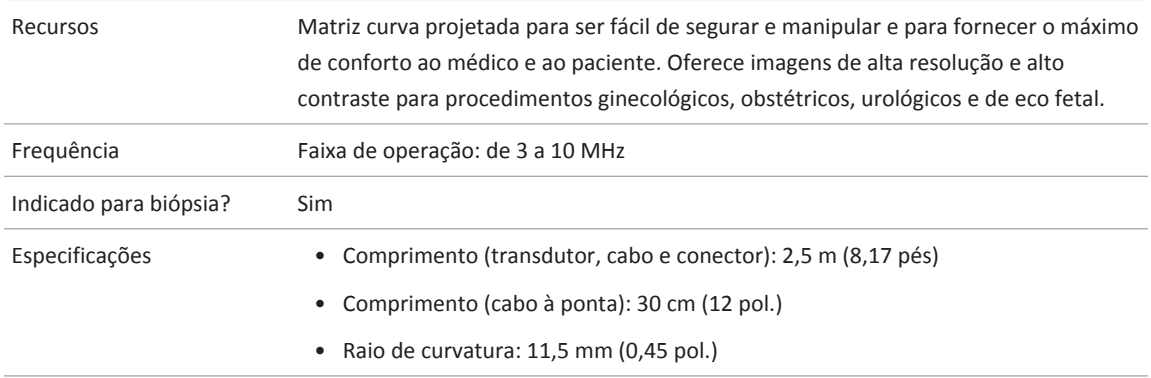

# **Descrição do C10-4ec**

O transdutor C10-4ec é descrito aqui. Para mais informações sobre conexão de transdutores, consulte ["Conexão de transdutores" na pág. 211](#page-210-0). Para mais informações sobre cuidados e manutenção dos transdutores, consulte *Cuidados e limpeza dos sistemas de ultrassom e transdutores* e *Desinfetantes e soluções de limpeza para sistemas de ultrassom e transdutores*.

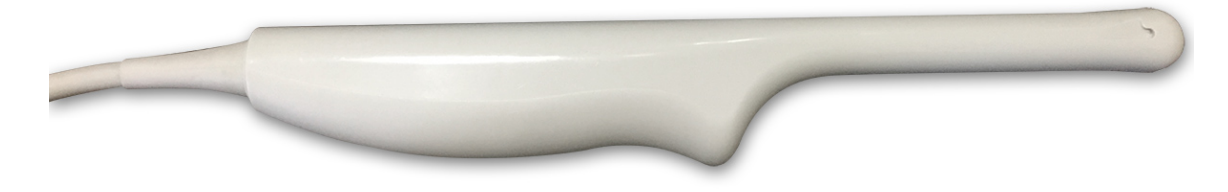

Transdutor de endocavidade C10-4ec

#### **Recursos do transdutor C10-4ec**

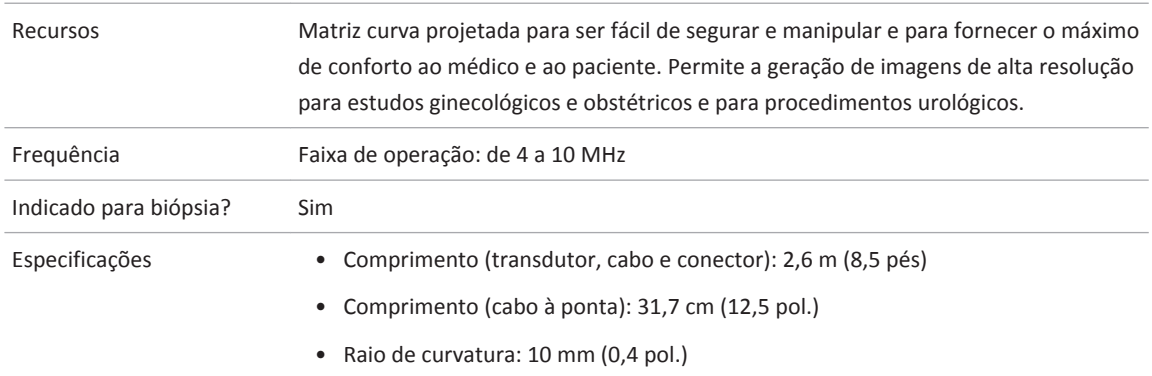

# **Peças de contato com o paciente**

## **AVISO**

**O látex e o talco são normalmente usados nos revestimentos comercializados para auxílio no controle de infecções em aplicações de aquisição de imagens transesofágicas, de endocavidade e intraoperatórias, bem como durante procedimentos de biópsia e orientação da agulha. Examine a embalagem para confirmar a composição de látex e talco. Estudos demonstraram que os pacientes podem sofrer reações alérgicas ao látex de borracha natural. Consulte ["Alerta médico da FDA sobre látex"](#page-68-0) [na pág. 69](#page-68-0).**

#### **NOTA**

O sistema de ultrassom e seus transdutores discutidos aqui não contêm látex de borracha natural que entre em contato com seres humanos. Látex de borracha natural não é utilizado em nenhum dos transdutores de ultrassom da Philips.

# **Biópsia com transdutores de endocavidade**

Os transdutores de endocavidade são indicados para biópsia.

Para obter mais informações sobre o recurso de guia de biópsia, consulte a seção ["Guias de](#page-380-0) [biópsia".](#page-380-0)

#### **NOTA**

A CIVCO Medical Solutions fornece kits de biópsia para os transdutores Philips que são indicados para biópsia. Para obter informações sobre a colocação correta do suporte de biópsia, consulte as instruções do fabricante.

# <span id="page-380-0"></span>**Guias de biópsia 12**

O recurso de guia de biópsia ajuda-o a posicionar os transdutores com anexos de guia de agulha de biópsia. O recurso de guia de biópsia exibe as linhas-guia na imagem que mostram o caminho antecipado da agulha. É possível usar estas linhas-guia para assegurar que a agulha ou instrumento está seguindo o caminho correto.

Kits para início de biópsia, que incluem uma guia de biópsia ou um suporte de guia de biópsia e os kits de procedimento estão disponíveis pela Philips. Guias de biópsia e suprimentos são fornecidos pelo CIVCO Medical Solutions (consulte ["Suprimentos e acessórios" na pág. 27\)](#page-26-0).

Para obter informações mais detalhadas sobre uso, limpeza e esterilização de guias de biópsia e suportes, consulte as instruções fornecidas com os kits para início de biópsia, guias e suportes.

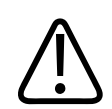

### **AVISO**

**Não tente utilizar a guia de biópsia até ler as instruções para selecionar a exibição da biópsia, instalar a capa esterilizada de transdutor comercializada legalmente e verificar o alinhamento da guia de biópsia.**

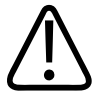

#### **AVISO**

**As linhas-guia de biópsia são apenas guias. Nunca use linhas-guia de biópsia como referência absoluta.**

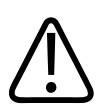

#### **AVISO**

**As orientações da biópsia não levam em conta a possível curvatura da agulha.**

4535 620 30691\_A/795 \* FEV 2020

#### **NOTA**

As guias de biópsia para o transdutor L12-5 50 mm e L18-5 têm capacidade angular infinita e podem ser instaladas em qualquer lado do transdutor; elas não forçam a agulha de biópsia a seguir determinado caminho. Como o caminho da agulha é imprevisível, o controle de **Biópsia** não está disponível, e os gráficos de biópsia não aparecem na exibição durante a utilização desses transdutores. Uma biópsia com esses transdutores é uma ação manual.

# **Encaixando e removendo o guia de biópsia**

Informações detalhadas sobre o encaixe e a remoção dos guias de biópsia são fornecidos juntamente com os kits para início de biópsia, guias e suportes.

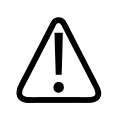

# **AVISO**

**Não tente utilizar a guia de biópsia até ler as instruções para selecionar a exibição da biópsia, instalar a capa esterilizada de transdutor comercializada legalmente e verificar o alinhamento da guia de biópsia.**

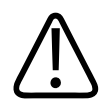

### **AVISO**

**Inspecione todos os componentes e o transdutor. Verifique se o guia de biópsia que está utilizando é o correto para o transdutor, para o sistema e o software de sistema. Seu representante Philips pode verificar essas informações.**

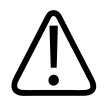

#### **AVISO**

**Utilize apenas transdutores Philips e guias de biópsia, capas, suportes, suprimentos, componentes e acessórios aprovados pela Philips. Outras marcas podem não se ajustar corretamente aos transdutores da Philips. A instalação incorreta pode resultar em lesões para o paciente.**

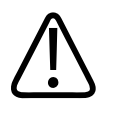

### **AVISO**

**Alguns guias de biópsia devem ser instalados sobre uma capa esterilizada de transdutor comercializada legalmente.**

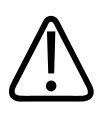

# **AVISO**

**Após cada utilização, os guias de biópsia precisam ser esterilizados ou descartados, dependendo do tipo. Consulte as instruções incluídas com a guia de biópsia.**

# **Exibição de Linha-guia de biópsia**

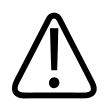

### **AVISO**

**Não tente utilizar a guia de biópsia até ler as instruções para selecionar a exibição da biópsia, instalar a capa esterilizada de transdutor comercializada legalmente e verificar o alinhamento da guia de biópsia.**

O sistema gera uma linha-guia de biópsia através da imagem de ultrassom em tempo real exibida para indicar o caminho antecipado da agulha. É possível usar essa linha-guia para assegurar que a agulha ou instrumento esteja seguindo o caminho correto.

Quando a exibição de biópsia está ativa, uma linha-guia de biópsia é exibida, entrando do lado esquerdo ou direito da tela, dependendo da aplicação e da apresentação da imagem selecionada. Você pode alterar a apresentação da imagem ao tocar em **Esq./Dir.** ou em **Acima/ Abaixo**. A apresentação de imagem é definida pela posição do marcador de orientação.

Quando a profundidade é alterada, a exibição de biópsia é redesenhada para refletir as novas relações na nova configuração de profundidade.

# **Controles da tela de toque das guias de biópsia**

Este tópico descreve os controles da tela de toque associados ao modo nomeado. Alguns dos controles podem ser vistos imediatamente, enquanto outros só podem ser vistos quando determinados transdutores ou presets estiverem ativos.

Para usar um controle de tela de toque ou alterar sua configuração, toque nele. Se ele estiver nas duas linhas inferiores, gire o botão diretamente abaixo dele.

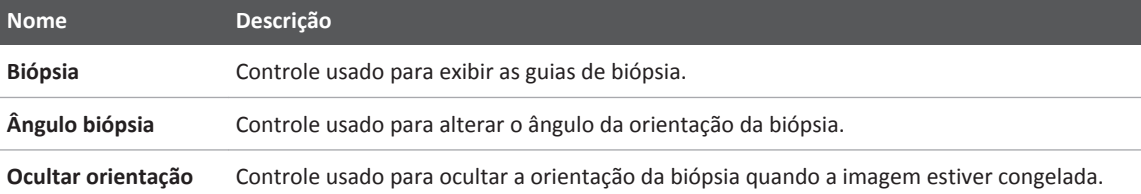

# **Exibir Linha-guia de biópsia**

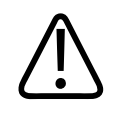

## **AVISO**

**Ao usar um transdutor com um guia de biópsia de ângulo infinito, não exiba uma linha-guia de biópsia de ângulo fixo.**

A linha-guia de biópsia pode ter um caminho único, fixo ou vários caminhos. O sistema determina que linha-guia será exibida com base no tipo de guia de biópsia disponível para o transdutor selecionado.

#### **NOTA**

O procedimento a seguir se aplica especificamente a aplicações de não intervenção.

- 1. Conecte o transdutor.
- 2. Toque em um preset.
- 3. Toque na guia **2D**.
- 4. Toque em **Biópsia**.
- 5. Para alterar o ângulo da orientação da biópsia, toque em **Ângulo biópsia**.
- 6. Para ocultar a orientação da biópsia, toque em **Ocultar orientação** quando a imagem estiver congelada.

# **Movimentação do cursor de profundidade de biópsia**

Um cursor de profundidade aparece na linha-guia de biópsia. A distância da origem do caminho da agulha da guia de biópsia para o cursor de profundidade aparece na parte inferior da exibição de imagem.

Gire o trackball para mover o cursor de profundidade junto com a linha-guia. O valor de medida **Biópsia** se altera para refletir a distância entre a origem da ponta de referência da guia de biópsia e o cursor de profundidade.

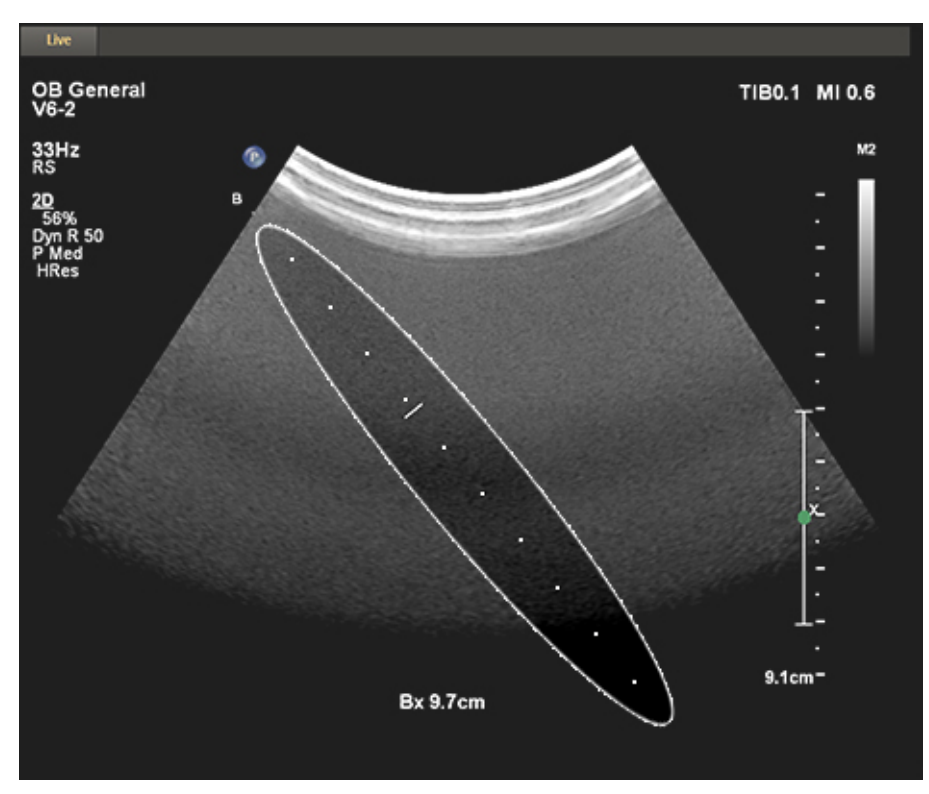

Profundidade de biópsia

# **Alinhamento para biópsia**

Realize a verificação do alinhamento antes de cada uso do guia de biópsia. O procedimento verifica as relações do sistema, transdutor e do guia de biópsia.

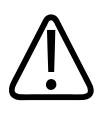

#### **AVISO**

**A verificação de alinhamento é necessária antes de realizar os procedimentos com o guia de biópsia.**

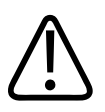

### **AVISO**

**Não utilize o guia de biópsia se a agulha não estiver seguindo o caminho pretendido. Entre em contato com o representante Philips.**

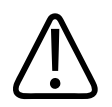

# **AVISO**

**A agulha usada para esta verificação de alinhamento não deve ser usada no procedimento real. Sempre utilize uma agulha nova e esterilizada para cada procedimento de biópsia.**

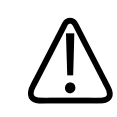

# **AVISO**

**Para ajudar na projeção precisa da agulha, utilize uma nova agulha reta para cada procedimento de alinhamento.**

# **Preparação para a verificação de alinhamento**

Monte os seguintes itens antes de realizar a verificação do alinhamento:

- Transdutor
- Suporte ou guia de biópsia (o suporte não é descartável. O tipo de suporte depende do transdutor que está sendo utilizado. Para obter o suporte correto, entre em contato com a CIVCO Medical Solutions; consulte ["Suprimentos e acessórios" na pág. 27](#page-26-0).
- Guia da agulha (entre em contato com a CIVCO para saber qual guia da agulha é o adequado para seu suporte de guia de biópsia.)
- Kit de procedimento estéril (descartável)
- Agulha de biópsia nova e estéril
- Béquer de água (ou banho-maria)

# **Verificação do alinhamento para biópsia**

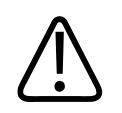

### **AVISO**

**Se a agulha aparecer em um lado não esperado da tela ou não puder ser vista, verifique se o guia de biópsia está montado corretamente no transdutor e que a orientação do transdutor está correta. Se a agulha ainda não estiver seguindo o caminho esperado, não utilize o guia de biópsia. Entre em contato com o representante Philips.**

- 1. Encaixe o guia de biópsia. Apesar de alguns transdutores precisarem do uso de uma segunda capa para os procedimentos de biópsia, uma segunda capa do transdutor não é necessária para esta verificação de alinhamento.
- 2. Conecte o transdutor ao sistema e selecione a aplicação clínica e o preset apropriado.
- 3. Configure a profundidade do sistema para o procedimento que será realizado.
- 4. Exiba Linha-guia de biópsia
- 5. Sem alterar a posição do cursor de profundidade de biópsia, observe a profundidade padrão mostrada na parte inferior da tela.
- 6. Mergulhe o transdutor até 6 mm (0,25 pol) em banho-maria.

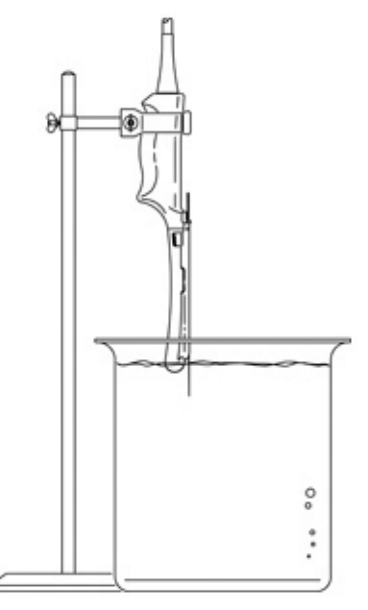

Imersão de transdutor

- 7. Selecione uma nova agulha reta que corresponde ao tamanho do calibre da agulha no clipe do guia de biópsia utilizado (se aplicável), selecione o canal da guia no guia de biópsia (**A**, **B** e assim por diante) e use a tecla programável **Biópsia** para selecionar a configuração de ângulo de biópsia correspondente.
- 8. Insira a nova agulha reta na guia de biópsia.
- 9. Mova a agulha para baixo na direção do banho-maria até que sua imagem de ultrassom esteja visível na tela.
- 10. Verifique se a agulha, conforme visto na tela, decai ao longo da linha guia ao longo de toda a profundidade da linha guia exibida. A linha guia da biópsia destina-se apenas a fornecer uma indicação do caminho esperado da agulha. A posição real deve ser verificada pela identificação dos ecos da agulha.
- 11. Remova a agulha do guia de biópsia.
- 12. Na ponta da agulha, meça uma distância igual ao valor anotado na etapa 5. Marque esse ponto na agulha.
- 13. Mergulhe o transdutor até 6 mm (0,25 pol) em banho-maria.
- 14. Insira a agulha em um canal guia que corresponde ao tamanho da agulha e ao ângulo selecionado. Continue deslizando a agulha até que a marca nela esteja alinhada à origem do guia de biópsia. (A origem é o ponto em que a agulha entra no guia de biópsia).
- 15. Mova o cursor de profundidade de biópsia até a parte superior da agulha, conforme visto na tela, e verifique se a profundidade exibida está dentro de 4 mm (0,16 pol.) do valor anotado na etapa 5.
- 16. Confirme se a agulha está visível no caminho esperado. Se estiver, o guia da biópsia está alinhado corretamente.

# **Realização de um procedimento de biópsia**

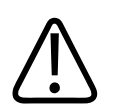

#### **AVISO**

**Para evitar contaminações por patógenos hematogênicos, capas esterilizadas de transdutores comercializadas legalmente, com gel estéril de transmissão de ultrassom, são obrigatórias para procedimentos intraoperatórios e durante procedimentos de biópsia e orientação da agulha. As capas protetoras são recomendadas para procedimentos transesofágicos, transretais e intravaginais. Na China e no Japão, as capas são obrigatórias. A Philips recomenda o uso de capas esterilizadas comercializadas legalmente.**

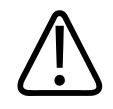

#### **AVISO**

**Antes do procedimento de biópsia, execute uma verificação de alinhamento na profundidade selecionada para garantir que o guia de biópsia e a agulha foram instalados corretamente.**

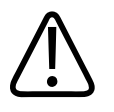

**AVISO Utilize uma agulha nova, reta e estéril para cada procedimento.**

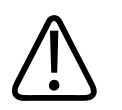

# **AVISO**

**Não execute o procedimento de guia de biópsia se a agulha não estiver visível.**

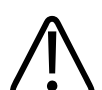

### **AVISO**

**A linha guia da biópsia destina-se apenas a fornecer uma indicação do caminho esperado da agulha. A posição real deve ser verificada pela identificação dos ecos da agulha.**

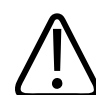

### **AVISO**

**Se a agulha não estiver seguindo o caminho esperado, interrompa o procedimento e entre em contato com o representante Philips.**

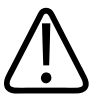

#### **AVISO**

**Agulhas finas podem dobrar ao entrar no tecido. A posição real deve ser verificada pela identificação dos ecos da agulha.**

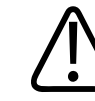

## **AVISO**

**Reverberação ou outros artefatos de tecido podem produzir falsas imagens da agulha, o que pode causar confusão para localizar a imagem real da agulha. Verifique se o caminho da agulha acompanha a linha guia e se você não está utilizando uma imagem de agulha falsa para localizar a agulha.**

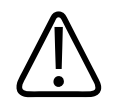

### **AVISO**

**Ao usar um transdutor com um guia de biópsia de ângulo infinito, não exiba uma linha-guia de biópsia de ângulo fixo.**

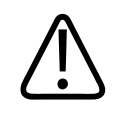

#### **AVISO**

**A Philips não recomenda uma avaliação anatômica da próstata com o guia de biópsia acoplado.**

- 1. Instale a capa do transdutor e o guia de biópsia de acordo com as instruções fornecidas com o guia de biópsia.
- 2. Selecione uma nova agulha reta que corresponde ao tamanho do calibre da agulha na guia de biópsia utilizada (se aplicável) e selecione o canal da guia na guia de biópsia.
- 3. Configure os controles de imagem do sistema para o procedimento de biópsia.
- 4. Toque em um preset.
- 5. Toque na guia **2D**.
- 6. Toque em **Biópsia**.
- 7. Se o transdutor oferecer suporte a vários guias de biópsia, clique naquele que você estiver usando.
- 8. Oriente o transdutor para coincidir com a apresentação da imagem. Use o marcador de orientação de exibição .
- 9. Caso seja necessário, aplique um gel de acoplamento acústico no paciente.
- 10. Iniciar a varredura do paciente. Posicione o transdutor para que o alvo de perfuração seja cruzado pela linha guia exibida na exibição.
- 11. Proceda de uma das seguintes maneiras:
	- Para guias com ângulo único, insira a agulha na ranhura do guia de agulha próximo ao transdutor.

Philips

- Para guias com vários ângulos, insira a agulha na ranhura do guia de agulha que corresponde ao ângulo selecionado anteriormente.
- 12. Realize a perfuração deslizando a agulha através da ranhura no guia até que a agulha, exibida na tela, intercepte o alvo.
- 13. Se estiver usando um suporte de guia de biópsia e um kit de procedimento, você pode remover o transdutor do paciente enquanto a agulha ainda estiver inserida nele: Separe a agulha da guia de biópsia levantando a guia para que o clipe saia da guia da agulha e deixando o clipe (ainda acoplado na agulha) e a agulha separados da guia de biópsia (ainda acoplada no transdutor).
- 14. Remova a guia de biópsia depois de utilizá-la.

# **Manutenção do guia de biópsia**

### **AVISO**

**Os componentes do kit de procedimentos de biópsia são descartáveis e não devem ser reutilizados.**

Consulte as instruções fornecidas com a guia de biópsia para obter informações e instruções sobre limpeza, desinfecção e esterilização da guia de biópsia.

# **Visualização da agulha**

O recurso de visualização da agulha oferece uma visualização otimizada da agulha durante procedimentos que usam agulhas de biópsia padrão. A visualização da agulha está disponível em uma área específica da imagem. Essa área é definida por uma borda tracejada sobreposta na imagem e está ligada à configuração da aproximação e do ângulo selecionados antes do início do procedimento.

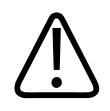

#### **AVISO**

**Quando a visualização da agulha estiver ativada, a imagem poderá exibir refletores especulares aumentados e artefatos de reverberação.**

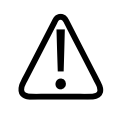

#### **AVISO**

**A agulha só será aprimorada na área definida por linhas âmbar (a região de realce). Se a ponta da agulha se estender para além dessa área, poderá não ser visualizada. Para máxima visualização da agulha, verifique se o alvo está centralizado na região de realce.**

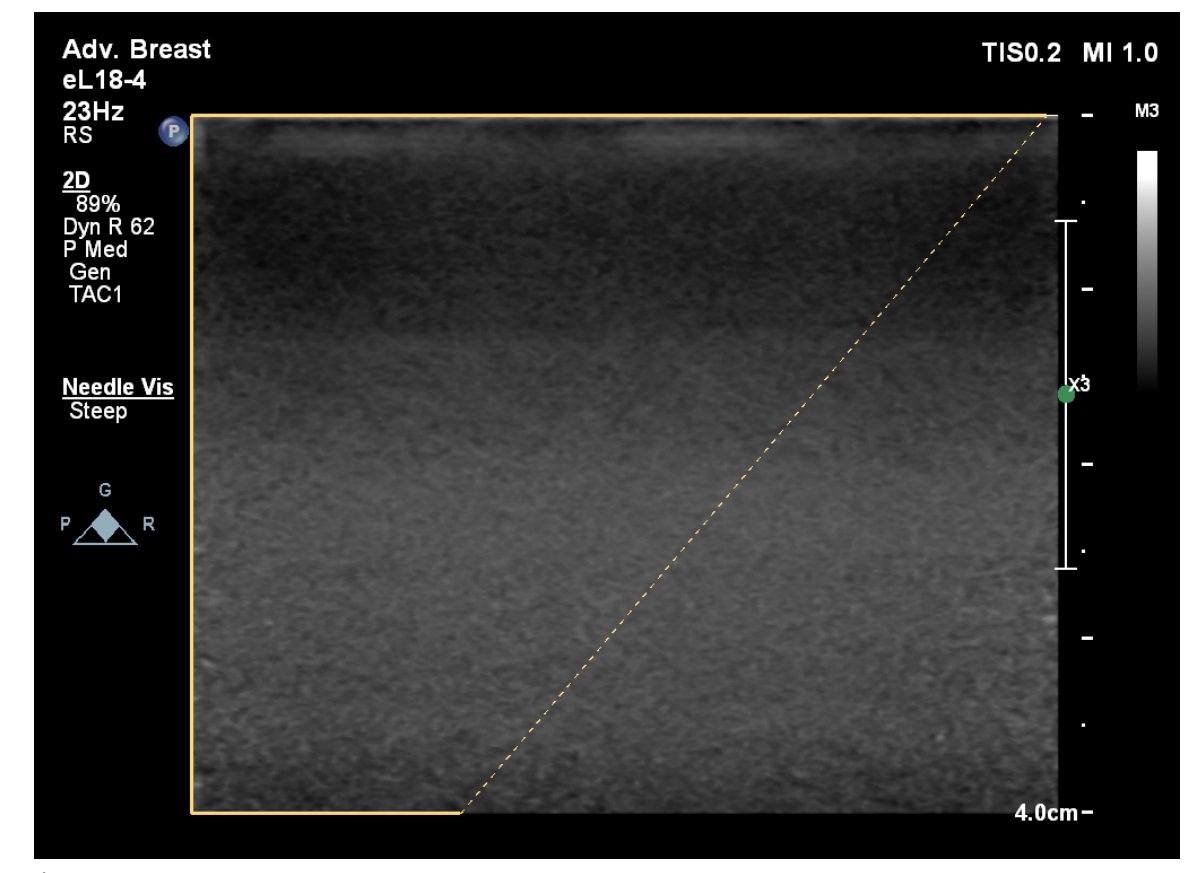

Área de visualização da agulha com caminho profundo da agulha

O recurso de visualização da agulha só está disponível com o transdutor eL18-4. Está disponível apenas em imagens 2D.

### **Controles da tela sensível ao toque da visualização da agulha**

Este tópico descreve os controles da tela de toque associados ao modo nomeado. Alguns dos controles podem ser vistos imediatamente, enquanto outros só podem ser vistos quando determinados transdutores ou presets estiverem ativos.

Para usar um controle de tela de toque ou alterar sua configuração, toque nele. Se ele estiver nas duas linhas inferiores, gire o botão diretamente abaixo dele.

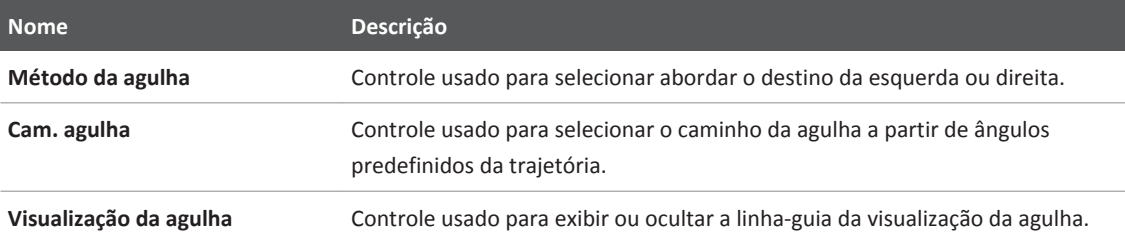

# **Utilização da visualização da agulha**

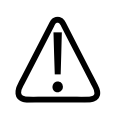

### **AVISO**

**Quando a visualização da agulha estiver ativada, a imagem poderá exibir refletores especulares aumentados e artefatos de reverberação.**

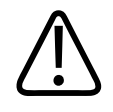

#### **AVISO**

**A agulha só será aprimorada na área definida por linhas âmbar (a região de realce). Se a ponta da agulha se estender para além dessa área, poderá não ser visualizada. Para máxima visualização da agulha, verifique se o alvo está centralizado na região de realce.**

- 1. Quando você estiver pronto para iniciar o procedimento, selecione o transdutor eL18-4 e depois selecione um preset que seja compatível com a visualização da agulha.
- 2. Certifique-se de que a imagem 2D está selecionada e todos os modos de imagem estão desativados.
- 3. Para ativar a visualização da agulha, toque em **Visualização da agulha**. A visualização da agulha está ativa entre as linhas sólidas e pontilhadas.
- 4. Ao exibir a imagem do alvo, utilize **Método da agulha** para selecionar uma aproximação à direita ou à esquerda. O Método da agulha tem origem no canto onde as linhas sólidas se encontram.
- 5. Use **Cam. agulha** para definir o ângulo de trajetória da agulha para **Raso**, **Médio** ou **Profundo**. Para obter melhores resultados, selecione um ângulo de agulha perpendicular à linha âmbar pontilhada.
- 6. Inicie o procedimento.
- 7. Para identificar refletores especulares aumentados ou artefatos de reverberação, desative a visualização da agulha e ative-a tocando em **Visualização da agulha**.
- 8. Quando o procedimento estiver concluído, toque em **Visualização da agulha** para desativar a visualização da agulha.

# <span id="page-398-0"></span>**Manutenção do sistema 13**

A manutenção deve ser realizada regularmente e conforme necessário.

Como o sistema é um equipamento médico que contém várias placas de circuito, diagnóstico de serviço extensivo e software operacional complexo, a Philips recomenda que somente pessoal treinado faça reparos no sistema.

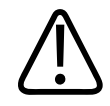

# **AVISO**

**Use sempre óculos de proteção e luvas ao limpar, desinfetar ou esterilizar qualquer equipamento.**

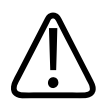

### **CUIDADO**

**Siga todas as instruções fornecidas para evitar danos durante a limpeza, desinfecção e esterilização. Se isso não for feito, a garantia poderá ser anulada.**

# **Seção Cuidados com o transdutor**

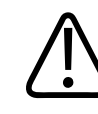

### **CUIDADO**

**Não aplique filmes adesivos, como Tegaderm, à lente do transdutor. A aplicação de tais filmes pode danificar a lente.**

Todos os transdutores da Philips exigem procedimentos adequados de cuidado, limpeza e manipulação. Um cuidado razoável inclui inspeção, limpeza e desinfecção ou esterilização. Os transdutores devem ser limpos e desinfetados ou esterilizados após cada uso. Você também

<span id="page-399-0"></span>deve inspecionar com cuidado todas as partes do transdutor antes de cada uso. Verifique se há rachaduras ou outros danos que coloquem em risco a integridade do transdutor. Informe qualquer dano ao representante da Philips e pare de usar o transdutor.

Para obter instruções detalhadas sobre como limpar e manter cada tipo de transdutor utilizado com o sistema, incluindo a compatibilidade de desinfetante, consulte as seções *Cuidados e limpeza dos sistemas de ultrassom e transdutores* e *Desinfetantes e soluções de limpeza para sistemas de ultrassom e transdutores*. Informações sobre desinfetantes compatíveis também estão disponíveis em:

www.philips.com/transducercare

# **Limpeza e manutenção do sistema**

É importante limpar e fazer a manutenção do sistema de ultrassom e dos periféricos. Uma limpeza minuciosa é especialmente importante para as peças de equipamentos periféricos, pois elas contêm dispositivos eletromecânicos. Quando expostos à poeira e umidade constantes e excessivas do ambiente, esses dispositivos sofrem impacto tanto no desempenho quanto na confiabilidade.

# **Desinfetantes e limpadores para superfícies do sistema**

A compatibilidade de um desinfetante e de soluções de limpeza depende do item no qual ela é usada.

É sua responsabilidade limpar e desinfetar de forma apropriada seu dispositivo de acordo com as instruções do fabricante do dispositivo e das políticas da instituição para limpeza e desinfecção de dispositivos médicos.

Os produtos na tabela a seguir são compatíveis com as superfícies desses sistemas:

- Cabos de tronco, condutores e eletrodos de ECG
- Superfícies externas pintadas e plásticas do sistema e do carrinho
- Painel de controle do sistema
- Telas do monitor e telas de toque

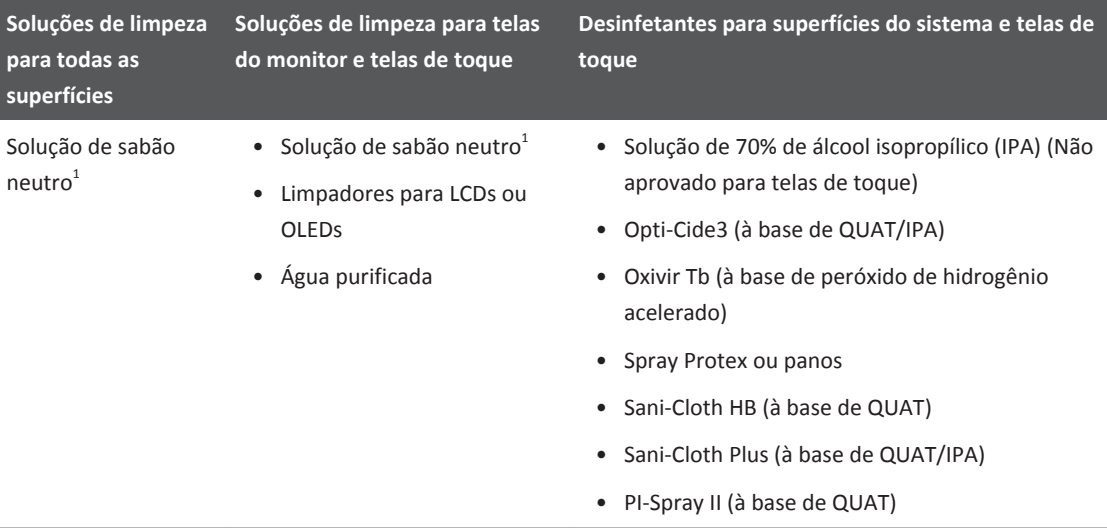

### • Controladores de cabos com presilhas do transdutor

1. Soluções de sabão neutro não contêm ingredientes abrasivos e não irritam a pele. Elas não podem conter flagrância, óleos ou álcool. Higienizadores para as mãos não são aprovados para uso.

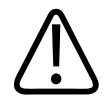

# **CUIDADO**

**Não utilize limpadores abrasivos, acetona, butanona, tíner ou outros solventes fortes no sistema, nos periféricos ou nos transdutores.**

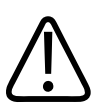

### **CUIDADO**

**Não use Sani-Cloth AF3 ou Super Sani-Cloth para desinfetar o sistema.**

4535 620 30691\_A/795 \* FEV 2020

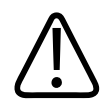

### **CUIDADO**

**Não espirre nem borrife líquidos em nenhum sulco ou porta do sistema ou nos receptáculos do transdutor.**

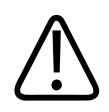

### **CUIDADO**

**Nas telas de monitor ou de toque, use pano de microfibra; não use toalhas de papel.**

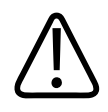

### **CUIDADO**

**Nas telas de monitor, não use limpadores para vidros, spray Dispatch ou produtos que contêm alvejante. O uso repetido desses limpadores ou produtos pode danificar a superfície da tela do monitor. Limpe imediatamente os desinfetantes ou limpadores aprovados para evitar acúmulo de resíduos. Use limpadores feitos especificamente para LCDs ou OLEDs.**

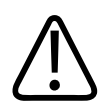

### **CUIDADO**

**Nas telas de toque, não use spray Dispatch ou produtos que contêm alvejante ou álcool. O uso repetido desses limpadores ou produtos pode danificar a superfície da tela de toque. Limpe imediatamente os desinfetantes ou limpadores aprovados para evitar acúmulo de resíduos.**

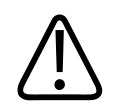

### **CUIDADO**

**As superfícies do sistema e dos transdutores são resistentes ao gel de ultrassom, álcool e desinfetantes, mas se você usar essas substâncias, deverá limpá-las para evitar danos permanentes.**

# **Limpeza e desinfecção do sistema e do equipamento de ECG**

É mais provável que o painel de controle do sistema e outras superfícies exteriores sejam mais afetados por borrifos de líquidos e de outros materiais, como quantidades excessivas de gel. Esses materiais podem se infiltrar em componentes elétricos sob o painel e causar falhas intermitentes. Durante a manutenção preventiva, procure por tais problemas potenciais, incluindo botões soltos e controles desgastados.

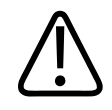

### **AVISO**

**Use sempre óculos de proteção e luvas ao limpar, desinfetar ou esterilizar qualquer equipamento.**

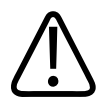

### **AVISO**

**O sistema contém altas voltagens e pode dar choque durante a manutenção. Para evitar o risco de choques elétricos, sempre desligue o sistema, desconecte o cabo de alimentação principal da tomada e espere pelo menos 30 segundos antes de limpar o sistema.**

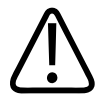

### **CUIDADO**

**Use somente limpadores e desinfetantes compatíveis nas superfícies do sistema. Ao utilizar uma solução pronta, verifique a data de validade.**

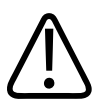

### **CUIDADO**

**Verifique se os freios do sistema estão travados antes de fazer a manutenção ou a limpeza.**

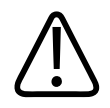

### **CUIDADO**

**Não utilize limpadores abrasivos, acetona, butanona, tíner ou outros solventes fortes no sistema, nos periféricos ou nos transdutores.**

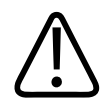

### **CUIDADO**

**Para evitar danos à tela do monitor ou à tela de toque, não toque nelas com objetos pontiagudos como lápis ou calibradores. Cuidado para não arranhar a frente da tela durante a limpeza.**

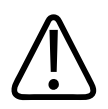

# **CUIDADO**

**Nas telas de monitor ou de toque, use pano de microfibra; não use toalhas de papel.**

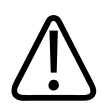

# **CUIDADO**

**Ao limpar o painel de controle do sistema, as telas de monitor e a tela de toque, tome cuidado para não deixar cair qualquer solução nos alojamentos. Não espirre nem borrife líquidos nos controles, no gabinete do sistema ou nos receptáculos do transdutor.**

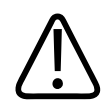

# **CUIDADO**

**Não pulverize desinfetante diretamente sobre as superfícies do sistema. Ao limpar, não deixe que o desinfetante acumule ou escorra nas superfícies do sistema. Isso pode provocar a penetração do desinfetante no sistema, danificando-o e anulando a garantia. Use sempre um pano ou aplicador levemente umedecido.**

<span id="page-404-0"></span>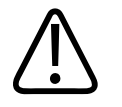

# **CUIDADO**

**As superfícies do sistema e dos transdutores são resistentes ao gel de ultrassom, álcool e desinfetantes, mas se você usar essas substâncias, deverá limpá-las para evitar danos permanentes.**

# **Limpeza do sistema e do equipamento ECG**

- 1. Antes da limpeza, desligue o sistema, desconecte o cabo de alimentação da fonte de energia e verifique se os freios do sistema estão travados.
- 2. Para limpar telas do monitor e telas de toque:
	- a. Remova a poeira com um pano seco, macio e sem fiapos. A Philips recomenda o uso de um pano de microfibra.
	- b. Use um limpador líquido para telas projetado especificamente para LCDs ou OLEDs. Borrife o líquido no pano de limpeza e limpe a tela com cuidado. Também é possível usar panos úmidos para telas.
	- c. Seque a tela com um pano seco, macio e sem fiapos.
- 3. Para limpar o painel de controle, remova qualquer material sólido ao redor de teclas e controles com um cotonete ou palito de dente para que nada sólido entre no gabinete. Limpe gentilmente com um pano macio umedecido com água potável e sabão.
- 4. Limpe o restante das superfícies externas do sistema e o carrinho com um pano macio levemente umedecido (úmido, não encharcado) com água potável e sabão:
	- Superfícies plásticas e pintadas
	- Cabos de tronco, condutores e eletrodos de ECG
	- Controladores de cabos com presilhas do transdutor

 Você pode usar uma solução de 70% de álcool isopropílico para manchas ou tintas resistentes; em seguida, lave com água potável e sabão.

5. Remova cuidadosamente todos os resíduos com um pano macio levemente embebido em água purificada.

<span id="page-405-0"></span>6. Seque o equipamento para prevenir corrosão potencial.

Se o equipamento entrar em contato com sangue ou material infectocontagioso, veja "Desinfecção das superfícies do sistema e do equipamento de ECG" na pág. 406.

# **Desinfecção das superfícies do sistema e do equipamento de ECG**

Antes de desinfetar o sistema e o equipamento ECG, leia ["Desinfetantes e limpadores para](#page-399-0) [superfícies do sistema" na pág. 400](#page-399-0).

- 1. Antes da limpeza e da desinfecção, desligue o sistema, desconecte o cabo de alimentação da fonte de energia e verifique se os freios do sistema estão bloqueados.
- 2. Limpe o sistema de acordo com os procedimentos em ["Limpeza do sistema e do](#page-404-0) [equipamento ECG" na pág. 405](#page-404-0).
- 3. Selecione um desinfetante compatível com o sistema e siga as instruções do rótulo quanto à preparação, temperatura e concentração da solução. Ao utilizar uma solução pronta, verifique a data de validade.
- 4. Passe o desinfetante nas superfícies do sistema seguindo as instruções do rótulo quanto à duração, concentração da solução e período de contato do desinfetante. Verifique se a concentração da solução e a duração do contato são apropriadas para a aplicação clínica pretendida.
- 5. Seque o equipamento para prevenir corrosão potencial.

# **Limpeza do trackball**

A limpeza periódica do trackball prolonga sua vida útil e evita chamadas de serviço.

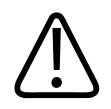

# **CUIDADO**

**Não utilize Sani-Cloth AF3 ou Super Sani-Cloth. Graves danos ocorrerão aos controles e superfícies plásticas.**

- <span id="page-406-0"></span>1. Com os dedos, gire o anel de retenção em torno do trackball no sentido anti-horário para soltar o anel.
- 2. Remova o anel.
- 3. Dobre um cartão pessoal ou outro tipo de papel rígido para encaixar em volta do trackball e removê-lo da área de montagem.

#### **NOTA**

Você também pode levantar o trackball prendendo um pedaço de fita adesiva a ele e puxando a fita para removê-lo da reentrância. Se usar esse método, limpe o trackball com álcool para remover a cola da fita adesiva.

- 4. Limpe a poeira e os resíduos do trackball e da área de montagem com um pano que não deixe fiapos, uma escova pequena ou um cotonete umedecido com álcool.
- 5. Limpe os rolos com um cotonete umedecido com álcool.
- 6. Coloque a bola de volta na área de montagem.
- 7. Alinhe o anel de retenção com os slots em volta da reentrância. O ponto amarelo no lado inferior do anel deve ficar alinhado com o ponto amarelo na superfície da reentrância.
- 8. Certifique-se de que o anel de retenção esteja nivelado com a superfície e, com os dedos, gire o anel de retenção em torno do trackball no sentido horário para colocá-lo no lugar.

# **Limpando o filtro de ar do sistema**

O filtro de ar do sistema deve ser inspecionado todas as semanas e limpo sempre que necessário. O filtro de ar está localizado em um slot no lado esquerdo inferior do sistema. Caso decida limpar o filtro de ar com água e sabão, instale um filtro sobressalente enquanto o outro filtro seca. Filtros de ar adicionais podem ser comprados da Philips.

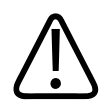

### **AVISO**

**Antes de realizar a manutenção ou limpeza de qualquer sistema, sempre desligue-o e desconecte-o da fonte de alimentação.**

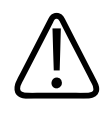

### **CUIDADO**

**Desligue a alimentação antes de remover o filtro de ar. Não ligue a alimentação sem o filtro de ar estar instalado.**

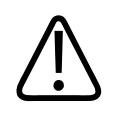

# **CUIDADO**

**Verifique se o filtro de ar está seco antes de instalá-lo. A instalação de um filtro de ar molhado ou úmido pode resultar em dano ao sistema.**

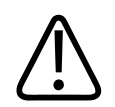

# **CUIDADO**

**Verifique se os freios estão travados antes de limpar o filtro de ar.**

- 1. Localize a alça do filtro de ar na parte inferior do lado esquerdo do sistema.
- 2. Puxe a alça do filtro de ar para fora até remover o filtro completamente do sistema.
- 3. Inspecione o filtro. Dependendo das condições do filtro de ar, utilize um limpador a vácuo ou lave o filtro com água. Se o filtro estiver desgastado, ou se não puder ser limpo, substitua-o por um sobressalente.
- 4. Para reinstalar o filtro, deslize o filtro até o lugar na parte inferior do lado esquerdo do sistema.

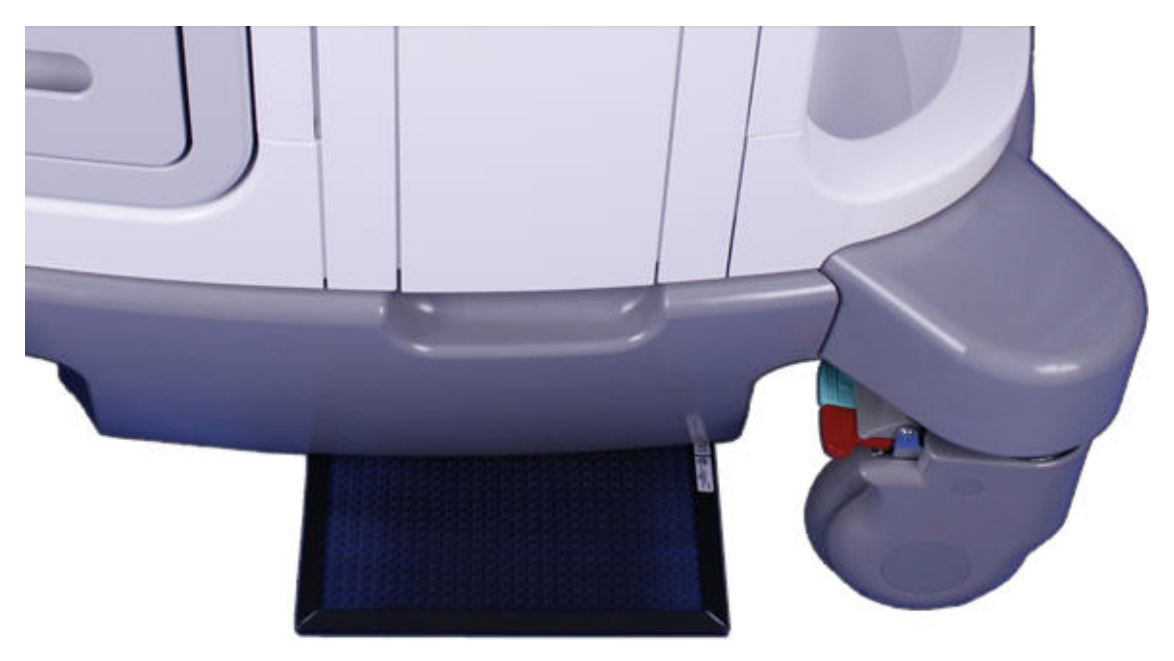

Remoção do filtro de ar do sistema

# **Especificação e redefinição do status de manutenção do filtro de ar**

- 1. Pressione **Support**.
- 2. Em **Conexão de Suporte da Philips**, clique em **Testes/Utilitário**.
- 3. Clique em **Mensagem de serviço**.
- 4. Clique em **Verificar status do filtro**.
- 5. Para alterar o intervalo de limpeza do filtro de ar, em **Limpeza do filtro**, digite o número de dias em **Intervalo**.
- 6. Para redefinir o intervalo após a limpeza do filtro, em **Filtro limpo**, clique em **Pronto**.
- 7. Para sair da **Philips SupportConnect**, toque em **Fechar**.

# <span id="page-409-0"></span>**Manutenção da impressora e do gravador de DVD**

Antes de realizar qualquer manutenção em um dispositivo, observe as seguintes advertências e cuidados:

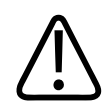

### **AVISO**

**Se o dispositivo for interno ao sistema, desligue o sistema e desconecte-o da tomada. Se o dispositivo for externo ao sistema, desconecte o dispositivo da tomada.**

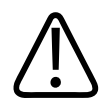

### **CUIDADO**

**Não raspe os rolos nem permita que sujeira e poeira entre em contato com os rolos da impressora.**

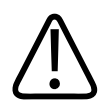

# **CUIDADO**

**Não utilize limpadores abrasivos, acetona, butanona, tíner ou outros solventes fortes no sistema, nos periféricos ou nos transdutores.**

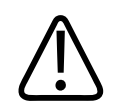

# **CUIDADO**

**Não desconecte o sistema da tomada antes que ele esteja totalmente desligado. Se você desconectar o sistema antes da exibição da mensagem de desligado, será preciso aguardar mais tempo do que o normal quando ele voltar a ser ligado. Os arquivos também podem ser corrompidos, o que pode resultar na inoperabilidade do sistema ou na perda de dados do paciente.**

<span id="page-410-0"></span>Limpe periodicamente as superfícies externas do dispositivo com um tecido macio. Manchas fortes podem ser removidas com um tecido brevemente umedecido com uma solução de detergente suave.

# **Solução de problemas**

Caso encontre dificuldade para operar o sistema, use as informações fornecidas aqui para corrigir o problema. Se o problema não tiver sido abordado aqui, entre em contato com o representante Philips.

A tabela de resolução de problemas contém uma lista dos sintomas e das ações que devem ser tomadas para corrigir o problema.

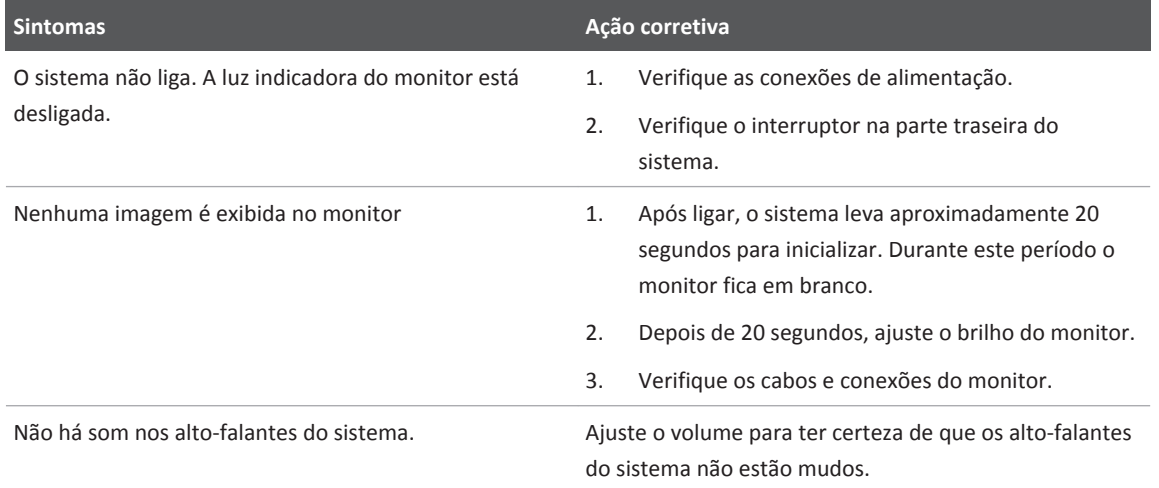

#### **Solução de problemas**

<span id="page-411-0"></span>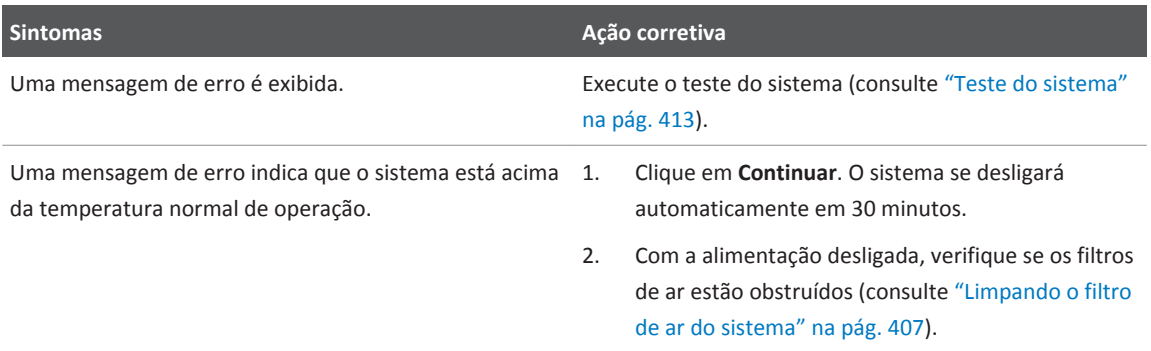

# **Mensagens de erro**

O sistema exibe mensagens de erro em resposta a operações ou condições de erro detectadas pelo sistema.

As mensagens de erro devem ser anotadas e relatadas para seu representante da Philips, que poderá solicitar que você execute o teste do sistema (consulte ["Teste do sistema" na pág. 413](#page-412-0)).

# **Padrões de teste**

Dois conjuntos de padrões de teste estão disponíveis para testar a qualidade da imagem do sistema, dispositivos periféricos, rever estações ou um PACS.

- O conjunto original de padrões de teste (rotulado como **Padrões de teste**) inclui imagens destinadas a uma variedade de testes. Ao contrário dos padrões de teste TG-18, entretanto, esses padrões de teste não estão ligados a um padrão unificado.
- O conjunto mais recente de padrões de teste foi criado pela Associação Americana de Médicos no Grupo de Tarefas de Medicina 18 (TG-18). Os padrões de teste do TG-18 no sistema foram adaptados para a área de imagem de 1024 x 768 pixels do monitor do sistema de 54,6 cm (21,5 pol). Para obter informações sobre o uso desses padrões de teste, leia a publicação do IEC 61223-3-6 (62B/588/CD).

### <span id="page-412-0"></span>**Usando os padrões de teste**

Para usar os padrões de teste, você deve transferir as imagens para o diretório de pacientes e imprimi-las.

- 1. Toque em **Rever**.
- 2. No **Diretório de pacientes**, em **Fonte**, clique em **Disco rígido** e depois toque em **Testar imagens**.
- 3. Selecione **Padrões de teste TG18** ou **Padrões de teste**.
- 4. Clique em **Importar**. Uma mensagem de status indica que a transferência está em andamento.
- 5. Selecione **Padrões de teste TG18** ou **Padrões de teste** na lista de seleção de exames e clique em **Abrir**.
- 6. Proceda de uma das seguintes maneiras:
	- Para enviar um padrão de teste para a impressora local, clique duas vezes no padrão de teste para exibi-lo na tela inteira e clique em **Impressão**.
	- Para enviar o padrão de teste para uma impressora DICOM ou servidor de arquivos, clique no número do padrão de teste para selecioná-lo, clique em **Imprimir em**, selecione um dispositivo e clique em **OK**.
- 7. Siga as instruções na publicação da IEC 61223-3-6 (62B/588/CD).

# **Teste do sistema**

O teste do sistema é um teste abrangente do status operacional do sistema. Esse teste inclui diversos subtestes. Se um subteste falhar, o sistem concluirá os subtestes restantes. O teste do sistema exibe somente o resultado de aprovação/reprovação no monitor do sistema. Se o teste do sistema falhar, notifique o representante de serviços Philips.

Execute o teste do sistema sempre que um erro do sistema for exibido ou se você suspeitar de problemas no monitor. Se uma mensagem de erro for exibida durante o teste, reinicie o sistema com o controle  $\mathbb O$  (lig./desl.).

4535 620 30691\_A/795 \* FEV 2020

### <span id="page-413-0"></span>**NOTA**

O teste do sistema pode demorar alguns minutos para ser executado.

- 1. Ligue o sistema.
- 2. Desconecte todos os transdutores do sistema.
- 3. Pressione **Support**.
- 4. Clique na guia **Testes/Utilitários**.
- 5. Clique em **Teste do sistema**.
- 6. Em **Teste do sistema**, clique em **Executar**.
- 7. Na caixa de diálogo **Teste do sistema**, clique em **Sim** para iniciar o teste. A área Teste do sistema mostra o status do teste, o indicador de progresso e **Cancelar teste**. Caso queira cancelar o teste, clique em **Cancelar teste**. O sistema exibe uma mensagem quando o teste é concluído, indicando se houve uma aprovação ou reprovação.
- 8. Se o teste falhar, entre em contato com o representante de serviços Philips para obter instruções sobre como exportar os arquivos de log.
- 9. Quando o teste for concluído, clique em **OK** para fechar a caixa de diálogo **Teste do sistema**.
- 10. Toque em **Fechar** para reiniciar o sistema.

# **Para assistência**

Se você não puder corrigir os problemas, entre em contato com seu representante Philips.

# <span id="page-414-0"></span>**Especificações 14**

A Philips se reserva o direito de alterar as especificações contidas neste documento, ou de interromper a fabricação a qualquer momento sem aviso prévio. As especificações atuais são fornecidas com cada sistema comprado ou são disponibilizadas pelo representante da Philips.

# **Dimensões**

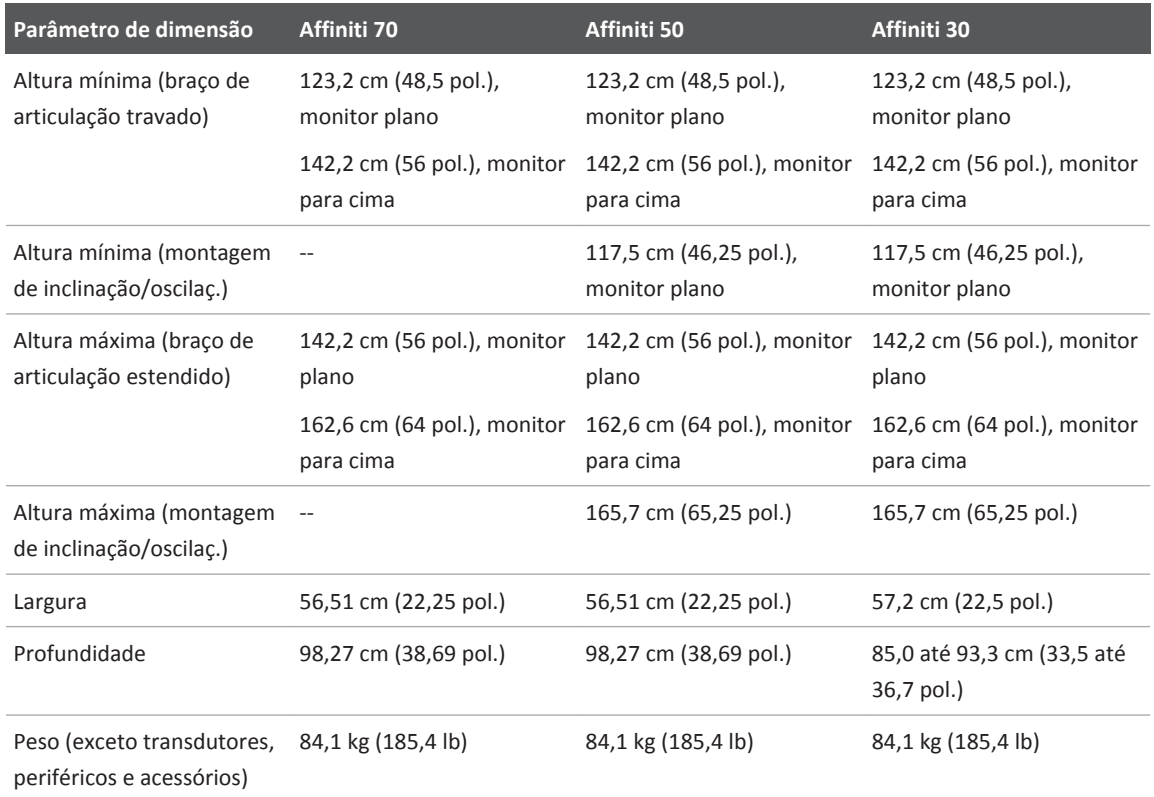

4535 620 30691\_A/795 \* FEV 2020

# <span id="page-415-0"></span>**Exibição**

### **Tons de cinza**

256 em 2D, modo M e Doppler

### **Linhas de varredura**

Até 1.024 linhas de varredura, dependendo do transdutor e do modo

### **Monitor**

- 54,6 cm (21,5 pol.) de grande formato, alta definição, tela plana TFT/IPS
- Cor de 24 bits

# **Conexões**

### **Sinais de entrada**

- Quatro receptáculos do transdutor
- ECO de alto e baixo nível
- Microfone para gravação de voz no gravador de DVD
- Receptáculo da sonda do tipo caneta
- Físio pulso, fono, auxiliar 1 e auxiliar 2

### **Sinais de saída**

- Impressora externa
- Sinal analógico físio
- Dados seriais USB
- Vídeo: S-Video e DisplayPort digital

### <span id="page-416-0"></span>**Conexões de dados**

- Link de navegação digital (DNL)
- Rede Ethernet (Gigabit, 10Base-T e 100Base-T)
- Dispositivos USB 2.0 ou USB 3.0 a velocidades de USB 2.0
- Rede sem fio (IEEE 802.11 b/g/n)
- Adaptadores de rede sem fio

### **Interface de modalidade**

www.healthcare.philips.com/main/about/connectivity/dicom\_conformance\_main.wpd

### **Físio**

- Intervalo de amplitude do ECG: 0,15 mV a 5,0 mV
- Duração da onda QRS: 40 ms a 120 ms
- Uma entrada de ECG de três condutores
- Frequência de corte inferior: 0,70 Hz ±10%
- Frequência de corte superior: 17 Hz ±10%
- Amplitude de entrada nominal: ±5 mV pico
- Amplitude mínima de onda QRS Wave: 0,05 mV

### **Periféricos**

- Varredor de código de barras
- Impressora de imagem em preto e branco
- Impressora de imagem colorida
- Gravador de DVD
- Monitor externo
- Pedais
- Impressão de relatório

4535 620 30691\_A/795 \* FEV 2020

# <span id="page-417-0"></span>**Parâmetros elétricos**

- Tensão CA 100-240 VCA, 50/60 Hz
- Consumo de energia: 450 VA, dependendo da configuração do sistema

A alimentação deve ser disponibilizada através de uma tomada aterrada.

# **Limites do ambiente**

### **Limites operacionais e de armazenamento**

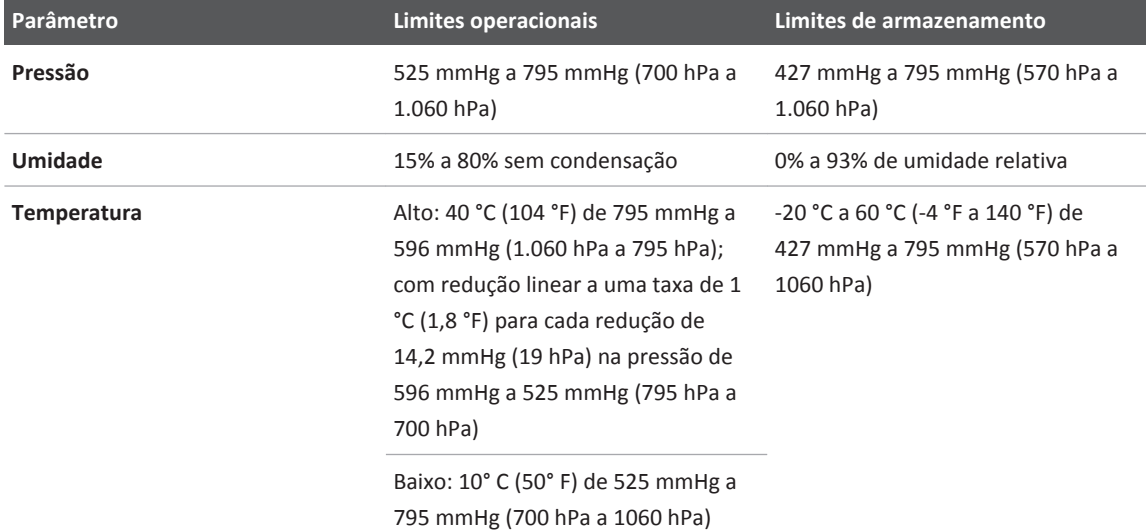

# **CUIDADO**

**Armazenar o seu sistema em uma temperatura acima de 60 °C (140 °F) poderá deformar os rodízios do sistema.**

### <span id="page-418-0"></span>**NOTA**

Se o sistema for armazenado por longos períodos na extremidade inferior da faixa de temperatura de armazenamento ou próximo dela, talvez seja necessário redefinir o relógio do sistema.

# **Requisitos regulamentares e de segurança**

### **Classificação**

- Equipamento da Classe I com peças aplicadas isoladas dos tipos BF e CF
- Equipamento comum/operação contínua
- Não AP/APG

### **Padrões de segurança eletromecânica cumpridos**

O sistema está em conformidade com as exigências IEC 60601-1, Equipamento Elétrico Médico, Requisitos gerais de segurança, incluindo todos os padrões particulares e colaterais aplicáveis, bem como todos os desvios nacionais aplicáveis.

### **Conformidade**

Os produtos da Philips estão em conformidade com leis e padrões internacionais e nacionais relevantes. Informações sobre conformidade serão fornecidas pelo representante local da Philips ou pelo fabricante mediante solicitação.

### **Segurança**

O sistema está em conformidade com o Padrão de Processamento de Informações Federais dos EUA (FIPS).

# **Vida útil do serviço**

A vida útil do serviço é definida por IEC 60601-1 como o tempo pelo qual se espera que um dispositivo médico permaneça seguro para uso. A vida útil do serviço para componentes de dispositivo médicos pode ser definida por horas de uso ou número de usos.

### **NOTA**

Manutenção regular é necessária para um dispositivo ou componente médico exercer sua vida útil do serviço esperada.

A vida útil do serviço para o sistema é de 10 anos.

# **Índice**

### **Números**

### 2D

medida de profundidade [261](#page-260-0) medidas de distância [261](#page-260-0) precisão da medida [115](#page-114-0) 3D artefatos acústicos [275](#page-274-0) opções de imagem [124](#page-123-0)

#### **A**

Acesso remoto ativando [152](#page-151-0) configuração [151](#page-150-0) sobre [151](#page-150-0) Acessórios, conformidade eletromagnética [100](#page-99-0) Ações de congelamento [175](#page-174-0) Advertências descrito [35](#page-34-0) gerais [20](#page-19-0)[, 36](#page-35-0) símbolos [22](#page-21-0) Agulhas de biópsia, liberando [390](#page-389-0) Ajuda [23](#page-22-0) Ajuste brilho da tela de toque [173](#page-172-0) monitor [166](#page-165-0) painel de controle de brilho [173](#page-172-0) retorno de áudio da tela de toque [181](#page-180-0) Alias, Doppler [111](#page-110-0) Alinhamento, Doppler [111](#page-110-0) Análise [259](#page-258-0) Anotação [250](#page-249-0)

Aparelhos protetores oclusais [366](#page-365-0) Aplicativos interaoperatórios [277](#page-276-0) Aquisição configuração dos controles da tela de toque [179](#page-178-0) configurando controles Adquirir [174](#page-173-0) Aquisição de agulha falsa [390](#page-389-0) mantendo dados do paciente [246](#page-245-0) Aquisição de imagem exibição [197](#page-196-0) modos [248](#page-247-0) opções [124](#page-123-0) Armazenamento dados [134](#page-133-0) temperatura [418](#page-417-0) Armazenamento de dados [134](#page-133-0)[, 214](#page-213-0) Armazenamento de transdutores [280](#page-279-0) diário e por longo prazo [281](#page-280-0) para transporte [280](#page-279-0) Armazenamento, dados [214](#page-213-0) Artefatos [272](#page-271-0)[, 275](#page-274-0) Artefatos acústicos [272](#page-271-0)[, 275](#page-274-0) Assistência [29](#page-28-0)[, 414](#page-413-0) Atualização da imagem, inconsistente [66](#page-65-0) Atualizações de software [27](#page-26-0) Atualizações do sistema [27](#page-26-0) Atualizações, sistema [27](#page-26-0) Áudio, solução de problemas [411](#page-410-0)

#### **B**

Bateria indicadores [193](#page-192-0) Benefícios clínicos [20](#page-19-0) Bioefeitos de ultrassom, documentação relacionada [83](#page-82-0) Biópsia controles da tela de toque [384](#page-383-0) cursor de profundidade [385](#page-384-0) endocavidade [379](#page-378-0) exibição de linha-guia [383](#page-382-0)[, 384](#page-383-0) manutenção dos guias [393](#page-392-0) precauções de segurança [67](#page-66-0)[, 382](#page-381-0) procedimento [390](#page-389-0) visualização da agulha [393](#page-392-0)[, 396](#page-395-0) Brilho [169](#page-168-0)

### **C**

Cabos aprovados para conformidade eletromagnética [98](#page-97-0) gerenciamento [205](#page-204-0) limpeza [405](#page-404-0) proteção contra danos [46](#page-45-0)[, 50](#page-49-0)[, 153](#page-152-0)[, 405](#page-404-0) Cálculos [259](#page-258-0) Capa descartável [311](#page-310-0)[, 368](#page-367-0) Capas transdutor [67](#page-66-0)[, 276](#page-275-0) Transdutor TEE [367](#page-366-0) Capas esterilizadas [277](#page-276-0) Captura imagens [248](#page-247-0) loops [248](#page-247-0)

Carregamento CDs [216](#page-215-0) DVDs [216](#page-215-0) CD apagar [216](#page-215-0) carregamento e ejeção [216](#page-215-0) Choque de estática [96](#page-95-0) Choque elétrico risco de [38](#page-37-0)[, 39](#page-38-0)[, 41](#page-40-0) Classe do dispositivo [37](#page-36-0) Cliente comentários [27](#page-26-0) serviço [29](#page-28-0) Colaboração ao vivo status [190](#page-189-0) Comentários cliente [27](#page-26-0) Como apagar um CD [216](#page-215-0) Como apagar um DVD [216](#page-215-0) Compatibilidade géis [278](#page-277-0) mídia [214](#page-213-0) produto [52](#page-51-0) Compatibilidade de mídia [214](#page-213-0) Compatibilidade do produto [52](#page-51-0) Compatibilidade eletromagnética [91](#page-90-0) Componentes, sistema [130](#page-129-0) Condensação [50](#page-49-0) Conectar, dispositivos [141](#page-140-0) Conectividade [149](#page-148-0) opções [125](#page-124-0) suporte de rede padrão [149](#page-148-0)

Conectores limpeza [405](#page-404-0) Conectores do transdutor, limpeza [405](#page-404-0) Conexão de dispositivos [141](#page-140-0) Conexão de transdutores [211](#page-210-0) Conexão de um gravador de DVD externo [144](#page-143-0) Conexão de um monitor externo [136](#page-135-0)[, 145](#page-144-0) Configuração acesso remoto [151](#page-150-0)[, 152](#page-151-0) conectividade [149](#page-148-0) Controles Adquirir [173](#page-172-0)[, 174](#page-173-0) controles da tela de toque [179](#page-178-0)[, 180](#page-179-0) impressoras locais [143](#page-142-0) sistema [148](#page-147-0) Configuração de procedimento [235](#page-234-0) Configurações alterar [232](#page-231-0) visão geral [232](#page-231-0) Configurações de DNS [150](#page-149-0) Configurações do Sistema alterar [232](#page-231-0) visão geral [232](#page-231-0) Confirmação de desligamento [163](#page-162-0) Conformidade eletromagnética acessórios aprovados [100](#page-99-0) cabos aprovados [98](#page-97-0) transdutores aprovados [100](#page-99-0) Conformidade, eletromagnética acessórios aprovados [100](#page-99-0) cabos aprovados [98](#page-97-0) transdutores aprovados [100](#page-99-0) Congelando um sistema inativo [205](#page-204-0) Contrações preventriculares [66](#page-65-0)

Contraindicações [123](#page-122-0) Controladores de cabos [208](#page-207-0) Controladores de cabos com presilhas [208](#page-207-0) Controle de alimentação (lig./desl.) [134](#page-133-0)[, 161](#page-160-0) Controle de infecções [90](#page-89-0) Controles [170](#page-169-0) painel de controle [24](#page-23-0)[, 171](#page-170-0) tela sensível ao toque [24](#page-23-0) trackball [183](#page-182-0) Transdutor S7-3t [338](#page-337-0)[, 340](#page-339-0) Transdutor S8-3t [348](#page-347-0)[, 350](#page-349-0) transdutor X7-2t [330](#page-329-0)[, 332](#page-331-0) Transdutores TEE [325](#page-324-0)[, 334](#page-333-0)[, 342](#page-341-0)[, 343](#page-342-0)[, 352](#page-351-0) Controles Adquirir configurando [174](#page-173-0) destinos [173](#page-172-0) funções [173](#page-172-0) Controles da tela de toque biópsia [384](#page-383-0) configurando [179](#page-178-0)[, 180](#page-179-0) Controles de desvio Transdutor S3-3t [348](#page-347-0) Transdutor S7-3t [338](#page-337-0)[, 340](#page-339-0) Transdutor S8-3t [350](#page-349-0) Transdutor TEE [325](#page-324-0) transdutor X7-2t [330](#page-329-0)[, 332](#page-331-0) Controles de volume, solução de problemas [411](#page-410-0) Controles do sistema [170](#page-169-0) Controles que afetam o MI e o TI controles diretos [71](#page-70-0) controles do receptor [71](#page-70-0) controles indiretos [71](#page-70-0)

Convenções informações para o usuário [25](#page-24-0) produto [23](#page-22-0) sistema [23](#page-22-0) Convenções do produto [23](#page-22-0) Convenções do sistema [23](#page-22-0) Corrente de fuga [41](#page-40-0) transdutores intraoperatórios [308](#page-307-0) Transdutores TEE [320](#page-319-0)[, 323](#page-322-0) Cuidados, descritos [35](#page-34-0)

### **D**

Dados conexões [417](#page-416-0) segurança [128](#page-127-0) Dados do paciente configurações [235](#page-234-0)[, 236](#page-235-0) criação de um procedimento personalizado [235](#page-234-0) edição de datas de OB [242](#page-241-0) gravando em imagens exportadas [246](#page-245-0) inserção [240](#page-239-0) inserção do código de barras [222](#page-221-0) mantendo em imagens exportadas [246](#page-245-0) ocultação de nome e ID [246](#page-245-0) proteção [124](#page-123-0)[, 128](#page-127-0) segurança [124](#page-123-0) seleção de um procedimento personalizado [236](#page-235-0) Data e hora, configuração [163](#page-162-0) de choques elétricos Risco [38](#page-37-0)

Definições personalizar [225](#page-224-0) Descarga eletrostática (ESD) [96](#page-95-0) Descarte do sistema [30](#page-29-0) Desfibrilação, segurança elétrica [39](#page-38-0) Desfibrilação, testes de segurança elétrica [44](#page-43-0) Desinfecção equipamento ECG [406](#page-405-0) superfícies do sistema [406](#page-405-0) Dicas de ferramenta [190](#page-189-0) DICOM conectividade [149](#page-148-0) opção de rede [149](#page-148-0) Dimensões, sistema [415](#page-414-0) Disco rígido [134](#page-133-0) Dispositivos USB advertências e cuidados [217](#page-216-0) compatibilidade [217](#page-216-0)[, 219](#page-218-0) procedência [217](#page-216-0) visão geral [214](#page-213-0) Distância de separação [107](#page-106-0) Doppler alias [111](#page-110-0) alinhamento [111](#page-110-0) medição de velocidade [262](#page-261-0) precisão [111](#page-110-0) precisão da medida [115](#page-114-0) resolução de velocidade em [111](#page-110-0) velocidade na imagem ao vivo [262](#page-261-0) dos periféricos Energia [40](#page-39-0)

DVD [134](#page-133-0) apagar [216](#page-215-0) aquisição e revisão de imagens [123](#page-122-0) carregamento e ejeção [216](#page-215-0) compatibilidade de mídia [214](#page-213-0) unidade [214](#page-213-0)[, 215](#page-214-0) usando [216](#page-215-0)

### **E**

ECG equipamento, limpeza [405](#page-404-0) receptáculos [138](#page-137-0)[, 213](#page-212-0) requisitos de sinal [96](#page-95-0) Ecocardiografia de estresse [128](#page-127-0) Ejetando CD [216](#page-215-0) DVD [216](#page-215-0) Eletromagnetismo [44](#page-43-0) Emissões de radiofrequência [93](#page-92-0) Emissões eletromagnéticas ambiente [98](#page-97-0) definido [91](#page-90-0) Entrada de texto [23](#page-22-0)[, 24](#page-23-0) Erros, aquisição e algoritmo [114](#page-113-0) Especificação da interface de modalidade [417](#page-416-0) Especificação das linhas de varredura [416](#page-415-0) Especificação dos tons de cinza [415](#page-414-0)

Especificações conexões de dados [417](#page-416-0) dimensões [415](#page-414-0) exibição [416](#page-415-0) físio [417](#page-416-0) interface da modalidade [417](#page-416-0) limites de pressão [418](#page-417-0) linhas de varredura [416](#page-415-0) monitor [415](#page-414-0)[, 416](#page-415-0) parâmetros elétricos [418](#page-417-0) periféricos [417](#page-416-0) requisitos de segurança [419](#page-418-0) sinais de entrada [415](#page-414-0) sinais de saída [415](#page-414-0) tons de cinza [415](#page-414-0) Estimativas de precisão de MI e TI [76](#page-75-0) Estudos de emergência início [204](#page-203-0) sobre [203](#page-202-0) Estudos de endocavidade [370](#page-369-0) Estudos TEE assistência ao paciente [366](#page-365-0) considerações especiais [355](#page-354-0) diretrizes [357](#page-356-0) preparação dos pacientes [356](#page-355-0) prevenção de dano esofágico [357](#page-356-0) seleção de paciente [355](#page-354-0) Exames abertura do código de barras [223](#page-222-0) inserção de dados do paciente [240](#page-239-0) novos [239](#page-238-0) seleção do código de barras [223](#page-222-0)

Exames de pacientes edição de datas de OB [242](#page-241-0) Exatidão do calibrador [111](#page-110-0) Exibição especificações [416](#page-415-0) prevenção de dano [50](#page-49-0) Exibição da saída [76](#page-75-0) Exibição de imagem área da imagem [198](#page-197-0) ferramentas e ícones [200](#page-199-0) Explosão risco de [21](#page-20-0)[, 39](#page-38-0) Exposição a glutaraldeído [89](#page-88-0)

### **F**

Ferramentas de medida [119](#page-118-0) não rotulada [263](#page-262-0) Ferramentas, medida [119](#page-118-0) não rotulada [263](#page-262-0) Filtro de ar, limpeza [407](#page-406-0) Fisio [213](#page-212-0) Físio especificações [417](#page-416-0) receptáculos [138](#page-137-0) Fixa [187](#page-186-0) Fórmulas, clínicas [114](#page-113-0) Freios [139](#page-138-0) Freios das rodas [139](#page-138-0)[, 165](#page-164-0) Função de congelamento automático [205](#page-204-0)

# **G**

Géis compatibilidade [278](#page-277-0) estudos de endocavidade [370](#page-369-0) estudos intraoperatórios [305](#page-304-0) recomendações [278](#page-277-0) Gel de transmissão de ultrassom compatibilidade [278](#page-277-0) estudos de endocavidade [370](#page-369-0) estudos intraoperatórios [305](#page-304-0) recomendados [278](#page-277-0) Gravação Gravador de DVD [255](#page-254-0) visão geral [254](#page-253-0) Gravador de DVD conexão [144](#page-143-0) usando [255](#page-254-0) visão geral [254](#page-253-0) Gravar dados do paciente em imagens [246](#page-245-0) Guias de agulha [381](#page-380-0) Guias de biópsia [381](#page-380-0) encaixar [382](#page-381-0) verificação de alinhamento [387](#page-386-0) Guias de biópsia de ângulo único [390](#page-389-0) Guias de biópsia de múltiplos ângulos [390](#page-389-0)

### **H**

Presets [226](#page-225-0) Hora e data, configuração [163](#page-162-0) **I**

Ícones exibição de imagem [197](#page-196-0) ícones de status [187](#page-186-0) indicadores de bateria [193](#page-192-0) trackball [183](#page-182-0) Ícones de status [187](#page-186-0) ID do paciente, ocultação [246](#page-245-0) ID temporária uso [204](#page-203-0) visão geral [203](#page-202-0)[, 245](#page-244-0) Imagem artefatos acústicos [272](#page-271-0)[, 275](#page-274-0) Imagem CPA precisão [111](#page-110-0) Imagem de agulha falsa [390](#page-389-0) Imagem de Color Power Angio precisão [111](#page-110-0) Imagens aquisição [123](#page-122-0)[, 248](#page-247-0) captura [248](#page-247-0) Imagens ao vivo impressão [256](#page-255-0) Imagens no Modo M precisão [111](#page-110-0) Impressão imagens ao vivo [256](#page-255-0) sobre [256](#page-255-0)

Impressoras adicionar [143](#page-142-0) configuração [143](#page-142-0) manutenção [410](#page-409-0) medições [256](#page-255-0) modelos suportados [147](#page-146-0) Impressoras de relatório [147](#page-146-0) Impressoras externas [147](#page-146-0) Imunidade eletromagnética ambiente do sistema [101](#page-100-0) definido [91](#page-90-0) Incêndio risco de [42](#page-41-0) Indicações de uso [120](#page-119-0) Índice mecânico (MI) [76](#page-75-0) controles que afetam [80](#page-79-0) exibição [76](#page-75-0) na tela [76](#page-75-0) precisão e exatidão da exibição [76](#page-75-0) Índice térmico (TI) [76](#page-75-0) controles que afetam [80](#page-79-0) exibições [76](#page-75-0) modos de operação [76](#page-75-0) na tela [76](#page-75-0) precisão e exatidão da exibição [76](#page-75-0) uso adequado para o aplicativo: [76](#page-75-0) Índices [76](#page-75-0) Informações de contato da Philips [29](#page-28-0) Informações de reciclagem da diretiva WEEE [30](#page-29-0) Informações de reciclagem, diretiva WEEE [30](#page-29-0) Informações dos encerramento [264](#page-263-0)

Informações para o usuário componentes [22](#page-21-0) convenções [25](#page-24-0) sobre [17](#page-16-0) Informações sobre perclorato [30](#page-29-0) Inspeção [354](#page-353-0) Interferência [105](#page-104-0)[, 110](#page-109-0) Interferência eletromagnética distância dos transmissores [107](#page-106-0) prevenção [110](#page-109-0) tipos [105](#page-104-0)

**K**

Kits básicos de biópsia, pedido [381](#page-380-0)

### **L**

Látex aparelhos protetores oclusais [67](#page-66-0) capas de transdutores [67](#page-66-0) peças de contato com o paciente [306](#page-305-0)[, 319](#page-318-0)[,](#page-378-0) [379](#page-378-0) reações alérgicas [69](#page-68-0) sensibilidade [306](#page-305-0)[, 319](#page-318-0)[, 379](#page-378-0) Lesão por esforços repetitivos [88](#page-87-0) Liberando as agulhas de biópsia [390](#page-389-0) Lig./desl., alimentação do sistema [55](#page-54-0)[, 56](#page-55-0)[, 134](#page-133-0)[,](#page-160-0) [161](#page-160-0) Ligar e desligar o sistema [161](#page-160-0) Limites de pressão [418](#page-417-0) Limites de umidade [418](#page-417-0)

Limpeza equipamento ECG [405](#page-404-0) filtro de ar [407](#page-406-0) impressoras [410](#page-409-0) sistema [400](#page-399-0) sistema, cabos e conectores [405](#page-404-0) superfícies do sistema [405](#page-404-0) trackball [406](#page-405-0) Limpeza do sistema [405](#page-404-0) Lista de trabalho inserção de pacientes do código de barras [223](#page-222-0) pesquisando exames [243](#page-242-0) seleção de paciente [243](#page-242-0) Lista de trabalho de modalidade pesquisando exames [243](#page-242-0) seleção de paciente [243](#page-242-0) Logoff do sistema [194](#page-193-0)[, 195](#page-194-0) Logon no sistema [194](#page-193-0)[, 195](#page-194-0) Loops aquisição [248](#page-247-0) captura [248](#page-247-0)

### **M**

Manutenção impressora [410](#page-409-0) sistema [399](#page-398-0) Manutenção do sistema [399](#page-398-0) Marcadores corporais exibição [253](#page-252-0) Marca-passos [40](#page-39-0)

Medições acústica [83](#page-82-0) distância [261](#page-260-0) Distância Doppler (velocidade) [262](#page-261-0) precisão [111](#page-110-0)[, 115](#page-114-0) profundidade [261](#page-260-0) profundidade de biópsia [388](#page-387-0) rotuladas, obter [263](#page-262-0) software QLAB [126](#page-125-0) velocidade de Doppler ao vivo [262](#page-261-0) Medidas ferramentas [119](#page-118-0) tipos [119](#page-118-0) Medidas de distância [261](#page-260-0) Modo M [262](#page-261-0) Medidas rotuladas [263](#page-262-0) Meio de acoplamento acústico [278](#page-277-0) Mensagens de erro [66](#page-65-0)[, 412](#page-411-0) Mensagens de erro do sistema [412](#page-411-0) Mensagens, erro [66](#page-65-0)[, 412](#page-411-0) Método medir-depois-rotular [263](#page-262-0) MI [76](#page-75-0) Microfone, anotação de voz [133](#page-132-0) Mídia USB informações para o usuário [22](#page-21-0) Mídia USB de informações para o usuário [22](#page-21-0) Modelos de relatório [237](#page-236-0) Modo de espera [192](#page-191-0) Modo M distância [262](#page-261-0) medições [262](#page-261-0)

Monitor ajustes [166](#page-165-0) brilho [169](#page-168-0) descrição [132](#page-131-0) especificações [415](#page-414-0)[, 416](#page-415-0) externa, conexão [136](#page-135-0)[, 145](#page-144-0) nível de preto [170](#page-169-0) posicionamento [167](#page-166-0) Redução do brilho, automática [170](#page-169-0) solução de problemas [411](#page-410-0) tom [168](#page-167-0) Monitor de vídeo [132](#page-131-0) Movimentação do sistema configuração após [159](#page-158-0) espaços limitados [159](#page-158-0) precauções de segurança [153](#page-152-0)

#### **N**

Nome do paciente, ocultação [246](#page-245-0) Notas operacionais [22](#page-21-0)

### **O**

Obstetrícia edição de datas [242](#page-241-0) Obter controle, ECG [213](#page-212-0) Ocultação do nome/ID do paciente [246](#page-245-0) Ocultamento do sinal de subtração de Doppler [233](#page-232-0) Ocultar dicas de ferramentas [190](#page-189-0) Ocultar presets de fábrica [226](#page-225-0) Opção de SafeGuard [128](#page-127-0) Opção de segurança governamental [128](#page-127-0)

precisão da medida [115](#page-114-0)

Opções conectividade [125](#page-124-0)[, 149](#page-148-0) imagens [124](#page-123-0) sistema [124](#page-123-0)[, 234](#page-233-0) Sistema de rede DICOM [149](#page-148-0) Opções de software de quantificação avançada QLAB [126](#page-125-0) Opções do sistema [234](#page-233-0) listas [124](#page-123-0) Opções, clínico [124](#page-123-0)[, 234](#page-233-0)

### **P**

Padrões de teste [412](#page-411-0)[, 413](#page-412-0) transferência [413](#page-412-0) usando [413](#page-412-0) Painel de controle ajuste do brilho [173](#page-172-0) controle de profundidade [174](#page-173-0) posicionamento [172](#page-171-0) Parâmetros elétricos [418](#page-417-0) Pedais aviso [89](#page-88-0) conexão [144](#page-143-0) Pedido de suprimentos [27](#page-26-0) Periféricos [137](#page-136-0) especificações [417](#page-416-0) requisitos do teste de potência [141](#page-140-0) Personalizar o sistema [225](#page-224-0) Ponta dobrada [358](#page-357-0) correção [359](#page-358-0) reconhecimento [358](#page-357-0) Porta de rede [136](#page-135-0) Portas de dados [134](#page-133-0)

Portas USB [136](#page-135-0) Precauções EDS [96](#page-95-0) Precisão, medida [111](#page-110-0) 2D [111](#page-110-0) cor e imagens em CPA [111](#page-110-0) Doppler [111](#page-110-0) localização do calibrador [111](#page-110-0) Modo M [111](#page-110-0) tamanho da exibição [111](#page-110-0) Preparação do sistema [141](#page-140-0) Presets aplicações [226](#page-225-0) carregamento [231](#page-230-0) copiar [230](#page-229-0) criar [228](#page-227-0) excluir [230](#page-229-0) Guardar rapidamente [227](#page-226-0)[, 229](#page-228-0) modificar [229](#page-228-0) ocultação [226](#page-225-0) padrão de configuração [226](#page-225-0)[, 270](#page-269-0) seleção [213](#page-212-0) visão geral [225](#page-224-0) Presets de fábrica ocultação [226](#page-225-0) Presets de guardar rapidamente [227](#page-226-0)[, 229](#page-228-0) Princípio ALARA aplicação [71](#page-70-0) documentos de orientação relacionados [83](#page-82-0) exemplo [71](#page-70-0) programa educativo [71](#page-70-0) Problemas, corrigindo [411](#page-410-0)

Procedimento personalizado criar [235](#page-234-0) seleção [236](#page-235-0) Profundidade configurações de controle [174](#page-173-0) guia de biópsia e relações de distância [388](#page-387-0) medida [261](#page-260-0) movimentação do cursor de profundidade de biópsia [385](#page-384-0) Proteção contra danos ao sistema [50](#page-49-0) Proteção da senha [128](#page-127-0) Proteção do equipamento [50](#page-49-0) Protetor de ponta, transdutor TEE [368](#page-367-0) Protocolos, Eco estresse [128](#page-127-0) Público-alvo [18](#page-17-0) Público-alvo, pretendido [18](#page-17-0)

#### **Q**

Q-Apps [126](#page-125-0)

#### **R**

Reações alérgicas ao látex [69](#page-68-0) Realização de um exame [239](#page-238-0) Receptáculos ECG [138](#page-137-0) físio [138](#page-137-0) transdutor [205](#page-204-0) Recursos, sistema [119](#page-118-0) Rede opção de conectividade [149](#page-148-0) suporte padrão [149](#page-148-0) Redução do brilho da exibição [170](#page-169-0) Relatórios modelos [237](#page-236-0) Repassando o sistema para outras pessoas [30](#page-29-0) Requisitos regulamentares [419](#page-418-0) Resfriamento automático [360](#page-359-0)[, 362](#page-361-0)[, 365](#page-364-0) Restrições de utilização [110](#page-109-0) Rever exibição de imagens [258](#page-257-0) início [258](#page-257-0) medidas em [257](#page-256-0) navegação [258](#page-257-0) visão geral [257](#page-256-0) Revisão exibição de imagens [258](#page-257-0) visualização de miniaturas [258](#page-257-0) Revisão de imagens [257](#page-256-0) Risco de choques elétricos [38](#page-37-0) Risco de explosão [21](#page-20-0)[, 39](#page-38-0) Risco de incêndio [42](#page-41-0) Riscos choque elétrico [39](#page-38-0) símbolos IEC [52](#page-51-0) Rodas [153](#page-152-0) Rótulos, anotação adicionar [250](#page-249-0)[, 252](#page-251-0) título de imagem [252](#page-251-0) Ruptura capilar [66](#page-65-0)

### **S**

Saída acústica limites [71](#page-70-0) medida [83](#page-82-0)[, 87](#page-86-0) Segurança [35](#page-34-0) advertências gerais [20](#page-19-0) básico [36](#page-35-0) biológica [66](#page-65-0) biópsia [67](#page-66-0)[, 382](#page-381-0) dados [124](#page-123-0)[, 128](#page-127-0) desfibriladores [44](#page-43-0) documentos de orientação [83](#page-82-0) elétrico [37](#page-36-0) emissões eletromagnéticas e imunidade [91](#page-90-0) estudos de endocavidade [370](#page-369-0) estudos intraoperatórios [304](#page-303-0) exibição da saída [76](#page-75-0) incêndio [45](#page-44-0) Índice mecânico (MI) [76](#page-75-0) logon [194](#page-193-0) marca-passos [40](#page-39-0) mecânico [46](#page-45-0) medida e saída acústica [83](#page-82-0) movimentação do sistema [46](#page-45-0)[, 153](#page-152-0) operador [88](#page-87-0) paciente, transdutores intraoperatórios [304](#page-303-0) proteção do equipamento [50](#page-49-0) símbolos [52](#page-51-0) thermal Index (Índice térmico) [76](#page-75-0) transdutores de endocavidade [370](#page-369-0) Transdutores TEE [314](#page-313-0) ultrassom médico [23](#page-22-0) unidades eletrocirúrgicas [42](#page-41-0) Segurança biológica [66](#page-65-0) Segurança de incêndio [45](#page-44-0) Segurança do operador [88](#page-87-0) Segurança do ultrassom médico [23](#page-22-0)

Segurança dos dados [194](#page-193-0) Segurança elétrica [37](#page-36-0) teste, transdutores [289](#page-288-0)[, 298](#page-297-0) teste, transdutores intraoperatórios [308](#page-307-0) teste, transdutores TEE [323](#page-322-0) transdutores intraoperatórios [307](#page-306-0) Transdutores TEE [322](#page-321-0) Segurança mecânica [46](#page-45-0) Segurança, Princípio ALARA [71](#page-70-0) requisitos [419](#page-418-0) Seleção de objetos [23](#page-22-0) Seleção de presets [213](#page-212-0) Seleção de transdutores [212](#page-211-0)[, 247](#page-246-0)[, 268](#page-267-0) Senhas [194](#page-193-0)[, 196](#page-195-0) Serviço, cliente [29](#page-28-0) Sessão remota, ativação [152](#page-151-0) Símbolos advertência [22](#page-21-0) definições [52](#page-51-0) Símbolos de aviso [52](#page-51-0) símbolos IEC [52](#page-51-0) Sinais de entrada [415](#page-414-0) Sinais de saída [415](#page-414-0) Sistema de posicionamento em espaços limitados [159](#page-158-0) Sistema PercuNav [129](#page-128-0) Site, Philips [29](#page-28-0) software QLAB opções [126](#page-125-0) Solução de problemas [411](#page-410-0) Soluções de limpeza sistema [400](#page-399-0)
Soluções de limpeza do sistema [400](#page-399-0) Solventes [50](#page-49-0) Status da aquisição [188](#page-187-0) Status da rede [189](#page-188-0) Status da rede sem fio [189](#page-188-0) Status da unidade de DVD [189](#page-188-0) Status de Captura de pacote de rede (NPC) [188](#page-187-0) Status de Envio sob demanda [188](#page-187-0) Status de gravação [189](#page-188-0) Status de impressão [190](#page-189-0) Status de segurança de dados do paciente [188](#page-187-0) Status de traçado do Fisio [188](#page-187-0) Status do gravador de DVD [189](#page-188-0) Status do iSCAN [188](#page-187-0) Status do microfone [189](#page-188-0) Status do relatório [189](#page-188-0) Status do usuário remoto [188](#page-187-0) Suporte técnico [414](#page-413-0) Suprimentos [27](#page-26-0)

## **T**

Tabelas de saída acústica [23](#page-22-0)[, 76](#page-75-0)[, 87](#page-86-0) Tabelas de saída, acústica [23](#page-22-0)[, 76](#page-75-0)[, 87](#page-86-0) Tabelas, saída acústica [23](#page-22-0)[, 87](#page-86-0) Tamanho de exibição de imagens [201](#page-200-0) Teclado [187](#page-186-0) Tela de imagem barra do paciente [198](#page-197-0) Tela de toque controles [177](#page-176-0) retorno de áudio [181](#page-180-0)

Tela sensível ao toque [176](#page-175-0) ajuste do brilho [173](#page-172-0) exibição de imagens na [201](#page-200-0) layout [176](#page-175-0) Temperatura detecção [360](#page-359-0) limites [418](#page-417-0) paciente [364](#page-363-0) Temperatura de contato com o paciente [267](#page-266-0) Temperatura de operação [50](#page-49-0)[, 418](#page-417-0) Temperatura do paciente inserção [364](#page-363-0) visão geral [364](#page-363-0) Temperatura, resfriamento automático [362](#page-361-0) Término de exames [264](#page-263-0) Teste de corrente de fuga transdutores [289](#page-288-0)[, 298](#page-297-0) transdutores intraoperatórios [308](#page-307-0) Transdutores TEE [323](#page-322-0) Teste do sistema [413](#page-412-0) TI [76](#page-75-0) Tipos de [259](#page-258-0) cor e exatidão [111](#page-110-0) cursor de profundidade de biópsia [385](#page-384-0) Doppler e exatidão [111](#page-110-0) Erros de algoritmo e de aquisição [114](#page-113-0) localização e exatidão do calibrador [111](#page-110-0) modo M [262](#page-261-0) não rotulada [263](#page-262-0) tamanho e precisão da exibição [111](#page-110-0) Título de imagem, adição [252](#page-251-0)

**Trackball** anotação [250](#page-249-0) botões, configurando [185](#page-184-0) controles [24](#page-23-0)[, 183](#page-182-0)[, 250](#page-249-0) em Visualiz. máx. [202](#page-201-0) ícone [183](#page-182-0)[, 202](#page-201-0) limpeza [406](#page-405-0) Transdutor 3D9-3v [373](#page-372-0) Transdutor BP10-5ec [374](#page-373-0) Transdutor C10-3v [377](#page-376-0) Transdutor C10-4ec [378](#page-377-0) Transdutor C9-4v [376](#page-375-0) Transdutor e preset padrão [226](#page-225-0)[, 270](#page-269-0) transdutor L15-7io [309](#page-308-0) Transdutor S7-3t controles [338](#page-337-0)[, 340](#page-339-0) controles de desvio [338](#page-337-0) descrição [335](#page-334-0) manipulação da ponta [340](#page-339-0) peças [336](#page-335-0) rotação de matriz [342](#page-341-0)[, 343](#page-342-0) rotação do plano de imagem [343](#page-342-0) usando [336](#page-335-0)

Transdutor S8-3t controles [348](#page-347-0)[, 350](#page-349-0) controles de desvio [348](#page-347-0)[, 350](#page-349-0) controles de rotação [351](#page-350-0) descrição [344](#page-343-0) manipulação da ponta [350](#page-349-0) manuseio [347](#page-346-0) peças [346](#page-345-0) rotação de matriz [352](#page-351-0) rotação do plano de imagem [352](#page-351-0) seleção de paciente [346](#page-345-0) usando [346](#page-345-0) transdutor X7-2t controles [330](#page-329-0)[, 332](#page-331-0) controles de desvio [330](#page-329-0) descrição [327](#page-326-0) manipulação da ponta [332](#page-331-0) peças [328](#page-327-0) rotação do plano de imagem [334](#page-333-0)

Philips

Índice

Transdutores [267](#page-266-0) armazenamento [280](#page-279-0) armazenamento, diário e por longo prazo [281](#page-280-0) armazenamento, para transporte [280](#page-279-0) capas [67](#page-66-0)[, 276](#page-275-0) Classificações de IPX [288](#page-287-0) com suporte [269](#page-268-0) compatibilidade dos Géis [278](#page-277-0) conexão [211](#page-210-0)[, 212](#page-211-0)[, 247](#page-246-0)[, 268](#page-267-0) conformidade eletromagnética [100](#page-99-0) controladores de cabos [208](#page-207-0) controle de cabos [205](#page-204-0) cuidados [399](#page-398-0) endocavidade [369](#page-368-0) indicações de uso [120](#page-119-0) inspeção de danos [39](#page-38-0)[, 382](#page-381-0) intraoperatório [303](#page-302-0) matriz raster [271](#page-270-0) padrão [226](#page-225-0)[, 270](#page-269-0) padrão de configuração [226](#page-225-0)[, 270](#page-269-0) preparação para teste [283](#page-282-0) princípio utilizado nos testes [286](#page-285-0) receptáculos [205](#page-204-0) segurança [267](#page-266-0)[, 282](#page-281-0) segurança elétrica [39](#page-38-0) seleção [212](#page-211-0)[, 247](#page-246-0)[, 268](#page-267-0) teste de segurança elétrica [289](#page-288-0)[, 298](#page-297-0) testes [282](#page-281-0)[, 288](#page-287-0)[, 295](#page-294-0) testes do equipamento [285](#page-284-0) tipos [120](#page-119-0) transesofágicos [313](#page-312-0) transporte [280](#page-279-0)

valores que afetam o MI e o TI [80](#page-79-0) Transdutores de endocavidade 3D9-3v [373](#page-372-0) BP10-5ec [374](#page-373-0) C10-3v [377](#page-376-0) C10-4ec [378](#page-377-0) C9-4v [376](#page-375-0) capas de transdutores [372](#page-371-0) guias de biópsia [379](#page-378-0) má utilização, problemas comuns [371](#page-370-0) preparar para aquisição de imagens [372](#page-371-0) qualificações do operador [369](#page-368-0) segurança do paciente [370](#page-369-0) verificação do transdutor [371](#page-370-0) visão geral [369](#page-368-0) Transdutores do sistema [269](#page-268-0) Transdutores intraoperatórios [303](#page-302-0) acessórios [312](#page-311-0) aplicações indicadas [303](#page-302-0)[, 304](#page-303-0) capa descartável [311](#page-310-0)[, 368](#page-367-0) capas de transdutores [310](#page-309-0) corrente de fuga [308](#page-307-0) descrição [309](#page-308-0) L15-7io [309](#page-308-0) má utilização, problemas comuns [307](#page-306-0) peças de contato com o paciente [306](#page-305-0)[, 319](#page-318-0)[,](#page-378-0) [379](#page-378-0) preparar para aquisição de imagens [310](#page-309-0) qualificações do operador [303](#page-302-0) segurança do paciente [304](#page-303-0) segurança elétrica [307](#page-306-0) verificação do transdutor [307](#page-306-0) Transdutores matriciais xMATRIX [271](#page-270-0)[, 327](#page-326-0)[, 328](#page-327-0)

4535 620 30691 A/795 \* FEV 2020

Transdutores raster [271](#page-270-0) Transdutores TEE acessórios [366](#page-365-0) aparelhos protetores oclusais [366](#page-365-0) assistência ao paciente [366](#page-365-0) capa descartável [311](#page-310-0)[, 368](#page-367-0) capas [367](#page-366-0) controles [325](#page-324-0)[, 330](#page-329-0)[, 332](#page-331-0)[, 334](#page-333-0)[, 338](#page-337-0)[, 340](#page-339-0)[, 342](#page-341-0)[,](#page-342-0) [343](#page-342-0)[, 348](#page-347-0)[, 350](#page-349-0)[, 352](#page-351-0) Controles de desvio de S7-3t [338](#page-337-0) Controles de desvio de S8-3t [348](#page-347-0) Controles de desvio do X7-2t [330](#page-329-0) Controles de rotação do S8-3t [351](#page-350-0) correção do problema de ponta dobrada [359](#page-358-0) corrente de fuga [295](#page-294-0)[, 320](#page-319-0)[, 323](#page-322-0) Descrição do S8-3t [344](#page-343-0) detecção de temperatura [360](#page-359-0)[, 361](#page-360-0) garantia de temperaturas seguras [361](#page-360-0) inserção da temperatura do paciente [364](#page-363-0) inspeção [354](#page-353-0) inspeção de controles [354](#page-353-0) peças de contato com o paciente [306](#page-305-0)[, 319](#page-318-0)[,](#page-378-0) [379](#page-378-0) ponta dobrada [358](#page-357-0) prevenção de problemas [320](#page-319-0) protetor de ponta [368](#page-367-0) qualificações do operador [314](#page-313-0) reconhecimento da dobra da ponta [358](#page-357-0) redução de riscos [324](#page-323-0) referências [368](#page-367-0) Resfriamento automático [362](#page-361-0)[, 365](#page-364-0) S7-3t [335](#page-334-0)[, 336](#page-335-0) S8-3t [346](#page-345-0) segurança do paciente [314](#page-313-0)

Philips

Philips

segurança elétrica [322](#page-321-0) Seleção de paciente para S8-3t [346](#page-345-0) sobre [313](#page-312-0) suprimentos [366](#page-365-0) temperatura do paciente [364](#page-363-0) teste de corrente de fuga [295](#page-294-0) X7-2t [327](#page-326-0)[, 328](#page-327-0) Transdutores transesofágicos [313](#page-312-0) Transferência do sistema para outros usuários [30](#page-29-0) Transformadores de isolamento [40](#page-39-0) Transformadores, isolamento [40](#page-39-0)[, 141](#page-140-0) Transporte do sistema configuração após [159](#page-158-0) precauções de segurança [153](#page-152-0) Travas roda [165](#page-164-0) Transdutor S7-3t [340](#page-339-0) Transdutor S8-3t [350](#page-349-0) transdutor X7-2t [332](#page-331-0) Travas da direção [139](#page-138-0)[, 165](#page-164-0) Travas, direção [165](#page-164-0)

#### **U**

Unidades eletrocirúrgicas (ESUs) [42](#page-41-0) queimaduras ao paciente [43](#page-42-0) Utilização indicada [19](#page-18-0)

## **V**

Valores de MI e de TI [80](#page-79-0) Varredor de código de barras [219](#page-218-0)[, 220](#page-219-0)[, 221](#page-220-0)[, 222](#page-221-0)[,](#page-222-0) [223](#page-222-0) Velocidade do som, em algoritmos [111](#page-110-0)

Velocidade, resolução em Doppler [111](#page-110-0) Verificação do alinhamento para biópsia [386](#page-385-0)[,](#page-386-0) [387](#page-386-0)[, 388](#page-387-0) Vida útil do serviço [420](#page-419-0) Visão geral, sistema [119](#page-118-0) Visualiz. máx. [201](#page-200-0) Visualização da agulha [393](#page-392-0)[, 396](#page-395-0) Visualização de imagem em tela inteira. [258](#page-257-0) Visualização de miniaturas [258](#page-257-0) Visualizar dicas de ferramentas [190](#page-189-0)

#### **W**

Waste Electrical and Electronic Equipment (Descarte de equipamento elétrico e eletrônico), Diretiva da União Europeia [30](#page-29-0) Índice

www.philips.com/healthcare

# لمم

Philips Ultrasound, Inc. 22100 Bothell Everett Hwy Bothell, WA 98021-8431 USA

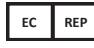

Philips Medical Systems Nederland B.V. Veenpluis 6 5684 PC Best The Netherlands

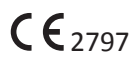

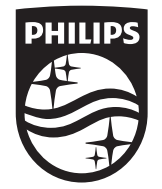

© 2020 Koninklijke Philips N.V. Todos os direitos reservados. É proibida a reprodução ou transmissão total ou parcial, por qualquer forma ou meios, sejam eles eletrônicos, mecânicos ou outros, sem o consentimento prévio por escrito do detentor dos direitos autorais.

Publicado nos EUA 4535 620 30691\_A/795 \* FEV 2020 - pt-BR